## <span id="page-0-0"></span>**Intel® PROSet/Wireless WiFi Connection Utility User's Guide**

Supported wireless adapters:

- Intel® Centrino® Ultimate-N 6300
- Intel® Centrino® Advanced-N + WiMAX 6250
- Intel® Centrino® Advanced-N 6200
- Intel® WiMAX/WiFi Link 5350
- Intel® WiFi Link 5300
- Intel® WiMAX/WiFi Link 5150
- Intel® WiFi Link 5100
- Intel® WiFi Link 1000
- Intel® Wireless WiFi Link 4965AGN
- Intel® Wireless WiFi Link 4965AG\_
- Intel® PRO/Wireless 3945ABG Network Connection
- Intel® PRO/Wireless 3945\_BG Network Connection

With your WiFi network card, you can access WiFi networks, share files or printers, or even share your Internet connection. All of these features can be explored using a WiFi network in your home or office. This WiFi network solution is designed for both home and business use. Additional users and features can be added as your networking needs grow and change.

Depending on the model of your Intel WiFi adapter, your adapter is compatible with 802.11a, 802.11b, 802.11g, and 802.11n (draft 2.0) wireless standards. Operating at 5 GHz or 2.4 GHz frequency at data rates of up to 450 Mbps, you can now connect your computer to existing high-speed networks that use multiple access points within large or small environments. Your WiFi adapter maintains automatic data rate control according to the access point location and signal strength to achieve the fastest possible connection. All of your wireless network connections are easily managed by the WiFi connection utility. Profiles that are set up through the WiFi connection utility provide enhanced security measures with 802.1X network authentication.

### **Table of Contents**

- [Use the Intel® PROSet/Wireless WiFi Connection Utility](#page-2-0)
	- [Connect to a Network](#page-15-0)
	- Use Wi-Fi Protected Setup\*
	- [Use Profiles](#page-50-0)
	- [Set up Security](#page-105-0)
	- [WiFi Network Overview](#page-61-0)
	- **[Administrator Tool](#page-81-0)**
	- [Create Administrator Packages](#page-81-1)
	- [Create Profiles](#page-110-0)
	- **[Security Overview](#page-73-0)**
	- [Safety and Regulatory Information](#page-164-0)
	- [Specifications](#page-189-0)
	- [Troubleshooting](#page-36-0)
	- [Glossary](#page-206-0)
	- [Customer Support](#page-202-0)
	- [Warranty](#page-203-0)

#### <span id="page-0-1"></span>**Information in this document is subject to change without notice.**

#### **© 2004–2009 Intel Corporation. All rights reserved. Intel Corporation, 5200 N.E. Elam Young Parkway, Hillsboro, OR 97124-6497 USA**

The copying or reproducing of any material in this document in any manner whatsoever without the written permission of Intel Corporation is strictly forbidden. Intel® is a trademark or registered trademark of Intel Corporation or its subsidiaries in the United States and other countries. Other trademarks and trade names may be used in this document to refer to either the entities claiming the marks and names or their products. Intel disclaims any proprietary interest in trademarks and trade names other than its own. *Microsoft* and *Windows* are registered trademarks of Microsoft Corporation. *Windows Vista* is either a registered trademark or trademark of Microsoft Corporation in the United States and/or other countries.

\*Other names and brands may be claimed as the property of others.

Intel Corporation assumes no responsibility for errors or omissions in this document. Nor does Intel make any commitment to update the information contained herein.

#### "IMPORTANT NOTICE FOR ALL USERS OR DISTRIBUTORS:

Intel wireless LAN adapters are engineered, manufactured, tested, and quality checked to ensure that they meet all necessary local and governmental regulatory agency requirements for the regions that they are designated and/or marked to ship into. Because wireless LANs are generally unlicensed devices that share spectrum with radars, satellites, and other licensed and unlicensed devices, it is sometimes necessary to dynamically detect, avoid, and limit usage to avoid interference with these devices. In many instances Intel is required to provide test data to prove regional and local compliance to regional and governmental regulations before certification or approval to use the product is granted. Intel's wireless LAN's EEPROM, firmware, and software driver are designed to carefully control parameters that affect radio operation and to ensure electromagnetic compliance (EMC). These parameters include, without limitation, RF power, spectrum usage, channel scanning, and human exposure.

For these reasons Intel cannot permit any manipulation by third parties of the software provided in binary format with the wireless LAN adapters (e.g., the EEPROM and firmware). Furthermore, if you use any patches, utilities, or code with the Intel wireless LAN adapters that have been manipulated by an unauthorized party (i.e., patches, utilities, or code (including open source code modifications) which have not been validated by Intel), (i) you will be solely responsible for ensuring the regulatory compliance of the products, (ii) Intel will bear no liability, under any theory of liability for any issues associated with the modified products, including without limitation, claims under the warranty and/or issues arising from regulatory non-compliance, and (iii) Intel will not provide or be required to assist in providing support to any third parties for such modified products.

**Note:** Many regulatory agencies consider Wireless LAN adapters to be "modules", and accordingly, condition system-level regulatory approval upon receipt and review of test data documenting that the antennas and system configuration do not cause the EMC and radio operation to be non-compliant."

August 14 , 2009

# <span id="page-2-2"></span><span id="page-2-0"></span>**Use the Intel® PROSet/Wireless WiFi Connection Utility**

Use Intel<sup>®</sup> PROSet/Wireless WiFi Connection Utility as your Wireless Manager [Start Intel® PROSet/Wireless WiFi Connection Utility](#page-3-0) Start Intel<sup>®</sup> PROSet/Wireless WiFi Connection Utility from the Taskbar

- [Taskbar Icons](#page-12-0)
- [Tool Tips and Desktop Alerts](#page-13-1)

[Intel® PROSet/Wireless WiFi Connection Utility Main Window](#page-3-1)

- **[First Time Connection](#page-15-1)**
- [WiFi Networks list](#page-27-0)
- [Connection Status Icons](#page-29-0)
- [Network Properties](#page-31-0)
- **[Connection Details](#page-33-0)**

#### [Intel® PROSet/Wireless WiFi Software Menus](#page-5-0)

#### **Tools Menu**

- **[Application Settings](#page-39-0)**
- [Intel® Wireless Troubleshooter](#page-147-0)
- [Manual Diagnostics Tool](#page-158-0)
- **[Administrator Tool](#page-5-1)**
- **Advanced Menu**
	- **[Adapter Settings](#page-44-0)**
	- **[Advanced Statistics](#page-48-0)**
	- [Use Windows to Manage WiFi](#page-6-0)
- **Profiles Menu**
	- **[Manage Profiles](#page-50-0)**
	- [Manage Exclusions](#page-132-0)

[Use Intel® PROSet/Wireless WiFi Connection Utility Profile Features](#page-50-0) [Turn Wireless Radio On or Off](#page-43-0) [Installing Intel® PROSet/Wireless WiFi Connection Utility](#page-7-0)  **[Install Additional Software Features](#page-9-0)** [Remove Intel® PROSet/Wireless WiFi Connection Utility](#page-10-0)

## <span id="page-2-1"></span>**Use Intel® PROSet/Wireless WiFi Connection Utility as Your Wireless Manager**

Intel® PROSet/Wireless WiFi Software is used to set up, edit, and manage WiFi network profiles to connect to WiFi networks. It also includes advanced settings such as power management and channel selection for setting up adhoc WiFi networks.

If you use Microsoft\* Windows\* XP Wireless Zero Configuration as your wireless manager, you can disable it from the Microsoft Windows Wireless Network tab.

To disable Microsoft Windows\* XP Wireless Zero Configuration as your wireless manager:

- 1. Click **Start** > **Control Panel**.
- 2. Double-click **Network Connections**.
- 3. Right-click **Wireless Network Connection**.
- 4. Click **Properties**.
- 5. Click **WiFi Networks**.
- 6. Verify that the **Use Windows to configure my wireless network settings** is not selected. If it is, clear it.
- 7. Click **OK**. This confirms that the Intel® PROSet/Wireless WiFi Connection Utility is configured to manage

your network profiles.

**NOTE**: Verify that the [Application Settings](#page-91-0) option **Notify when another application uses the WiFi adapter** is selected. This option prompts you when Microsoft Windows\* XP Wireless Zero Configuration starts to manage your network profiles.

### <span id="page-3-0"></span>**Start Intel® PROSet/Wireless WiFi Connection Utility**

To start the WiFi connection utility, use one of the following methods:

- Click **Start** > **Programs** > **Intel PROSet Wireless** > **WiFi Connection Utility**.
- Right-click the  $Taskbar$  icon  $\mathcal{C}$  located in the lower right corner of your Windows Desktop to open the Taskbar menu. Click **Configure WiFi**.
- Double-click the Taskbar icon.

To close the WiFi connection utility from the main window, use one of the following:

- Select **File** > **Exit** from the main window.
- Click **Close**.
- Click the **Close** button (X) at the top right corner of the window.

## <span id="page-3-1"></span>**Intel® PROSet/Wireless WiFi Connection Utility Main Window**

The WiFi Connection Utility Main Window lets you:

- View the current [connection details](#page-33-0) (signal quality, speed and current network name).
- Scan for available WiFi networks.
- [Manage profiles](#page-4-0).
- [Auto-connect profiles](#page-102-0) to available networks in a specific order defined in the Profile list.
- Connect to Infrastructure and Device to Device (ad hoc) networks.
- Configure [adapter settings](#page-44-0).
- [Troubleshoot](#page-147-0) wireless connection problems.

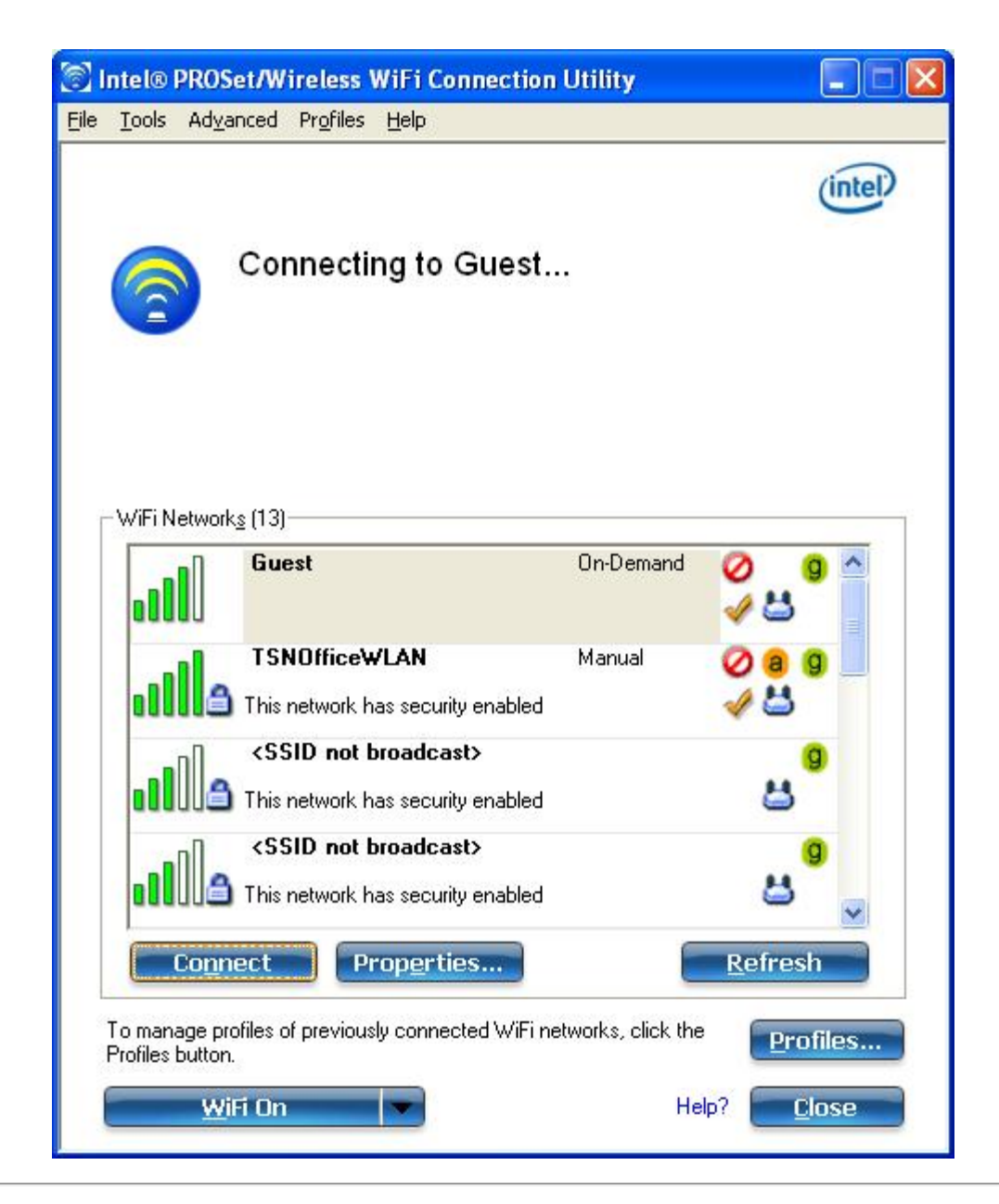

### **Connection Details**

On the main window, click **Details** to view detailed parameters of the access point and network adapter. The **Connection Details** window displays the current network connection information. See [Connection Details](#page-33-0) for a complete description.

The Taskbar icon also indicates the current connection status. See [Taskbar Icons.](#page-12-0)

### **Main Window Connection Status Icons**

The connection status icons indicate the current connection status of your WiFi adapter. The connection status icon displays in the WiFi connection utility main window See [Connection Status Icons.](#page-29-0)

#### <span id="page-4-0"></span>**Profile Management**

On the WiFi connection utility main window, click **Connect** on a WiFi network. Once connected, a profile is created in the Profiles list. The Profiles List displays the current user profiles in the order that they are to be applied. Use the up and down arrows to arrange profiles in a specific order to automatically connect to a WiFi network.

You can also add, edit, and remove profiles from the **Profiles list**. Click Profiles on the WiFi connection utility main window.

Different profiles can be configured for each wireless network. Profile settings can include, the network name (SSID), operating mode, and security settings. See [Profile Management](#page-50-0) for more information.

### <span id="page-5-0"></span>**Menus**

Use the **File**, **Tools**, **Advanced**, **Profiles** and **Help** menus to configure your network settings.

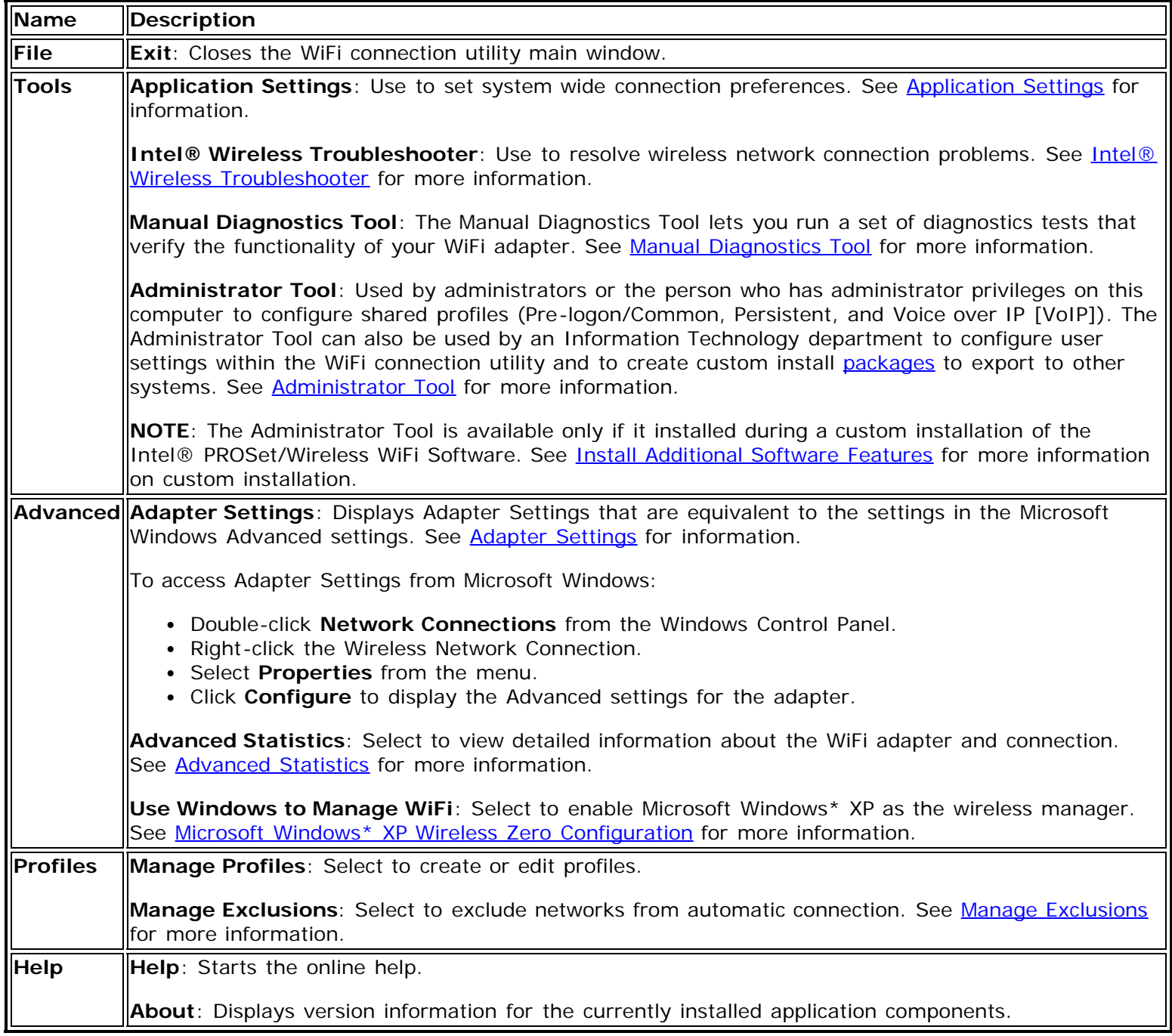

## <span id="page-5-1"></span>**Administrator Tool (Tools menu)**

The Administrator tool is for administrators or the person who has administrator privileges on this computer. This tool allows the administrator to restrict what level of control the users of this computer have over their wireless connections. This tool is used also to configure common (shared) profiles.

Users cannot modify Administrator settings or profiles unless they have the password for this tool. A password should be chosen that is secure and not easily guessed.

You can export these settings and profiles as one package to other computers on your network. For more information, See the **Administrator Tool** section.

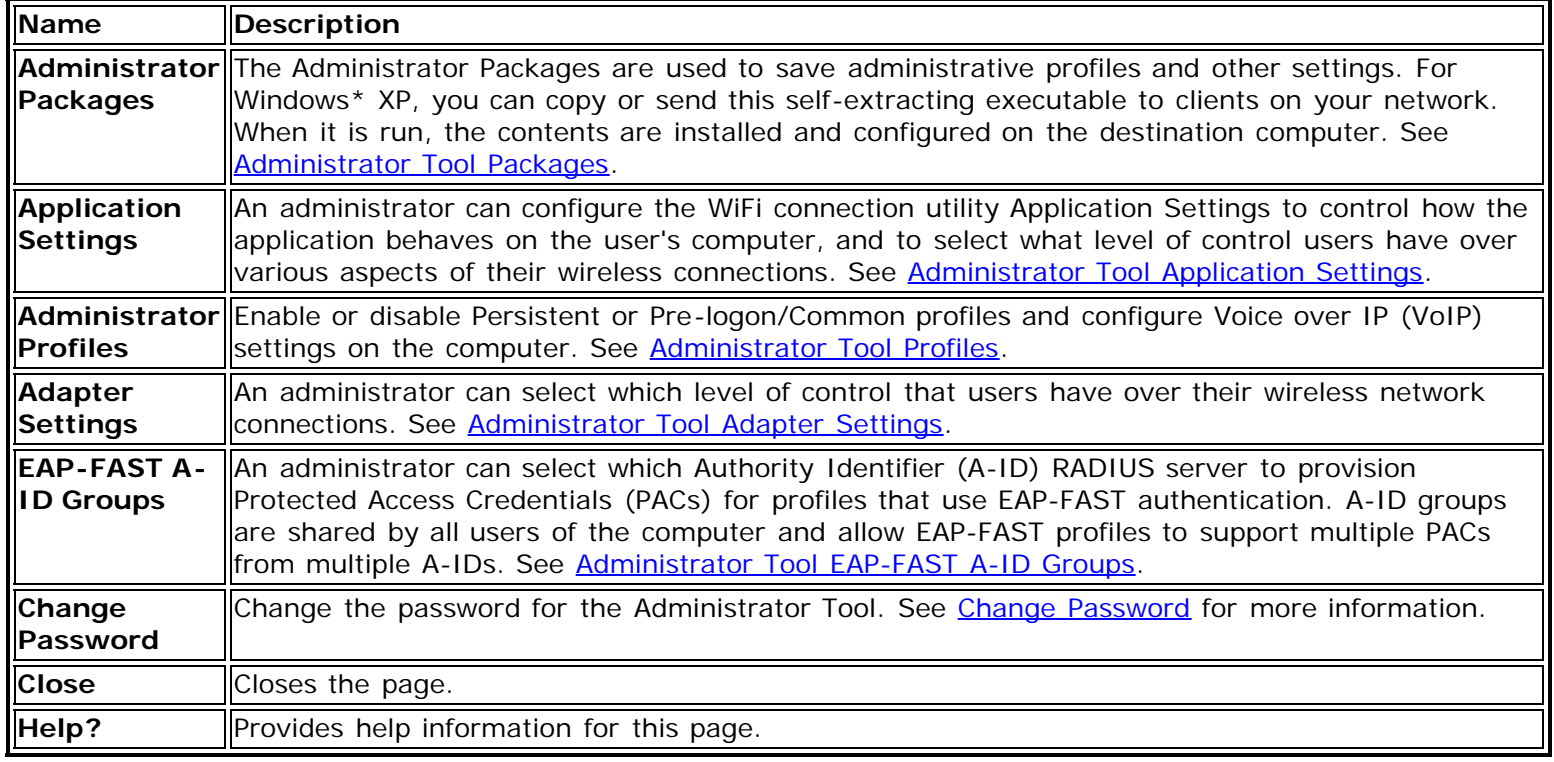

## <span id="page-6-0"></span>**Use Windows to Manage WiFi (Advanced menu)**

The Microsoft Windows\* XP Wireless Zero Configuration feature provides a built-in wireless configuration utility. This feature can be enabled and disabled within the WiFi connection utility. Click **Use Windows to manage WiFi** on the **Advanced** menu. If Windows\* XP Wireless Zero Configuration is enabled, the features in the WiFi connection utility are disabled. To let the WiFi connection utility manage your WiFi connections, click **Enable WiFi Control** on the main window.

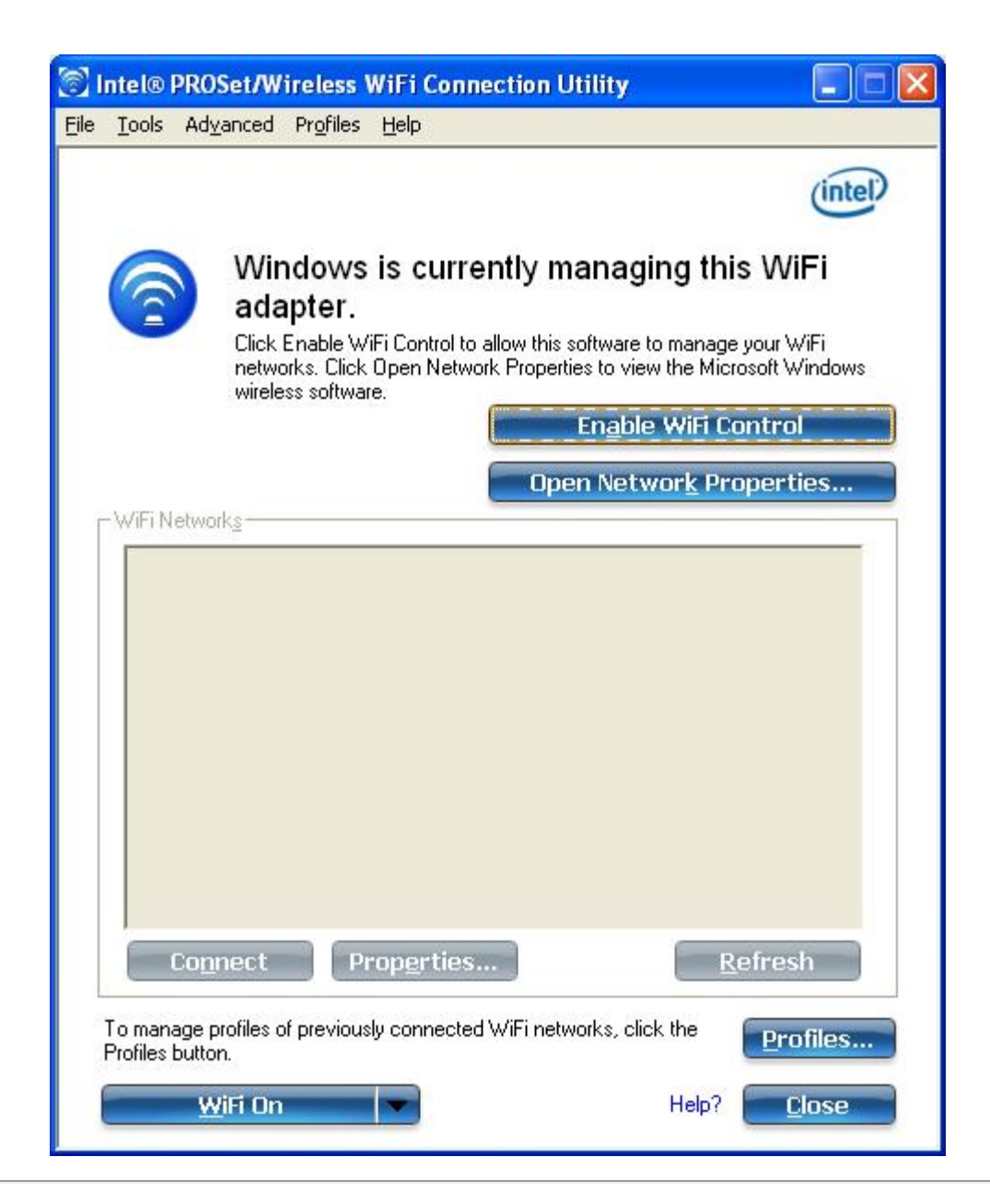

# <span id="page-7-0"></span>**Installing Intel® PROSet/Wireless WiFi Connection Utility**

### **Typical Installation**

The following components are installed in a **Typical** installation.

- The WiFi connection utility driver. You can choose to install the driver only if desired. This is the minimal installation.
- The WiFi connection utility. For a Typical installation, this includes the following:
	- [Wi-Fi Protected Setup\\*](#page-8-0)
	- [Intel® Wireless Troubleshooter](#page-147-0)

**NOTE**: If you plan to use Novell Client\* for Windows, it should be installed prior to installation of the WiFi connection utility. If the WiFi connection utility is already installed, you should remove it prior to installation of Novell Client for Windows.

#### <span id="page-7-1"></span>**Custom Installation**

The following features are available to install during a **Custom** installation. Of these, Wi-Fi Protected Setup\* and Intel® Wireless Troubleshooter are also installed in a typical installation.

- [Administrator Tool](#page-8-1)
- [WMI Support](#page-8-2)
- **[Single Sign On](#page-8-3)** 
	- [Pre-logon Connect](#page-8-4)
- [WiFi Protected Setup](#page-8-0)
- [Intel® Wireless Troubleshooter](#page-8-5)

<span id="page-8-1"></span>**Administrator Tool**: Installs the Administrator Tool to the Tools menu. This tool is used to configure common (shared) profiles. The Administrator Tool is also used by an Information Technology department to enable or disable features within the WiFi connection utility.

<span id="page-8-2"></span>**WMI Support**: Windows Management Instrumentation functionality allows administrators who do not have the WiFi connection utility installed to manage remotely clients that do have the WiFi connection utility installed.

<span id="page-8-3"></span>**Single Sign On**: Installs the Single Sign On Pre-Login Connect feature. This tool is used to configure common (shared) profiles with the Administrator Tool. Single Sign On is targeted to the enterprise environment where users log on to their computer with a user name, password, and typically a domain. Fast User Switching does not support domain log on. The Fast User Switching and the Windows\* XP Welcome Screen are disabled when Single Sign On support is installed.

**NOTE**: Windows Fast User Switching is enabled by default if you use Windows\* XP Home Edition. It is targeted for the home user. Fast User Switching is also available on Windows\* XP Professional if you install it on a stand-alone or workgroup-connected computer. If a computer running Windows\* XP Professional is added to a domain, then Fast User Switching option is not available.

<span id="page-8-4"></span>**Pre-logon Connect**: A Pre-logon/Common profile is active once a user logs onto the computer. Pre-logon Connect establishes a wireless connection prior to user logon to Windows. This feature is installed with Single Sign On.

<span id="page-8-0"></span>**WiFi Protected Setup**: Installed as part of a Typical installation, this feature detects when a compatible wireless router is present and provides easy connection to it.

<span id="page-8-5"></span>**Intel® Wireless Troubleshooter**: Provides valuable assistance in resolving wireless WiFi connection problems.

To install these features, select **Custom** during installation. Follow the instructions below to install features. If the WiFi connection utility is already installed, see the [post-installation instructions](#page-9-0).

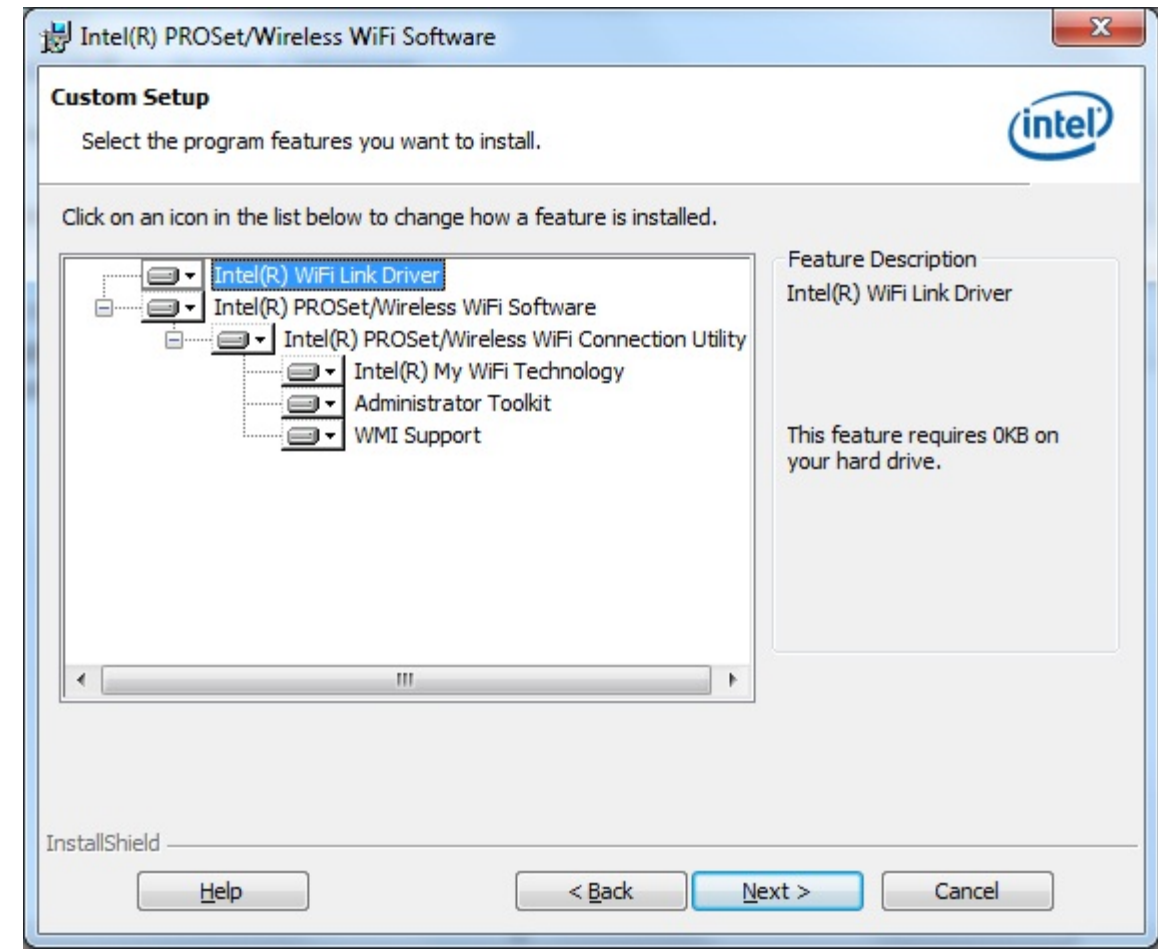

## **Install Intel® PROSet/Wireless WiFi Connection Utility**

- 1. Insert the Installation CD in your CD drive.
- 2. The installer presents the message:
- **Welcome to the Intel® PROSet Wireless Tools Installation Wizard**. Click **Next**.
- 3. The next message displays:
	- **Welcome to the InstallShield Wizard for Intel® PROSet/Wireless WiFi Software**. Click **Next**.
- 4. Read the license agreement.
- 5. Click **I accept the terms in the license agreement**. You can click **Print** if you want a printed copy of the agreement. Then click **Next**.
- 6. Click **Next** to accept the default install destination folder. Otherwise, click **Change** to specify a different location. Then click **OK** and **Next**.
- 7. Click **Typical** or **Custom**. If you click Typical, proceed to step 9.
- 8. If performing a Custom installation, select from the list of features to install. See [Custom Installation](#page-7-1) for an explanation of the available features. For each feature, you can select:
	- **This feature will be installed on the local hard drive**.
	- **This feature, and all subfeatures, will be installed on the local hard drive**.
	- **The feature will not be available**.
- 9. Click **Next**.
- 10. The installation may take several minutes. When the installation completes, the message **InstallShield Wizard Completed** displays. Click **Finish**.
- 11. You may be asked to reboot the computer. If so, you should reboot you computer now. Click **Yes** to do so, or **No** to reboot later.

## <span id="page-9-0"></span>**Install Additional Software Features**

If the WiFi connection utility is already installed, follow the instructions below to add the [Administrator Tool](#page-81-0) and

Pre-logon Connect:

- 1. Click **Start** > **Control Panel** > **Add or Remove Programs** > **Intel PROSet/Wireless WiFi Software**.
- 2. Click **Change**.
- 3. The next message displays:
- **Welcome to the InstallShield Wizard for Intel® PROSet/Wireless WiFi Software**. Click **Next**.
- 4. Click **Modify**. Then click **Next**.
- 5. Click the red X next to any of the features not currently installed that you want to install.
- 6. For each feature you want to install, click one of the following choices, as appropriate:
	- **This feature will be installed on the local hard drive**.
	- **This feature, and all subfeatures, will be installed on the local hard drive**.
- 7. Click **Next**.
- 8. The installation may take several minutes. When the installation completes, the message **InstallShield Wizard Completed** displays. Click **Finish**.
- 9. You may be asked to reboot the computer. If so, you should reboot you computer now. Click **Yes** to do so, or **No** to reboot later.

## <span id="page-10-0"></span>**Remove Intel® PROSet/Wireless WiFi Connection Utility**

To uninstall the WiFi connection utility:

- 1. Click **Start** > **Control Panel** > **Add or Remove Programs**.
- 2. Click **Intel PROSet/Wireless WiFi Software**.
- 3. Click **Change**.
- 4. The next message displays:
- **Welcome to the InstallShield Wizard for Intel® PROSet/Wireless WiFi Software**. Click **Next**.
- 5. Click **Remove**.
- 6. Click **Next**.
- 7. The next message appears. Make your selection from the list and click **Next**.

**Save User Defined Settings**. Choose what to do with your current application settings:

- **Save**. Save settings and files applicable to the current version of the application.
- **Convert and Save**. Save settings and files in the format compatible with Intel**®** PROSet/Wireless versions 10 and 11.
- **Remove**. Do not save application settings.
- 8. The removal may take several minutes. After the software is removed, the message **InstallShield Wizard Completed** displays. Click **Finish**.
- 9. You may be asked to reboot the computer. If so, you should reboot you computer now. Click **Yes** to do so, or **No** to reboot later.

[Back to Top](#page-2-2)

**[Back to Contents](#page-0-0)** 

## <span id="page-11-2"></span><span id="page-11-1"></span>**Taskbar Icon**

- [Taskbar Menu Options](#page-11-0)
- [Taskbar Icons](#page-12-0)
- [Tool Tips and Desktop Alerts](#page-13-1)
- **[Start Intel® PROSet/Wireless WiFi Connection Utility from Taskbar](#page-13-0)**

## <span id="page-11-0"></span>**Taskbar Menu Options**

The Intel® PROSet/Wireless WiFi Connection Utility status icon displays on the Taskbar located in the lower right corner of your Windows desktop. This icon looks like this:

Right-click the status icon to display the menu options.

If the WiFi connection utility is managing your WiFi connections, then the following menu options appear.

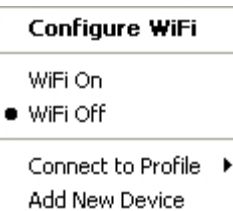

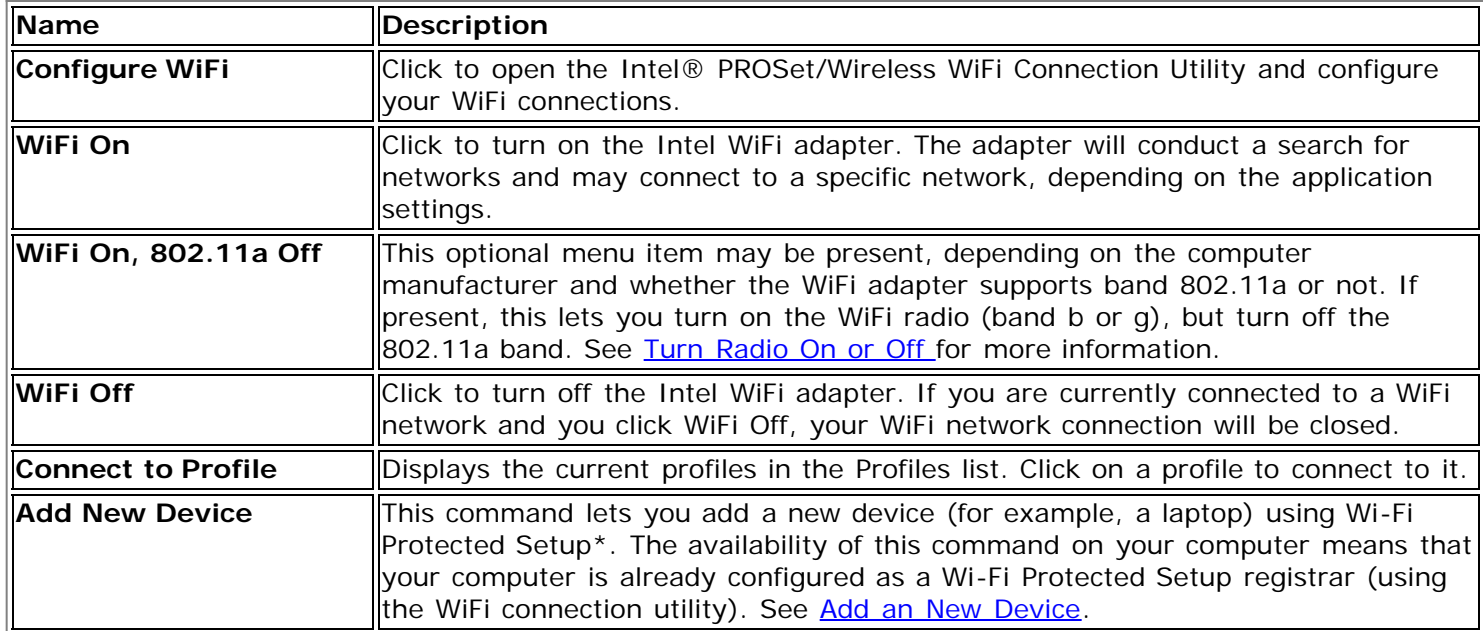

If Windows Zero Configuration manager is managing your WiFi connections, then the following menu options appear.

#### Open Wireless Zero Configuration

۲

· WiFi On

WiFi Off

Connect to Profile Add New Device

Enable WiFi Control

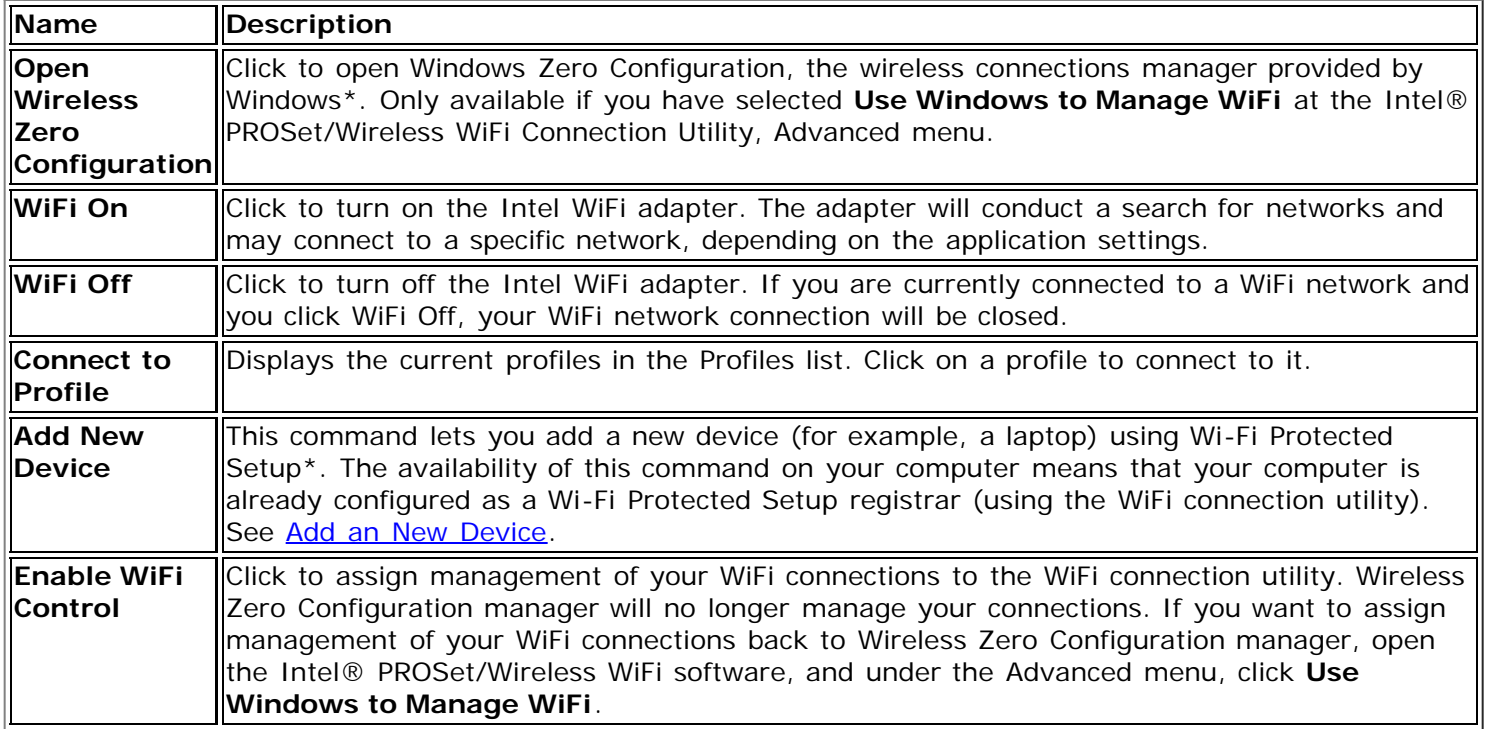

# <span id="page-12-0"></span>**Taskbar Icons**

The Taskbar icon of provides visual indication of the current WiFi connection state. The connection status icon is located on the lower right corner of your Windows desktop. The Taskbar icon can be set to display or be hidden in the Tools Menu **[Application Settings](#page-39-0)**.

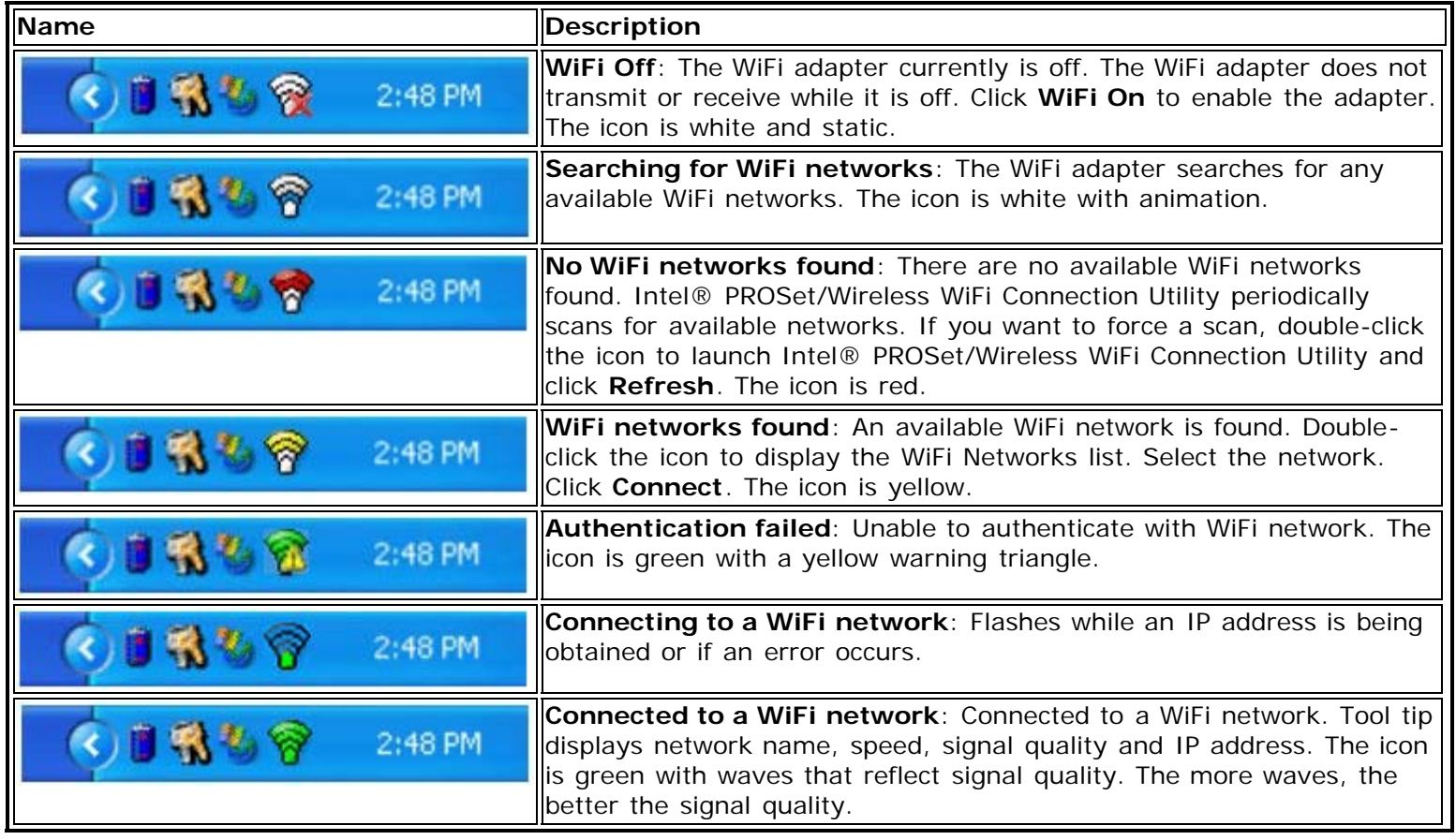

# <span id="page-13-1"></span>**Tool Tips and Desktop Alerts**

The Tool Tips and Desktop Alerts provide feedback and interaction. To display Tool Tips, move your mouse pointer over the icon. Desktop alerts are displayed when your WiFi network changes state. For example, if you are out of range of any WiFi networks, a desktop alert is displayed when you come into range.

Select **Show Information Notifications** in the [Application Settings](#page-39-0) to enable desktop alerts.

## **Tool Tips**

Tool tips display when the mouse pointer rolls over the icon. The tool tips display text for each of the connection states.

Intel® PROSet/Wireless WiFi Connected to: Guest Speed: 18.0 Mbps Signal Quality: Excellent IP Address: 10.251.3.95

## **Desktop Alerts**

When user action is required, a desktop alert displays. If you click the alert, then an appropriate action is taken. For example when WiFi networks are found, the following alert displays:

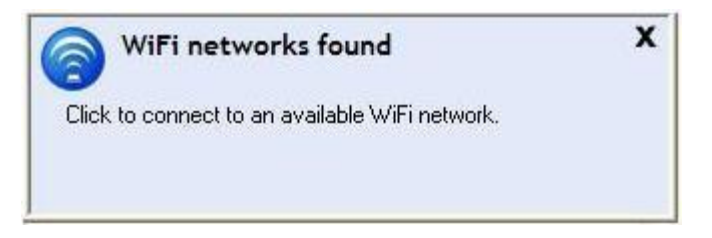

**Action**: Click the desktop alert to connect to a network in the WiFi Networks list.

Once connected, the alert displays the WiFi network that you are connected to, the speed of the connection, signal quality and IP address.

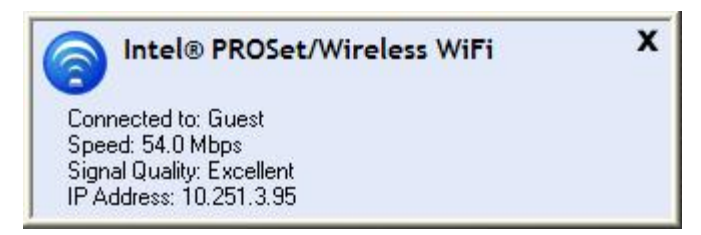

Desktop alerts are also used to indicate if there is a connection problem. Click the alert to open the *[Intel®](#page-147-0)* [Wireless Troubleshooter](#page-147-0).

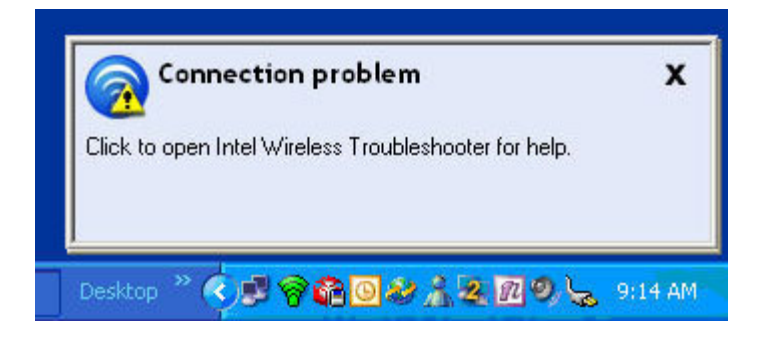

# <span id="page-13-0"></span>**Start Intel® PROSet/Wireless WiFi Software from Taskbar**

To start Intel® PROSet/Wireless WiFi Software:

- Double-click the Taskbar icon **of** located in the lower right corner of your Windows desktop, or
- Right-click the Taskbar icon , and select **Configure WiFi**.

**[Back to Top](#page-11-1)** 

**[Back to Contents](#page-0-0)** 

## <span id="page-15-2"></span><span id="page-15-0"></span>**Get Connected**

Connect to a WiFi Network [First Time Connection](#page-15-1) Using Wi-Fi Protected Setup\* Configure an Access Point and set up a WiFi Network Connect an Enrollee to a WiFi Network or Access Point Add an Enrollee to a WiFi Network at the Registrar **[Other Wireless Managers](#page-25-1)** 

### **Connect to a WiFi Network**

You can connect to a WiFi network with one of the following methods.

- **Automatic connection**: If an existing profile matches an available network, you are automatically connected to that wireless network.
- **Configure a new profile**: Select a wireless network from the list of WiFi networks in the Intel® PROSet/Wireless WiFi Connection Utility main window. Click **Connect**. If you successfully connect, a profile is created in the Profiles list for future use.
- **Connect to a profile in the Profiles list**: You can select a profile from the Profiles list. To activate it, click **Connect**. This lets you connect to a network that is lower in the list (if it is available).
- Right-click the [Taskbar icon](#page-11-2) located in the lower right corner of your Windows desktop. Click **Connect to Profile**. A list of previously configured profiles is listed. Select a profile.

### <span id="page-15-1"></span>**First Time Connection**

The WiFi connection utility automatically detects WiFi networks that are within range of your WiFi adapter. When a network is found, a desktop alert notification displays: **WiFi networks found**. See [Taskbar Icons](#page-11-2) for more information.

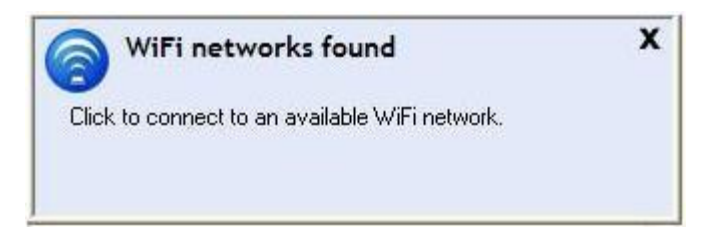

- 1. Double-click the desktop alert to open the WiFi connection utility main window.
- 2. Select a network from the WiFi Networks list.

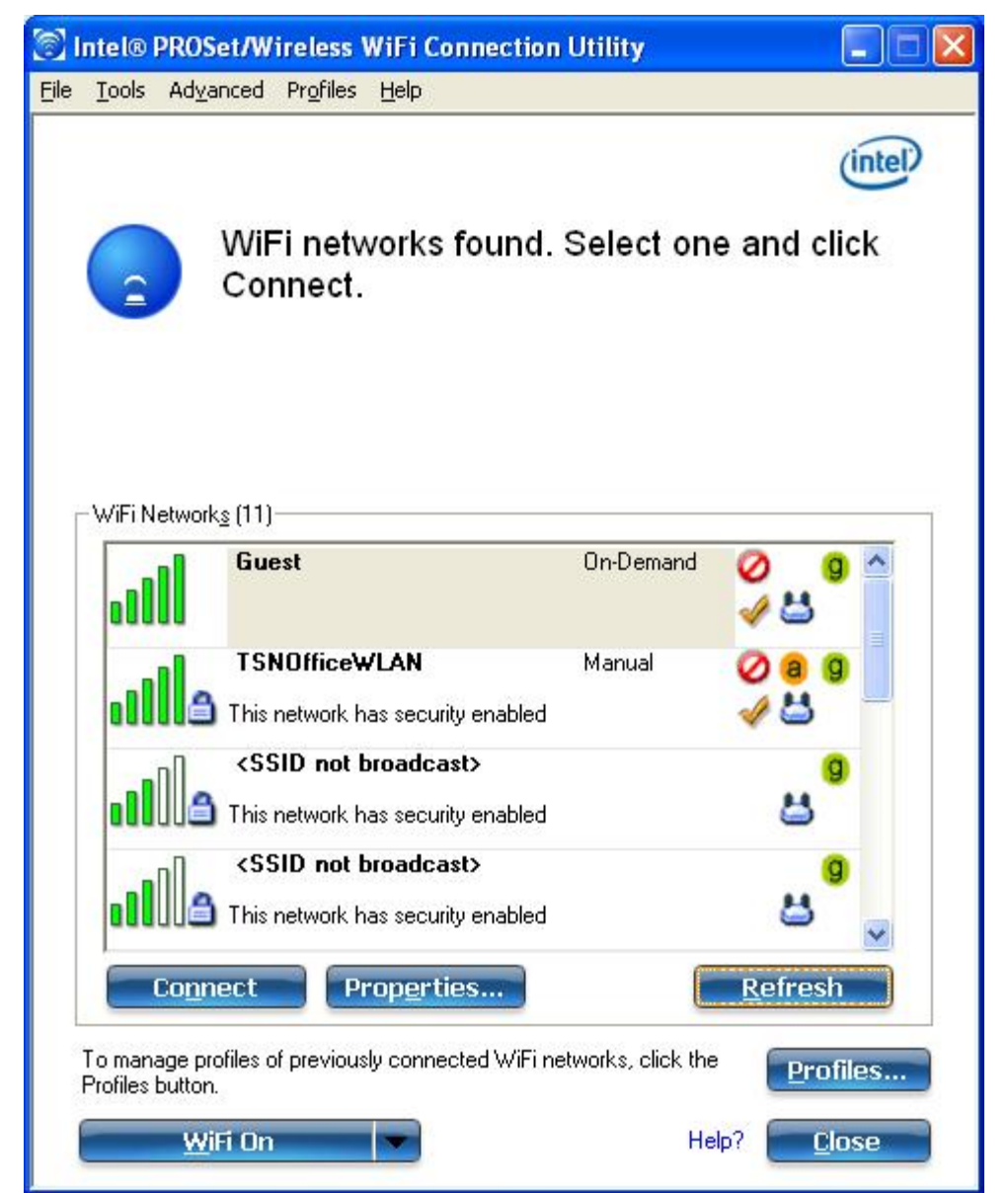

- 3. Click **Connect**. If the network does not require security authentication, a desktop alert notifies you that you are connected to the network. See [Main Window](#page-3-1) and [Taskbar](#page-11-2) for more information about the taskbar menu and icons.
- 4. If the network has security enabled, the Profile Wizard opens the Configure WiFi Settings window. This guides you through the process of creating a WiFi profile for this network. After a profile is created, connecting to this network in the future will be much easier.
- 5. You are requested to specify a **Profile Name**. The **Profile Name** is your name for this network. You can accept the existing profile name if present, or enter one. The profile name can be anything that helps you identify this network. For example, My Home Network, Coffee Shop on A Street.
- 6. You are requested to specify **WiFi Network Name (SSID)**: This contains the network identifier name. This is a unique identifier that differentiates one WiFi network from another. If one is already entered, you can keep that.
- 7. Click **Next**. The Profile Wizard then detects the security settings of this network. The information you enter depends on those security settings. For information about security settings, see [Security Settings](#page-73-0). For more information about keys and passwords, see [Network Keys](#page-75-0). For more information about profiles, see [Profiles.](#page-50-0) You may need to contact the network administrator for the information needed to log into this network.
- 8. After entering the required information, click **OK** to connect to the wireless network.

See [Main Window](#page-3-1) for more information.

## **Using Wi-Fi Protected Setup\* to Configure or Join a Network**

Configure an access point and set up a network

- Connect an enrollee (computer) to a network or access point
- Add an enrollee to a network at the registrar

Intel® PROSet/Wireless WiFi Connection Utility implements Wi-Fi Protected Setup\* to permit easy and secure set up and management of a WiFi network. You can use this capability to initially set up a wireless network and to introduce new devices to the network. Wi-Fi Protected Setup simplifies the set up process and at same time helps ensure that the network is configured securely. The following terms are used in this discussion.

- **Access Point**: A device that connects wireless devices to a network. The access point is configured with the necessary network name (SSID) and security credentials.
- **Enrollee**: A device that seeks to join an access point or wireless network, but does not have the password or key for the access point or network. Once the computer obtains the valid password or key, it becomes a member of the wireless network. The WiFi connection utility can be configured to operate as an enrollee for a supported access point.
- **Registrar**: A registrar is a logical entity (usually a computer) that allows other devices (usually computers) to join the wireless network. The WiFi connection utility can be configured to operate as a registrar for a supported access point(s). The registrar securely transfers the access point key or password automatically.

A new wireless network is established by configuring the access point, connecting the desired computers equipped with WiFi adapters, and optionally attaching external network connectivity (i.e. the Internet, typically by connecting the access point to a DSL or cable modem, or equivalent).

#### **Configure an Access Point and Set up a WiFi Network**

The following steps will configure this computer as a registrar for a secure network or access point.

- 1. Locate the device ownership password for the access point. This is set by the manufacturer of the access point. The password is often located on a label on the bottom of the device.
- 2. Turn on the network access point.
- 3. At the computer that you want to establish as the registrar, turn on the WiFi connection utility.
- 4. In the WiFi connection utility, click **Tools** > **Application Settings**.
- 5. In the Application Settings area under Wi-Fi Protected Setup, turn on **Enable device registration**.

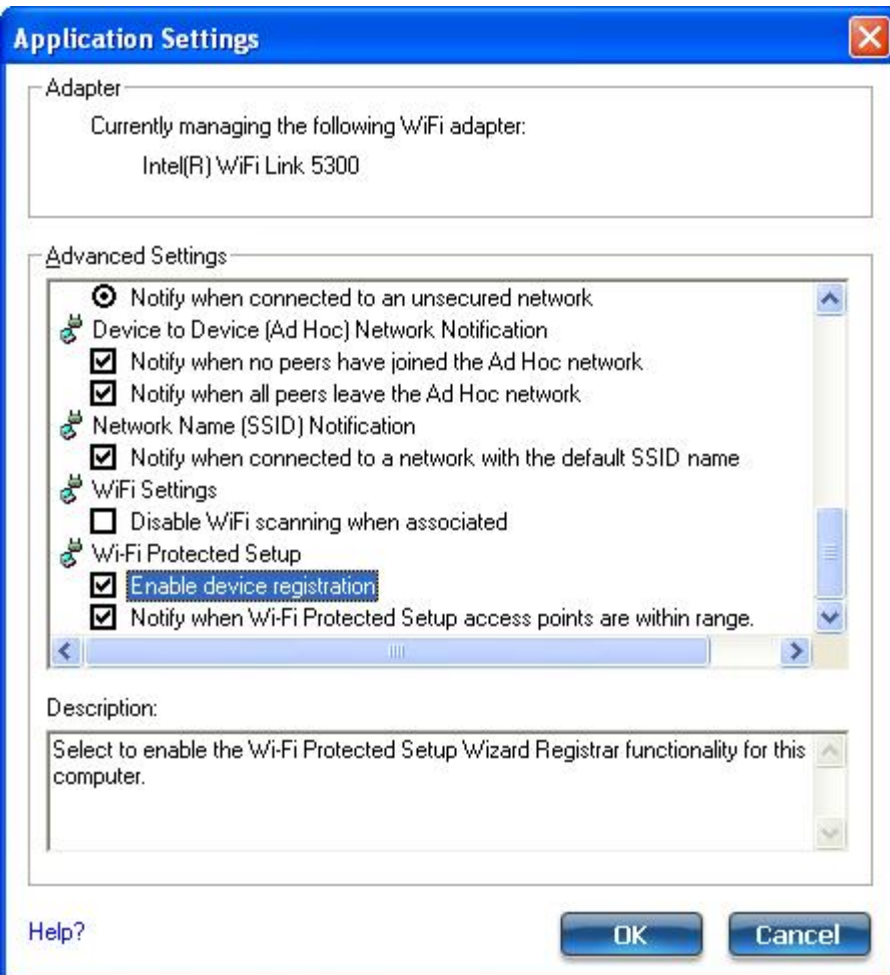

6. The next message tells you that one or more compatible devices are within range of your computer. Click this message. (Or, you can select the network from the WiFi Networks list in the WiFi connection utility main window.)

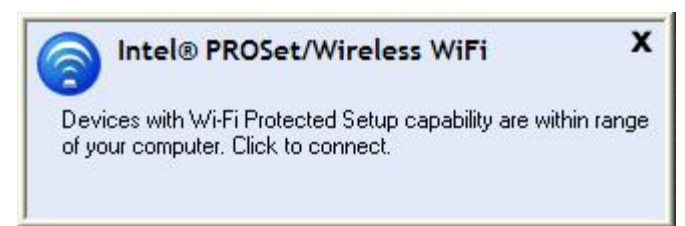

7. At the next window, on the Available Networks list, select the network that you want to connect to. The listed networks depends on what is detected. Click **Next**.

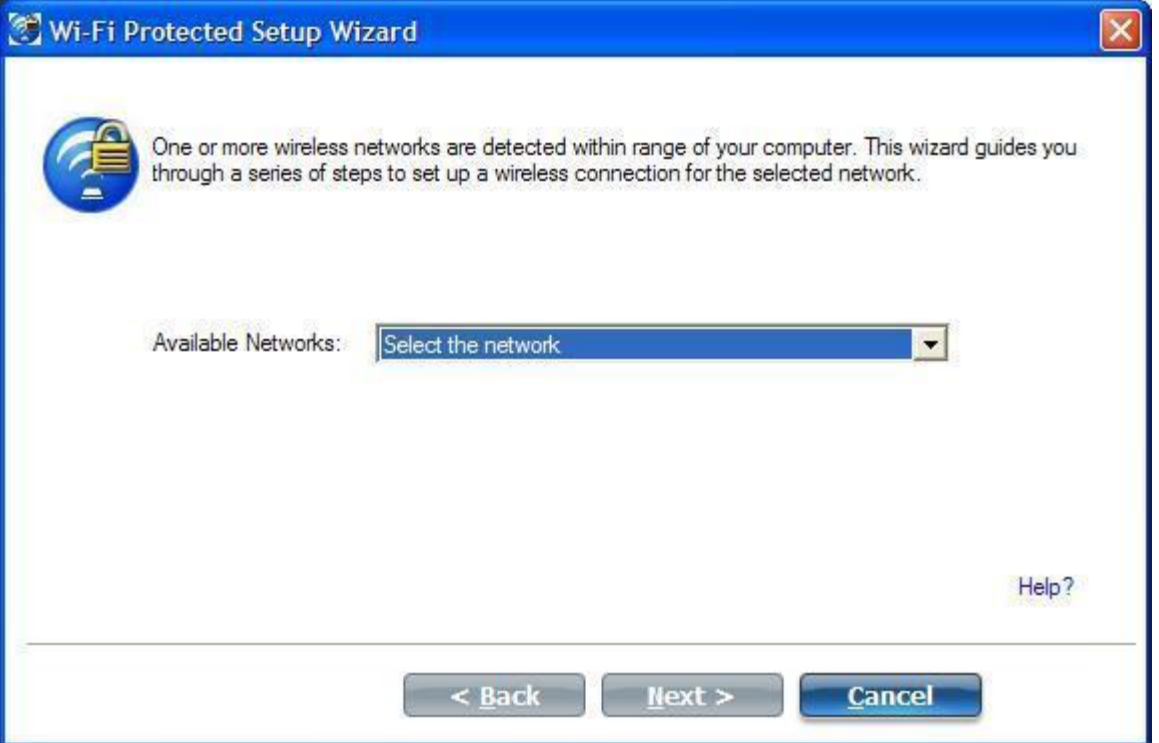

8. At the next window, enter the Device Ownership Password that you retrieved from the access point in step 1. Click **Next** to continue.

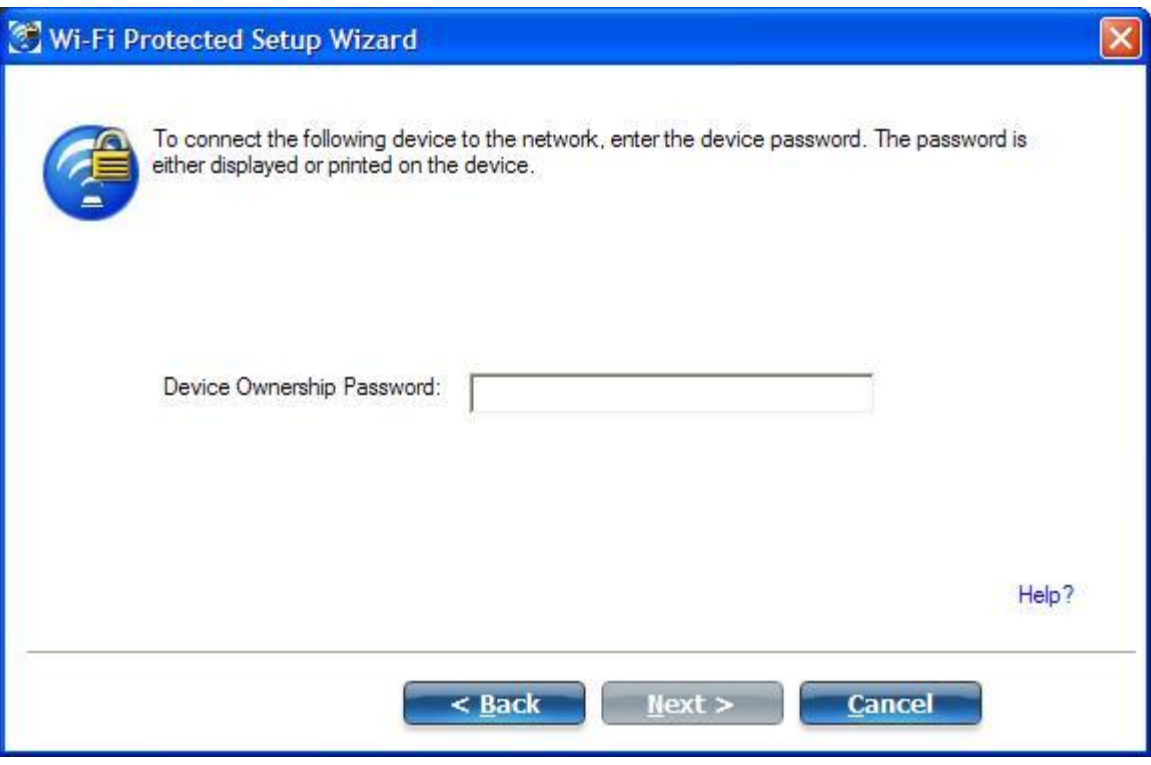

- 9. The next window shown displays the **Network Name**, **Security Type**, and **Password**. If the access point is *already configured*, it is grayed out; proceed to step 10. If the access point is *not configured* (fields are *not* grayed out), proceed to step 11.
- 10. After a few seconds the following message is displayed:

#### **The access point is already configured. Do you want to reconfigure it?**

If you do not want to reconfigure the access point, select **No**. The software joins the network, makes the connection, and creates a profile. It then exits and this procedure is completed. If you want to reconfigure the access point, select **Yes**.

- 11. The next window is displayed. The first field shows the name of the access point. This is by default the **Network Name (SSID)**. In this example we have reset it to MyWPS. You can name it whatever you want.
- 12. In the **Security Type** field, select the security type you want.
	- WPA\* Personal requires manual configuration of a pre-shared key (PSK) on the access point and clients. This PSK authenticates a password or identifying code, on both the client station and the access point. An authentication server is not needed.
	- WPA2\* is the second generation of WPA security that provides enterprise and consumer wireless users with a high level of assurance that only authorized users can access their WiFi networks. Here we have selected WPA2 Personal security. You can use Intel® PROSet/Wireless WiFi Connection Utility profiles to obtain the WiFi network name (SSID) and WPA2-Personal pass phrase to use for a legacy device.
- 13. The third field is the **Password (Key)**. The password shown is randomly generated or pre-configured, you can change it to whatever password you want. However you should use a robust key for improved security. It must have between 8 and 63 characters. When you have completed this step, click **Next**.

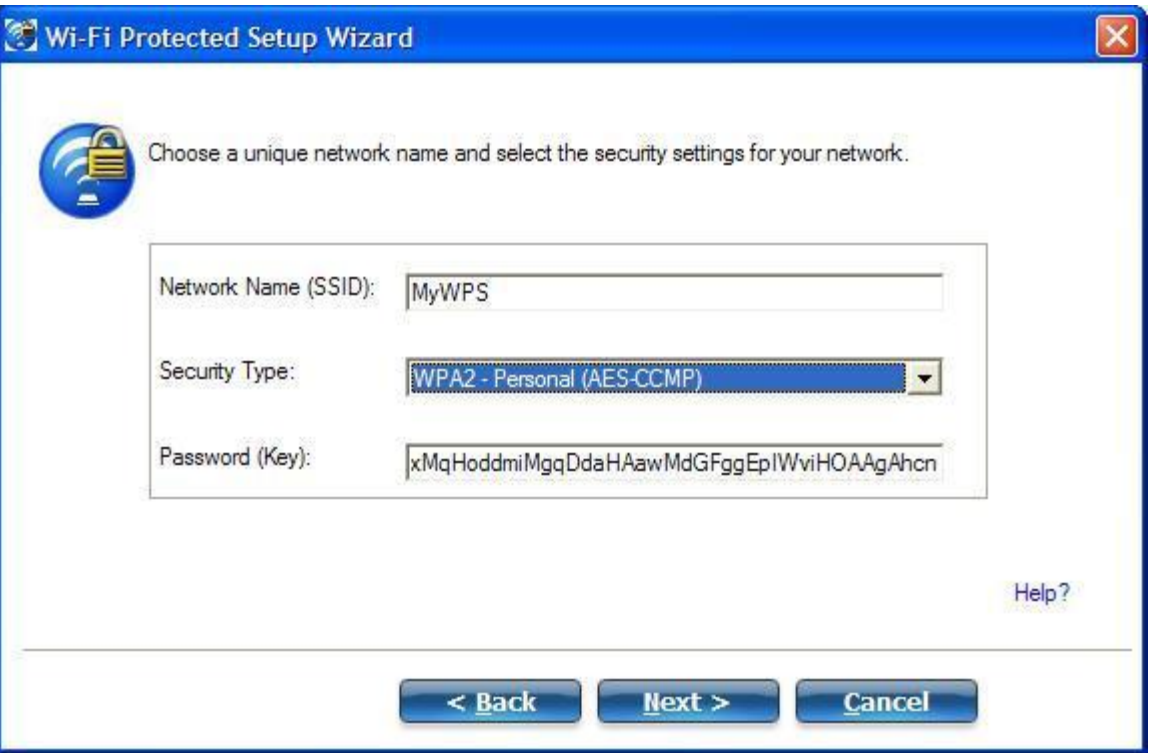

The following windows show the configuration of the access point and the registrar.

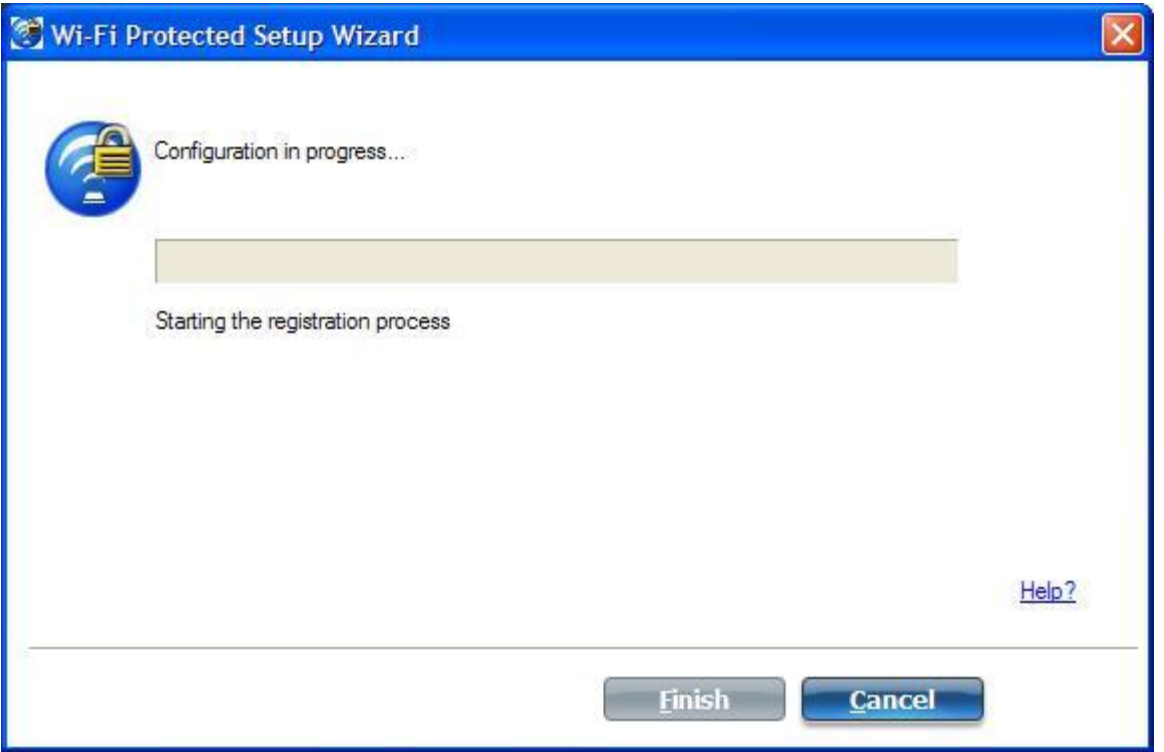

14. After the network receives the Ownership Password, you are notified that you have **Successfully connected to <name of wireless network>**. Click **Finish**. This process completes configuration of the access point and the registrar.

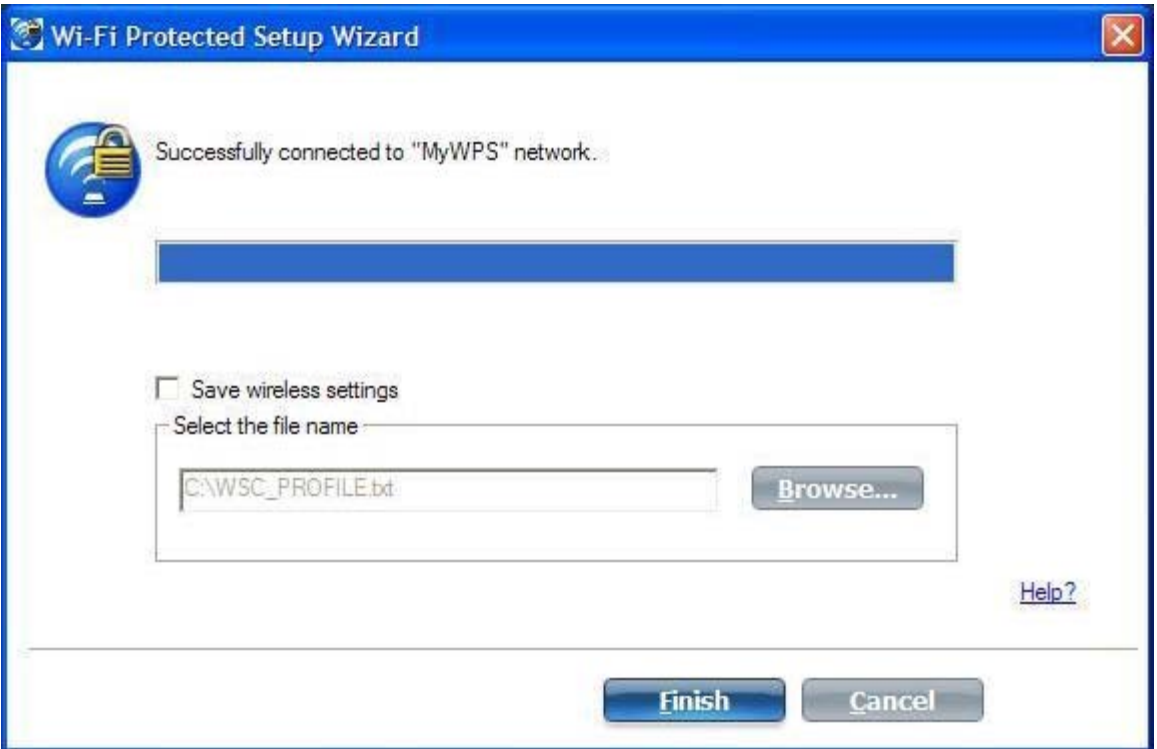

- 15. If you want to save these settings to a profile for future use by a legacy client, click **Save wireless** settings. The profile settings are saved to a text file (txt) on your local hard drive. The file is saved to your local C:\ drive by default. Accept the default save location or click **Browse** to choose another location on your computer.
- Next, you can connect an enrollee (computer) to the network using the registrar.

### **Connect an Enrollee to a WiFi Network or Access Point**

Perform these steps to connect an enrollee to the network you just created. This assumes that the registrar computer is running the WiFi connection utility.

**NOTE**: To achieve transfer rates greater than 54 Mbps on 802.11n connections, WPA2-AES security must be selected. No security (**None**) can be selected to enable network setup and troubleshooting.

1. At the enrollee you want to connect the network, a message tells you that one or more access points with Wi-Fi Protected Setup capability is within range of your wireless computer. Click on this message. (Or, you can select the network from the WiFi Networks list in the WiFi connection utility main window.)

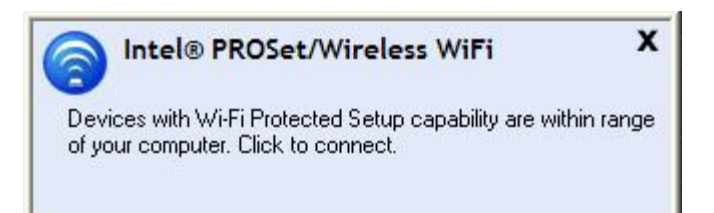

2. The **WiFi Protected Setup Wizard** start up page opens. Use the Available Networks list to select the network that you want to connect to (in this example it is MyWPS). Then click **Next**.

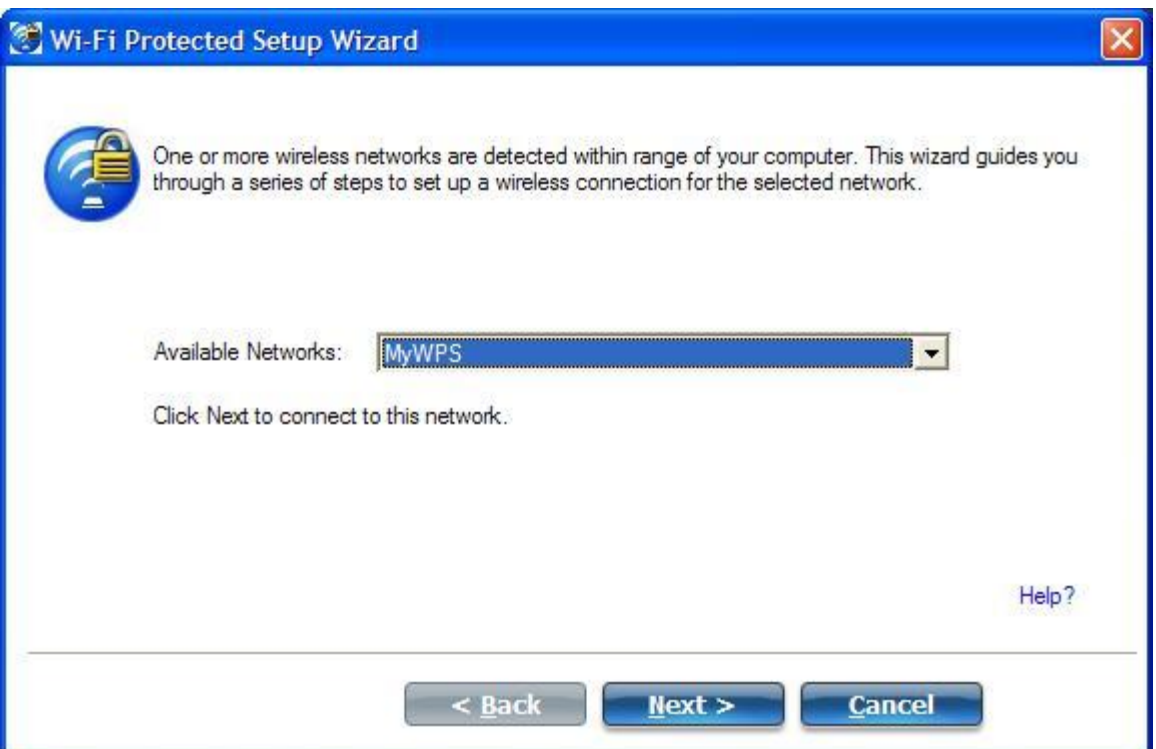

3. The Discovery window opens. The enrollee that you want to connect to the network discovers the registrar for the network. Assuming that the Discovery process succeeds, the name of the registrar or access point is displayed.

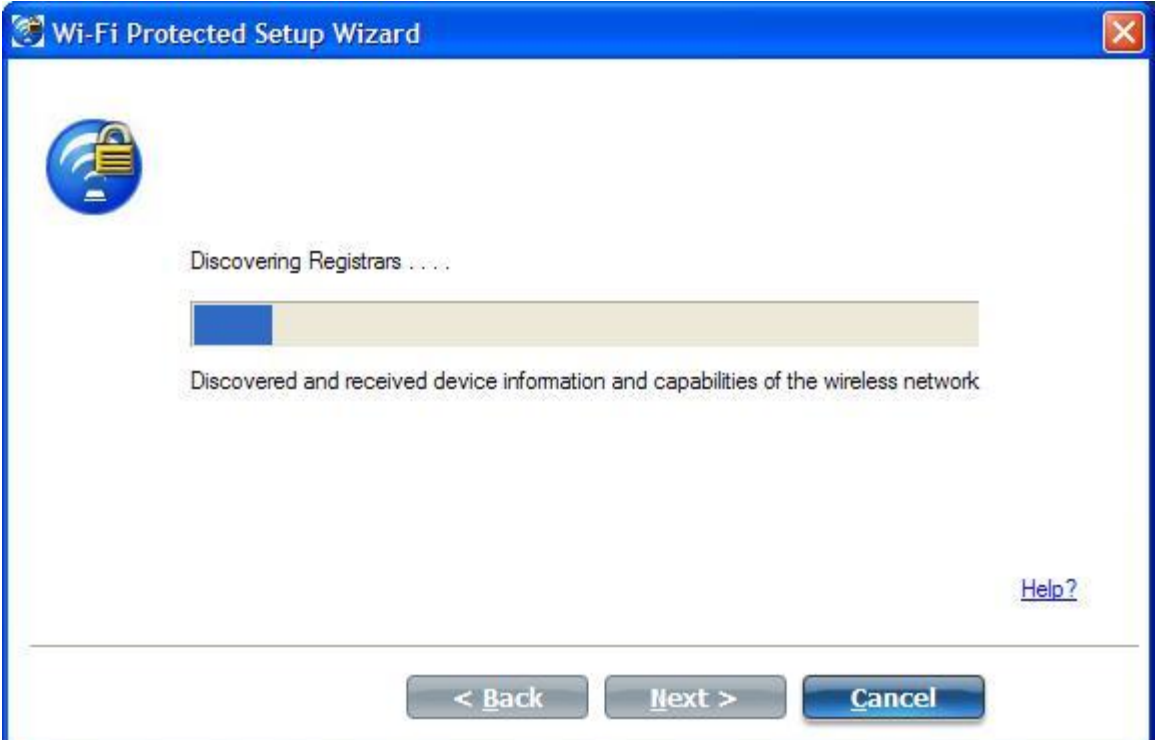

4. The next window appears, displaying the Device Password (enrollee password). The password displayed at the enrollee is a unique, randomly generated temporary password for the enrollee. This password is used to ask permission to connect to the network access point. (The password shown below is an example only.).

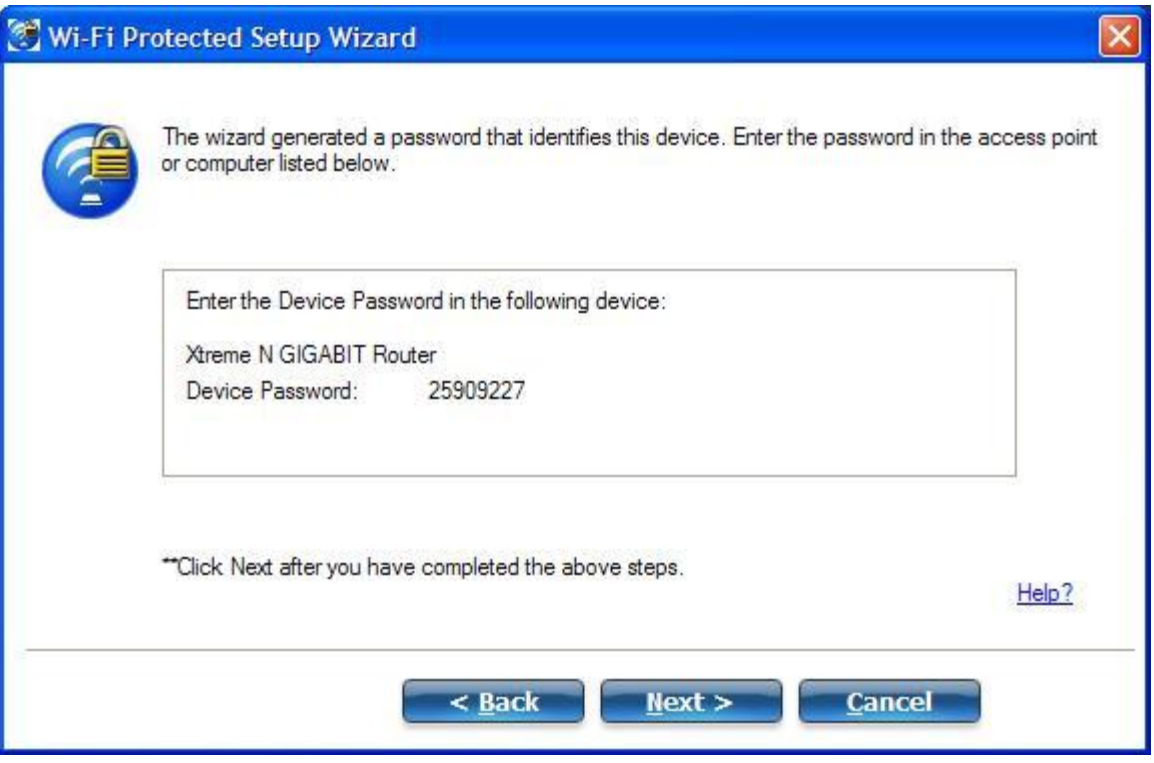

5. At the registrar, enter the password provided by the enrollee. Then click **Next**.

**NOTE**: This process assumes that the registrar is running the WiFi connection utility; the process and windows displayed at the registrar may be different for software from other vendors. Some access points may have a built in registrar.

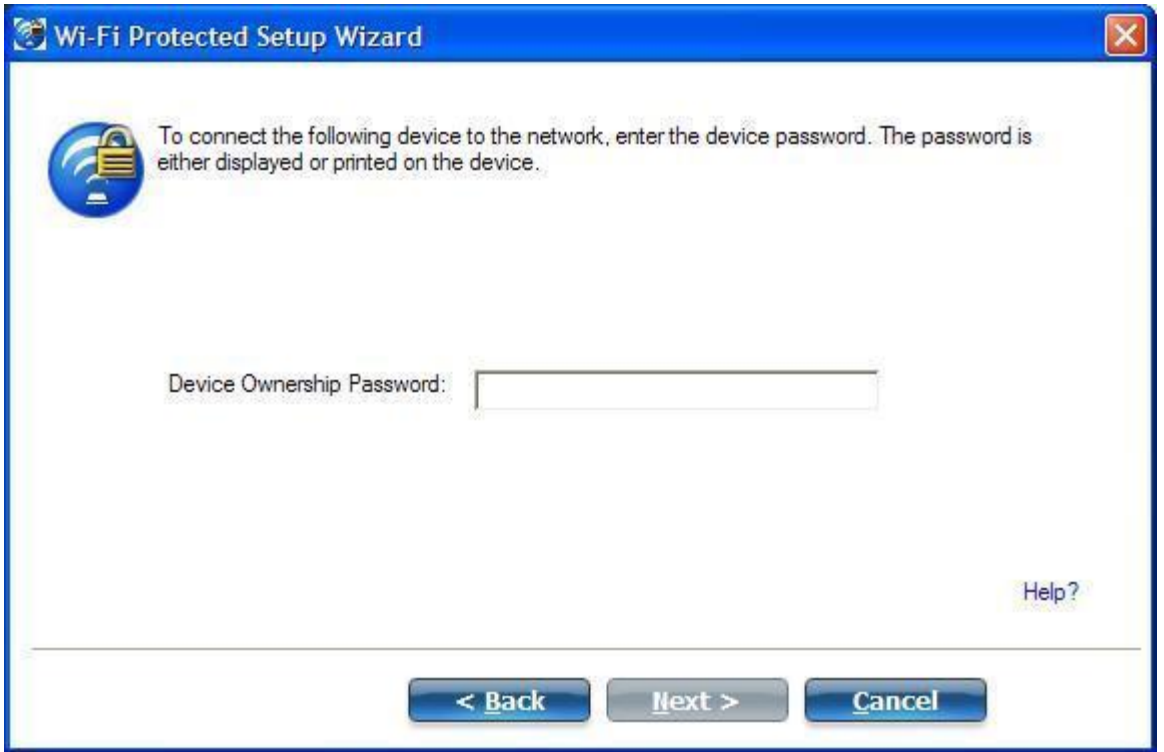

6. The next window lists the profile for this network. The selected profile will be sent to the enrollee, granting it access to the network. Only supported profiles are displayed. Supported profiles are those based on WPA-PSK, WPA2-PSK, and Open (None) security. Select the profile and click **Next** to finalize the enrollment process.

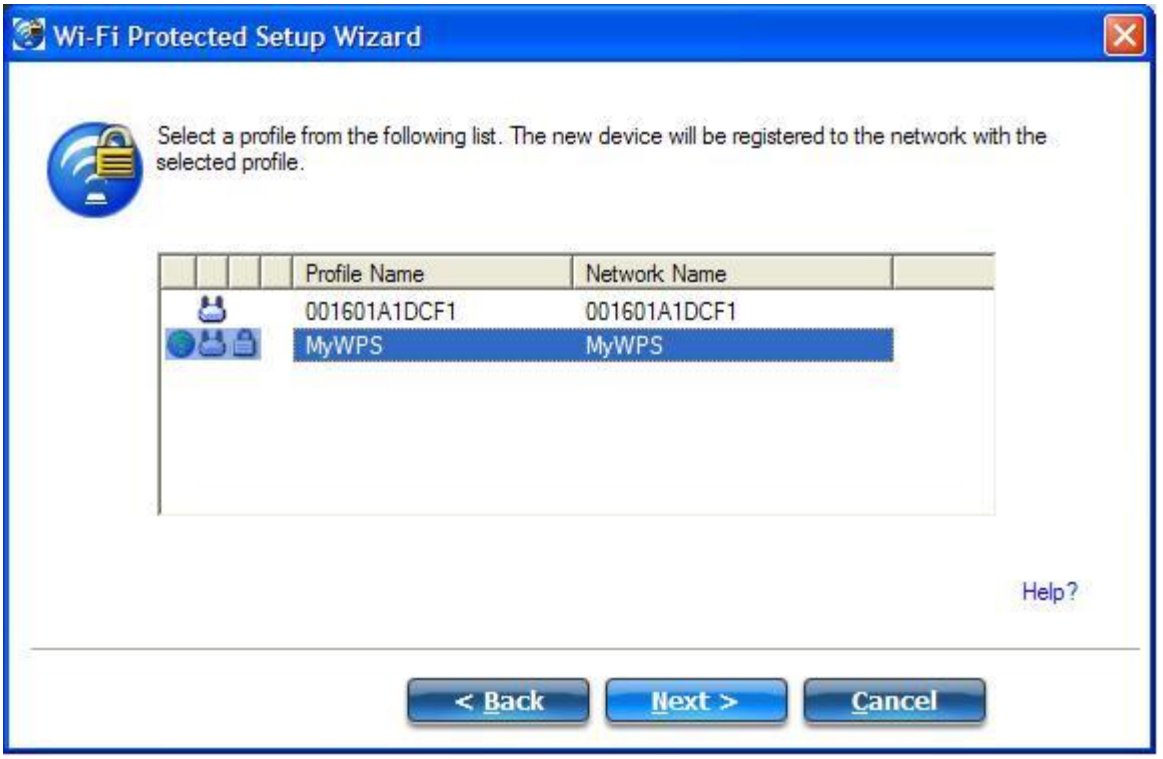

7. The last window shows that the enrollee registration with the registrar is complete. Click **Finish**.

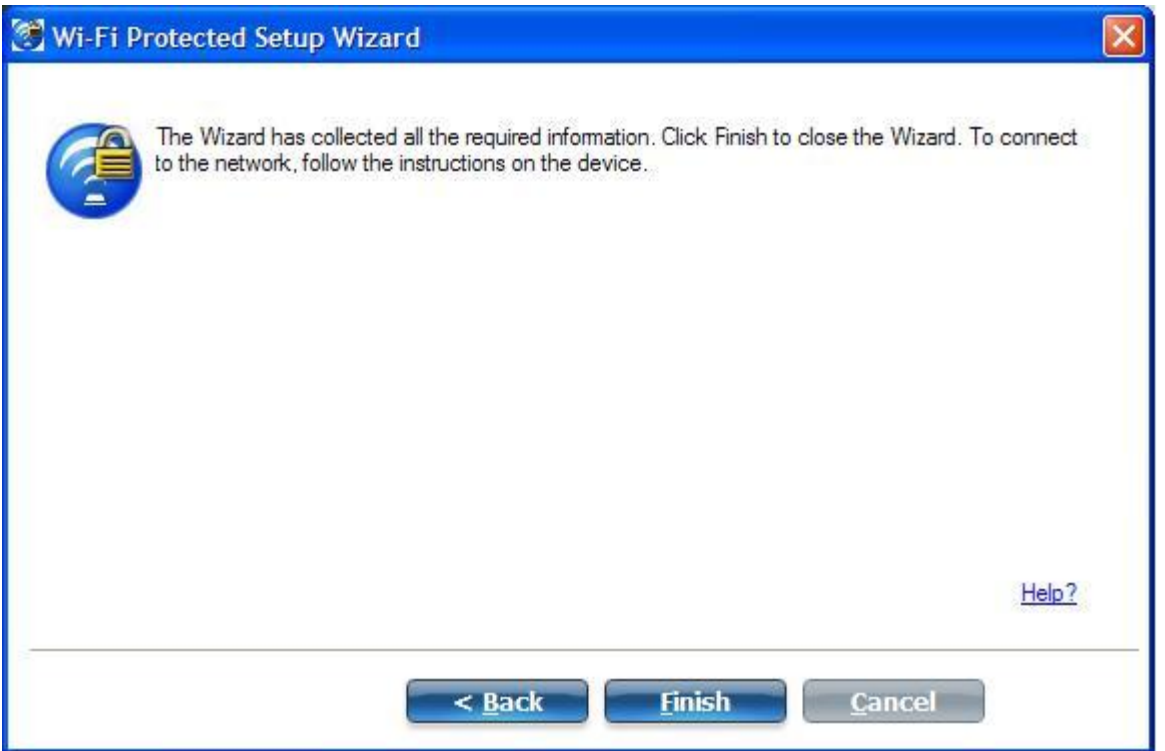

8. At the enrollee, click Next. At the enrollee, you are notified when you have **Successfully connected to <name of wireless network>**. Click **Finish**.

### **Add an Enrollee to an Existing WiFi Network at the Registrar**

This following procedure lets you add an enrollee to an existing WiFi network, where the access point is already configured and the registrar has already joined the AP.

**NOTE**: This process assumes that the registrar is running the WiFi connection utility; the process and windows displayed at the registrar may be different for software from other vendors.

- 1. Get the Device Password for the enrollee computer that you want to add to the network.
- 2. At the task tray icon for the WiFi connection utility, right-click and select **Add New Device**.
- 3. Perform steps **5** through **8** of the procedure Connect an Enrollee to a Network or Access Point.

### <span id="page-25-1"></span>**Other Wireless Managers**

If the WiFi connection utility detects another software application trying to communicate with the wireless device, you are notified of this behavior.

#### <span id="page-25-0"></span>**Microsoft Windows\* XP Wireless Zero Configuration**

To switch from the Intel® PROSet/Wireless WiFi Connection Utility to the Microsoft Windows\* XP Wireless Zero Configuration, perform these steps:

- 1. At the Intel® PROSet/Wireless WiFi Connection Utility main window, under the Advanced menu, select **Use Windows to Manage WiFi**.
- 2. At the prompt window, you are queried: Do you want Windows to manage your WiFi network connections? Click **Yes**.
- 3. Click **Close** to close the Intel® PROSet/Wireless WiFi Connection Utility.
- 4. Right-click on the taskbar icon and select **Open Wireless Zero Configuration**.

**NOTE**: Any wireless profiles created in the WiFi connection utility are not visible in Microsoft Windows\* XP Wireless Zero Configuration. If you want to use your Intel wireless profiles, click **Enable WiFi control** on the main window.

When you are finished using the Microsoft Windows\* XP Wireless Zero Configuration, you can switch back to the WiFi connection utility To do this, click **Enable WiFi control** on the WiFi connection utility main window.

### **Third-Party Wireless Software**

If you use software provided by a hotspot location (coffee shop, airport terminal), the WiFi connection utility notifies you and then disables itself. It cannot manage the wireless device when another wireless manager communicates with the wireless device. To take advantage of the WiFi connection utility features, you want to disable or remove this software when you leave the hotspot.

[Back to Top](#page-15-2)

**[Back to Contents](#page-0-0)** 

## <span id="page-27-0"></span>**WiFi Networks list**

The WiFi Networks list displays a list of WiFi networks within range of the adapter. To update the list, click **Refresh** to rescan for WiFi networks.

### **How to Access**

The available network list is shown on the main window.

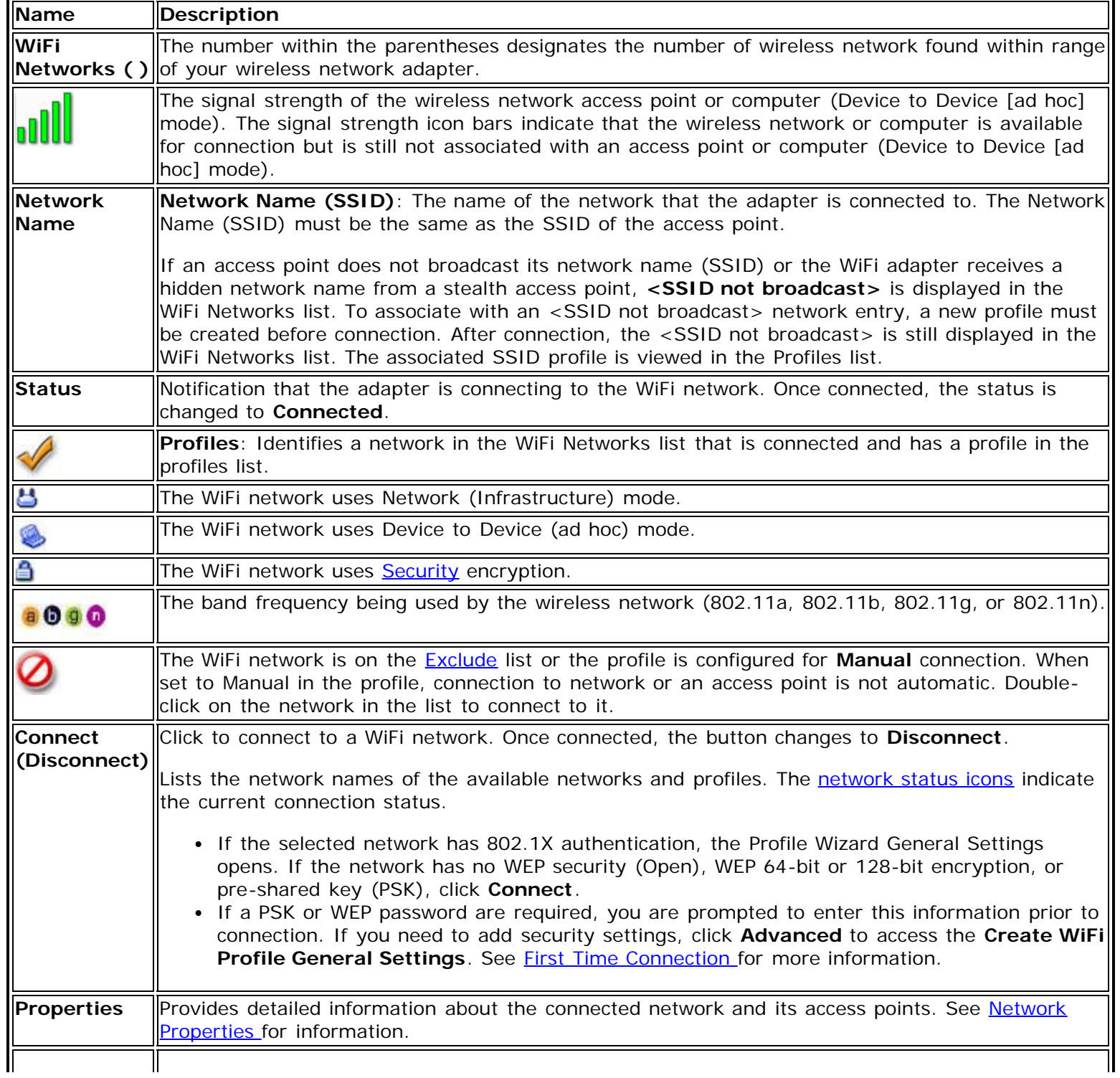

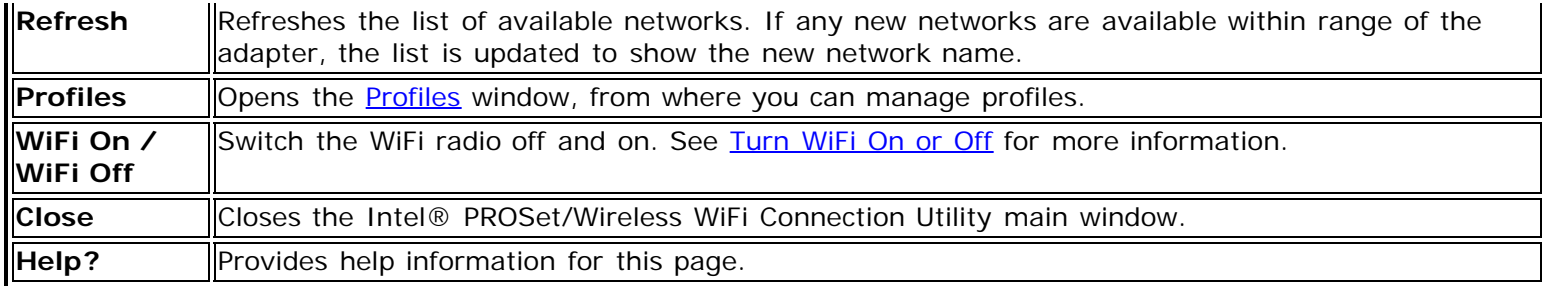

Back to Top

**[Back to Contents](#page-0-0)** 

# <span id="page-29-0"></span>**Connection Status Icons**

The connection status icons indicate the current connection status of your WiFi adapter. The connection status icon displays in the Intel® PROSet/Wireless WiFi Connection Utility main window. The Taskbar icon also indicates the current connection status. See **Taskbar Icons** for more information.

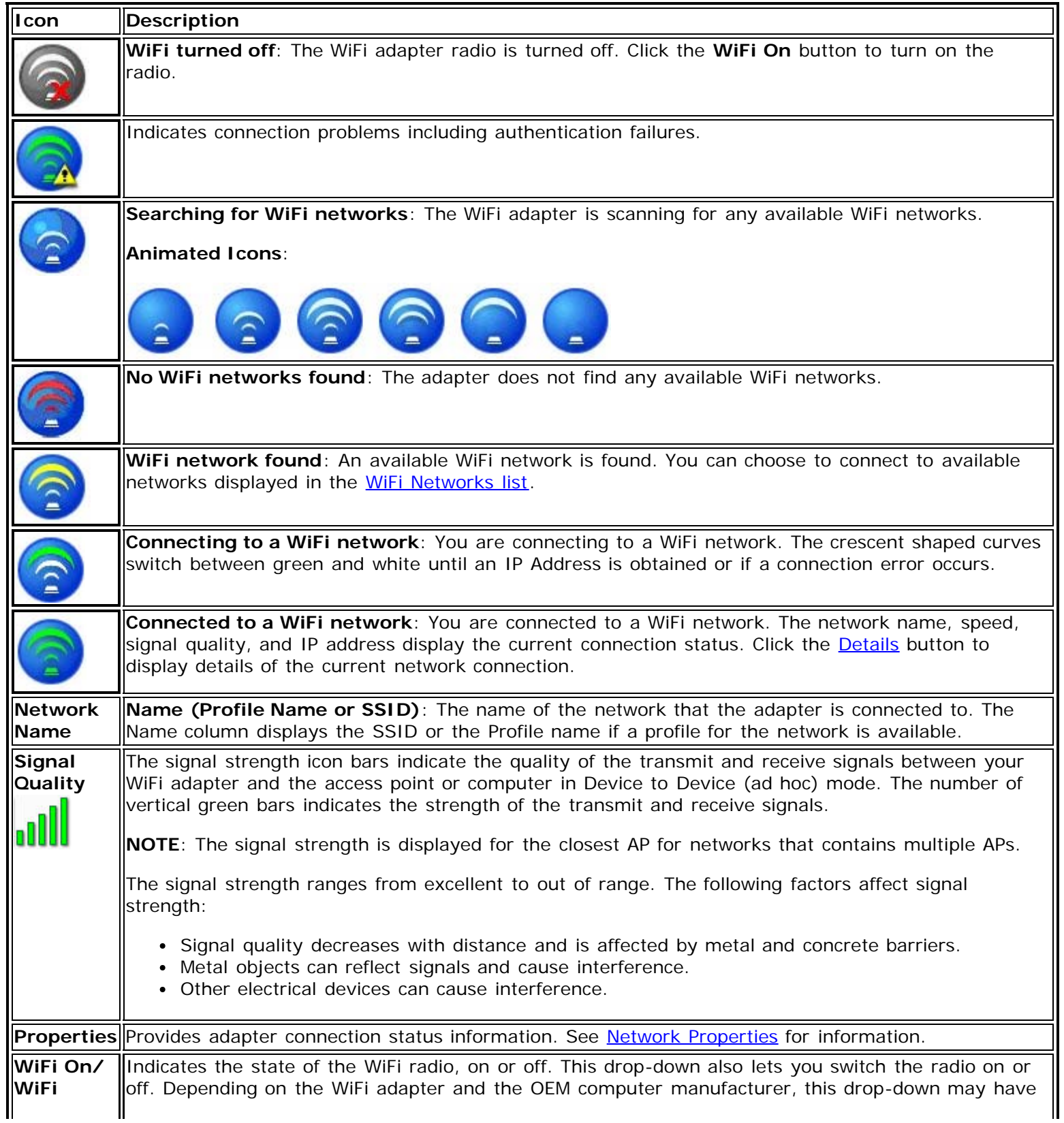

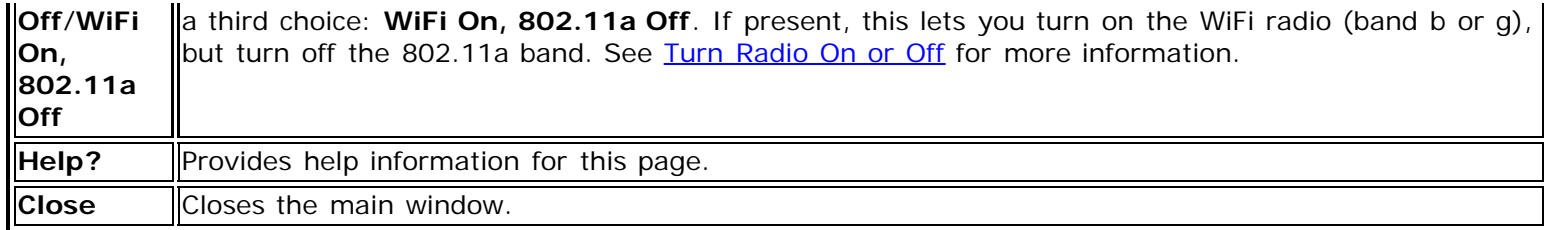

**Back to Top** 

**[Back to Contents](#page-0-0)** 

## <span id="page-31-0"></span>**Network Properties**

Network Properties [Manage Exclusions](#page-132-0)

This Network Properties window provides detailed information about the selected network.

### **How to Access**

Click Properties at the Intel® PROSet/Wireless WiFi Connection Utility main window to see detailed information about the selected network and its access points. This screen shows you information about this network, information about the access points, and also lets you open up the Exclude List Management screen. On the **[Exclude List](#page-132-0)** Management screen, you can add profiles to be excluded from automatic connection.

#### **Network Properties Details**

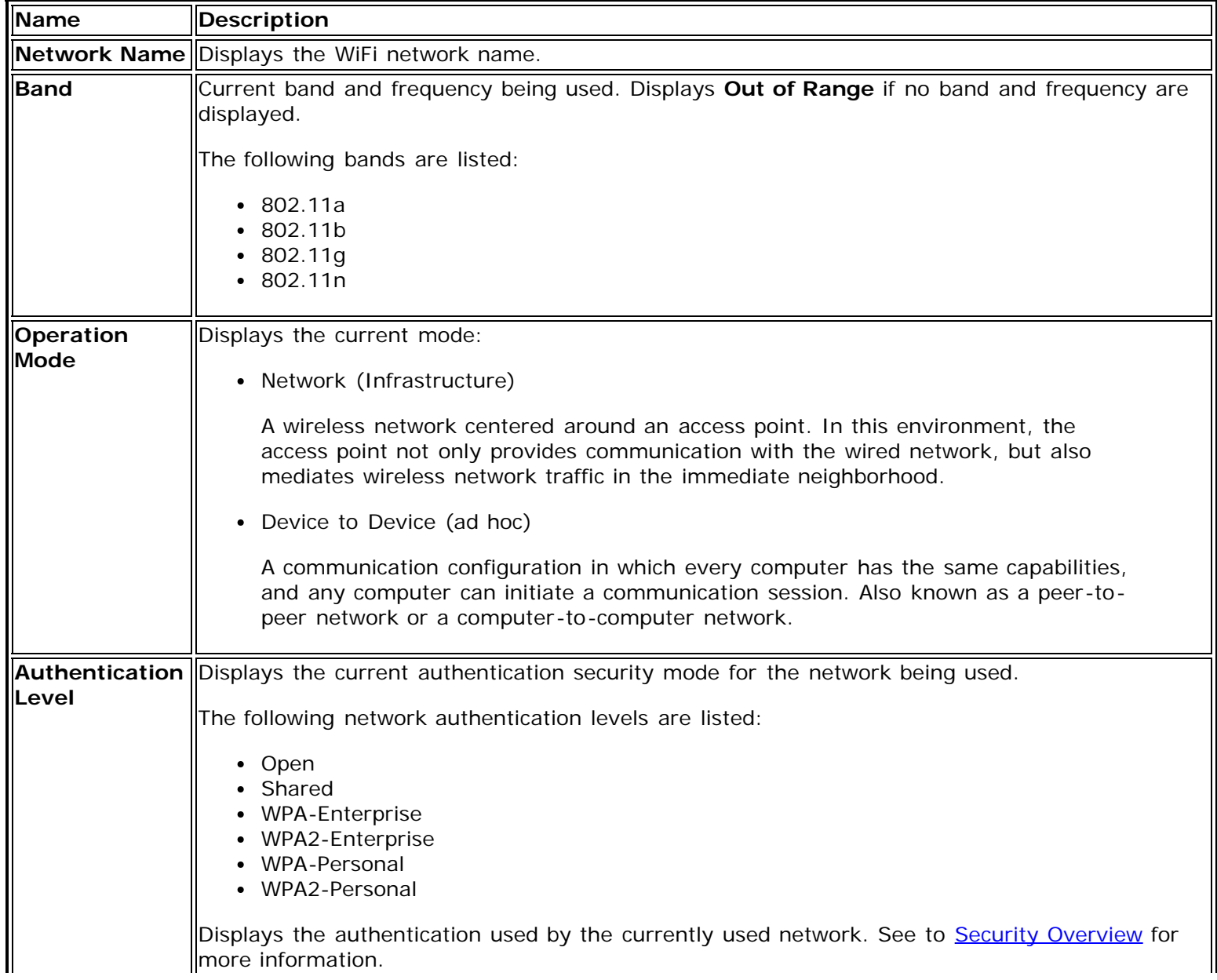

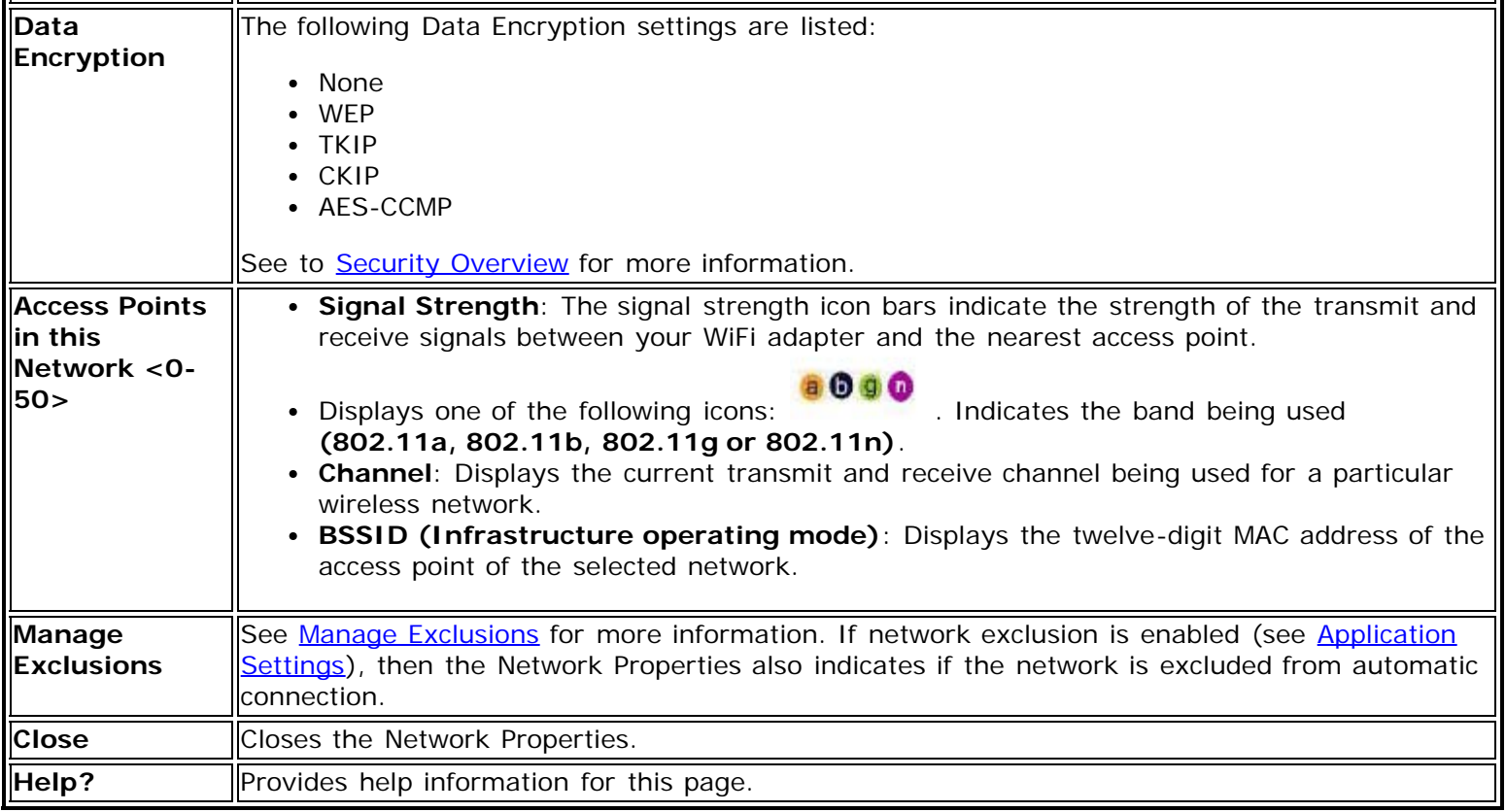

**Back to Top** 

**[Back to Contents](#page-0-0)** 

# <span id="page-33-1"></span><span id="page-33-0"></span>**Network Connection Details**

When you are connected to a WiFi network, click the **Details** button on the Intel® PROSet/Wireless WiFi Connection Utility main window to display the Connection Details.

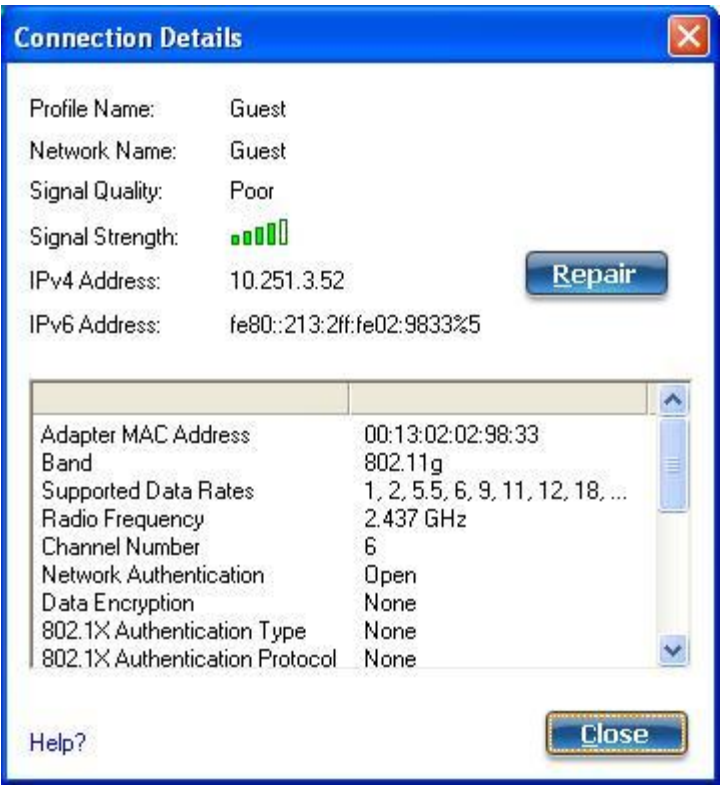

## **WiFi Connection Details**

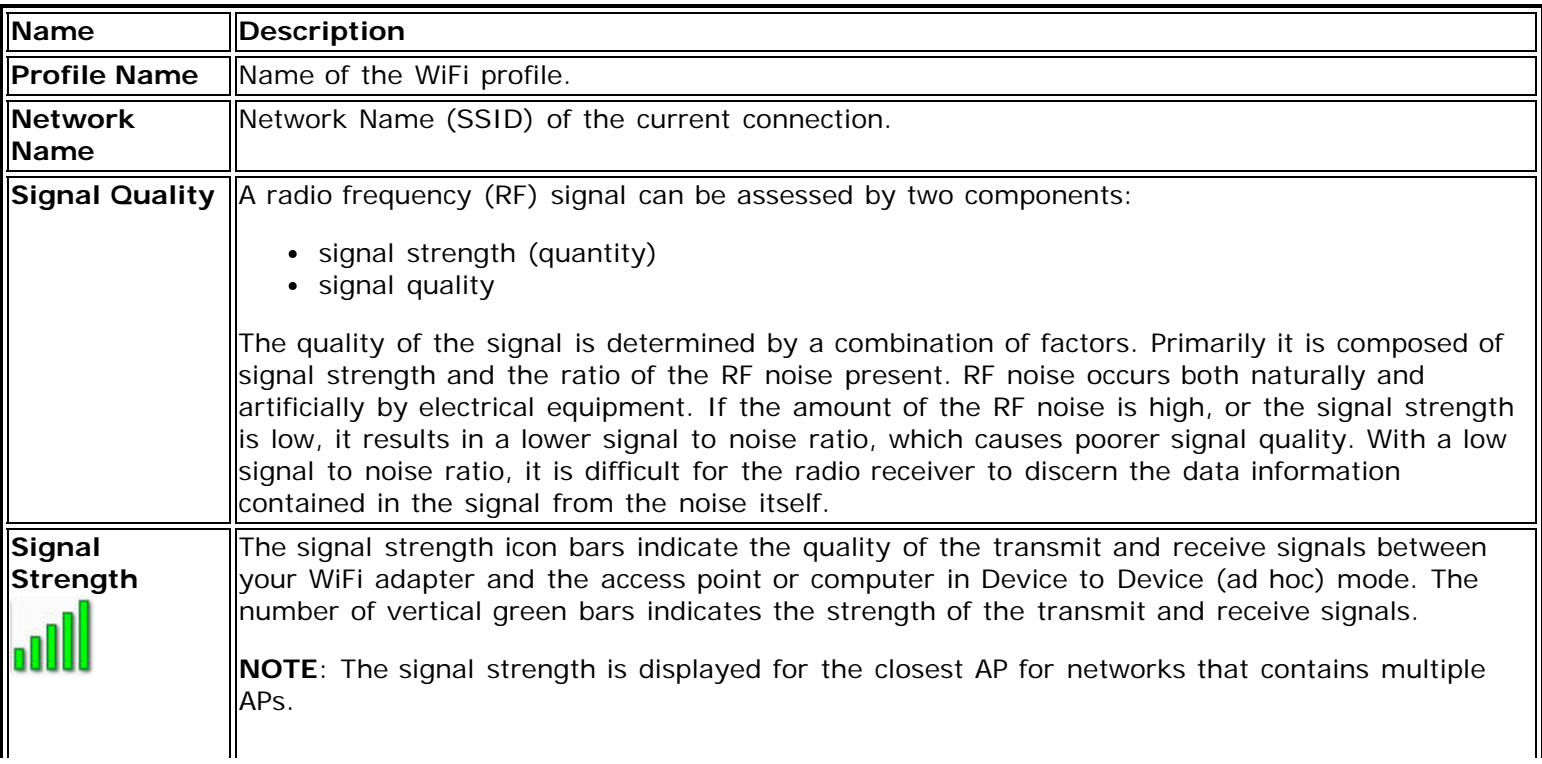

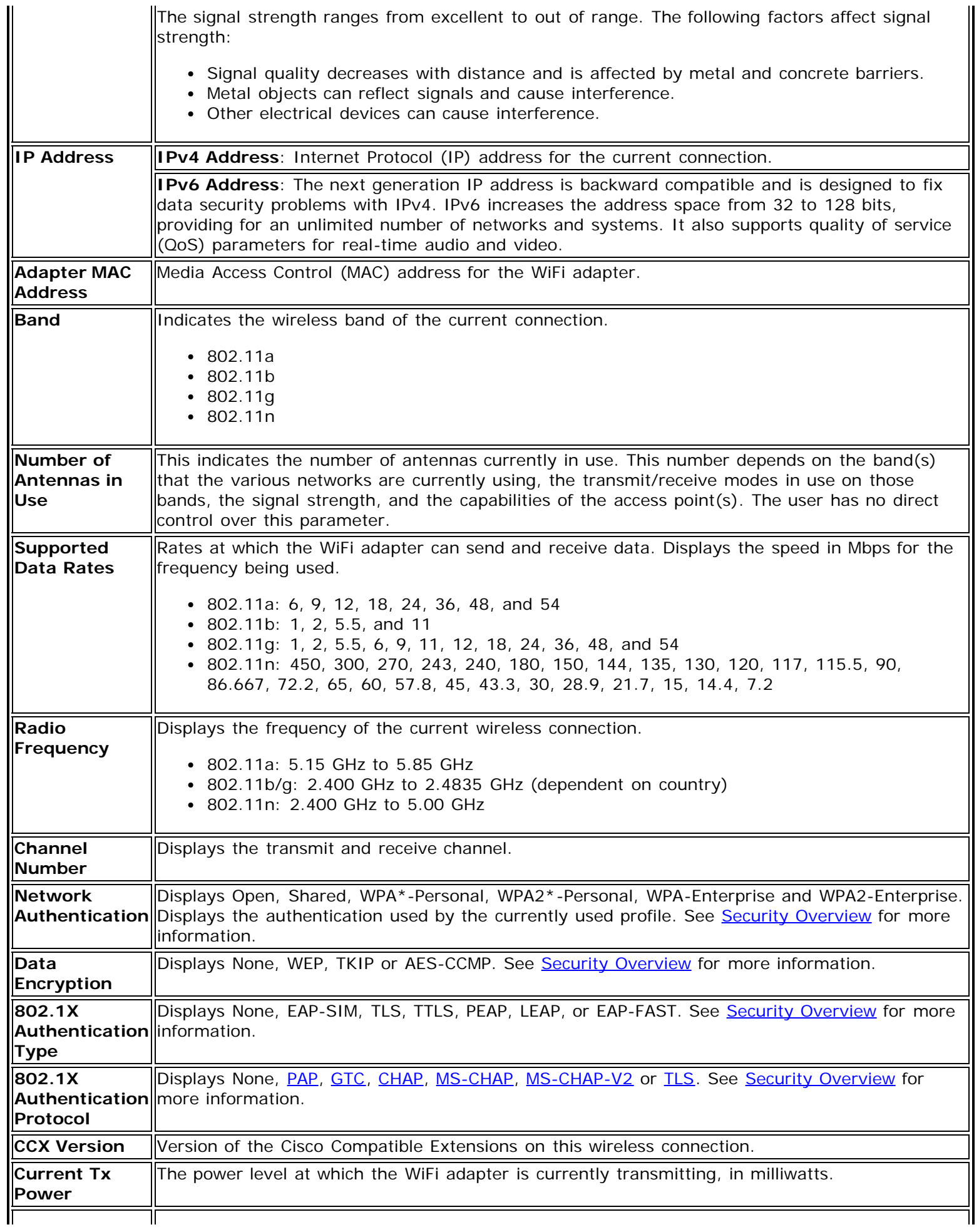

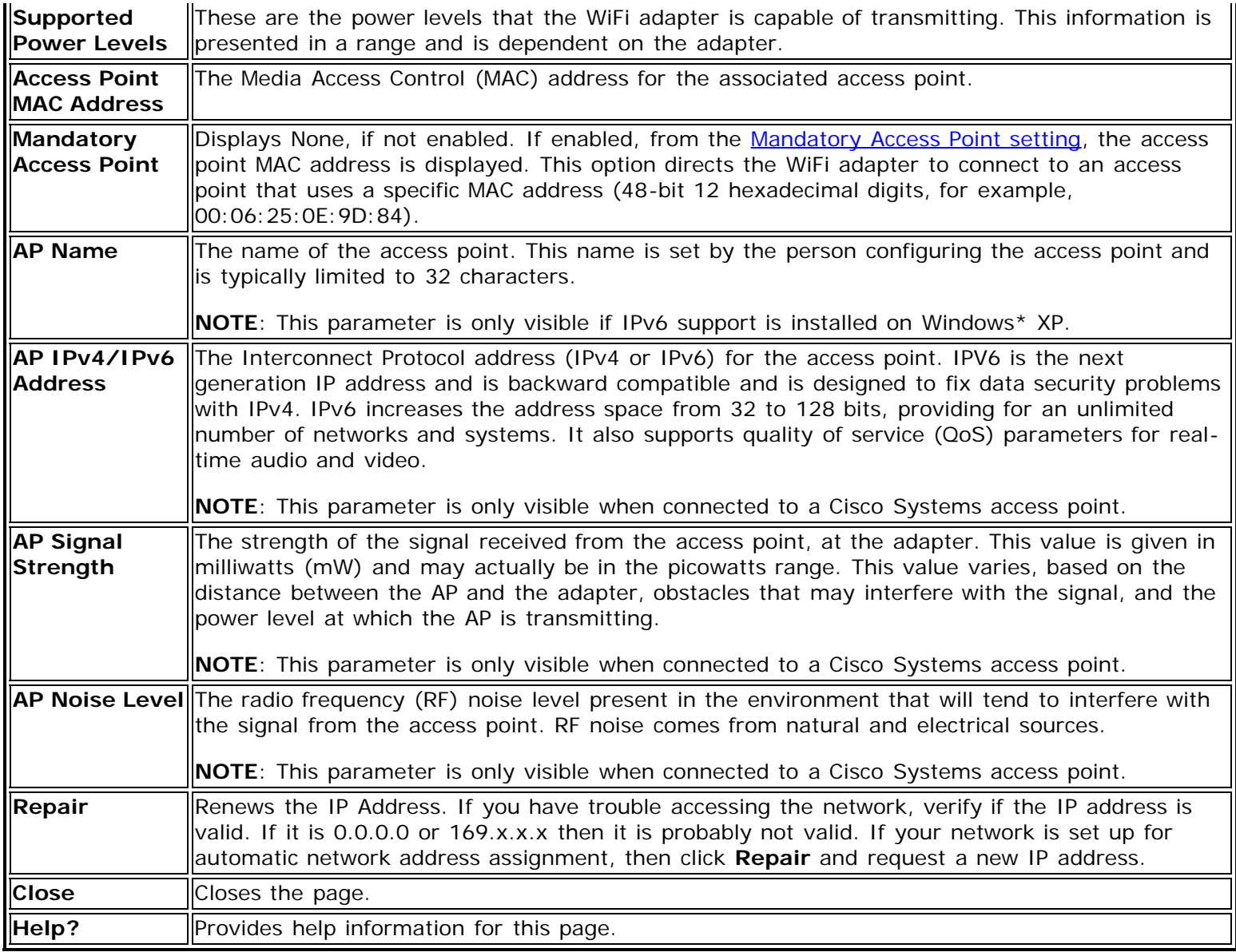

**[Back to Top](#page-33-1)** 

**[Back to Contents](#page-0-0)**
# <span id="page-36-1"></span>**General Troubleshooting**

- **[Basic Troubleshooting](#page-36-0)**
- [Intel® Wireless Troubleshooter](#page-147-0)
- [Wireless Event Viewer](#page-161-0)
- **[Manual Diagnostics Tool](#page-158-0)**
- [Resolving Errors](#page-148-0)

# <span id="page-36-0"></span>**Basic Troubleshooting**

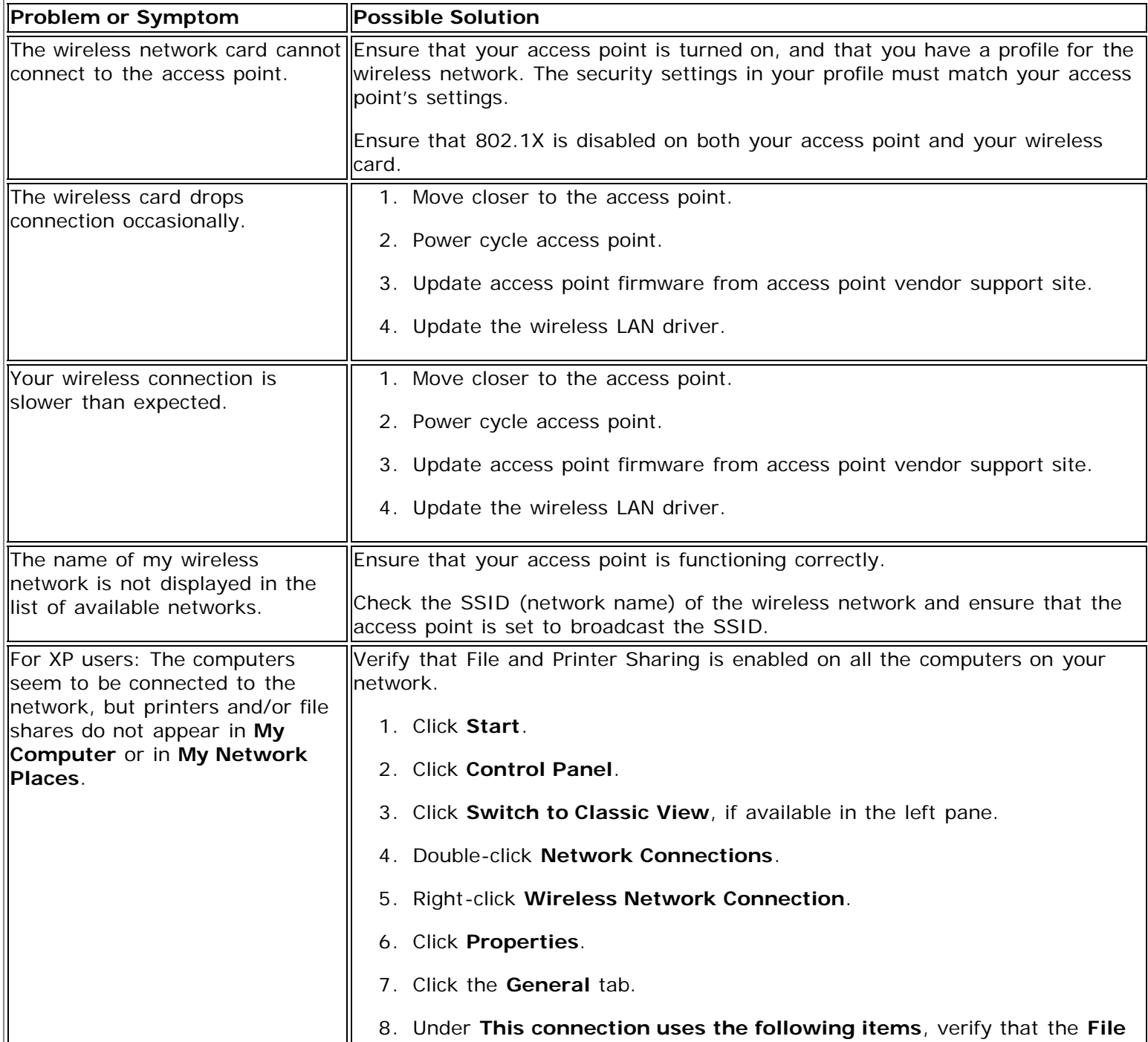

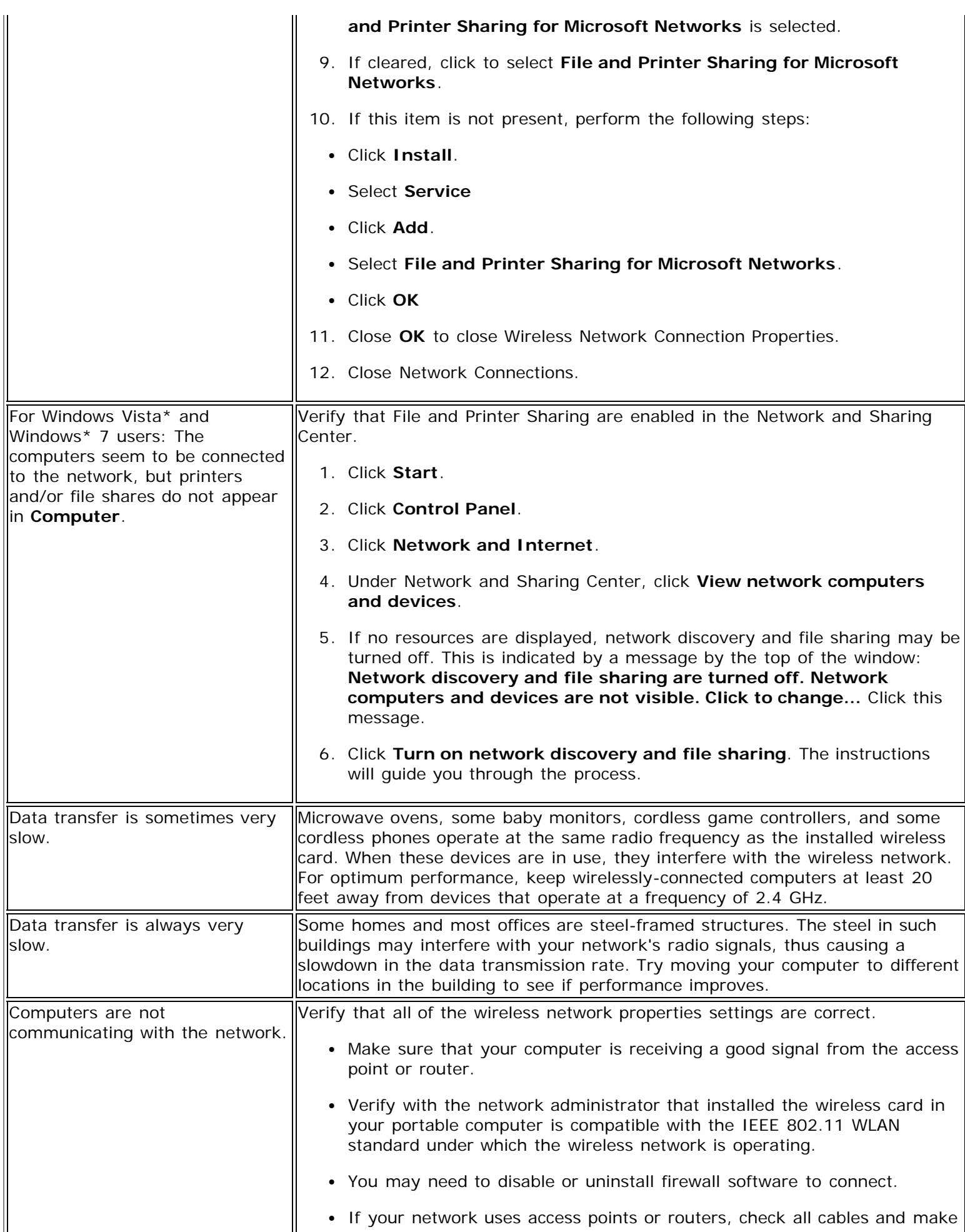

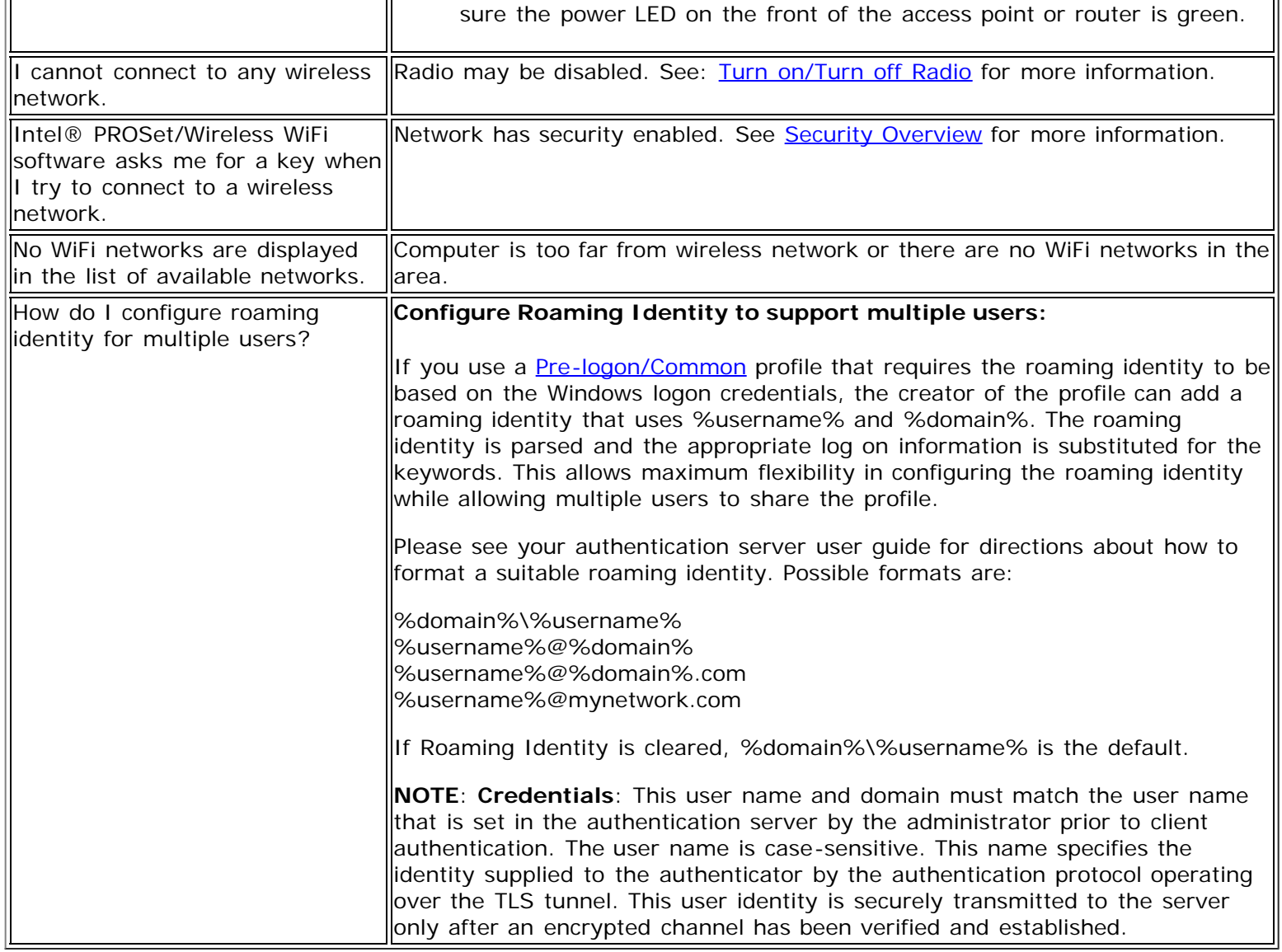

[Back to Top](#page-36-1)

**[Back to Contents](#page-0-0)** 

# <span id="page-39-0"></span>**Application Settings (Tools menu)**

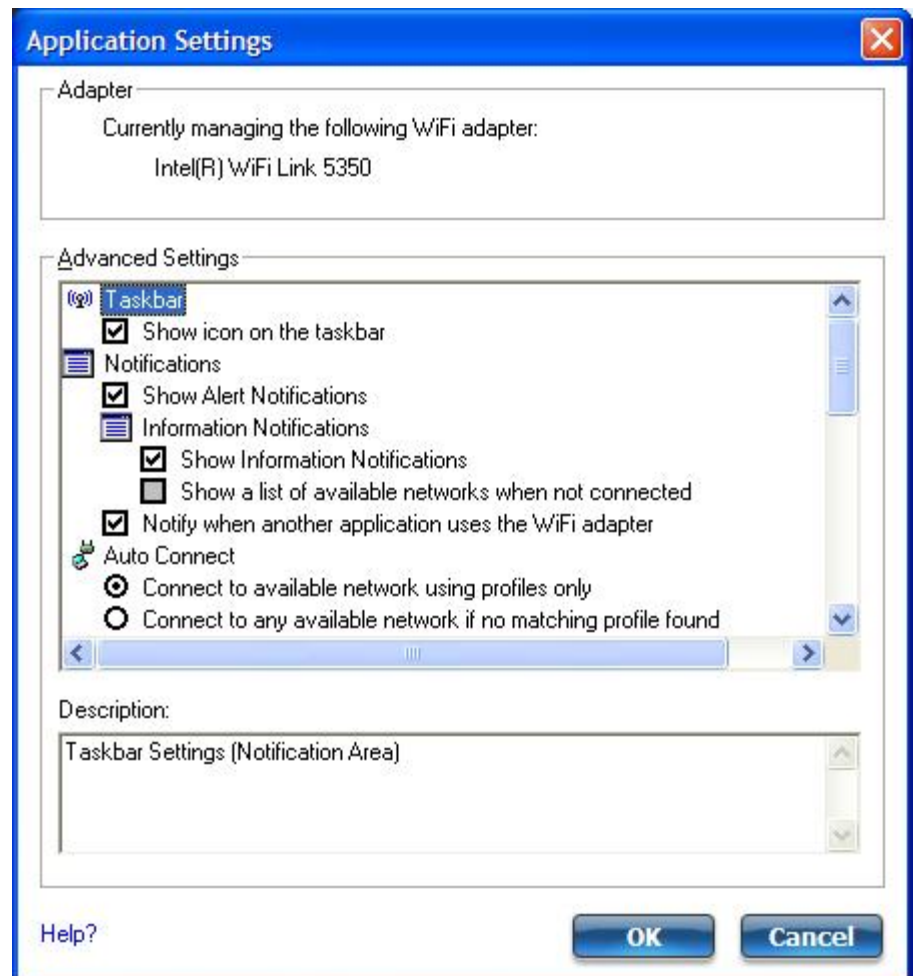

The Application Settings control the behavior of the Intel® PROSet/Wireless WiFi Connection Utility.

## **How to Access**

At the main window, at the Tools menu, click **Application Settings**.

## **Application Settings Description**

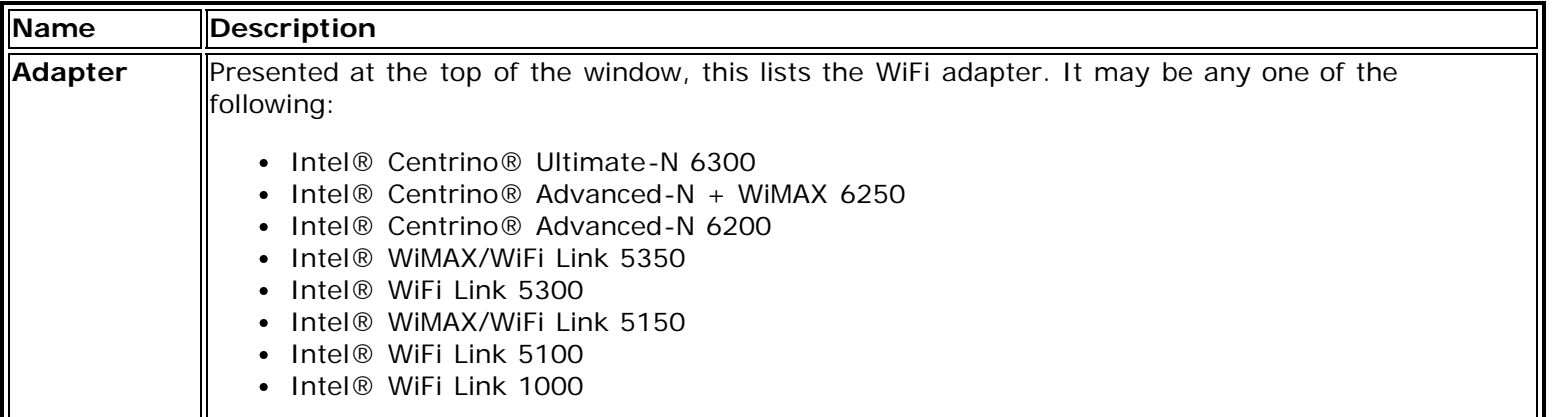

<span id="page-40-0"></span>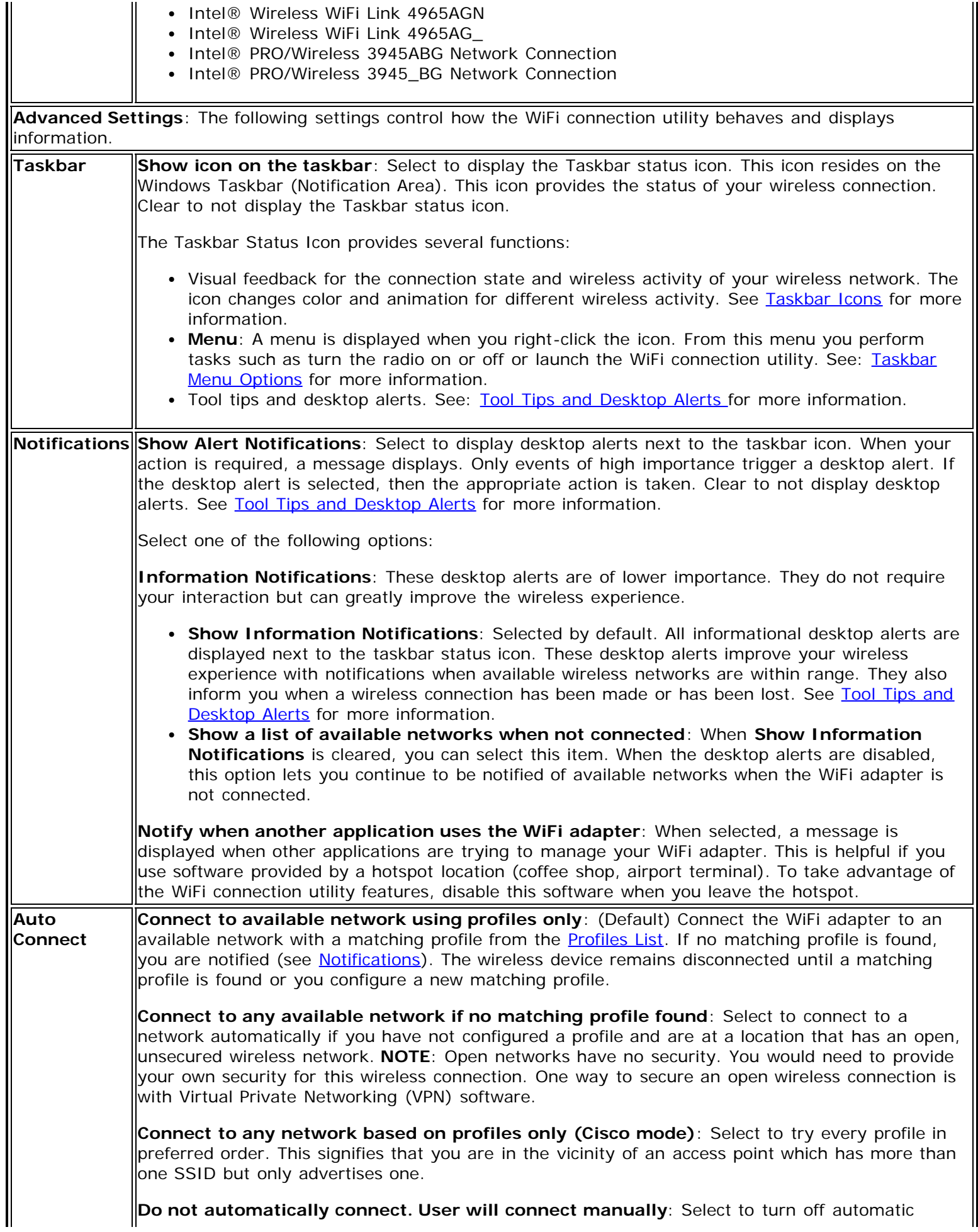

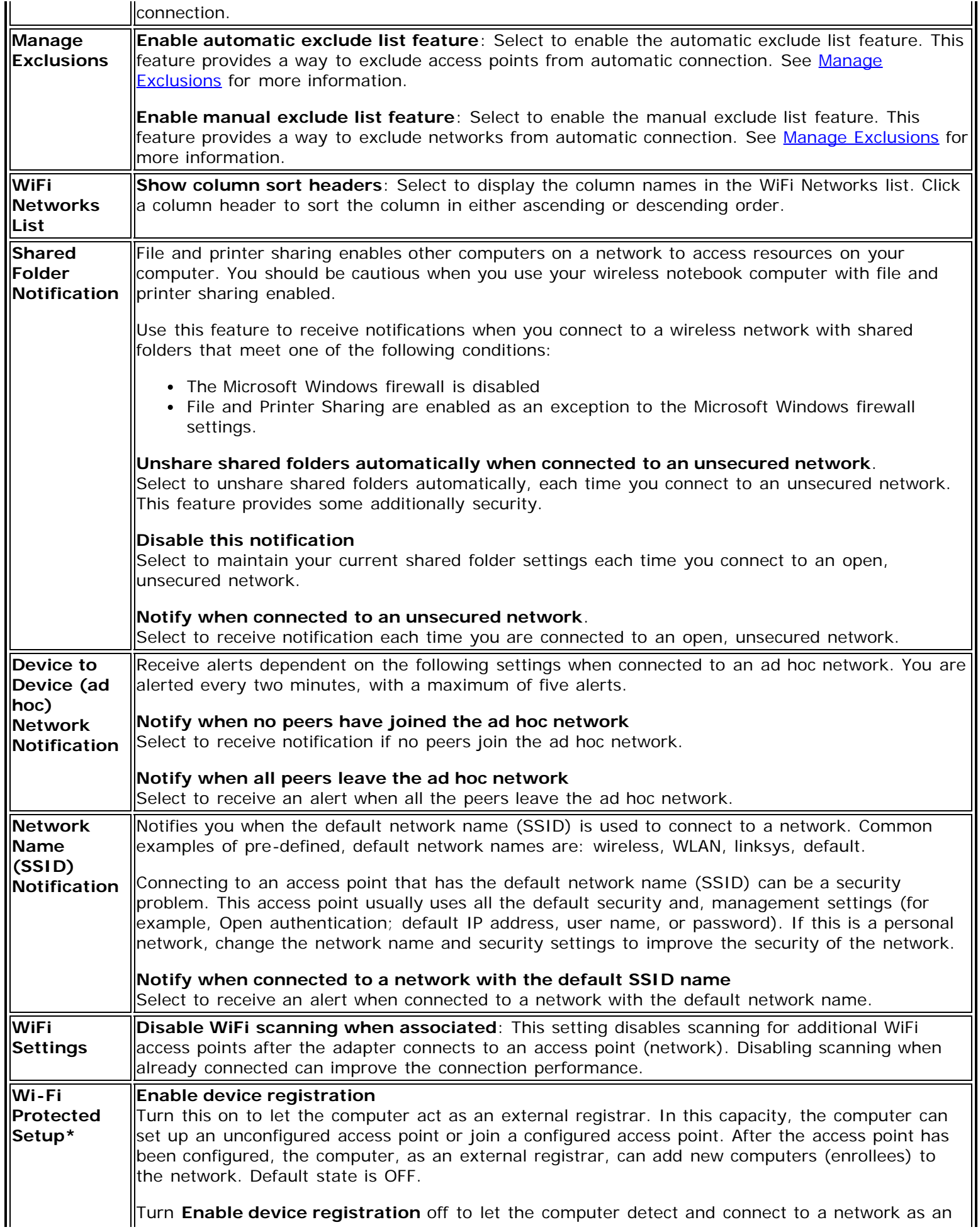

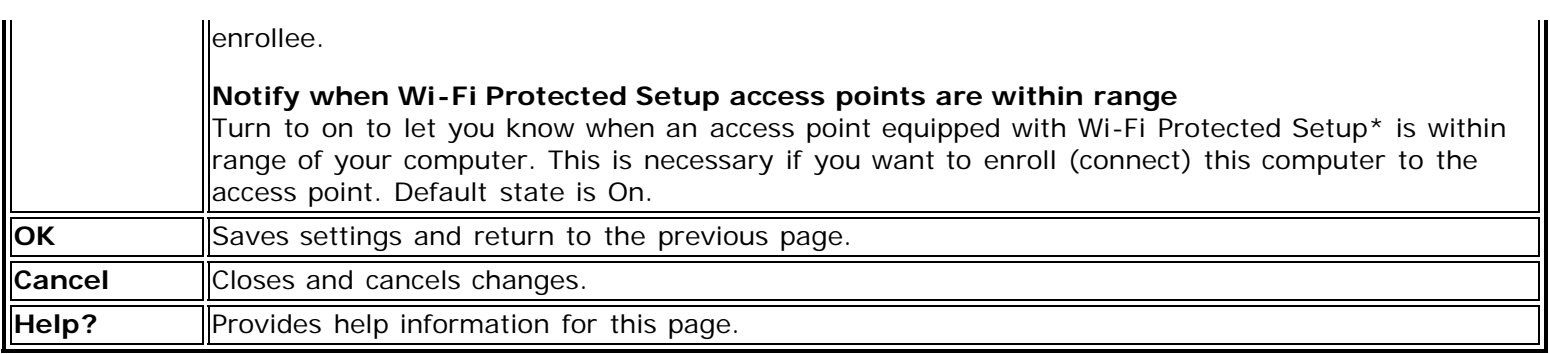

[Back to Top](#page-39-0)

**[Back to Contents](#page-0-0)** 

# <span id="page-43-1"></span><span id="page-43-0"></span>**Turn WiFi Radio On or Off**

To switch the WiFi radio on or off, use one of the following methods:

- The optional hardware radio switch on your computer
- Intel® PROSet/Wireless WiFi Connection Utility
- Microsoft Windows

**NOTE**: When your computer is switched on, the radio is constantly transmitting signals. Use the following methods if you need to turn off the radio and use your notebook without emitting radio signals.

#### **Use the Optional Computer Radio on or off Switch**

If your computer has hardware radio switch, you can use it to quickly turn the radio on or off. See the computer manufacturer's documentation for more information about this switch. The state of the hardware radio switch radio (on or off) displays in the WiFi connection utility main window and on the [Taskbar](#page-11-1). Also note that if you turned off the WiFi radio with the hardware radio switch, then you must turn that switch back on before the WiFi radio will operate again.

#### **Use Intel® PROSet/Wireless WiFi Connection Utility**

You can turn on or off the WiFi radio at the Intel® PROSet/Wireless WiFi Connection Utility main window. The status icon on main window displays the current state of the radio. At the main window, click **WiFi On** or **WiFi Off** to turn the radio on or off.

#### **Switch the radio on or off at the Taskbar Icon**

Right-click the [Taskbar icon](#page-11-0) and select **WiFi On** or **WiFi Off**.

#### **Use Windows to turn on or off the Radio**

You can turn the WiFi radio on or off using Windows.

**NOTE**: If you turned off the radio from Microsoft Windows, then you must use Microsoft Windows to turn the radio on. You cannot use a hardware switch or the WiFi connection utility to enable the radio if the radio has been turned off using Windows.

#### **Windows\* XP**

- 1. At the Start Menu, click **Connect to**. Right click **Wireless Network Connection** and select **Disable**.
- 2. Or if you have more than one WiFi adapter, at the Start Menu, click **Connect to** > **Show all connections**. Right click the desired adapter and select **Disable**.

You can use the same method to turn the radio back on.

**[Back to Top](#page-43-0)** 

[Back to Contents](#page-0-0)

## <span id="page-44-0"></span>**Adapter Settings**

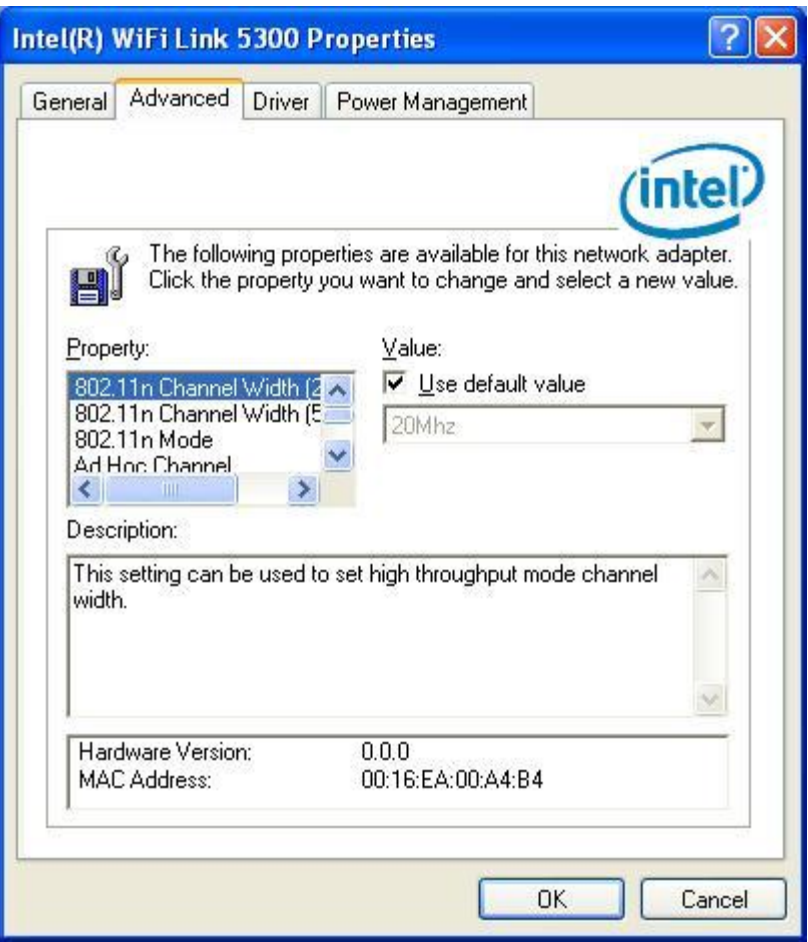

The Advanced tab displays the device properties for the WiFi adapter installed on your computer. This version of Intel® PROSet/Wireless WiFi software is compatible with the following adapters:

- Intel® Centrino® Ultimate-N 6300
- Intel® Centrino® Advanced-N + WiMAX 6250
- Intel® Centrino® Advanced-N 6200
- Intel® WiMAX/WiFi Link 5350
- Intel® WiMAX/WiFi Link 5150
- Intel® WiFi Link 5300
- Intel® WiFi Link 5100
- Intel® WiFi Link 1000
- Intel® Wireless WiFi Link 4965AGN
- Intel® Wireless WiFi Link 4965AG\_
- Intel® PRO/Wireless 3945ABG Network Connection

### **How to Access**

For Windows\* XP users: At the Intel® PROSet/Wireless WiFi Connection Utility, Advanced Menu click **Adapter Settings**. Select the **Advanced** tab.

Open the Device Manager and click on the WiFi network adapter. Then select the **Advanced** tab.

# **WiFi Adapter Settings Description**

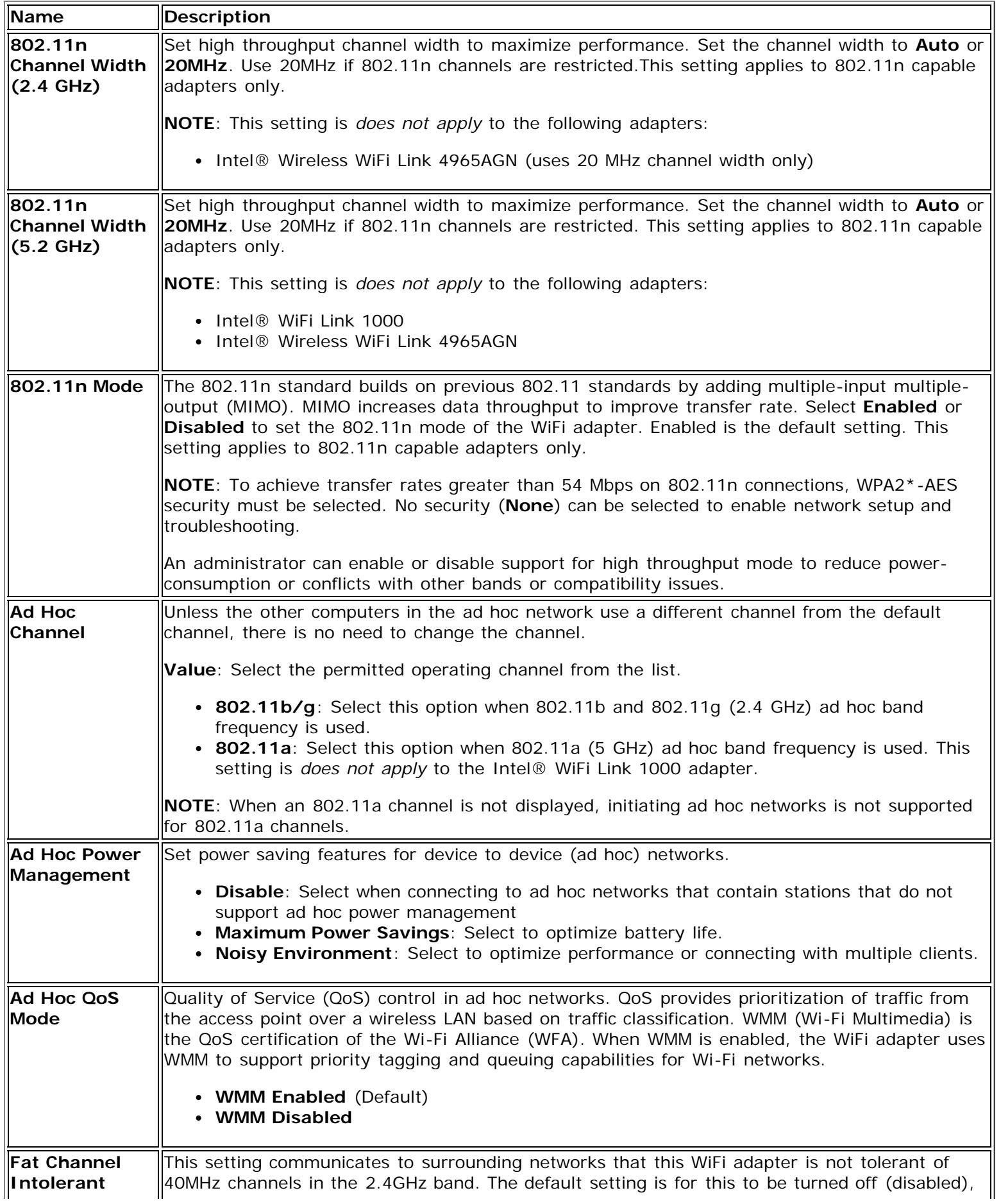

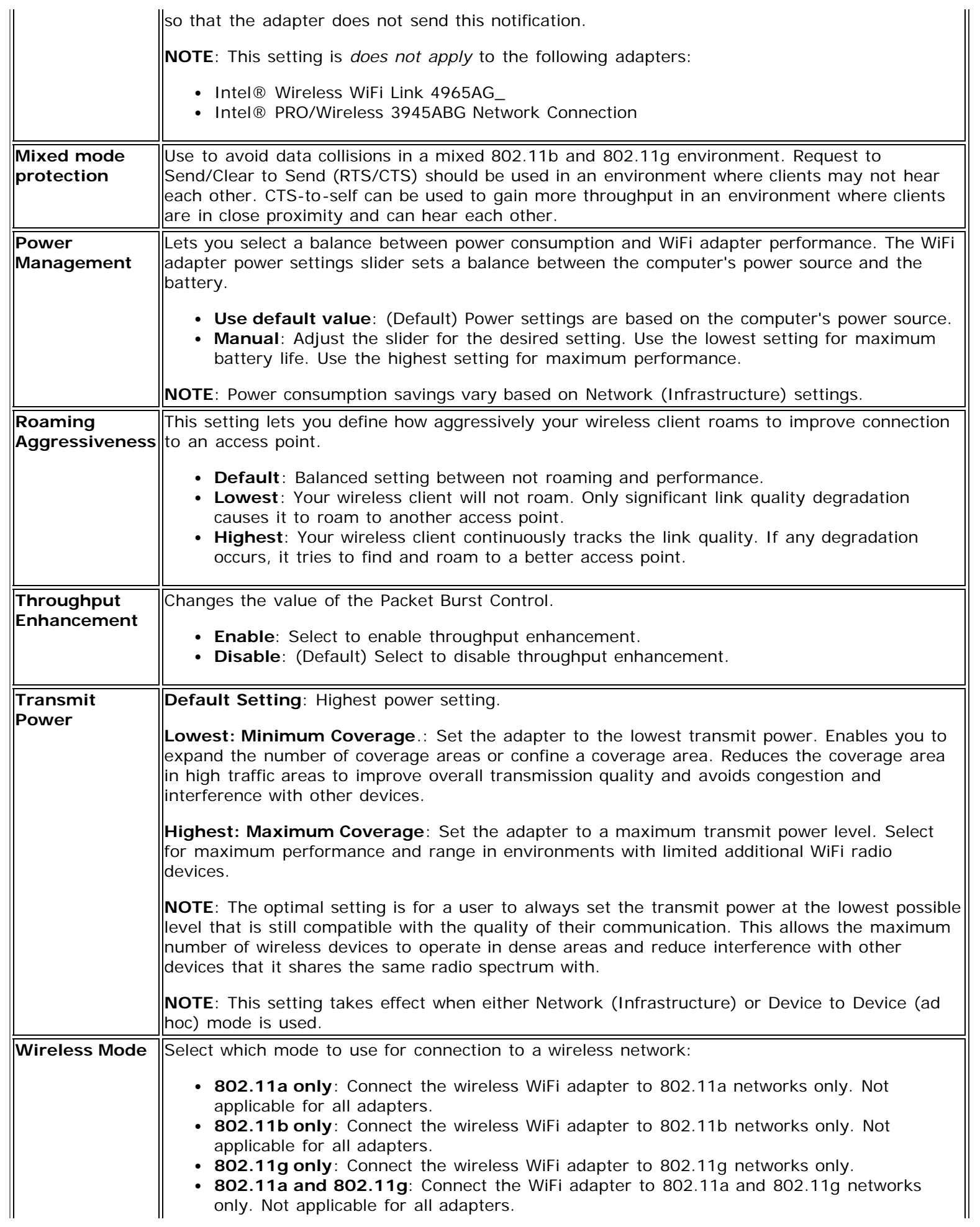

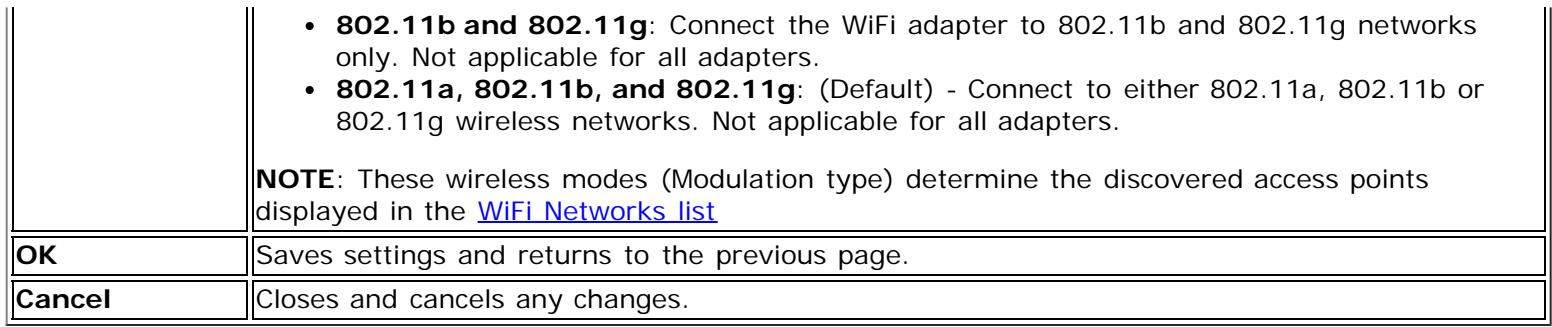

### **Microsoft Windows\* Advanced Options (Adapter Settings)**

To access the Windows\* XP Advanced options:

- 1. Start Windows and log on with administrative privileges.
- 2. From your desktop, right-click **My Computer** and click **Properties**.
- 3. Click the **Hardware** tab.
- 4. Click **Device Manager**.
- 5. Double-click **Network adapters**.
- 6. Right-click the name of the installed WiFi adapter that is in use.
- 7. Click **Properties**.
- 8. Select the **Advanced** tab.
- 9. Select the **Property** you want (for example, Mixed Mode Protection, Power Management).
- 10. To select a new value or setting, click **Use default value** to clear the checkbox. Then select a new value or setting. To return to the default value, click the **Use default value** checkbox. (The **Use default value** box is not present for all properties, for example, Ad Hoc Channel. In this case, simply select the setting you want.)
- 11. To save your settings and exit the window, click **OK**.

[Back to Top](#page-44-0)

[Back to Contents](#page-0-0)

# **Advanced Statistics (Advanced menu)**

The Advanced Statistics provides current adapter connection information. This information defines how the adapter communicates with an access point.

## **How to Access**

At the Advanced menu, click **Advanced Statistics**.

## **Advanced Statistics Description**

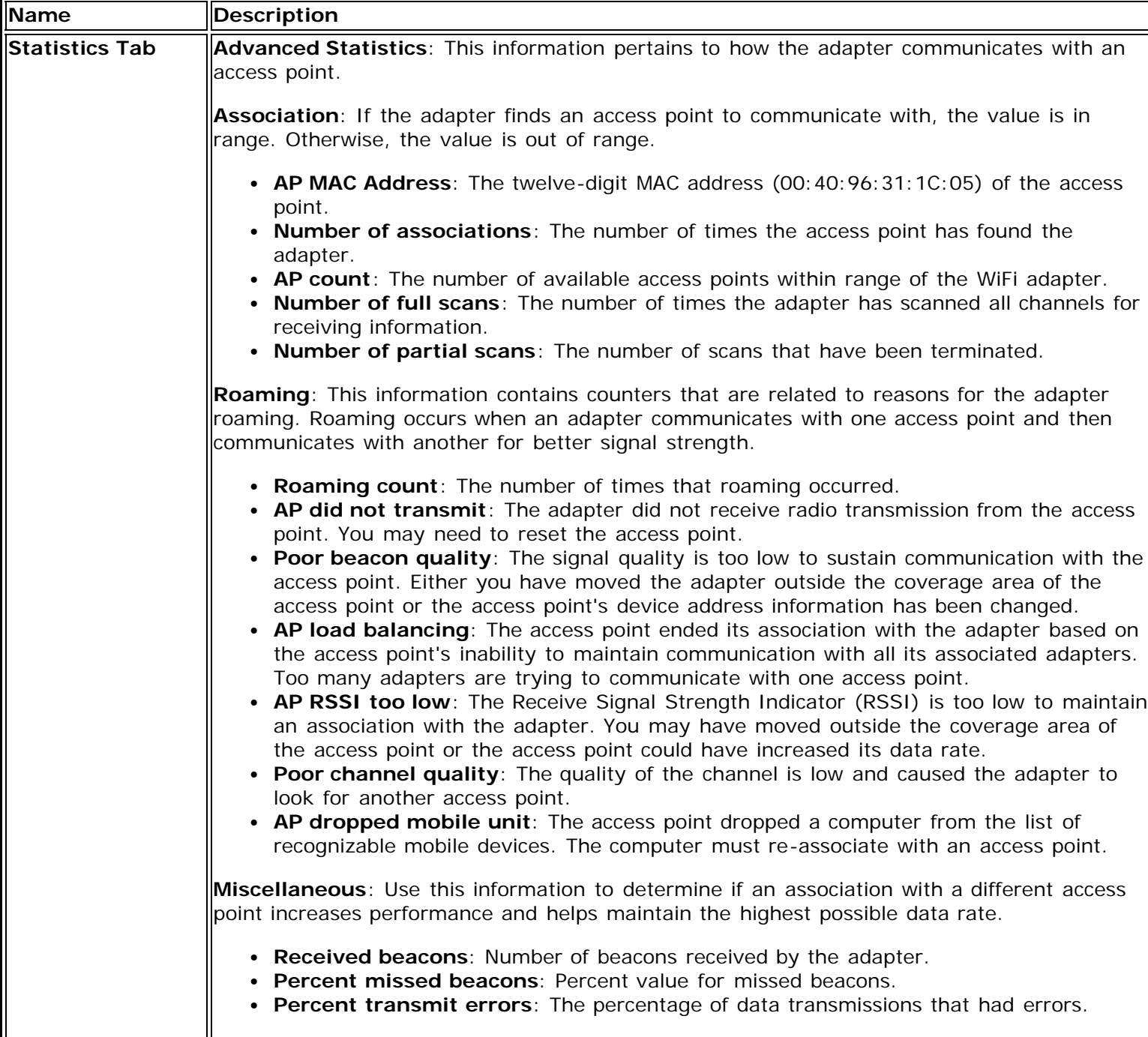

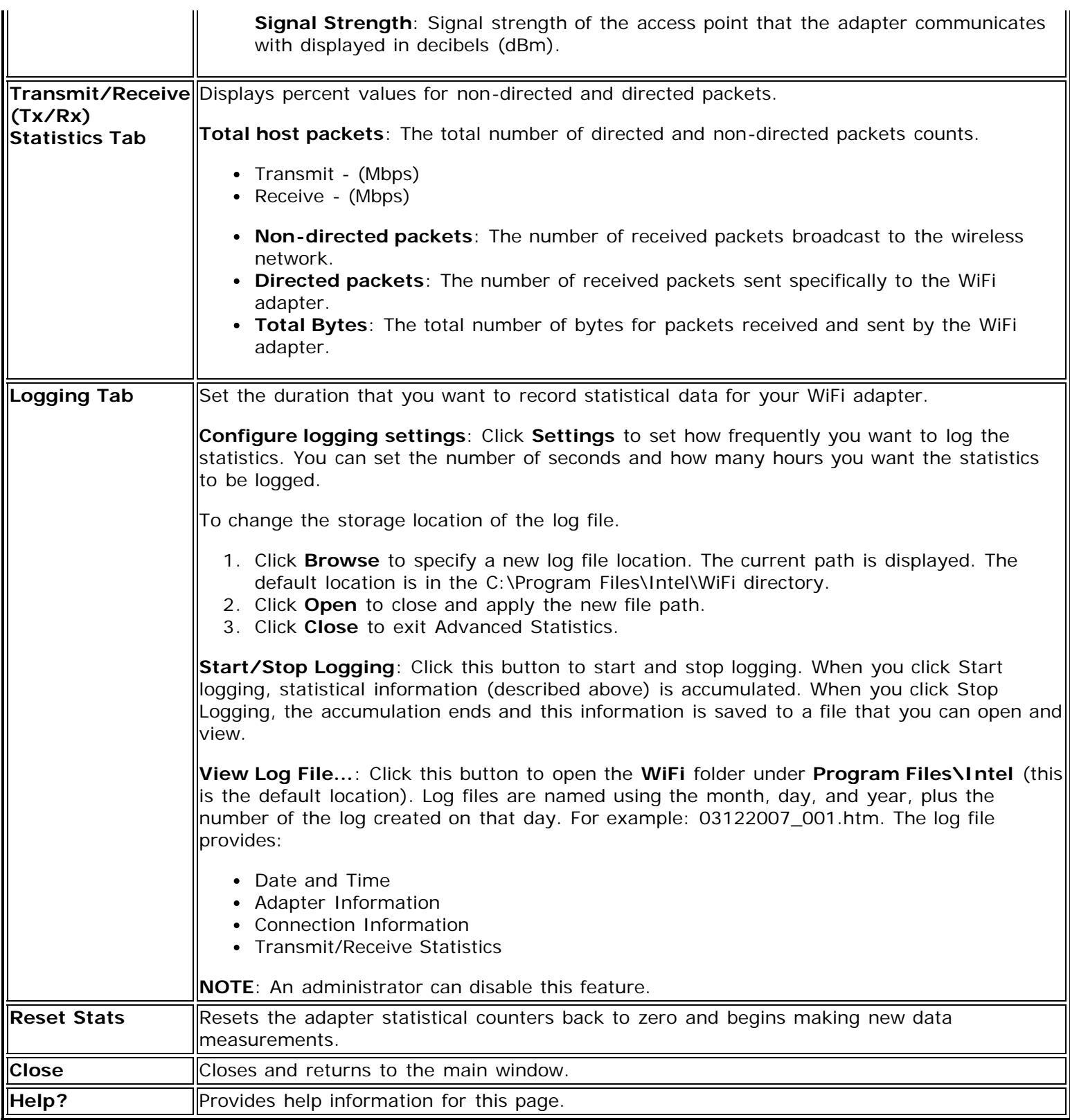

For information about importing/exporting user-created profiles, see **Import or Export Profiles**.

Back to Top

**[Back to Contents](#page-0-0)** 

## <span id="page-50-4"></span><span id="page-50-3"></span>**Profile Management**

**NOTE**: This section describes profiles created with Intel® PROSet/Wireless WiFi Connection Utility. These profiles are not used by Microsoft Windows\* XP Wireless Zero Configuration.

**NOTE**: Throughout this Help, the terms "wireless" and "WiFi" are used interchangeably.

- [What is a Profile?](#page-50-1)
- [Profiles Types](#page-50-2)
- [Profiles List](#page-50-0)
- [Profile Icons](#page-51-0)
- [Connect to a Profile](#page-52-0)
- [Create a New Profile](#page-52-1)
- [Edit an Existing Profile](#page-55-0)
- [Remove a Profile](#page-55-1)
- [Set a Profile Password](#page-56-1)
- [Export or Import Profiles](#page-56-0)

## <span id="page-50-1"></span>**What is a Profile?**

A profile is a saved group of network settings. Profiles are displayed in the Profiles List. Profiles are useful when moving from one wireless network to another. Different profiles can be configured for each wireless network. Profile settings include the network name (SSID), operating mode, and security settings.

A profile is created when you connect to a wireless network.

- 1. Select a network from the **WiFi Networks** list.
- 2. Click **Connect**.
- 3. If the wireless network requires a WEP password or encryption key, you are prompted to enter this information prior to connection. To change the security options, click **Advanced** to open the **Configure WiFi Settings**.
- 4. Click **OK** to connect. A profile is created and added to the Profiles list.

The Create WiFi Profile Wizard guides you through the settings required to connect with the wireless network. At completion, the profile is saved and added to the Profiles list. Since these wireless settings are saved, the next time you are in range of this wireless network you are automatically connected.

## <span id="page-50-2"></span>**Profile Types**

There are two basic types of profiles that can be used to connect to a wireless network. The profile types are:

- **User Profiles**: These profiles are created by individual users. If there is more than one user on a computer, each user needs to create their own set of user profiles. User-created wireless profiles are not accessible by other users of a computer.
- **Administrator Profiles**: If one or more profiles need to be shared among users on a computer, the **Administrator Tool** must be installed to create Administrator profiles. For more information, see [Administrator Profiles](#page-83-0) .

## <span id="page-50-0"></span>**Profiles List**

The Profiles list displays a list of existing profiles. When you come in range of a wireless network, the WiFi connection utility software scans the Profiles list to see if there is a match. If a match is found, you are automatically connected to the network.

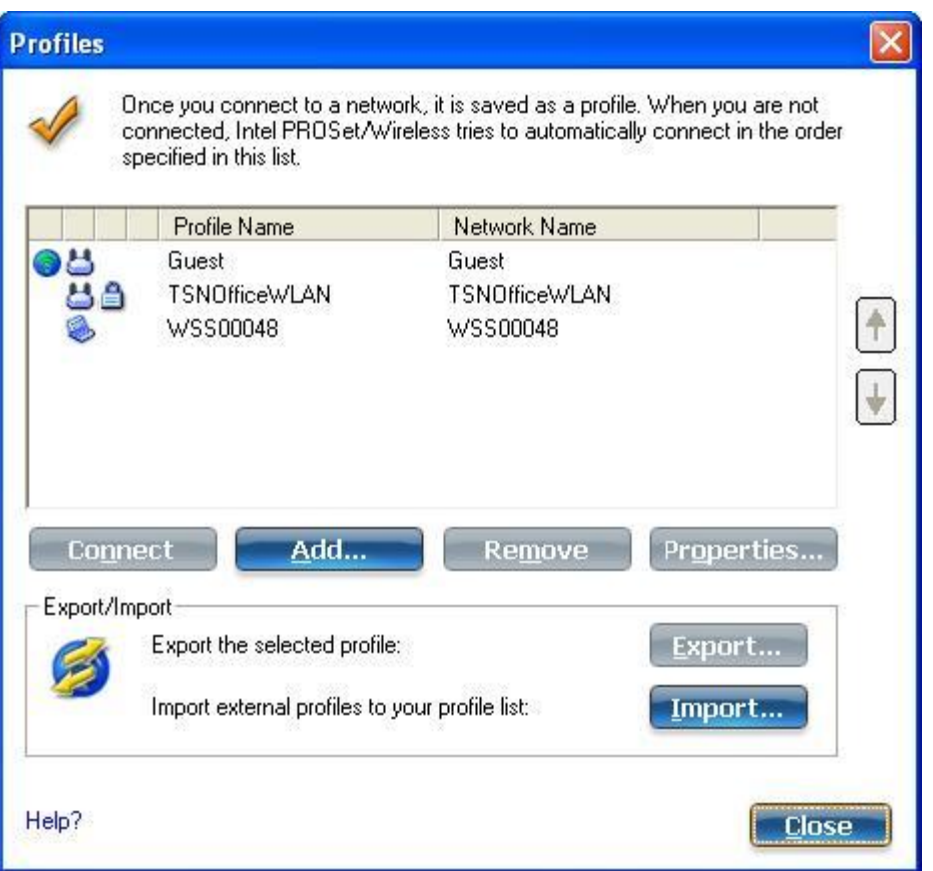

### **Profiles List Priority Arrows**

- Use the **up-arrow** to move the position of a selected profile up in the profiles list.
- Use the **down-arrow** to move the position of a selected profile down in the profiles list.

## <span id="page-51-0"></span>**Profile Icons**

The network profile status icons indicate whether the adapter is associated with a network, the type of operating mode being used, and whether security encryption is enabled. These icons display next to the profile name in the Profiles list.

<span id="page-51-1"></span>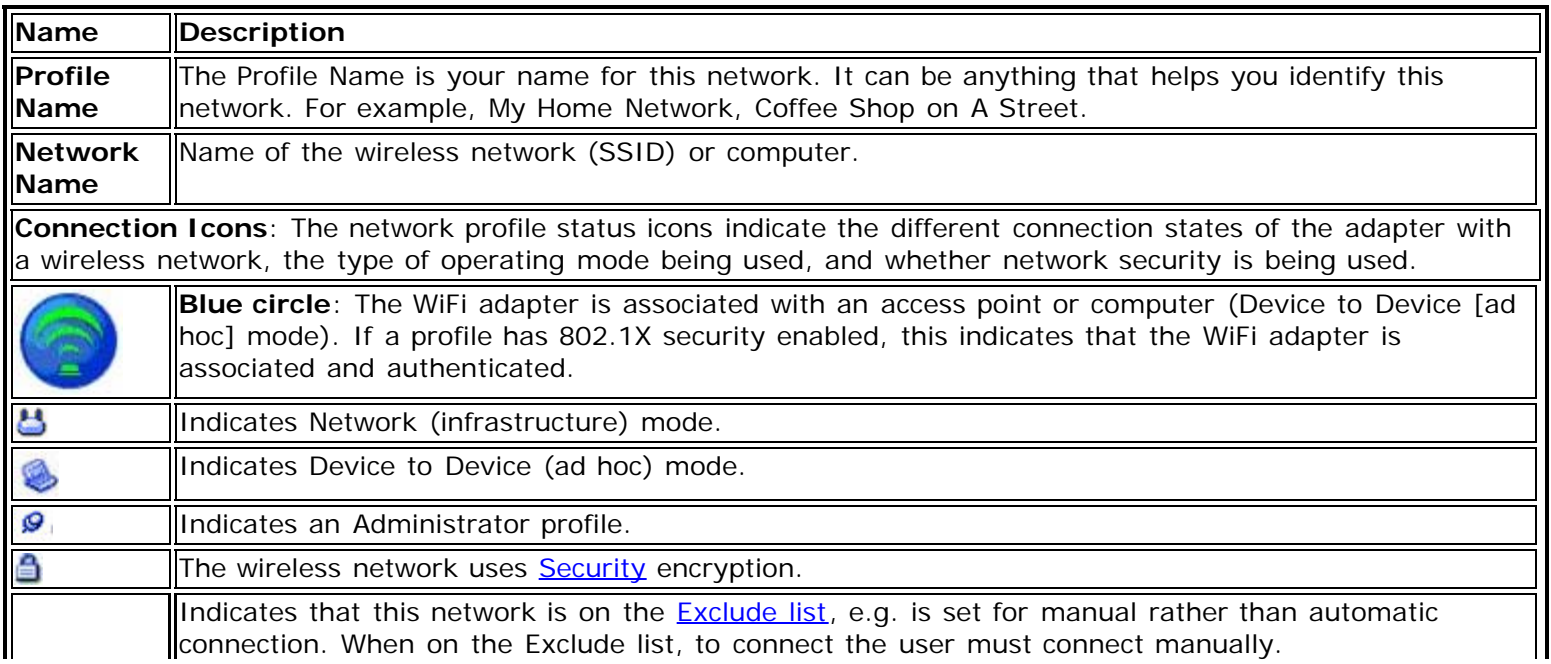

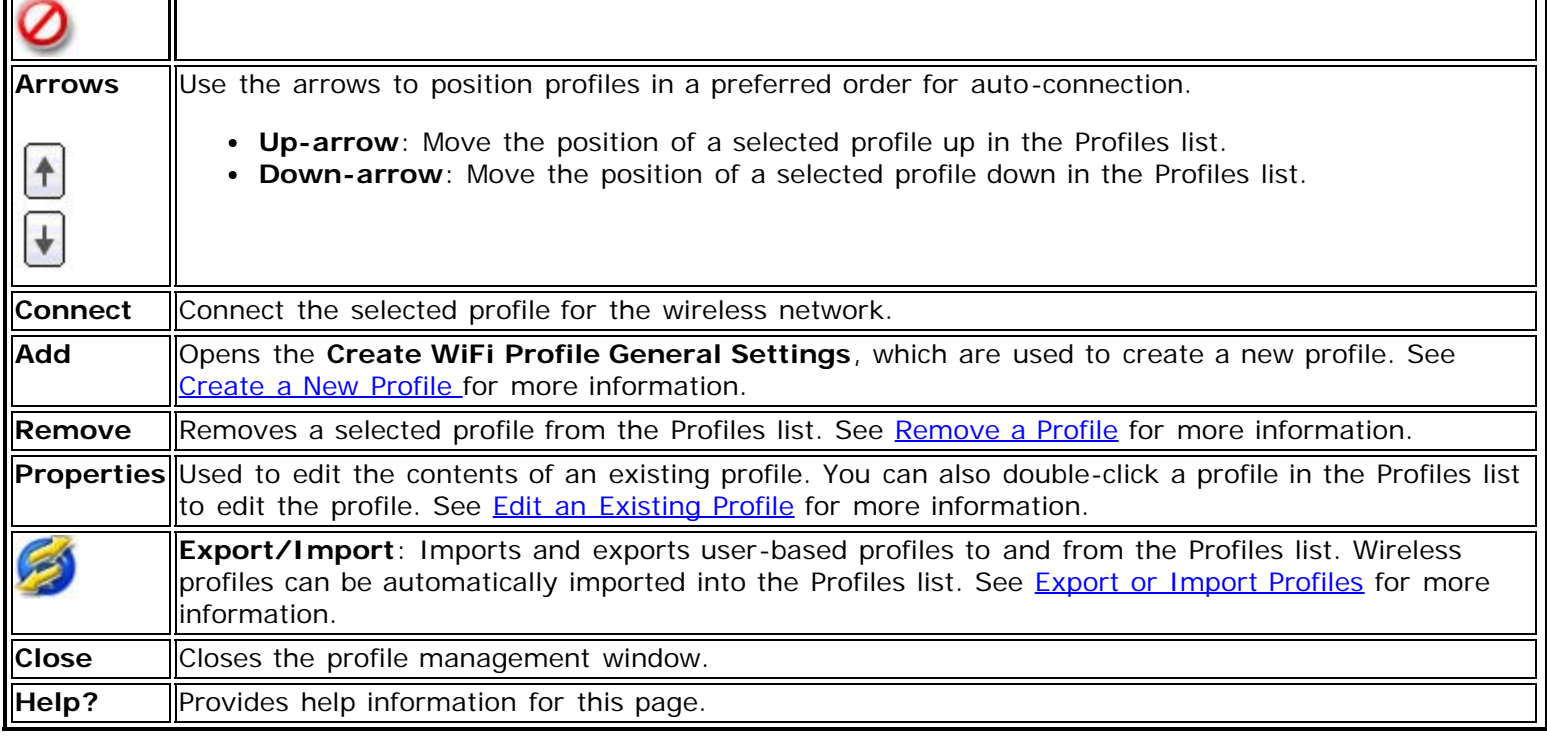

 $\mathbf{r}$ 

## <span id="page-52-0"></span>**Connect to a Profile**

m.

**Distance** 

When you are in range of a wireless network that has a matching profile you are automatically connected to that network. If a network with a lower priority profile is also in range you can force the connection to that lower profile. This is achieved the from the WiFi connection utility or from the Taskbar icon.

Manually connect to a profile from the Intel® PROSet/Wireless WiFi Software:

- 1. Double-click the **Taskbar** icon to open the main window.
- 2. Click **Profiles** to open the Profiles list.
- 3. Select the profile from the Profiles list.
- 4. Click **Connect**. Remember that the connection is only made if the wireless network is in range.

Manually connect to a profile from the **Taskbar**:

- 1. Right-click the taskbar icon.
- 2. Click **Connect to Profile**.
- 3. Select a profile.
- 4. Click to start the connection.

## <span id="page-52-1"></span>**Create a New Profile**

Select a network from the **WiFi Networks** list. Click **Connect**. The **Create WiFi Profile** manager guides you through the necessary steps to create a profile and connect to the network. During this process, the **Create WiFi Profile Security Settings** attempts to detect the appropriate security settings for you.

To create a new profile and connect to a wireless network:

- 1. From the Intel® PROSet/Wireless WiFi Connection Utility main window, click **Profiles**.
- 2. On the Profiles page, click **Add** to open the **Create WiFi Profile General Settings**. (See [General Settings](#page-59-0) for more information.)

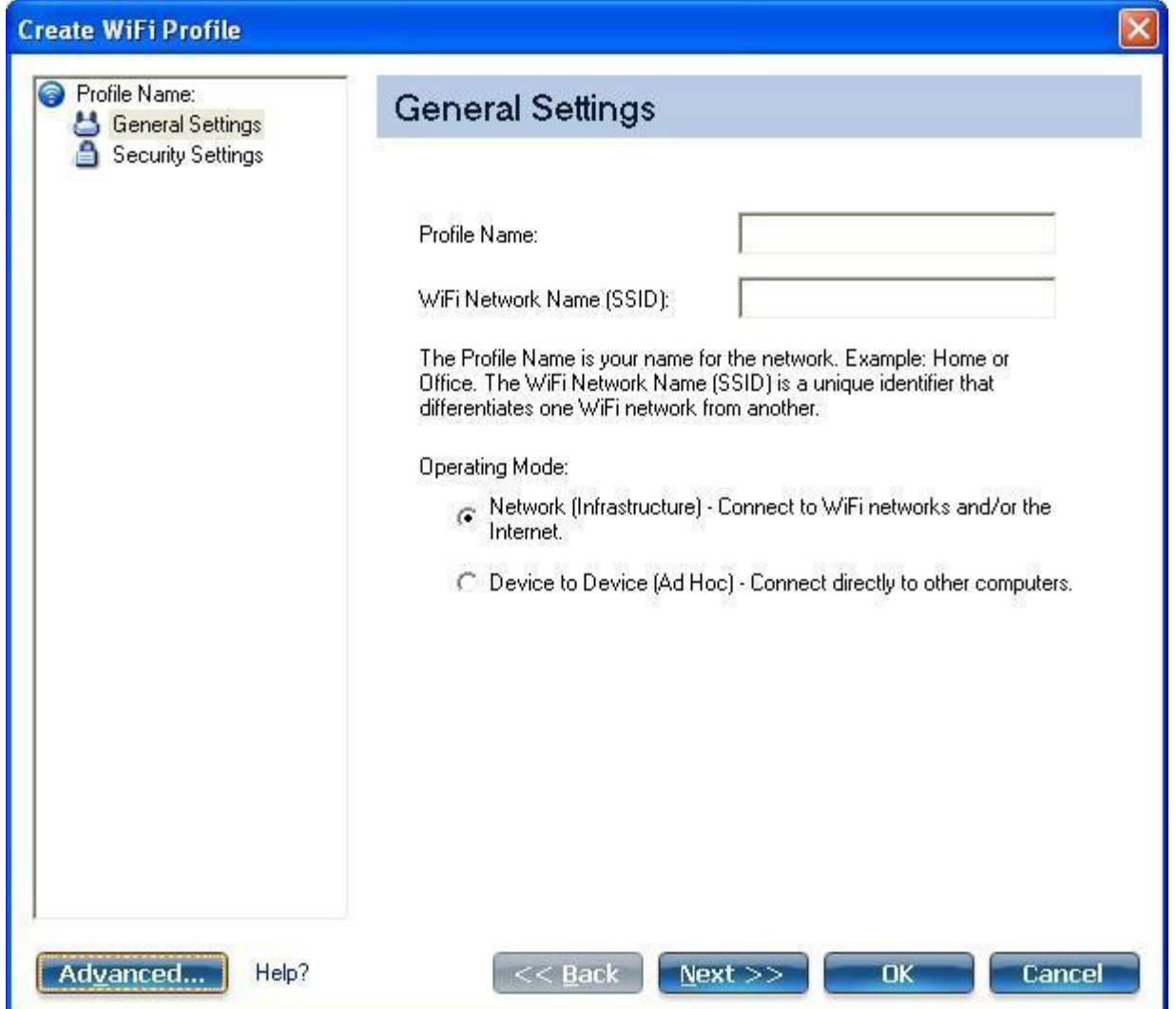

- 3. **Profile Name**: Enter a descriptive profile name.
- 4. **WiFi Network Name (SSID)**: Enter the network name of the WiFi network
- 5. Select the Operating Mode: **Network (Infrastructure)** or **Device to Device (ad hoc)**.
- 6. Click [Advanced](#page-102-0) for the following options:
	- [Auto Connect:](#page-102-1) Select to automatically or manually connect to a profile.
		- [Auto Import:](#page-102-2) Network administrator can export a profile on another computer.
		- [Band Selection](#page-102-3): Select the band(s) over which to make network connections.
		- [Mandatory Access Point:](#page-102-4) Select to associate the WiFi adapter with a specific access point.
		- [Password Protection:](#page-103-0) Select to password protect a profile.
		- [Application Auto Launch](#page-103-1): Specify a program to be started when a wireless connection is made.
		- [Maintain Connection:](#page-103-2) Select to remain connected to a user profile after log off.

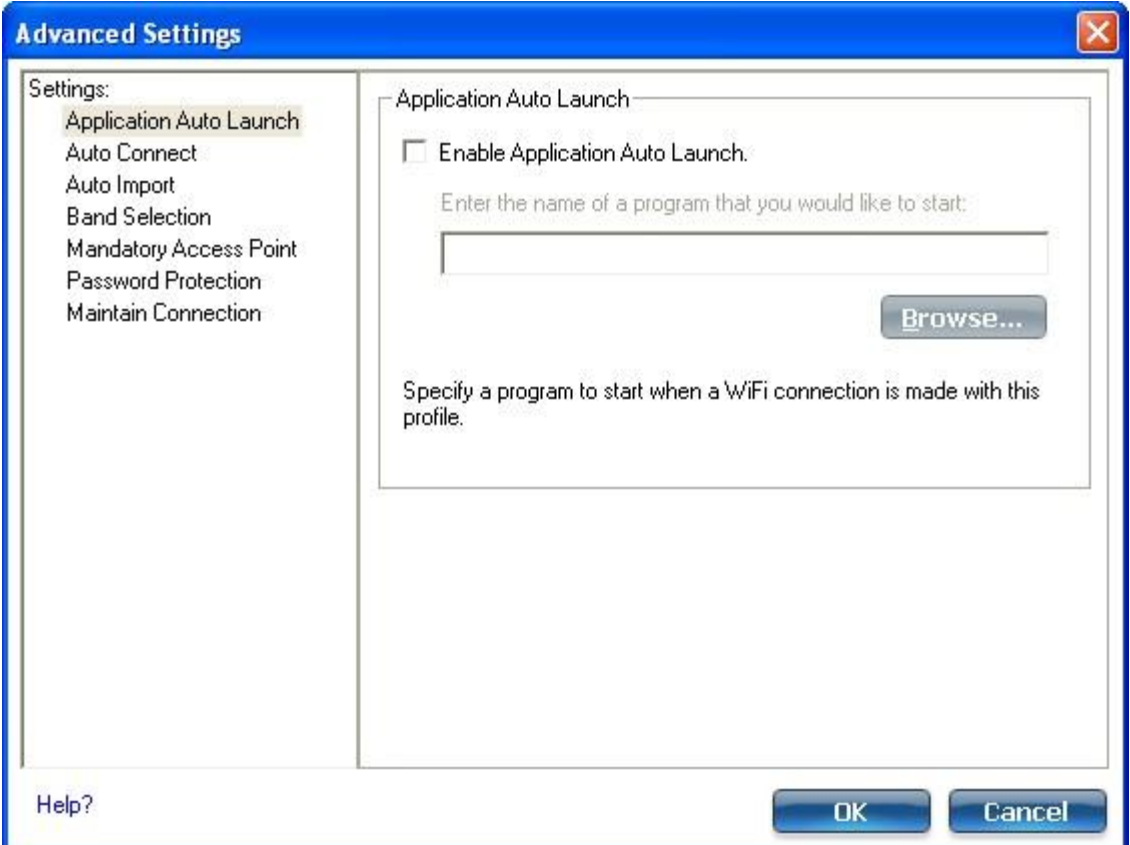

- 7. From the General Settings, click **Next** to open the Security Settings.
- 8. Select either [Personal Security](#page-64-0) or [Enterprise Security](#page-69-0) to select the **Network Authentication** and **Data Encryption** options. Enter the encryption key settings and configure the 802.1X settings as required.

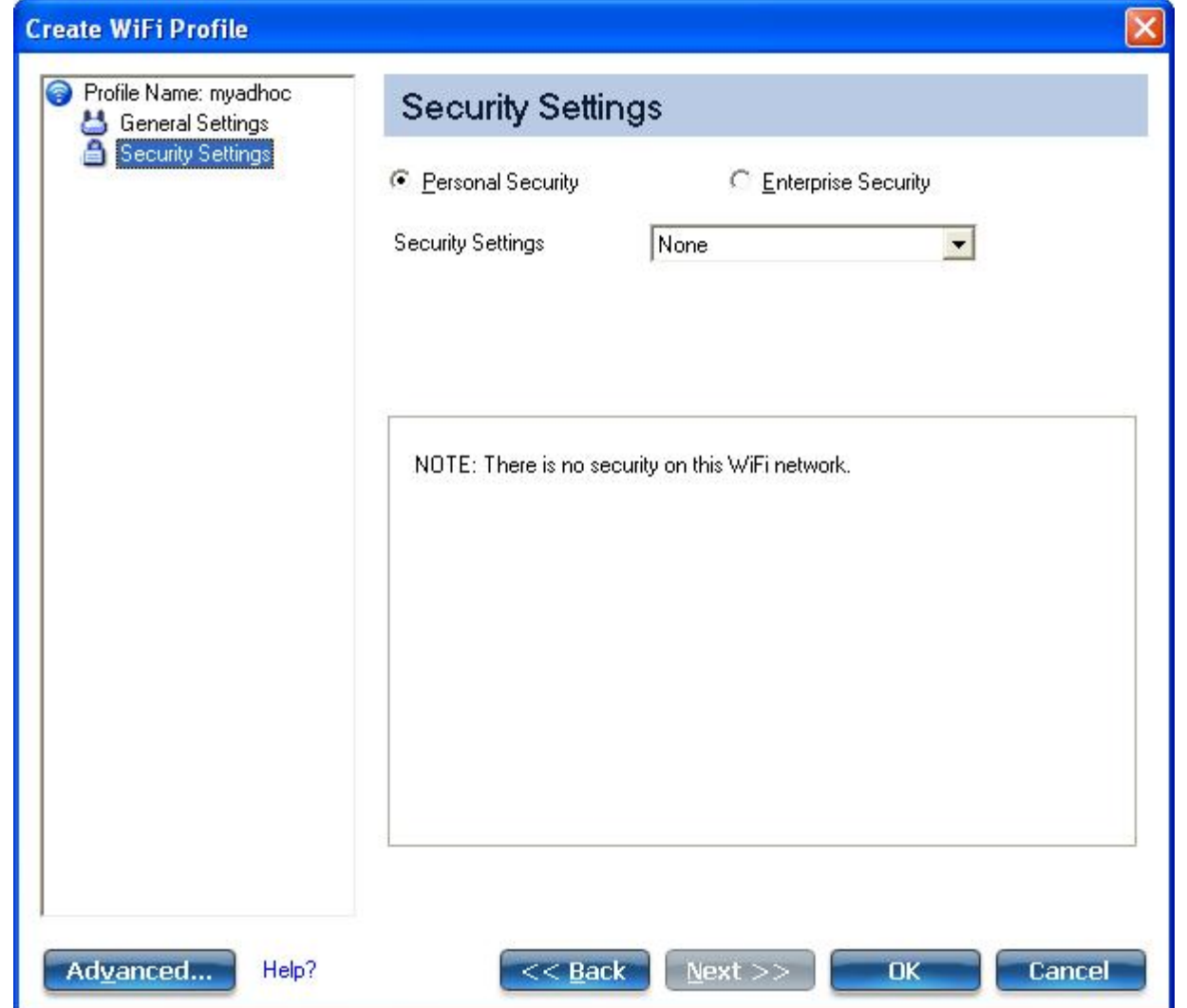

- 9. Click **OK** when you have completed the profile settings. To change or verify the profile settings, click **Back**.
- 10. If you are not currently connected to a network, Intel® PROSet/Wireless WiFi Connection Utility detects that a new profile has been added and automatically attempts to connect to this new profile.
- 11. If you want to manually connect to this profile, click **Connect**. The [connection icon](#page-51-1) displays the current connection status. The network name, transmit and receive speeds, and signal quality are also displayed.

## <span id="page-55-0"></span>**Edit an Existing Profile**

To edit an existing profile:

- 1. Click **Profiles** on the Intel® PROSet/Wireless WiFi Connection Utility main window.
- 2. Select the profile to edit from the Profiles List.
- 3. Click **Properties** to open the **WiFi Profile Properties General Settings**.
- 4. Click **Next** and **Back** to navigate through the WiFi Profile Properties' General and Security Settings: **General Settings**: See [General Settings](#page-59-0) for more information.
	- **[Security Settings](#page-64-0):** See **Security Settings** for more information.
- 5. Click **OK** to save the current settings and exit. Click **Cancel** to exit without saving changes.

## <span id="page-55-1"></span>**Remove a Profile**

To remove a profile:

- 1. Click **Profiles** on the Intel® PROSet/Wireless WiFi Connection Utility main window.
- 2. Select the profile from the list.
- 3. Click **Remove**. You are notified that **Selected profiles will be permanently removed. Do you want to continue?**
- 4. Click **Yes**. The profile is removed from the Profiles list.

If you are still connected to the network:

- 1. Click **Profiles** on the Intel® PROSet/Wireless WiFi Connection Utility main window.
- 2. Select the profile from the list.
- 3. Click **Remove**. You are notified that **Selected profiles will be permanently removed. Do you want to continue?**
- 4. Click **Yes**. You are notified that **<profile name> is active and will be permanently removed. Do you want to continue?**
- 5. Click **Yes**. The profile is removed from the Profiles list.

**NOTE**: If the profile is protected by a password, you cannot remove or edit the profile settings without entering the password. If the administrator or you do not know the password, there is no process available to reset the password.

## <span id="page-56-1"></span>**Set a Profile Password**

To password protect an existing profile:

- 1. Click **Profiles** on the Intel® PROSet/Wireless WiFi Connection Utility main window.
- 2. Select the profile from the list.
- 3. Click **Properties** to open the WiFi Profile Properties' General Settings.
- 4. Click **Advanced** to open the [Advanced Settings](#page-102-0).
- 5. Click **Password Protection** to open the Password Protection settings.
- 6. Click **Password protect this profile (maximum 10 characters)**
- 7. **Password**: Enter the password.
- 8. **Confirm Password**: Reenter the password.
- 9. Click **OK** to save the setting and return to the General Settings page.
- 10. Click **OK** to return to the main window.

## <span id="page-56-0"></span>**Import or Export Profiles**

This feature lets you import and export user-based profiles to and from the Profiles list. Wireless profiles can be automatically imported into the Profiles list.

An administrator can set profiles to be imported automatically into the Profiles list. Intel® PROSet/Wireless WiFi Connection Utility monitors the import folder on your hard disk for new profile files. Only profiles that have been enabled through **Enable Auto-Import** in the [Advanced Settings](#page-102-0) are automatically imported. If a profile of the same name already exists in the Profiles list, you are notified to either reject the imported profile or accept it. If accepted, the existing profile is replaced. All imported user-based profiles are placed at the bottom of the Profiles List.

**NOTE**: To export Administrator profiles, see [Administrator Packages](#page-81-0).

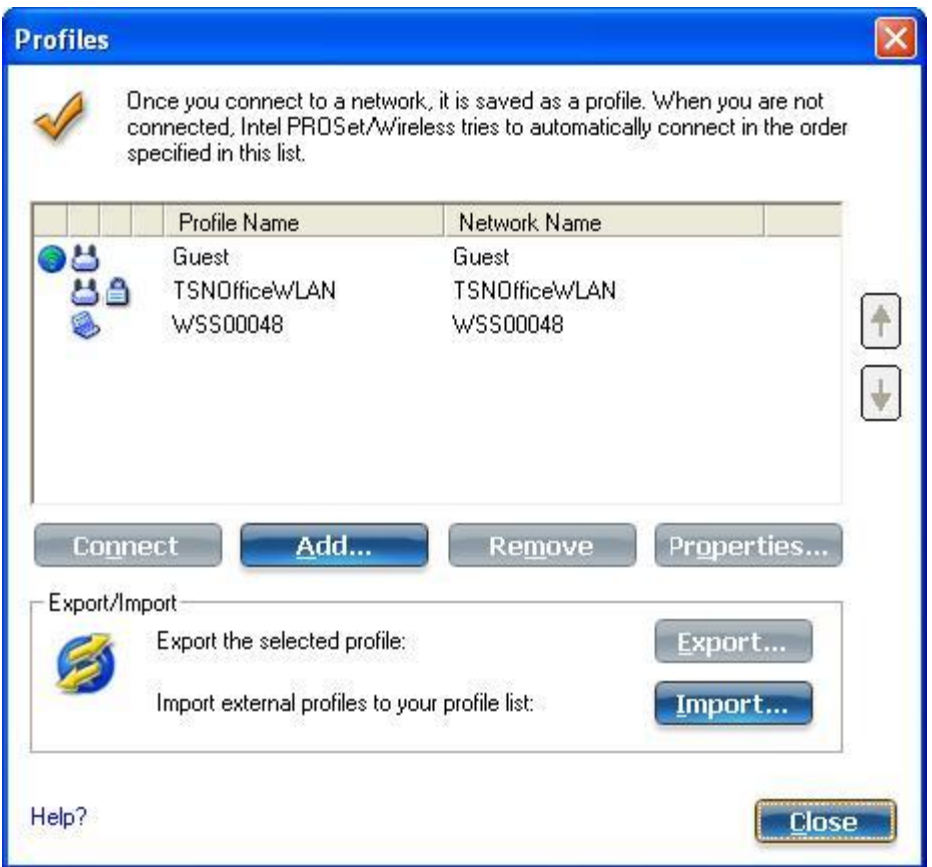

### **Import Profiles into the Profiles List**

To import profiles manually:

- 1. Click **Import** on the Profiles page.
- 2. Select the profile files to import.
- 3. Click **Import**.
- 4. You are notified that the profile has been successfully imported.

### **Export Profiles from the Profiles List**

- 1. Select individual or multiple profiles from the list.
- 2. Select **Export** to export one or more profiles from the Profiles list.
- 3. Select the destination folder. Click **Browse** to search your hard disk for the destination directory. The C:\ drive is the default directory.
- 4. Click **OK** to export the selected profile. You are notified: **Successfully exported selected profiles to the destination folder: C:\**.

To select multiple profiles:

- 1. Use your mouse to highlight a profile.
- 2. Press **Ctrl**.
- 3. Click each profile that you want selected. Follow the instructions from Step 2 above to export multiple profiles.

### **Password Protected Profiles**

Import and export password-protected user-based profiles automatically to remote systems. If a profile is password protected, the assigned password must be entered before it can be edited. See [Set a Profile Password](#page-56-1) for more information.

**[Back to Contents](#page-0-0)** 

# <span id="page-59-1"></span><span id="page-59-0"></span>**Profile Wizard General Settings**

The **General Settings** page is the first page in the Create WiFi Profile Wizard.

See [Profile Management](#page-50-4) for a description of when the Create WiFi Profile General Settings is launched.

**NOTE**: Throughout this Help, the terms "wireless" and "WiFi" are used interchangeably.

### **How to Access**

- 1. If you are creating or editing an administrator profile, open the Administrator Tool. Or if you are creating or editing a personal profile, at the main window, click **Profiles**.
- 2. At the Profiles window or tab, for an existing profile, click **Properties**. For a new profile click **Add**.

While you configure a profile, you can use the left pane to navigate to the General and Security Settings pages. The **Back** and **Next** buttons located at the bottom of the Profile Wizard can also be used for the same functions.

#### **Name Description Profile Name** Name of the wireless network profile. When you configure a wireless network that was selected from the WiFi Networks list, the profile name is the same as the WiFi Network Name SSID). This name can be changed to be more descriptive or customized for your personal use. Examples: My Office Network, Bob's Home Network, ABC Company Network **WiFi Network** Name of the wireless network access point used by the WiFi adapter for connection. The network **Name (SSID)** name must match exactly the name of the wireless access point. It is case sensitive. When you configure a wireless network that was selected from the WiFi Networks list, the network name is taken from the wireless network list. You cannot and should not change it. **<SSID not broadcast>**: If an access point does not broadcast its network name (SSID) or the WiFi adapter receives a hidden network name from a stealth access point, it is displayed in the WiFi Networks list. To associate with an <SSID not broadcast> network entry, a new profile must be created before connection. Provide the actual SSID for the access point. After connection, the <SSID not broadcast> is still displayed in the WiFi Networks list. The associated SSID profile is viewed in the Profiles list. **Operating Mode Network (Infrastructure)**: Connect to an access point. An Infrastructure network consists of one or more access points and one or more computers with WiFi adapters. This connection is the type used in home networks, corporate networks, hotels, and other areas that provide access to the network and/or the internet. **NOTE**: Only **Network (Infrastructure)** is available for administrator profiles (Prelogon/Common and Persistent profiles). See the **Administrator Tool** for more information. **Device to Device (ad hoc)**: Connect directly to other computers in an ad hoc wireless network. This type of connection is useful for connections between two or more computers only. It does not provide access to network resources or the internet. Administrator||Persistent: Persistent profiles are applied at boot time or whenever no one is logged on the **Profile Type** (Visible only in Administrator Tool) computer. After a user logs off, a Persistent profile maintains a wireless connection either until the computer is turned off, or a different user logs on. **Pre-logon/Common**: These profiles are only available using the Administrator Tool. Prelogon/Common profiles are applied once a user logs on. The connection is made as part of the

## **General Settings Page Description**

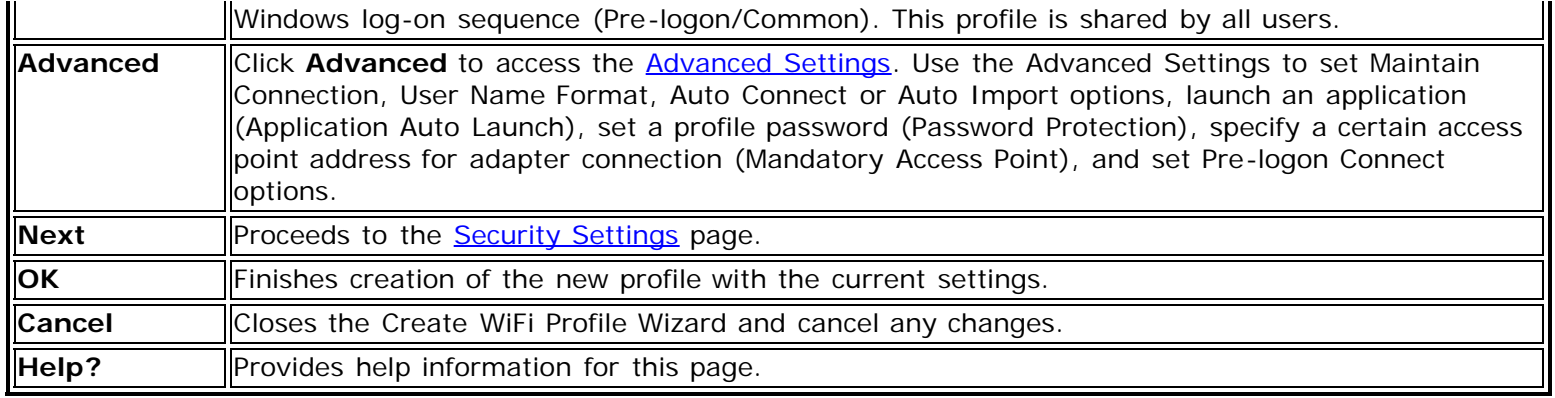

**[Back to Top](#page-59-1)** 

**[Back to Contents](#page-0-0)** 

# <span id="page-61-5"></span>**Wireless Network Overview**

[About Wireless Networks](#page-61-0) [What do I need to Set up a Wireless Network?](#page-61-1) [Wireless Networking Basics](#page-61-2)

- . [What is a Wireless Network Management Utility?](#page-61-3)
- [Network Name](#page-61-4)
- [Profiles](#page-62-0)
- [Security](#page-62-1)
- [Identify a Wireless Network](#page-62-2)
- [Select a Wireless Network Mode](#page-62-3)

[How do I Turn My Radio On and Off?](#page-63-0)

**NOTE**: Throughout this Help, the terms "wireless" and "WiFi" are used interchangeably.

## <span id="page-61-0"></span>**About Wireless Networks**

A Wireless Local Area Network (WLAN) connects computers without network cables. Instead, computers use radio communications to send data between each other. In a WLAN, a radio communications device called an access point or wireless router connects network computers and provides Internet or network access. You can communicate directly with other wireless computers, or connect to an existing network through a wireless access point.

When you set up your WiFi adapter, you select the operating mode for the kind of wireless network you want. You can use your Intel® PRO/Wireless Network Connection adapter to connect to other similar wireless devices that comply with the 802.11 standard for wireless networking. In this Help, a wireless network is also referred to as a WiFi network.

## <span id="page-61-1"></span>**What do I need to Set up a Wireless Network?**

The most common type of wireless network is an infrastructure network. To set up an infrastructure network, you need the following:

- A wireless router.
- A wireless network adapter for each computer that you want to connect to the wireless network.
- If you want internet access for your WLAN, you also need broadband internet service such as cable or DSL. This includes a broadband modem.

## <span id="page-61-2"></span>**Wireless Networking Basics**

### <span id="page-61-3"></span>**What is a Wireless Network Management Utility?**

The WiFi connection utility is a wireless network management utility. It helps you manage your wireless connections. It can help you initially set up your wireless connections and then easily manager those connections, opening and closing connections and managing security as required. Some computers also ship with Microsoft Windows Zero Configuration, which is another wireless network management utility, and you should not use both of these tools. This is because network settings you create with one utility are not applied if the other utility is managing wireless connections. We recommend that you pick one tool to manage wireless connections, and stay with that.

See [Use Microsoft Windows\\* to Manage WiFi\\*](#page-6-0) and also see [Get Connected](#page-15-0).

### <span id="page-61-4"></span>**Network Name (SSID)**

Every wireless local area network (WLAN) uses a unique network name to identify the network. This name is also called the Service Set Identifier (SSID). When you set up your WiFi adapter, you specify the SSID. If you want to connect to an existing WLAN, you must use the name for that network. If you set up your own WLAN, you can make up your own name and use it on each computer. The name can be up to 32 characters long and contain letters and numbers. The SSID or network name is assigned at the access point or wireless router.

### <span id="page-62-0"></span>**Profiles**

A profile is used to manage your computer's connection to a WLAN. A profile is a collection of settings that determines how your computer connects to the WLAN. These settings (the profile) are saved on your computer and are used each time you connect to that WLAN. The profile includes all of the network information and security settings. Different profiles are created for different WLANs. For your computer, each WLAN will have its own profile to manage connection to that WLAN. Using the Intel® PROSet/Wireless WiFi Software, the profiles for your computer are displayed in the Profiles list. With the utility, you can create, edit, and remove profiles.

### <span id="page-62-1"></span>**Security**

Some WLANs are open or unsecure networks, and some are secure networks. A secure WLAN limits who can access the network. There are different levels methods of security. The WiFi connection utility can easily help you set up a security method for your WLAN.

Common security methods for WLANs use keys or passwords, where the computer requesting access must provide the key or password to get access. WLANs can also use encryption to encode the data. With encryption, before a computer transmits data it uses a secret encryption key to scramble the data. The receiving computer uses this same key to unscramble the data. If you connect to an existing network, use the encryption key provided by the administrator of the wireless network. If you set up your own network, you can make up your own key and use it on each computer. The WiFi connection utility can help you do this. The security method used by your computer to get WLAN access is stored in the profile. See [Security](#page-73-0) for more helpful information.

### <span id="page-62-2"></span>**Identify a Wireless Network**

Depending on the size and components of a wireless network, there are different ways to identify a wireless network:

- **The Network Name or Service Set Identifier (SSID)**: Identifies a wireless network. All wireless devices on the network must use the same SSID. This is probably the most common method.
- **Basic Service Set (BSS)**: Consists of two or more wireless nodes, or stations, which have recognized each other and have established communications.
- **Broadcast SSID**: An access point can respond to computers sending probe packets with the broadcast SSID. If this feature is enabled on the access point, any wireless user can associate with the access point by using a blank (null) SSID.
- **Basic Service Set Identifier (BSSID)**: A unique identifier for each wireless device. The BSSID is the Ethernet MAC address of the device.
- **Extended Service Set Identifier (ESSID)**: A special case of SSID used to identify a wireless network that includes access points.
- **Independent Basic Service Set (IBSS)**: A mode of operation in an 802.11 system that allows direct communication between 802.11 devices without the need to set up a communication session with an access point.
- **Independent Basic Service Set Identifier (IBSSID)**: A special case of SSID used to identify a network of wireless computers configured to communicate directly with one another without using an access point.

### <span id="page-62-3"></span>**Select a Wireless Network Mode**

Wireless networks can operate with or without access points, depending on the number of users in the network. Infrastructure mode uses access points to allow wireless computers to send and receive information. Wireless computers transmit to the access point, the access point receives the information and rebroadcasts it to other computers. The access point can also connect to a wired network or to the Internet. Multiple access points can work together to provide coverage over a wide area.

Device-to-Device mode, also called ad hoc mode, works without access points and allows wireless computers to

send information directly to other wireless computers. You can use Device-to-Device mode to network computers in a home or small office or to set up a temporary wireless network for a meeting.

## <span id="page-63-0"></span>**How do I turn my Radio on and off?**

You will need to turn the WiFi adapter radio off (and on) on different occasions. For example, you may be required to turn the radio off when boarding an airplane. You can also turn it off to conserve battery power.

There are three methods to turn the radio on and off:

- Using the wireless radio hardware switch (may not be present on all computers).
- Using the **WiFi On** / **WiFi Off** button in the WiFi connection utility.
- Using Windows.

Remember that to connect to wireless networks, the wireless radio needs to be turned back on. If you are unable to connect to a wireless network, verify that your radio is turned on at *both* the hardware switch *and* the **WiFi On** / **WiFi Off** button in the WiFi connection utility.

See [Turn the Radio on or off](#page-43-1) for more information.

**[Back to Top](#page-61-5)** 

[Back to Contents](#page-0-0)

# <span id="page-64-2"></span><span id="page-64-0"></span>**Personal Security**

Use Personal Security if you are a home or small business user who can use a variety of simple security procedures to protect your WiFi connection. You may want to select from the list of security settings that are easy to configure, for your WiFi network. See [Personal Security Settings](#page-64-1) for a description of each of the options. A [RADIUS](#page-209-0) or [AAA](#page-206-0) server is not required.

- Review the [Set up Data Encryption and Authentication](#page-65-0) information to learn about the different security types.
- To add or change the required security settings, click [Security Settings](#page-64-1) for information to set security for the selected WiFi network.
- See [Profile Management](#page-50-4) for a description of when to use the Profile Wizard.
- See [Security Overview](#page-73-0) for more information about the different security options for WiFi networks.
- If you want to verify the security settings, select a WiFi network in the WiFi [Network](#page-31-0)s list. See Network [Properties](#page-31-0) to review the operating mode, authentication level, and data encryption.
- See **Enterprise Security** to set 802.1X authentication security.

## <span id="page-64-1"></span>**Personal Security Settings**

#### **Personal Security Settings Description**

<span id="page-64-3"></span>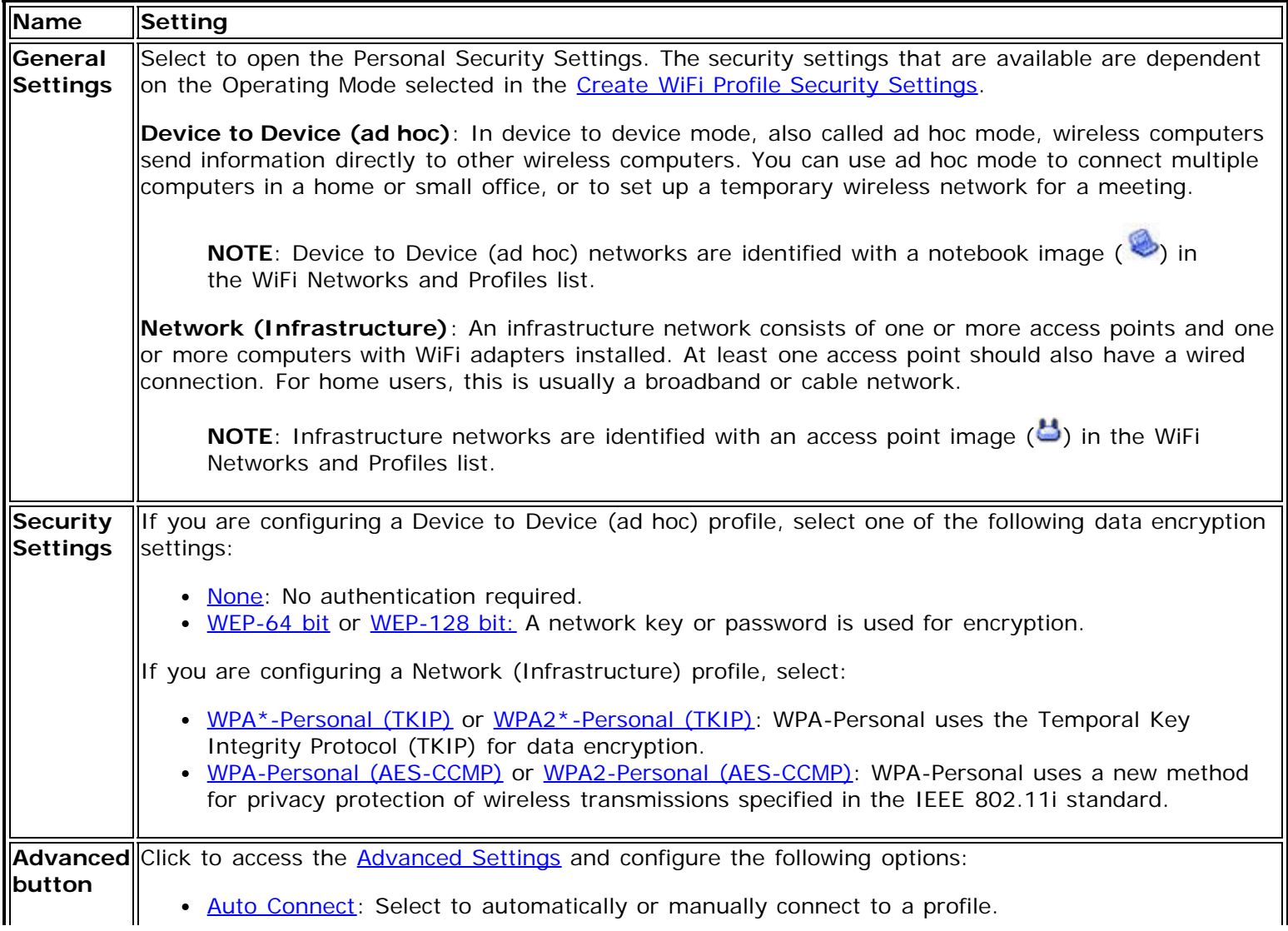

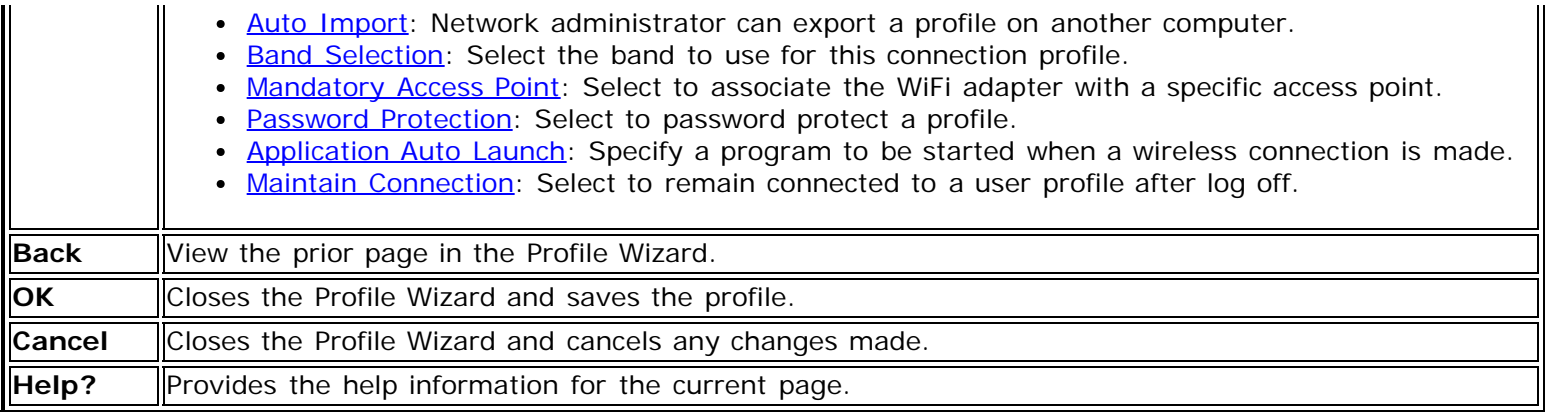

## <span id="page-65-0"></span>**Set up Data Encryption and Authentication**

In a home WiFi network you can use a variety of simple security procedures to protect your wireless connection. These include:

- Enable Wi-Fi Protected Access (WPA\*).
- Change your password.
- Change the network name (SSID).

Wi-Fi Protected Access (WPA) encryption provides protection for your data on the network. WPA uses an encryption key called a Pre-Shared Key (PSK) to encrypt data before transmission. Enter the same password in all of the computers and access point in your home or small business network. Only devices that use the same encryption key can access the network or decrypt the encrypted data transmitted by other computers. The password automatically initiates the Temporal Key Integrity Protocol (TKIP) or AES-CCMP protocol for the data encryption process.

#### **Network Keys**

WEP encryption provides two levels of security:

- 64-bit key (sometimes referred to as 40-bit)
- 128-bit key (also known as 104-bit)

For improved security, use a 128-bit key. If you use encryption, all wireless devices on your wireless network must use the same encryption keys.

You can create the key yourself and specify the key length (64-bit or 128-bit) and key index (the location that a specific key is stored). The greater the key length, the more secure the key. When the length of a key is increased by one character, the number of possible keys doubles.

#### **Key Length: 64-bit**

**Pass phrase (64-bit)**: Enter five (5) alphanumeric characters, 0-9, a-z or A-Z. **Hex key (64-bit)**: Enter 10 hexadecimal characters, 0-9, A-F.

#### **Key Length: 128-bit**

**Pass phrase (128-bit)**: Enter 13 alphanumeric characters, 0-9, a-z or A-Z. **Hex key (128-bit)**: Enter 26 hexadecimal characters, 0-9, A-F.

With WEP data encryption, wireless station can be configured with up to four keys (the key index values are 1, 2, 3, and 4). When an access point or a wireless station transmits an encrypted message that uses a key stored in a specific key index, the transmitted message indicates the key index that was used to encrypt the message body. The receiving access point or wireless station can then retrieve the key that is stored at the key index and use it to decode the encrypted message body.

### <span id="page-66-0"></span>**Set up a Client with Open Authentication and No Data Encryption (None)**

**CAUTION**: WiFi networks using no authentication or encryption are highly vulnerable to access by unauthorized users.

On the Intel® PROSet/Wireless WiFi Connection Utility main window, use one of the following methods to connect to a device to device network:

- Double-click a Device to Device (ad hoc) network in the WiFi Networks list.
- Select a Device to Device (ad hoc) network in the WiFi Networks list. Click **Connect**. The Intel® PROSet/Wireless WiFi Connection Utility automatically detects the security settings for the WiFi adapter.

To create a profile for a WiFi network connection with no encryption perform these steps:

- 1. Click **Profiles** on the WiFi connection utility main window.
- 2. On the Profiles list, click **Add** to open the **Create WiFi Profile General Settings**.
- 3. **Profile Name**: Enter a descriptive profile name.
- 4. **WiFi Network Name (SSID)**: Enter the name of your wireless network.
- 5. **Operating Mode**: Click **Device to Device (ad hoc)**.
- 6. Click **Next** to open the **Security Settings**. **Personal Security** is selected by default.
- 7. **Security Settings**: The default setting is **None**, which indicates that there is no security on this wireless network.
- 8. Click **OK**. The profile is added to the Profiles list and connects to the wireless network.

### <span id="page-66-1"></span>**Set up a Client with WEP 64-bit or WEP 128-bit Data Encryption**

When WEP data encryption is enabled, a network key or password is used for encryption.

A network key is provided for you automatically (for example, it might be provided by your wireless network adapter manufacturer), or you can enter it yourself and specify the key length (64-bit or 128-bit), key format (ASCII characters or hexadecimal digits), and key index (the location where a specific key is stored). The greater the key length, the more secure the key.

To add a network key for an infrastructure network connection:

- 1. On the WiFi connection utility main window, double-click an infrastructure network in the WiFi Networks list or select the network and click **Connect**.
- 2. Click **Profiles** to access the Profiles list.
- 3. Click **Properties** to open the **Create WiFi Profile General Settings**. The Profile name and WiFi Network Name (SSID) display. Network (Infrastructure) should be selected as the Operating Mode.
- 4. Click **Next** to open the **Security Settings**. **Personal Security** is selected by default.
- 5. **Security Settings**: The default data encryption setting is **None**, which indicates that there is no security on this wireless network.

To add a password or network key:

1. **Security Settings**: Select either **WEP 64-bit** or **WEP 128-bit** to configure WEP data encryption with a 64 bit or 128-bit key.

When WEP encryption is enabled on an access point, the WEP key is used to verify access to the network. If the wireless device does not have the correct WEP key, even though authentication is successful, the device is unable to transmit data through the access point or decrypt data received from the access point.

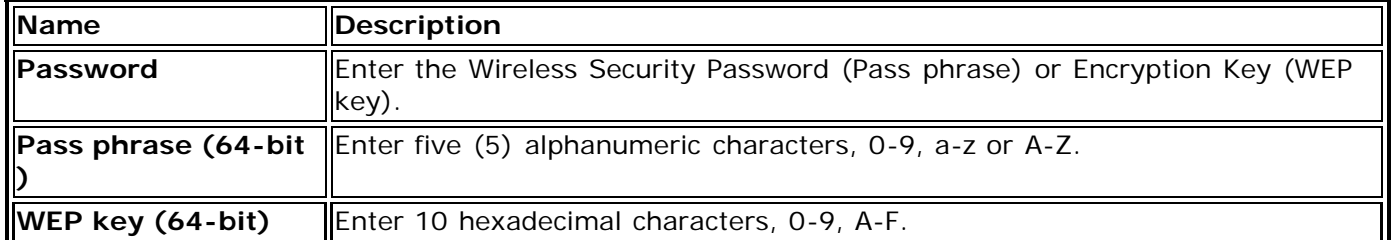

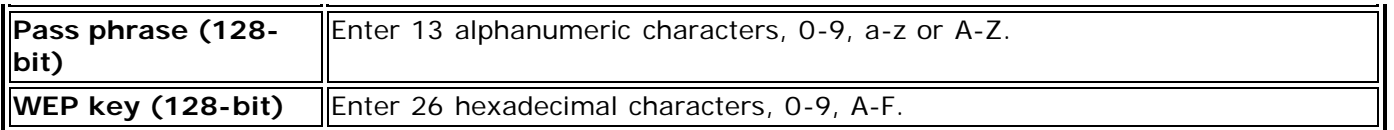

- 2. **Key Index**: Change the Key Index to set up to four passwords.
- 3. Click **OK** to return to the Profiles list.

To add more than one password:

- 1. Select the Key Index number: **1, 2, 3,** or **4**.
- 2. Enter the Wireless Security Password.
- 3. Select another Key Index number.
- 4. Enter another Wireless Security Password.
- 5. Click **OK** to return to the Profiles list.

### <span id="page-67-0"></span>**Set up a Client with WPA\*-Personal (TKIP) or WPA2\*-Personal (TKIP) Security Settings**

WPA\* Personal Mode requires manual configuration of a pre-shared key (PSK) on the access point and clients. This PSK authenticates a user's password or identifying code, on both the client station and the access point. The access point performs the authentication. WPA Personal Mode is targeted to home and small business environments.

WPA2\* is the second generation of WPA security that provides enterprise and consumer wireless users with a high level of assurance that only authorized users can access their wireless networks. WPA2 provides a stronger encryption mechanism through Advanced Encryption Standard (AES), which is a requirement for some corporate and government users.

**NOTE**: To achieve transfer rates greater than 54 Mbps on 802.11n connections, WPA2-AES security must be selected. No security (**None**) can be selected to enable network setup and troubleshooting.

To configure a WiFi network profile with WPA-Personal network authentication and TKIP data encryption:

- 1. On the WiFi connection utility main window, double-click an infrastructure network in the WiFi Networks list or select the network and click **Connect**.
- 2. Click **Profiles** to access the Profiles list.
- 3. Click **Properties** to open the **WiFi Profile Properties General Settings**. The Profile name and WiFi Network Name (SSID) display. Network (Infrastructure) should be selected as the Operating Mode.
- 4. Click **Next** to open the **Security Settings**.
- 5. Select **Personal Security**.
- 6. **Security Settings**: Select **WPA-Personal (TKIP)** to provide security to a small business network or home environment. A password, called a pre-shared key (PSK), is used. The longer the password, the stronger the security of the wireless network.

If your wireless access point or router supports WPA2-Personal, then you should enable it on the access point and provide a long, strong password. The longer the password, the stronger the security of the wireless network. The same password entered in the access point needs to be used on this computer and all other wireless devices that access the wireless network.

**NOTE**: WPA-Personal and WPA2-Personal are interoperable.

- 7. **Wireless Security Password (Encryption Key)**: Enter a text phrase with eight to 63 characters. Verify that the network key matches the password in the wireless access point.
- <span id="page-67-1"></span>8. Click **OK** to return to the Profiles list.

Wi-Fi Protected Access (WPA\*) is a security enhancement that strongly increases the level of data protection and access control to a wireless network. WPA enforces 802.1X authentication and key-exchange and only works with dynamic encryption keys. For a home user or small business, WPA-Personal uses either Advanced Encryption Standard - Counter CBC-MAC Protocol (AES-CCMP) or Temporal Key Integrity Protocol (TKIP).

**NOTE**: To achieve transfer rates greater than 54 Mbps on 802.11n connections, WPA2-AES security must be selected. No security (**None**) can be selected to enable network setup and troubleshooting.

To create a WiFi network profile with WPA2\*-Personal network authentication and AES-CCMP data encryption:

- 1. On the WiFi connection utility main window, double-click an infrastructure network from the WiFi Networks list or select the network and click **Connect**.
- 2. If these are being transmitted, the Profile name and WiFi Network Name (SSID) should display on the **General Settings** screen. **Network (Infrastructure)** should be selected as the Operating Mode. Click **Next** to open the **Security Settings**.
- 3. Select **Personal Security**.
- 4. **Security Settings**: Select **WPA2-Personal (AES-CCMP)** to provide this level of security in the small network or home environment. It uses a password, also called a pre-shared key (PSK). The longer the password, the stronger the security of the wireless network.

**AES-CCMP** (Advanced Encryption Standard - Counter CBC-MAC Protocol) is a newer method for privacy protection of wireless transmissions specified in the IEEE 802.11i standard. AES-CCMP provides a stronger encryption method than TKIP. Choose AES-CCMP as the data encryption method whenever strong data protection is important.

If your Wireless access point or router supports WPA2-Personal, then you should enable it on the access point and provide a long, strong password. The same password entered into the access point needs to be used on this computer and all other wireless devices that access the wireless network.

**NOTE**: WPA-Personal and WPA2-Personal are interoperable.

- 5. **Password: Wireless Security Password (Encryption Key)**: Enter a text phrase (length is between eight and 63 characters). Verify that the network key used matches the wireless access point key.
- 6. Click **OK** to return to the Profiles list.

**[Back to Top](#page-64-2)** 

[Back to Contents](#page-0-0)

# <span id="page-69-0"></span>**Enterprise Security**

The Security Settings window is shown when creating or editing a profile. At the Security Settings page, you can enter the required security settings for the selected WiFi network. See [Personal Security](#page-64-0) to set basic WEP or WPA security in a non-enterprise environment (home, small business). See *Enterprise Security Settings* to set up 802.1X security authentication options.

- Use Enterprise Security if your network environment requires 802.1X authentication.
- 802.1X authentication methods include passwords, certificates and smart cards.
- 802.1X authentication types are: [EAP-SIM,](#page-112-0) [EAP-AKA,](#page-113-0) [LEAP,](#page-123-0) [TLS](#page-114-0), [TTLS,](#page-116-0) [PEAP,](#page-118-0) [EAP-FAST.](#page-125-0)
- See [Profile Management](#page-50-4) for a description of when the Profile Wizard is launched.
- See [Security Overview](#page-73-0) for more information about the different security options for wireless networks.

## <span id="page-69-1"></span>**Enterprise Security Settings**

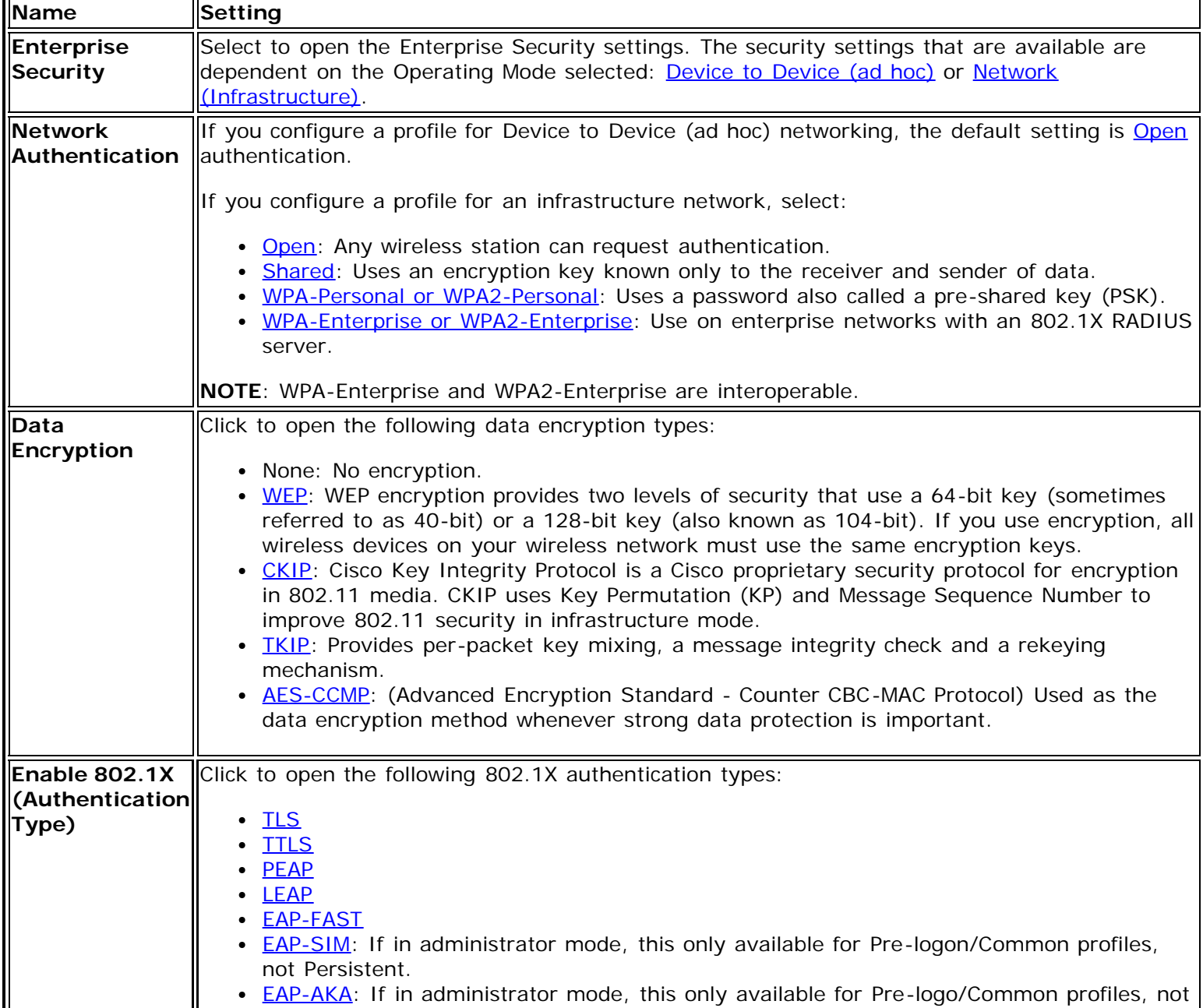

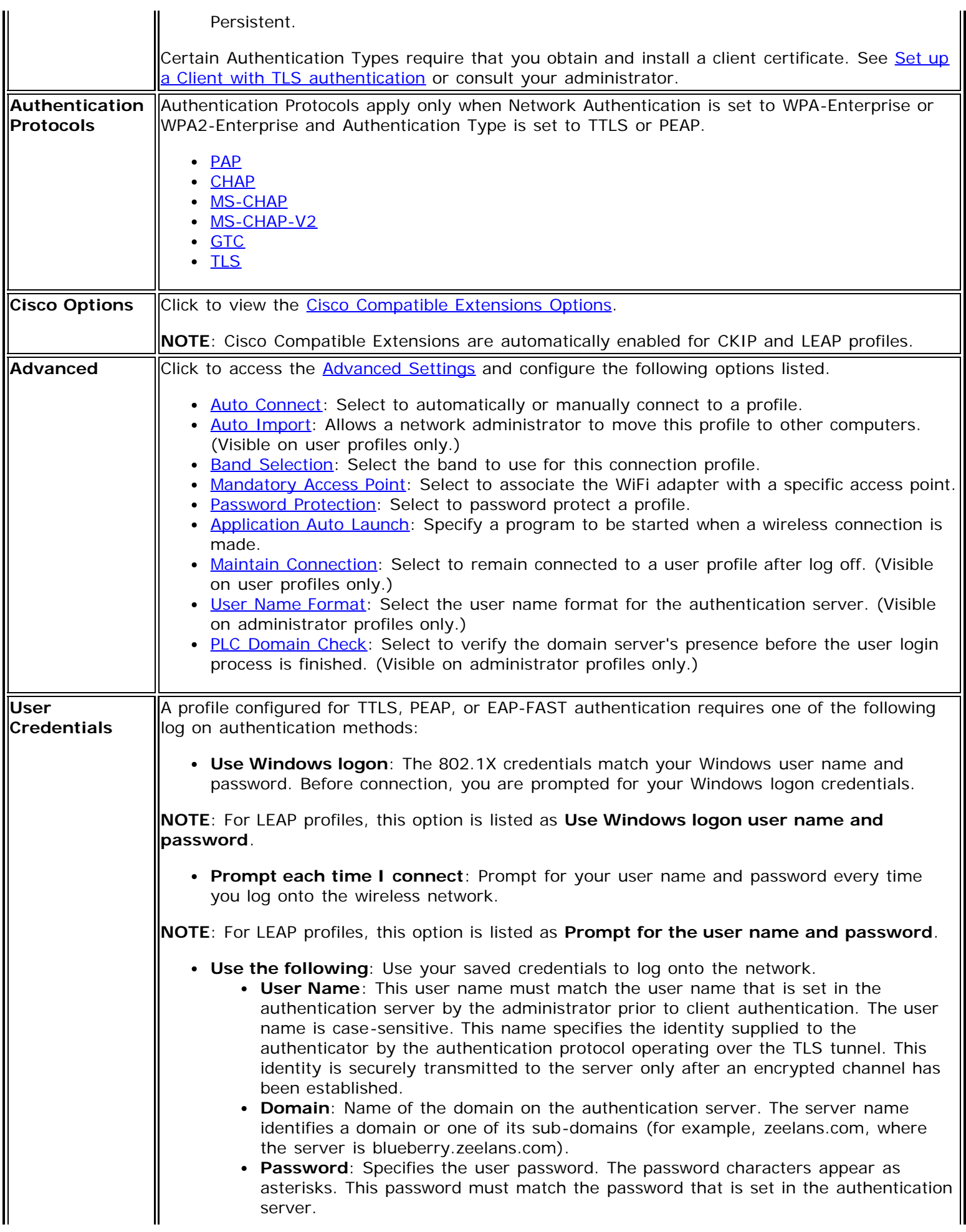

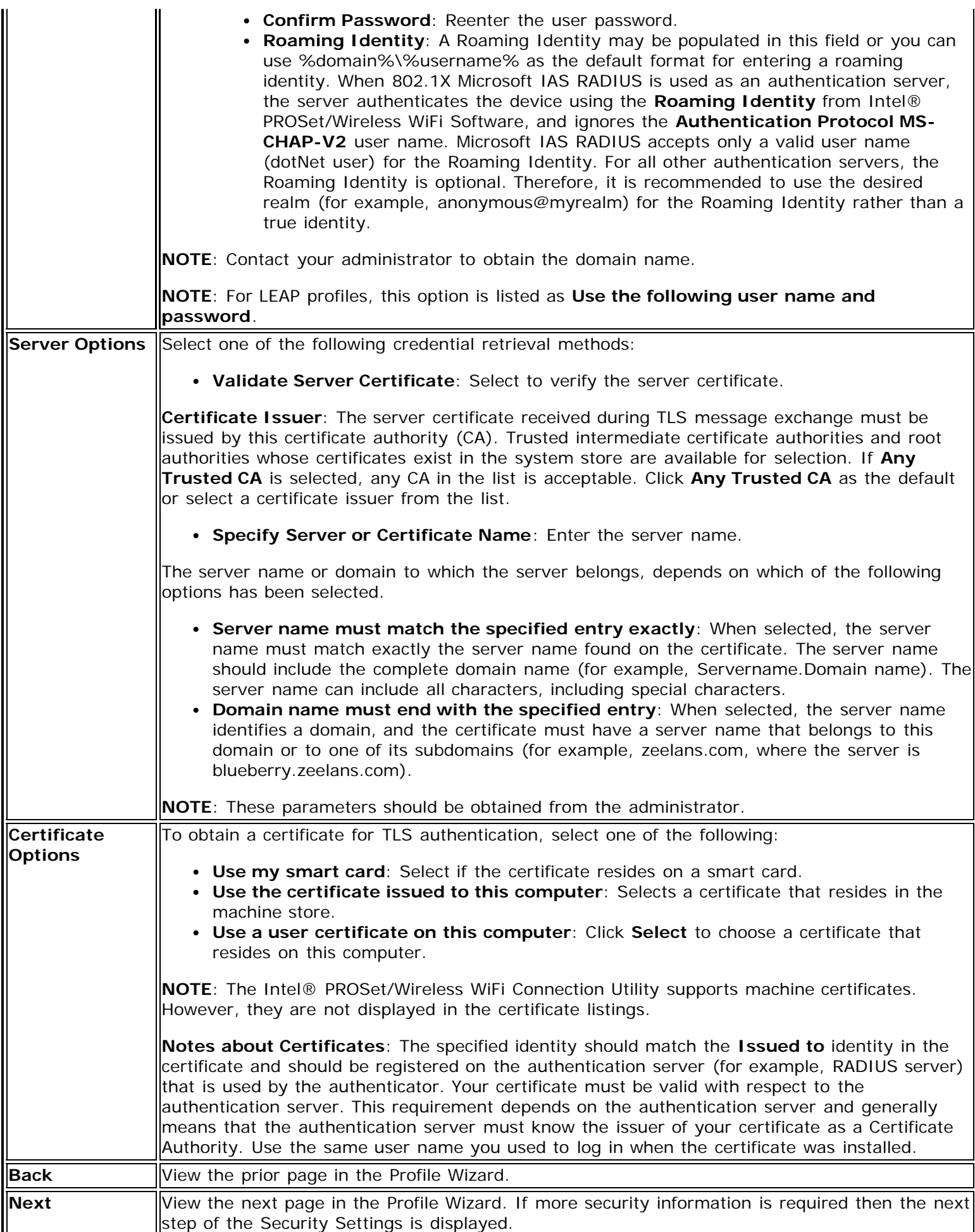
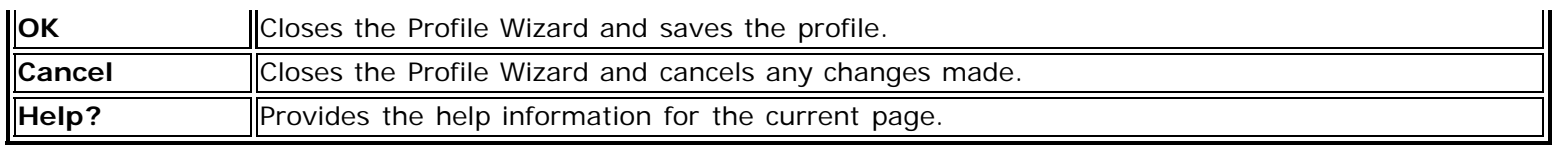

**[Back to Top](#page-69-0)** 

**[Back to Contents](#page-0-0)** 

# <span id="page-73-1"></span><span id="page-73-0"></span>**Security Overview**

This section describes the various security methods used to help protect WiFi networks.

[Protecting Your WiFi Network](#page-74-0)

- Authentication
- **Encryption**
- **[SSID Broadcasting](#page-74-1)**

[Personal Security Methods](#page-74-2)

- [Open and Shared Key authentication](#page-74-3)
- [WEP Encryption](#page-74-4)
- [WPA-Personal](#page-75-0)
- [WPA2-Personal](#page-75-1)

### 802.1X Authentication (Enterprise Security)

- [Overview](#page-75-2)
- [What is RADIUS?](#page-76-0)
- How 802.1X Authentication Works
- 802.1X Features

### [Network Authentication Types](#page-76-1)

- [Open](#page-74-3)
- [Shared](#page-74-3)
- [WPA-Personal](#page-75-0)
- [WPA2-Personal](#page-75-1)
- WPA-Enterprise
- [WPA2-Enterprise](#page-77-0)

### Data Encryption Types

- AES-CCMP
- $\cdot$  [TKIP](#page-77-1)
- CKIP

### Authentication Types

- $\cdot$  [TLS](#page-78-0)
- **[TTLS](#page-78-1)**
- $\cdot$  [PEAP](#page-78-2)
- LEAP
- EAP-SIM
- EAP-FAST
- EAP-AKA

### Authentication Protocols

- $\cdot$  [PAP](#page-78-3)
- CHAP
- MS-CHAP
- [MS-CHAP-V2](#page-79-0)
- GTC
- $\cdot$  [TLS](#page-79-1)

### Cisco Features

- Cisco LEAP
- **Cisco Roque Access Point Security Feature**
- [802.11b and 802.11g Mixed Environment Protection Protocol](#page-79-3)
- $\cdot$  CKIP
- **Fast Roaming (CCKM)**
- [Radio Management](#page-80-0)

# <span id="page-74-0"></span>**Protecting Your WiFi Network**

Your wireless network, if left unprotected, is vulnerable to access from other computers. You can easily protect your home and small business network from nearly all forms of unauthorized access with the security methods described in this section.

### **Authentication**

Authentication is the process of identifying and approving a request from a client (usually a laptop) to access a network at a network access point. Once authentication is completed and access is granted, the client has access to the network.

## **Encryption**

You can select encryption algorithms to encrypt the information and data that is sent across your wireless network. Only computers equipped with pre-shared keys can encrypt and decrypt the data being transmitted. Encryption keys are available with two levels of security, 64-bit and 128-bit. Use 128-bit keys for greater security.

## <span id="page-74-1"></span>**SSID Broadcasting**

A simple way to improve network security is to set your network access point to *not broadcast* the Service Set Identifier (SSID). The SSID is needed to gain access. Only those computers with knowledge of the SSID can access the network. (This is *not* set at the adapter using the Intel® PROSet/Wireless WiFi Connection Utility, it is set at the access point.)

# <span id="page-74-2"></span>**Personal Security Methods**

### <span id="page-74-3"></span>**Open and Shared Network Authentication**

IEEE 802.11 supports two types of network authentication methods: Open System and Shared Key.

- When *open* authentication is used, any wireless station can request authentication. The station that needs to authenticate with another wireless station sends an authentication management request that contains the identity of the sending station. The receiving station or access point grants any request for authentication. Open authentication allows any device to gain network access. *If no encryption is enabled on the network, any device that knows the Service Set Identifier (SSID) of the access point can gain access to the network.*
- When *shared key* authentication is used, each wireless station is assumed to have received a secret shared key over a secure channel that is independent from the 802.11 wireless network communications channel. You can share this secret key via a wired Ethernet connection, or by physically using a USB memory stick or CD. Shared key authentication requires that the client configure a static WEP key. The client access is granted only if it passes a challenge-based authentication.

### <span id="page-74-4"></span>**WEP**

Wired Equivalent Privacy (WEP) uses encryption to help prevent unauthorized reception of wireless data. WEP uses an *encryption key* to encrypt data before transmitting it. Only computers that use the same encryption key can access the network and decrypt the data transmitted by other computers. WEP encryption provides for two levels of security, using a 64-bit key (sometimes referred to as 40-bit) or a 128-bit key (also known as 104-bit). For stronger security, you should use a 128-bit key. If you use encryption, all wireless devices on your wireless network must use the same encryption keys.

With WEP data encryption, a wireless station can be configured with up to four keys (the key index values are 1, 2, 3, and 4). When an access point (AP) or a wireless station transmits an encrypted message that uses a key stored in a specific key index, the transmitted message indicates the key index that was used to encrypt the message body. The receiving AP or wireless station can then retrieve the key that is stored at the key index and use it to decode the encrypted message body

Because the WEP encryption algorithm is *vulnerable* to network attacks, you should consider using WPA-Personal or WPA2-Personal security.

### <span id="page-75-0"></span>**WPA-Personal**

WPA-Personal Mode is targeted to home and small business environments. WPA Personal requires manual configuration of a pre-shared key (PSK) on the access point and clients. No authentication server is needed. The same password entered at the access point needs to be used on this computer and all other wireless devices that access the wireless network. Security depends on the strength and secrecy of the password. The longer the password, the stronger the security of the wireless network. If your wireless access point or router supports WPA-Personal and WPA2-Personal then you should enable it on the access point and provide a long, strong password. WPA-Personal makes available the TKIP and AES-CCMP data encryption algorithms.

### <span id="page-75-1"></span>**WPA2-Personal**

WPA2-Personal requires manual configuration of a pre-shared key (PSK) on the access point and clients. No authentication server is needed. The same password entered at the access point needs to be used on this computer and all other wireless devices that access the wireless network. Security depends on the strength and secrecy of the password. The longer the password, the stronger the security of the wireless network. WPA2 is an improvement over WPA and implements the full IEEE 802.11i standard. WPA2 is backward compatible with WPA. WPA2-Personal makes available the TKIP and AES-CCMP data encryption algorithms.

**NOTE**: WPA-Personal and WPA2-Personal are interoperable.

# **802.1X Authentication (Enterprise Security)**

This section describes security common used by larger companies.

**[Overview](#page-75-2)** [What is Radius?](#page-76-0)  How 802.1X Authentication Works [802.1X Features](#page-76-0)

### <span id="page-75-2"></span>**Overview**

The 802.1X authentication is independent of the 802.11 authentication process. The 802.11 standard provides a framework for various authentication and key-management protocols. There are different 802.1X authentication types and each provides a different approach to authentication, but all employ the same 802.11 protocol and framework for communication between a client and an access point. In most protocols, after completion of the 802.1X authentication process, the client receives a key that it uses for data encryption. See How 802.1X authentication works for more information. With 802.1X authentication, an authentication method is used between the client and a server (for example a Remote Authentication Dial-In User Service (RADIUS) server) connected to the access point. The authentication process uses credentials, such as a user's password, that are *not transmitted* over the wireless network. Most 802.1X types support dynamic per-user, per-session keys to strengthen the key security. The 802.1X authentication benefits from the use of an existing authentication protocol known as the Extensible Authentication Protocol (EAP).

The 802.1X authentication for wireless networks has three main components:

- The authenticator (the access point)
- The supplicant (the client software)
- The authentication server

The 802.1X authentication security initiates an authorization request from the wireless client to the access point, which authenticates the client to an Extensible Authentication Protocol (EAP) compliant RADIUS server. This RADIUS server may authenticate either the user (via passwords or certificates) or the system (by MAC address). In theory, the wireless client is not allowed to join the networks until the transaction is complete. (Not all authentication methods use a RADIUS server. WPA-Personal and WPA2-Personal use a common password that must be entered at the access point and at all devices requesting access to the network.)

There are several authentication algorithms used with 802.1X. Some examples are: *EAP-TLS*, *[EAP-TTLS](#page-78-1)*, Protected EAP ([PEAP\)](#page-78-2), and EAP Cisco Wireless Light Extensible Authentication Protocol (LEAP). These are all methods for the wireless client to identify itself to the RADIUS server. With RADIUS authentication, user identities are checked against databases. RADIUS constitutes a set of standards that addresses Authentication, Authorization, and Accounting (AAA). RADIUS includes a *proxy* process to validate clients in a multi-server environment. The IEEE 802.1X standard provides a mechanism for controlling and authenticating access to port-based 802.11 wireless and wired Ethernet networks. Port-based network access control is similar to a switched local area network (LAN) infrastructure that authenticates devices attached to a LAN port and prevents access to that port if the authentication process fails.

### <span id="page-76-0"></span>**What is RADIUS?**

RADIUS is the Remote Authentication Dial-In User Service, an Authorization, Authentication, and Accounting (AAA) client-server protocol that is used when a AAA dial-up client logs in or out of a Network Access Server. Typically, a RADIUS server is used by Internet Service Providers (ISP) to perform AAA tasks. AAA phases are described as follows:

- **Authentication phase**: Verifies a user name and password against a local database. After credentials are verified, the authorization process begins.
- **Authorization phase**: Determines whether a request is allowed access to a resource. An IP address is assigned for the dial-up client.
- **Accounting phase**: Collects information on resource usage for the purpose of trend analysis, auditing, session-time billing, or cost allocation.

### **How 802.1X Authentication Works**

Following is a simplified description of how 802.1X authentication works.

- 1. A client sends a "request to access" message to an access point. The access point requests the identity of the client.
- 2. The client replies with its identity packet, which is passed along to the authentication server.
- 3. The authentication server sends an "accept" packet to the access point.
- 4. The access point places the client port in the authorized state and data traffic is allowed to proceed.

### **802.1X Features**

The following authentication methods are supported on Windows\* XP:

- 802.1X supplicant protocol support
- Support for the Extensible Authentication Protocol (EAP) RFC 2284
- Supported Authentication Methods on Windows\* XP:
	- EAP TLS Authentication Protocol RFC 2716 and RFC 2246
	- EAP Tunneled TLS (TTLS)
	- Cisco LEAP
	- $\bullet$  PFAP
	- EAP-SIM
	- EAP-FAST
	- EAP-AKA

# <span id="page-76-1"></span>**Network Authentication**

### **Open**

See [Open Authentication.](#page-74-3)

### **Shared**

See [Shared Authentication.](#page-74-3)

### **WPA-Personal**

See [WPA-Personal.](#page-75-0)

### **WPA2-Personal**

See [WPA2-Personal.](#page-75-1)

### **WPA Enterprise**

Enterprise Mode authentication is targeted to corporate or government environments. WPA Enterprise verifies network users through a [RADIUS](#page-76-0) or other authentication server. WPA uses 128-bit encryption keys and dynamic session keys to ensure your wireless network's privacy and enterprise security. An authentication type is selected to match the authentication protocol of the 802.1X server.

### <span id="page-77-0"></span>**WPA2 Enterprise**

WPA Enterprise authentication is targeted to corporate or government environments. WPA2 Enterprise verifies network users through a [RADIUS](#page-76-0) or other authentication server. WPA2 uses 128-bit encryption keys and dynamic session keys to ensure your wireless network's privacy and enterprise security. An authentication type is selected to match the authentication protocol of the 802.1X server. Enterprise Mode is targeted to corporate or government environments. WPA2 is an improvement over WPA and implements the full IEEE 802.11i standard.

# **Data Encryption**

### **AES-CCMP**

Advanced Encryption Standard - Counter CBC-MAC Protocol. The new method for privacy protection of wireless transmissions specified in the IEEE 802.11i standard. AES-CCMP provides a stronger encryption method than TKIP. Choose AES-CCMP as the data encryption method whenever strong data protection is important. AES-CCMP is available with WPA/WPA2 Personal/Enterprise network authentication.

**NOTE**: Some security solutions may not be supported by your computer's operating system and may require additional software or hardware as well as wireless LAN infrastructure support. Check with your computer manufacturer for details.

### <span id="page-77-1"></span>**TKIP**

Temporal Key Integrity Protocol provides per-packet key mixing, a message integrity check, and a rekeying mechanism. TKIP is available with WPA/WPA2 Personal/Enterprise network authentication.

### **CKIP**

See CKIP.

### **WEP**

Wired Equivalent Privacy (WEP) uses encryption to help prevent unauthorized reception of wireless data. WEP uses an *encryption key* to encrypt data before transmitting it. Only computers that use the same encryption key can access the network and decrypt the data transmitted by other computers. Enterprise WEP is not exactly the same

as personal WEP, in that you can select **Open** network authentication and then click **Enable 802.1X** and be able to choose from all client authentication types. The selection of authentication types are not available under personal WEP.

# **Authentication Types**

### <span id="page-78-0"></span>**TLS**

A type of authentication method using the Extensible Authentication Protocol (EAP) and a security protocol called the Transport Layer Security (TLS). EAP-TLS uses certificates which use passwords. EAP-TLS authentication supports dynamic WEP key management. The TLS protocol is intended to secure and authenticate communications across a public network through data encryption. The TLS Handshake Protocol allows the server and client to provide mutual authentication and to negotiate an encryption algorithm and cryptographic keys before data is transmitted.

### <span id="page-78-1"></span>**TTLS**

These settings define the protocol and the credentials used to authenticate a user. In TTLS (Tunneled Transport Layer Security), the client uses EAP-TLS to validate the server and create a TLS-encrypted channel between the client and server. The client can use another authentication protocol. Typically, password-based protocols challenge over a non-exposed TLS encrypted channel. TTLS implementations today support all methods defined by EAP, as well as several older methods ([PAP,](#page-78-3) CHAP, MS-CHAP and [MS-CHAP-V2\)](#page-79-0). TTLS can easily be extended to work with new protocols by defining new attributes to support new protocols.

### <span id="page-78-2"></span>**PEAP**

PEAP is a new Extensible Authentication Protocol (EAP) IEEE 802.1X authentication type designed to take advantage of server-side EAP-Transport Layer Security (EAP-TLS) and to support various authentication methods, including users' passwords, one-time passwords, and Generic Token Cards.

### **LEAP**

A version of Extensible Authentication Protocol (EAP). Light Extensible Authentication Protocol (LEAP) is a proprietary extensible authentication protocol developed by Cisco that provides a challenge-response authentication mechanism and dynamic key assignment.

### **EAP-SIM**

Extensible Authentication Protocol Method for GSM Subscriber Identity (EAP-SIM) is a mechanism for authentication and session key distribution. It uses the Global System for Mobile Communications (GSM) Subscriber Identity Module (SIM). EAP-SIM uses a dynamic session-based WEP key, which is derived from the client adapter and RADIUS server, to encrypt data. EAP-SIM requires you to enter a user verification code, or PIN, for communication with the Subscriber Identity Module (SIM) card. A SIM card is a special smart card that is used by Global System for Mobile Communications (GSM) based digital cellular networks. RFC 4186 describes EAP-SIM.

### **EAP-AKA**

EAP-AKA (Extensible Authentication Protocol Method for UMTS Authentication and Key Agreement) is an EAP mechanism for authentication and session key distribution, using the Universal Mobile Telecommunications System (UMTS) Subscriber Identity Module (USIM). The USIM card is a special smart card used with cellular networks to validate a given user with the network.

## **Authentication Protocols**

### <span id="page-78-3"></span>**PAP**

Password Authentication Protocol is a two-way handshake protocol designed for use with PPP. Password

Authentication Protocol is a plain text password used on older SLIP systems. It is not secure. Only available for **TTLS** Authentication Type.

### **CHAP**

Challenge Handshake Authentication Protocol is a three-way handshake protocol that is considered more secure than Password Authentication Protocol. Only available for **[TTLS](#page-78-1)** authentication Type.

### **MS-CHAP (MD4)**

Uses a Microsoft version of RSA Message Digest 4 challenge-and-reply protocol. This only works on Microsoft systems and enables data encryption. To select this authentication method causes all data to be encrypted. Only available for **[TTLS](#page-78-1)** authentication type.

### <span id="page-79-0"></span>**MS-CHAP-V2**

Introduces an additional feature not available with MS-CHAP-V1 or standard CHAP authentication, the change password feature. This feature allows the client to change the account password if the RADIUS server reports that the password has expired. Available for **TTLS** and **PEAP** authentication types.

### **Generic Token Card (GTC)**

Carries user-specific token cards for authentication. The main feature in GTC is Digital Certificate/Token Cardbased authentication. In addition, GTC includes the ability to hide user name identities until the TLS encrypted tunnel is established, which provides additional confidentiality that user names are not being broadcast during the authentication phase. Only available for **PEAP** authentication type.

### <span id="page-79-1"></span>**TLS**

The TLS protocol is intended to secure and authenticate communications across a public network through data encryption. The TLS Handshake Protocol allows the server and client to provide mutual authentication and to negotiate an encryption algorithm and cryptographic keys before data is transmitted. Only available for [PEAP](#page-78-2) authentication type.

## **Cisco Features**

### **Cisco LEAP**

Cisco LEAP (Cisco Light EAP) is a server and client 802.1X authentication through a user-supplied logon password. When a wireless access point communicates with a Cisco LEAP-enabled RADIUS (Cisco Secure Access Control Server [ACS]), Cisco LEAP provides access control through mutual authentication between client WiFi adapters and the wireless networks and provides dynamic, individual user encryption keys to help protect the privacy of transmitted data.

### <span id="page-79-2"></span>**Cisco Rogue Access Point Security Feature**

The Cisco Rogue access point feature provides security protection from an introduction of a rogue access point that could mimic a legitimate access point on a network in order to extract information about user credentials and authentication protocols that could compromise security. This feature only works with Cisco's LEAP authentication. Standard 802.11 technology does not protect a network from the introduction of a rogue access point. See LEAP Authentication for more information.

### <span id="page-79-3"></span>**802.11b and 802.11g Mixed Environment Protection Protocol**

Some access points, for example Cisco 350 or Cisco 1200, support environments in which not all client stations support WEP encryption; this is called Mixed-Cell Mode. When these wireless networks operate in "optional encryption" mode, client stations that join in WEP mode, send all messages encrypted, and stations that use standard mode send all messages unencrypted. These access points broadcast that the network does not use

encryption but allow clients that use WEP mode. When "Mixed-Cell" is enabled in a profile, it lets you connect to access points that are configured for "optional encryption."

### **CKIP**

Cisco Key Integrity Protocol (CKIP) is Cisco proprietary security protocol for encryption in 802.11 media. CKIP uses the following features to improve 802.11 security in infrastructure mode:

- Key Permutation (KP)
- Message Sequence Number

**NOTE**: CKIP is not used with WPA/WPA2 Personal/Enterprise network authentication.

**NOTE**: CKIP is only supported through the use of the WiFi connection utility on Windows\* XP.

### **Fast Roaming (CCKM)**

When a wireless LAN is configured for fast reconnection, a LEAP-enabled client device can roam from one access point to another without involving the main server. Using Cisco Centralized Key Management (CCKM), an access point configured to provide Wireless Domain Services (WDS) takes the place of the RADIUS server and authenticates the client without perceptible delay in voice or other time-sensitive applications.

### <span id="page-80-0"></span>**Radio Management**

When this feature is enabled your WiFi adapter provides radio management information to the Cisco infrastructure. If the Cisco Radio Management utility is used on the infrastructure it configures radio parameters, detects interference and rogue access points.

### **EAP-FAST**

EAP-FAST, like EAP-TTLS and PEAP, uses tunneling to protect traffic. The main difference is that EAP-FAST does not use certificates to authenticate. Provisioning in EAP-FAST is negotiated solely by the client as the first communication exchange when EAP-FAST is requested from the server. If the client does not have a pre-shared secret Protected Access Credential (PAC), it is able to initiate a provisioning EAP-FAST exchange to dynamically obtain one from the server.

EAP-FAST documents two methods to deliver the PAC: manual delivery through an out-of-band secure mechanism and automatic provisioning.

- Manual delivery mechanisms are any delivery mechanism that the administrator of the network considers sufficiently secure.
- Automatic provisioning establishes an encrypted tunnel to protect the authentication of the client and the delivery of the PAC to the client. This mechanism, while not as secure as a manual method may be, is more secure than the authentication method used in LEAP.

The EAP-FAST method is divided into two parts: provisioning and authentication. The provisioning phase involves the initial delivery of the PAC to the client. This phase only needs to be performed once per client and user.

**[Back to Top](#page-73-0)** 

**[Back to Contents](#page-0-0)** 

# <span id="page-81-3"></span>**Using the Administrator Tool**

**[Overview](#page-81-0)** [Administrator Packages](#page-81-1)

- [Create a New Package](#page-81-2)
- [Open an Existing Package](#page-83-0)

[Set Administrator Password](#page-90-0) [Administrator Tool Settings](#page-134-0) [Administrator Profiles](#page-83-1) [Single Sign-on Considerations for Windows Vista\\* and Windows\\* 7](#page-84-0)

- [Persistent Profile](#page-84-1)
- [Pre-logon Connect](#page-85-0)
- **[Exclude Networks](#page-87-0)**
- [Voice over IP \(VoIP\) Connection](#page-87-1)

[Application Settings](#page-91-0) **[Adapter Settings](#page-98-0)** [EAP-FAST A-ID Groups](#page-89-0)

### <span id="page-81-0"></span>**Overview**

The Administrator Tool is used to create custom install [packages](#page-81-1) that can be exported to client systems running Microsoft Windows\* XP, Windows Vista\* and Windows\* 7. The Administrator Tool is used to configure user settings and common (shared) WiFi network profiles. The tool is used by the person who has administrator privileges on this computer.

The feature must be selected during a custom installation of the Intel® PROSet/Wireless WiFi Connection Utility or the feature is not displayed.

# <span id="page-81-1"></span>**Administrator Packages**

An Administrator Package is a self-extracting executable file that contains administrative profiles and other user settings. You can copy or send an administrative package to clients on your network. When the executable runs, the contents are installed and configured on the destination computer. If a profile is part of the package, the profile governs how the destination computer connects to a specific WiFi network. For information about profiles, see [Administrator Profiles.](#page-83-1)

### <span id="page-81-2"></span>**Create a New Package**

- 1. For Windows\* XP users: on the Tools menu, click **Administrator Tool**.
- 2. Enter your password to access the Administrator Tool.
- 3. Click **Create a new package**.

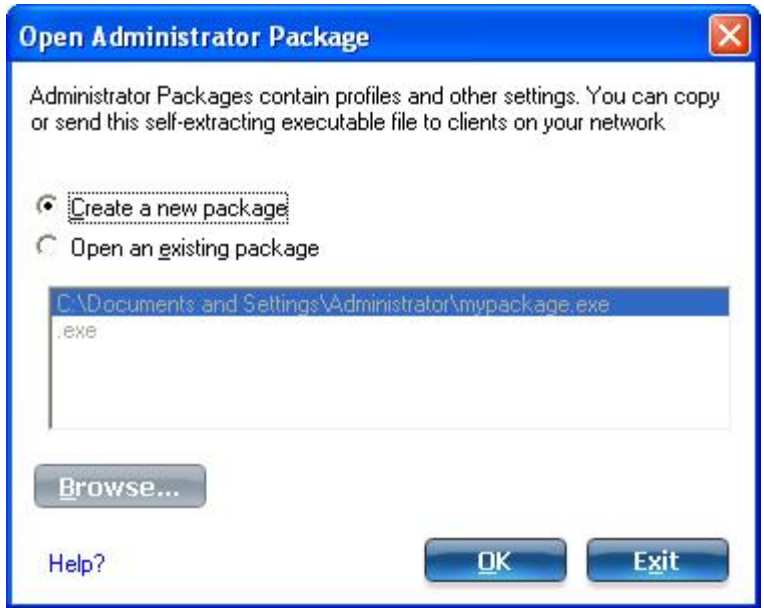

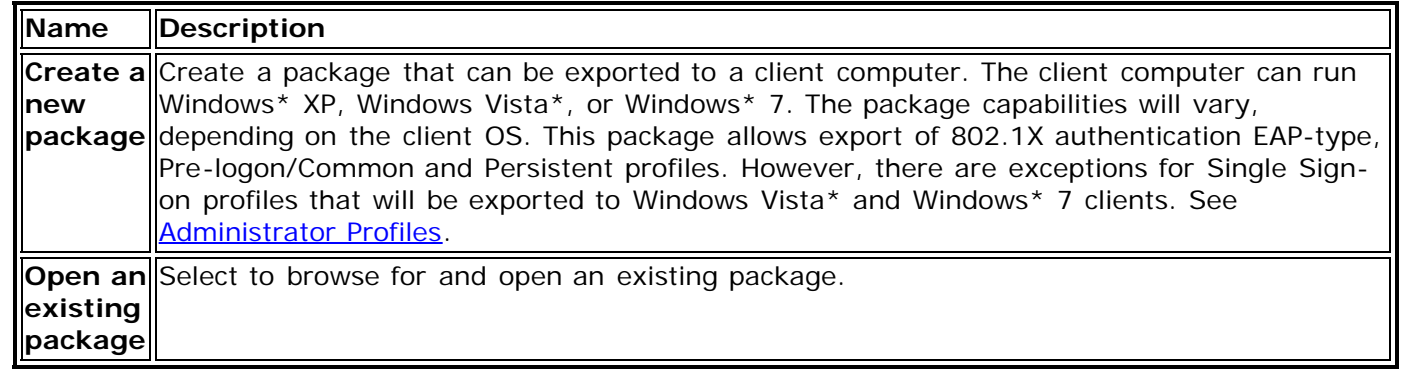

- 4. Click **OK**.
- 5. Configure the following options to be included in the package:

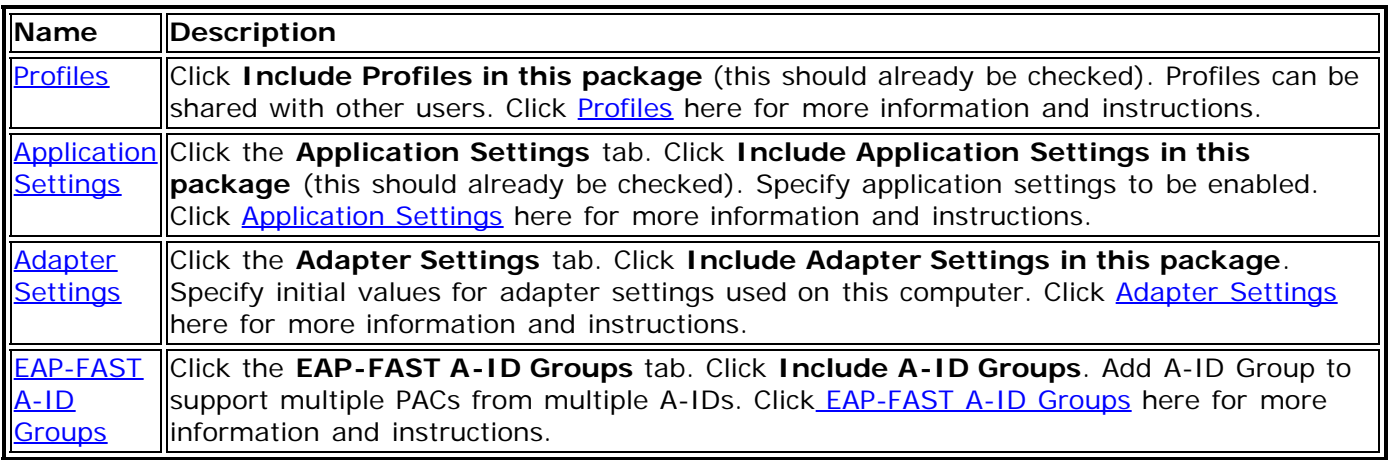

- 6. Click **Close**.
- 7. You are notified: **The current package is changed. Would you like to save the changes?**
- 8. Click **Yes**. Save the executable file to a directory on the local disk drive.
- 9. Click **Save**. The file is created.
- 10. Click **Finished** to view the package contents.
	- Click **Apply this package to this computer** if you want to use the package configuration on the Administrator's computer.
	- Copy the executable file to any user's computer to install the configuration that has been saved in the package. When you execute the package file, it is a silent install.
- 11. Click **OK**.

### <span id="page-83-0"></span>**Open an Existing Package**

- 1. For Windows\* XP users: on the Tools menu, click **Administrator Tool**.
- 2. Enter your password to access the Administrator Tool.

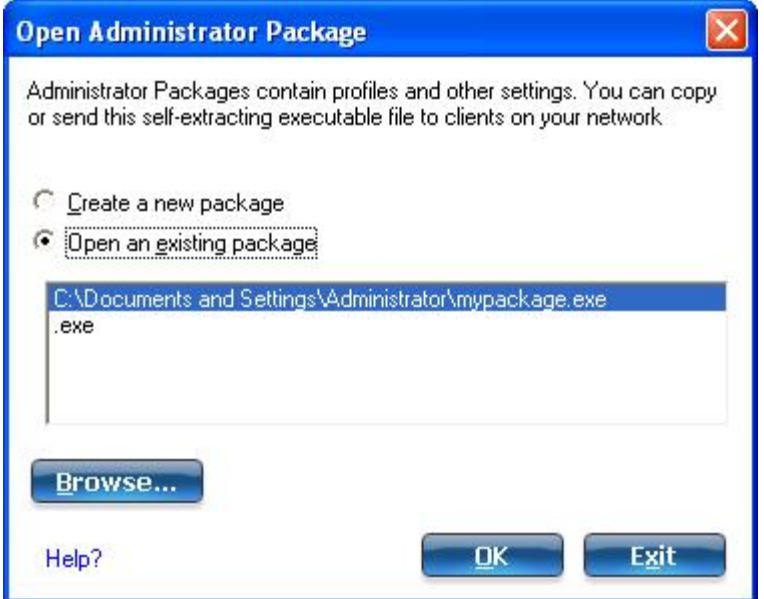

- 3. On the Open Administrator Package window, click **Open an existing package** to edit an existing package.
- 4. Click **Browse...**. Locate the package's executable file.
- 5. Click **Open**. Make your updates for package settings.
- 6. Here you can **Add**, **Remove** and **Copy** profiles. You can also click **Properties** to update the security settings for a profile.
- 7. Click **Close**.
- 8. You are notified: **The current package is changed. Would you like to save the changes?**
- 9. Click **Yes**. Save the executable file to a directory on the local disk drive.
- 10. Click **Save**. The file is created.
- 11. Click **Finished** to view the package contents.
	- Click **Apply this package to this computer** if you want to use the package configuration on the Administrator's computer.
	- Copy the executable file to any user's computer to install the configuration that has been saved in the package. When you execute the package file, it is a silent install.
- 12. Click **OK**.

**NOTE**: You can also select **Open Package** on the **File** menu to edit an Administrator Package.

**NOTE**: If you create an Administrator Package for a Windows\* XP Professional x64 Edition system, the language files are located in the \XP\Docs and the \XP\x64\Install\Lang folders on that system.

See:

- **[Administrator Profiles](#page-83-1)**
- [Set Administrator Password](#page-90-0)
- [Administrator Tool Settings](#page-134-0)

## <span id="page-83-1"></span>**Administrator Profiles**

Administrator Profiles are owned and managed by the network administrator or the administrator of this computer. These profiles are shared by all users on this computer. However, end users cannot modify these profiles. They can only be modified from the Administrator Tool, which is password protected. There are two types of

Administrator Profiles: **[Persistent](#page-84-1) or Pre-logon/Common**. You can also configure [Voice over IP \(VoIP\)](#page-87-1) settings for export to a soft-phone application.

# <span id="page-84-0"></span>**Single Sign-On Considerations for Windows Vista\* and Windows\* 7**

The following information applies only to Single Sign-On (SSO) profiles created for Windows Vista\* and Windows\* 7\* clients.

- Persistent profiles are not supported. Persistent profiles are ignored during package import.
- Saved credentials in profiles that are both Persistent and Pre-logon/Common are not supported.
	- *Saved credential profiles* become *prompt for credentials profiles*.
	- Profiles that are Persistent-plus-Pre-logon/Common, use machine credentials, with an exception of TTLS profiles.
	- Profiles that are Persistent-plus-Pre-logon/Common with TTLS, are not supported. Only Prelogon/Common with TTLS profiles are supported.
- There is no pre-logon support for TLS profiles (including profiles with TLS as tunnel method).
	- No connection attempt during user log-in; TLS uses user certificates after user logon.
	- Machine certificates for user connection is not supported.
	- Machine certificate setting will become user certificate setting on import.

For specific information about each profile type, see the following:

- [SSO TTLS profiles](#page-146-0)
- [SSO EAP-SIM profiles](#page-139-0)
- [SSO EAP-AKA profiles](#page-136-0)
- [SSO LEAP profiles](#page-140-0)
- [SSO EAP-FAST profiles](#page-137-0)
- [SSO PEAP-GTC profiles](#page-141-0)
- [SSO PEAP-MS-CHAP-V2](#page-142-0)
- [SSO PEAP-TLS profiles](#page-144-0)
- [SSO TLS profiles](#page-145-0)

### <span id="page-84-1"></span>**Persistent Profile**

Persistent profiles are applied at boot time or whenever no one is logged on the computer. After a user logs off, a Persistent profile maintains a wireless connection either until the computer is turned off, or a different user logs on.

**NOTE**: Persistent profiles are not supported for Windows Vista\* or Windows\* 7. See [Single Sign-on Considerations](#page-84-0) [for Windows Vista\\* and Windows\\* 7.](#page-84-0)

Persistent profile key points:

- The following types of profiles can be created as Persistent Profiles:
	- All profiles that do not require 802.1X authentication (for example, Open authentication with WEP encryption, Open authentication with no encryption).
	- All profiles with 802.1X authentication that have the credentials saved: [LEAP](#page-123-0) or [EAP-FAST.](#page-125-0)
	- Profiles with security settings that include "Use the following user name and password" option.
	- Profiles that use the machine certificate to authenticate.
	- WPA-Enterprise profiles that do not use a user certificate.
	- WPA-Personal profiles.
- Persistent profiles are applied at system power up and after a user logs off.

**NOTE**: The WiFi connection utility supports machine certificates. However, they are not displayed in the certificate listings.

### **Create a Persistent Profile for a Client Package**

Following are general instructions for this type of Administrator profile. For more detailed information and

restrictions, see [Create Profiles for Windows\\*](#page-110-0).

- 1. For Windows\* XP users: on the Tools menu, click **Administrator Tool**.
- 2. Enter your password to access the Administrator Tool.
- 3. Select **Create new package** or **Open existing package**. For existing packages, you may browse to locate it. Then click **OK**.
- 4. Click **Include Profiles in this package**.
- 5. Click **Persistent**.
- 6. Click **Add** to open the General Settings.
- 7. **Profile Name**: Enter a descriptive profile name.
- 8. **WiFi Network Name (SSID)**: Enter the network identifier.
- 9. **Operating Mode: Network (Infrastructure)** is selected by default.
- 10. **Administrator Profile Type**: **Persistent: Active when no users are logged on** is selected.
- 11. Click **Next**.
- 12. Click **Enterprise Security** to open the Security Settings. See [TLS,](#page-114-0) [TTLS,](#page-116-0) [PEAP,](#page-118-0) [LEAP](#page-123-0), or [EAP-FAST](#page-125-0) for 802.1X security configuration information.
- 13. Click **OK**.

### **Remove a Persistent Profile from a Package**

- 1. On the Persistent tab, click the profile.
- 2. Click Remove.

### **Copy a Persistent Profile for a Package**

You can copy an existing profile, giving the copy a new name. You may want to do this in order to have two similar profiles. To copy a profile:

- 1. Select the profile.
- 2. Click Copy.
- 3. Enter a new profile name.
- 4. Click OK.

The new profile is saved. This new profile has the same properties as the original.

### **Edit a Persistent Profile for a Package**

- 1. Select the profile.
- 2. Click Properties.
- 3. Edit the properties of the new profile using the same instructions given under Create a Persistent Profile.

### <span id="page-85-0"></span>**Pre-logon/Common Profiles**

Pre-logon/Common profiles are applied once a user logs on. If Single Sign On support is installed, the connection is made prior to the Windows log-on sequence (Pre-logon/Common). If Single Sign On support is not installed, the profile is applied once the user session is active. Pre-logon/Common profiles always appear at the top of the Profiles list. Users can still prioritize profiles that they have created but they cannot reprioritize Pre-logon/Common profiles. Because these profiles appear at the top of the Profiles list, the WiFi connection utility automatically attempts to connect to the Administrator profiles first before any user-created profiles.

**NOTE**: Only administrators can create or export Pre-logon/Common profiles.

Pre-logon Connect key points are:

- Pre-logon Connect is active only at the Windows log on.
- The following types of profiles can be created as Pre-logon/Common profiles:
	- 802.1X [PEAP,](#page-118-0) [TTLS](#page-116-0) or [EAP-FAST](#page-125-0) profiles that use either the "Use Windows Logon user name and password" or "Use the following user name and password" credentials when configuring the profile's security settings.
	- [LEAP](#page-123-0) profiles that use the "Prompt for the user name and password." credentials when configuring the

profile's security settings.

- 802.1X [PEAP](#page-118-0) or [TTLS](#page-116-0) profiles with user or machine certificates (the user must have administrative rights to use machine certificates).
- ILS profiles that use digital certificates to verify the identity of a client and a server.
- [EAP-SIM](#page-112-0) profiles that use a Subscriber Identity Module (SIM) card to validate your credentials with the network.
- All non-802.1X (Open and WEP) Common or User Based profiles.
- A Pre-logon/Common profile is applied at Windows user log-on time.

### **Pre-logon/Common Connection Status**

Pre-logon/Common profiles support is installed during a **Custom** install of the WiFi connection utility. See [Install or](#page-8-0) [Uninstall the Single Sign On Feature](#page-8-0) for more information.

**NOTE**: If the Single Sign On or Pre-logon Connect features are not installed, an administrator is still able to create Pre-logon/Common profiles for export to a user's computer.

The following describes how the Pre-logon Connect feature functions from system power-up. The assumption is that a saved profile exits. This saved profile has valid security settings marked with "Use Windows Logon user name and password" that are applied at the time of Windows log on.

- 1. After a system power-up, enter your Windows log on domain, user name, and password.
- 2. Click **OK**. The Pre-logon/Common Profile Status page displays the progress of the network connection. After the WiFi adapter is connected to the network access point, the Status page closes and the Windows user logs on.
	- If the corresponding access point rejects your credentials during the Common connection, the profile credentials prompt you for your user credentials.
	- Enter your credentials.
	- Click **OK**. The profile is applied and the Status page displays the progress of the connection status until you are logged onto Windows.
	- Click **Cancel** on the Credentials page to select another profile.

**NOTE**: A user certificate can only be accessed by a user that has been authenticated on the computer. Therefore, a user should log onto the computer once (using either a wired connection, alternate profile or local log in) before using a Pre-logon/Common profile that authenticates with a user certificate.

When you log off, any wireless connection is disconnected and a Persistent profile (if one is available) is applied. Under certain circumstances, it is desirable to maintain the current connection (for example, if user-specific data needs to be uploaded to the server post-logoff or when roaming profiles are used). Create a profile that is marked as both Pre-logon/Common and Persistent to achieve this functionality. If such a profile is active when the user logs off, the connection is maintained.

### **Create a Pre-logon/Common Profile for a Client Package**

Following are general instructions for this type of Administrator profile. For more detailed information and restrictions, see [Create Profiles for Windows\\*](#page-110-0).

- 1. For Windows\* XP users: on the Tools menu, click **Administrator Tool**.
- 2. Enter your password to access the Administrator Tool.
- 3. Select **Create new package** or **Open existing package**. For existing packages, you may browse to locate it. Then click **OK**.
- 4. Click **Include Profiles in this package**.
- 5. Click **Pre-logon/Common**.
- 6. Click **Add** to open the General Settings.
- 7. **Profile Name**: Enter a descriptive profile name.
- 8. **WiFi Network Name (SSID)**: Enter the network identifier.
- 9. **Operating Mode: Network (Infrastructure)** is selected by default.
- 10. **Administrator Profile Type**: **Pre-logon/Common: Active when a user is logged on. This profile is shared by all users**. This profile type is already selected.
- 11. Click **Next**.
- 12. Click **Advanced** to open the [Advanced Settings](#page-102-0). Configure Advanced Settings and then return to these

instructions.

- 13. Click **OK** to close the Advanced Settings.
- 14. Click **Enterprise Security** to open the Security Settings. See [EAP-SIM,](#page-112-0) [TLS,](#page-114-0) [TTLS,](#page-116-0) [PEAP](#page-118-0), [LEAP,](#page-123-0) [EAP-FAST](#page-125-0) for 802.1X security configuration information.
- 15. Click **OK** to save the profile and add it to the Administrator profiles list.

**NOTE**: If a Persistent connection was already established, a Pre-logon/Common profile is ignored unless the profile is configured with both Pre-logon/Common and Persistent connection options.

### **Remove a Pre-logon/Common Profile from a Package**

- 1. On the Persistent tab, click the profile.
- 2. Click Remove.

### **Copy a Pre-logon/Common Profile for a Package**

You can copy an existing profile, giving the copy a new name. You can edit the new profile. You may want to do this in order to have two similar profiles. To copy a profile:

- 1. Select the profile.
- 2. Click Copy.
- 3. Enter a new profile name.
- 4. Click OK.

The new profile is saved. This new profile has the same properties as the original.

### **Edit a Pre-logon/Common Profile for a Package**

- 1. Select the profile.
- 2. Click Properties.
- 3. Edit the properties of the new profile using the same instructions given under Create a Persistent Profile.

Click [Creating Administrator Profiles for Enterprise Security](#page-110-0) for more information.

### <span id="page-87-0"></span>**Exclude Networks**

Administrators can designate networks to be excluded from connection. Once a network is excluded, only an administrator can remove the network from the Exclude list. The excluded network is displayed in the Exclude List

Management, and is indicated by this icon:

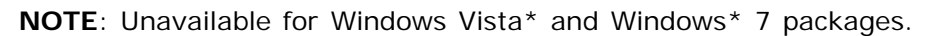

To exclude a network:

- 1. Click **Include Profiles in this package**.
- 2. Click **Exclude**.
- 3. Click **Add** to open the Exclude Network (SSID).
- 4. **Network Name**: Enter the network name of the network that you want to exclude.
- 5. Click **OK** to add the network name to the Exclude list.

To remove a network from exclusion:

- 1. Select the network name in the Exclude list.
- 2. Click **Remove**. The network is deleted from the Exclude list.

## <span id="page-87-1"></span>**Voice over IP (VoIP) Connection**

The WiFi connection utility supports VoIP third-party soft-phone applications. Third-party VoIP applications support

Voice Codecs. Codecs generally provide a compression capability to save network bandwidth. The WiFi connection utility supports the following International Telecommunications Union (ITU) codec standards:

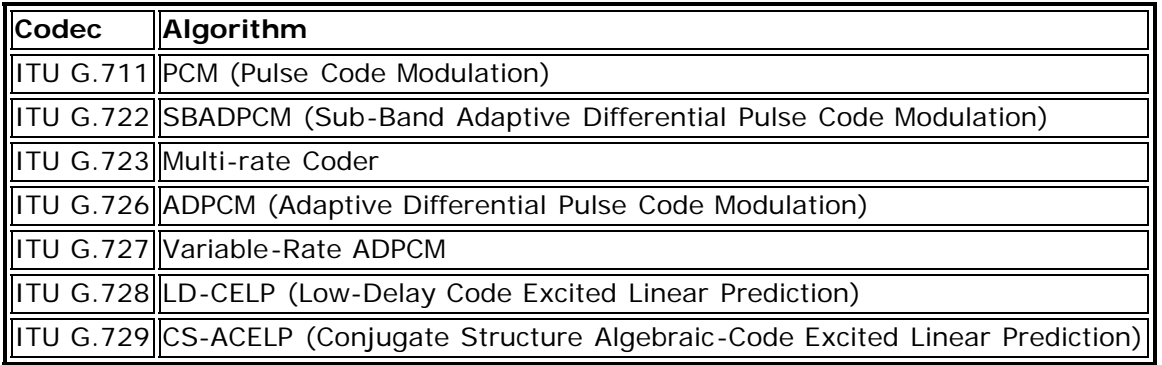

An administrator can export VoIP settings to configure various codec data rates and frame rates to improve voice quality in VoIP transmissions. To create a VoIP profile:

**NOTE**: Check that [Voice over IP](#page-87-1) is not disabled in the Administrator Tool [Application Settings.](#page-91-0) It is enabled by default.

- 1. Click **Include Profiles in this package**.
- 2. Click **VoIP**.
- 3. Click **Add** to open the **Create VoIP Profiles** page.
- 4. Select the Codec bandwidth, application usage, and frame rate. For Voice Data:

G711 has 10ms frame rate with 64kbps bit rate G722 has 10ms frame rate with 64kbps bit rate G723 has 30ms frame rate with either 5.3kbps or 6.4kbps bit rate G726-32 has 10ms frame rate with 32kbps bit rate G728 has 2.5ms frame rate with 16kbps bit rate G729 has 10ms frame rate with 10kbps bit rate

Select parameters from the drop down menus.

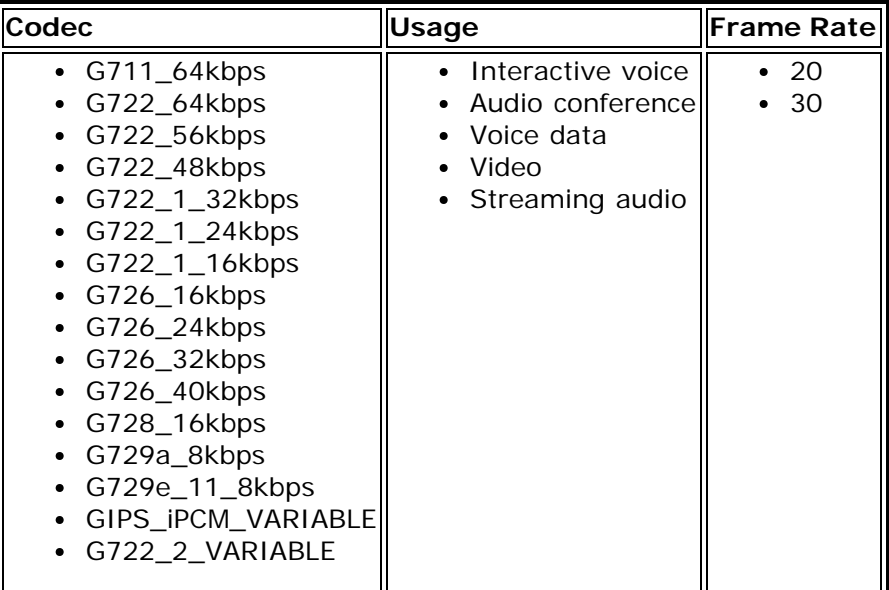

- 5. Click **OK** to return to the Profiles list.
- 6. Click **Close** to save the profile settings to a [package.](#page-81-1)

# **Application Settings**

An administrator can configure the WiFi connection utility Application Settings to control how the application behaves on the user's computer, and to select what level of control users have over various aspects of their wireless connections. See [Application Settings](#page-91-0).

# **Adapter Settings**

An administrator can configure the adapter settings for the WiFi adapter installed on the user's computer. See **[Adapter Settings](#page-98-0).** 

# <span id="page-89-0"></span>**EAP-FAST A-ID Groups**

**NOTE**: This feature is unavailable if **CCXv4** is not selected in the Administrator Tool Application Settings.

An Authority Identifier (A-ID) is the RADIUS server that provisions Protected Access Credentials (PACs) A-ID groups. A-ID groups are shared by all users of the computer and allow EAP-FAST profiles to support multiple PACs from multiple A-IDs. The A-ID groups can be pre-configured by the administrator and set up through an [Administrator Package](#page-81-1) on a user's computer. When a wireless network profile encounters a server with an A-ID within the same group of the A-ID specified in the wireless network profile, it uses this PAC without a prompt to the user.

To add an A-ID Group:

- 1. Select **Include A-ID Groups**.
- 2. Click **Add**.
- 3. Enter a new A-ID group name.
- 4. Click **OK**. The A-ID group is added to the A-ID Group list.

If the A-ID group is locked, then additional A-IDs cannot be added to the group.

To add an A-ID to an A-ID group:

- 1. Select a group from the A-ID Groups list.
- 2. Click **Add** in the A-IDs section.
- 3. Select an A-ID.
- 4. Click **OK**. The A-ID is added to the list.

**[Back to Top](#page-81-3)** 

**[Back to Contents](#page-0-0)** 

# <span id="page-90-0"></span>**Set Administrator Password**

A user cannot modify Administrator settings or profiles unless they have the password for this tool. When you first access the Administrator Tool, you are required to enter a password. The password must not exceed 100 characters (although the field will only display up to 56 characters). Null passwords are not allowed.

- 1. **Password**: Create a password (maximum 100 characters).
- 2. **Confirm Password**: Reenter the password.
- 3. Click **OK**. The [Open Administrator Package](#page-81-1) displays.

## **To Change the Existing Password**

- 1. On the Tools menu, click **Administrator Tool**.
- 2. Click **Change Password** on the password entry form.
- 3. **Old Password**: Enter the existing password.
- 4. **New Password**: Enter the new password.
- 5. **Confirm Password**: Reenter the new password again.
- 6. Click **OK** to save the new password and enter the Administrator Tool.

Back to Top

[Back to Contents](#page-0-0)

# <span id="page-91-0"></span>**Application Settings (Administrator Tool)**

An administrator can configure the Intel® PROSet/Wireless WiFi Connection Utility settings to control how the application behaves on the user's computer, and to select what level of control users have over various aspects of their WiFi connections. These settings are configured using the Administrator Tool, and are not the same as those listed under the Tools Menu.

**NOTE**: Many of these settings are only applicable for packages running on Windows\* XP Client.

## **How to Access**

- 1. Open the Administrator Tool.
- 2. Select to **Create a new package** or **Open an existing package**.
- 3. Click the **Application Settings** tab and click **Include Application Settings in this package**.
- 4. Select the settings that you want. Some settings require more information.

### **Name Description 802.1X Authentication Allow the user to create profiles or connect to networks that support the following 802.1X authentication EAP types.** Select which 802.1X authentication EAP types you want enabled on a user's computer: EAP LEAP, [EAP PEAP](#page-78-2), [EAP TLS](#page-78-0), EAP SIM, [EAP TTLS](#page-78-1), EAP FAST, EAP AKA. **NOTE**: This setting is only applicable for packages running on Windows\* XP Client. **AAA In Control Notify when another application uses the WiFi adapter NOTE**: This setting is only applicable for packages running on Windows\* XP Client. **Adapter Switching Enable Adapter Switching** If enabled, then whenever a valid wired Ethernet connection is detected, the WiFi connection utility will automatically close any WiFi network connections. If the system looses its wired Ethernet connection, the WiFi connection utility will automatically attempt to connect to the last connected profile. If the last connected network is not available, the WiFi connection utility will attempt to connect to the first available wireless network based on the preferred Profile List. **NOTE**: This behavior is for the system as a whole and is not specific to any user. **Administrator Tool Allow user to access the Administrator Tool**. Leaving the box checked allows the user to access the Administrator Tool on their computer when the tool is installed. Uncheck the box to remove their ability to access the Administrator tool. **Application Auto Launch Allow the user to start an application on connection.** Enabling this feature lets the user specify an application that will start up whenever a particular network profile connects. The user selects the profile and can then specify an application, batch file, or script. For example, the user may want a Virtual Private Network (VPN) session to start automatically whenever the laptop connects to a specific wireless network. If this feature is unchecked (disabled), then the user cannot specify any application to startup automatically when a given network profile connects. **Application On WiFi On ToggleRadio Toggle**

# **Application Settings Description**

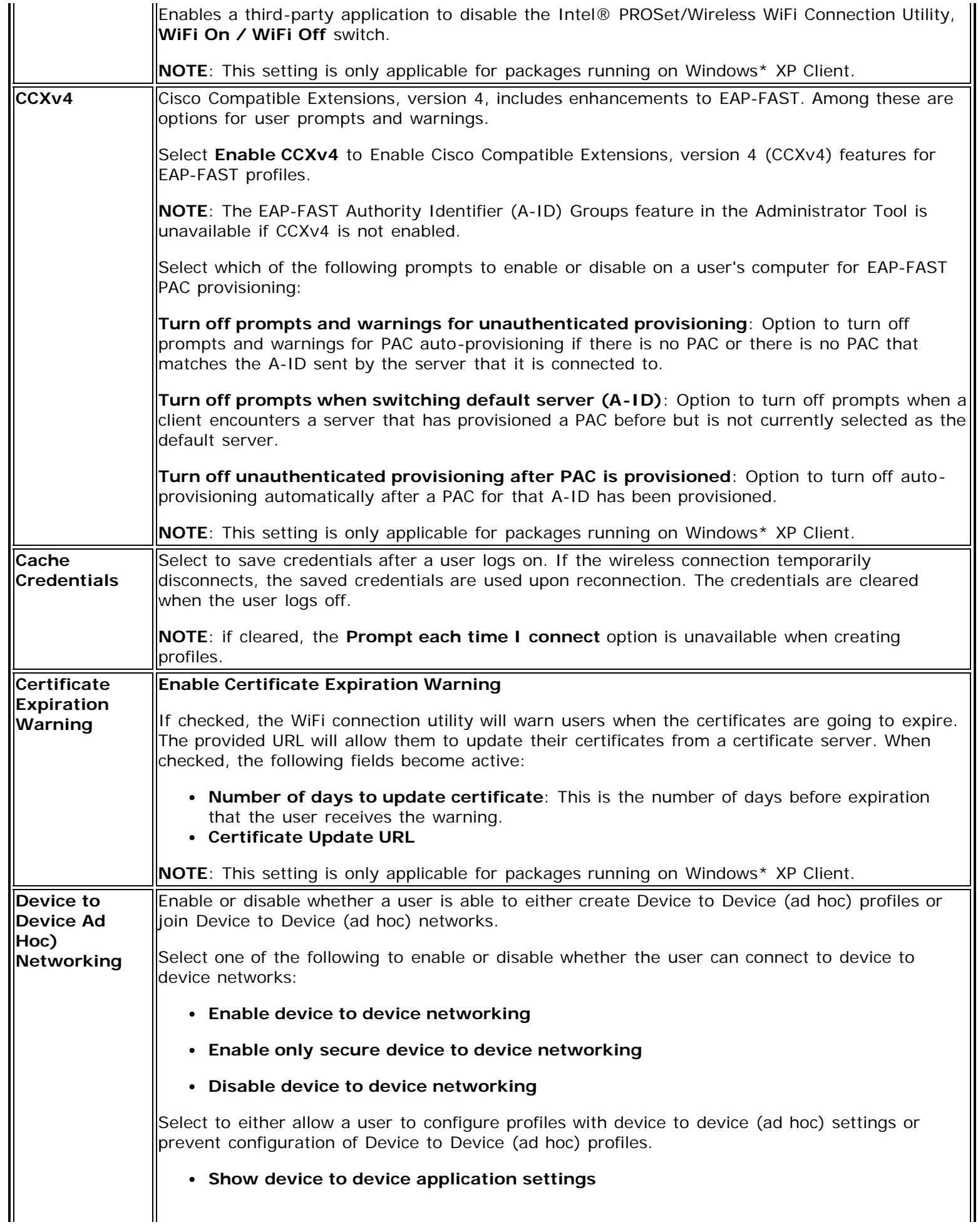

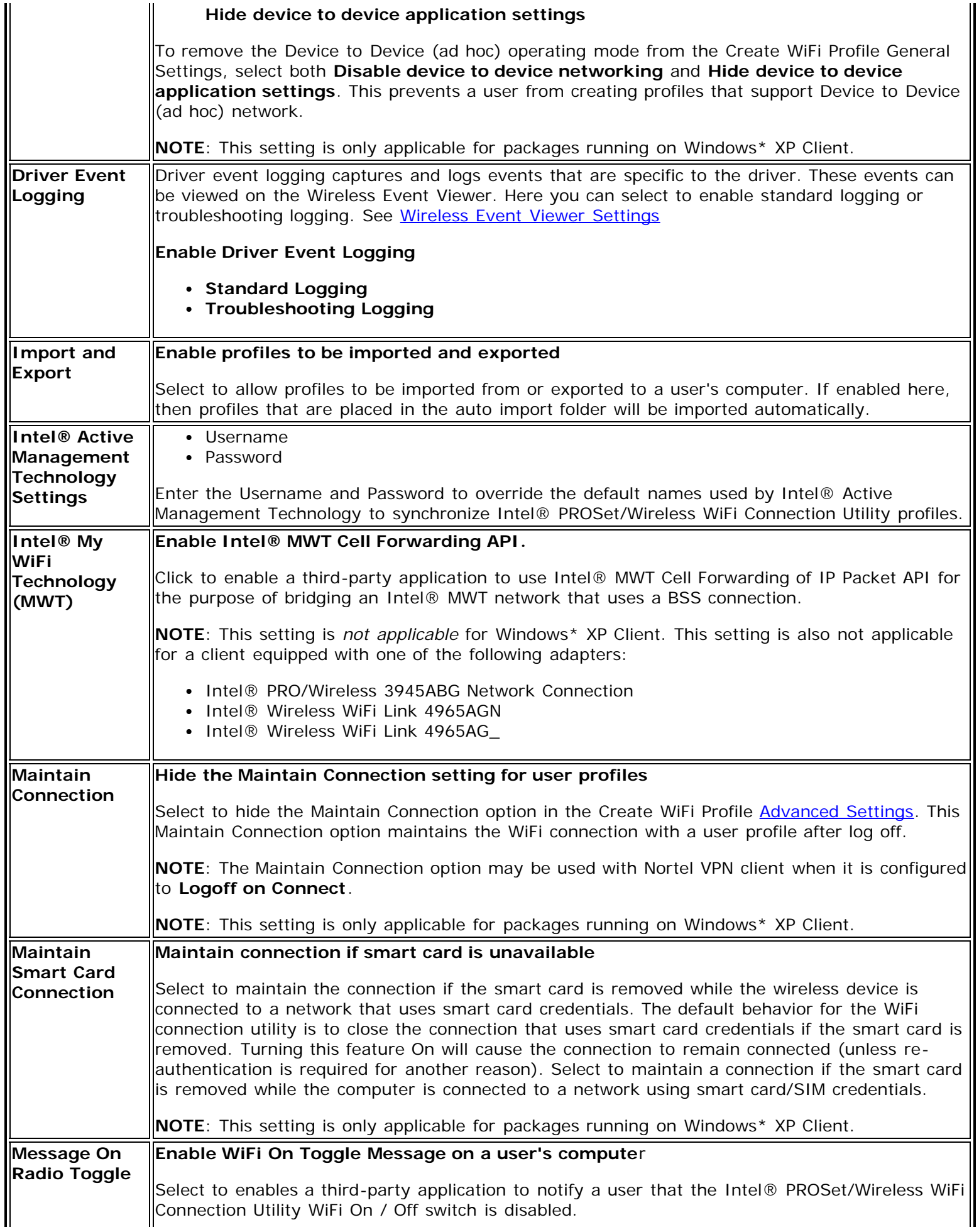

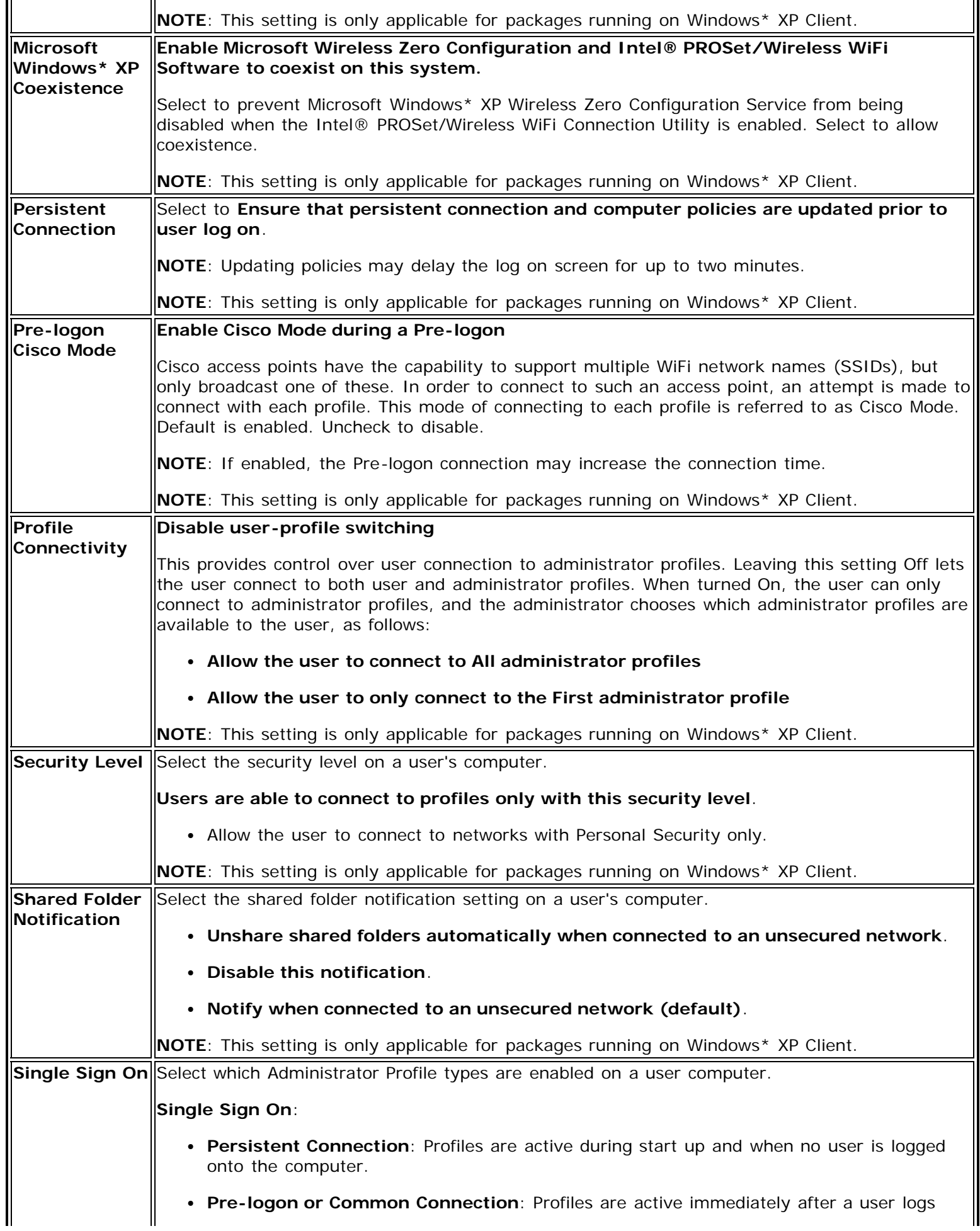

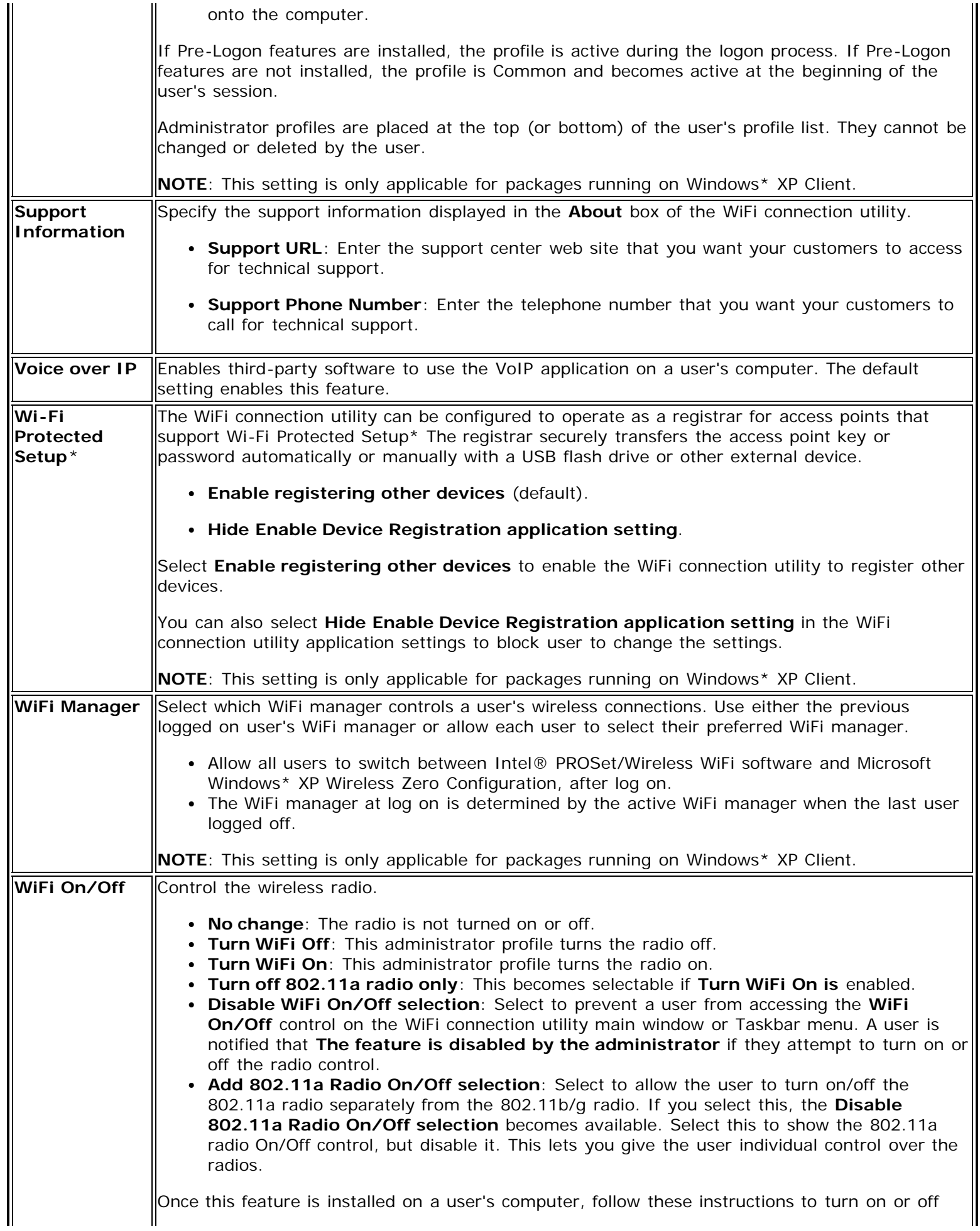

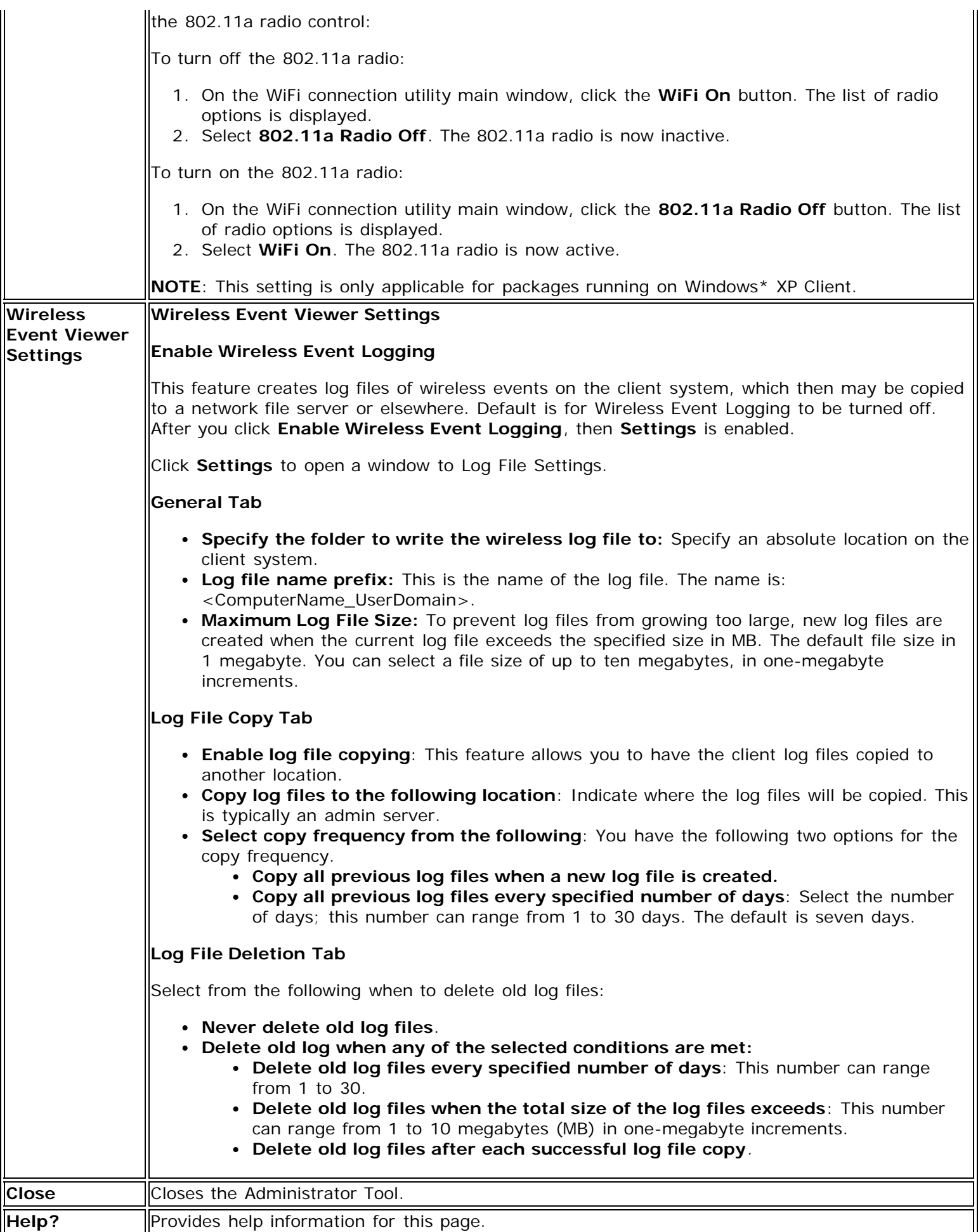

**Back to Top** 

**[Back to Contents](#page-0-0)** 

# <span id="page-98-1"></span><span id="page-98-0"></span>**Adapter Settings (Administrator)**

The Adapter Settings screen controls and displays the device properties for the WiFi adapter installed on a computer. Not all settings listed here apply to all adapters, see the setting description.

This version of Intel® PROSet/Wireless WiFi software is compatible with the following adapters:

- Intel® Centrino® Ultimate-N 6300
- Intel® Centrino® Advanced-N + WiMAX 6250
- Intel® Centrino® Advanced-N 6200
- Intel® WiMAX/WiFi Link 5350
- Intel® WiMAX/WiFi Link 5150
- Intel® WiFi Link 5300
- Intel® WiFi Link 5100
- Intel® WiFi Link 1000
- Intel® Wireless WiFi Link 4965AGN
- Intel® Wireless WiFi Link 4965AG\_
- Intel® PRO/Wireless 3945ABG Network Connection

## **How to Access**

- 1. Open the Administrator Tool.
- 2. Select to **Create a new package** or **Open an existing package**.
- 3. Click the **Adapter Settings** tab and click **Include Adapter Settings in this package**.

## **Configure Adapter Settings**

- 1. From within the Administrator tool, click **Include Adapter Settings in this package**.
- 2. For each setting listed in the table below, select one of the following options:
	- **Use default value**: Resets the setting on the user machine to the default value.
	- **No change**: (For Windows\* XP users only.) Maintains the user selected value. The administrator decides not to enforce all the settings on a user's computer. The user can change the WiFi adapter setting values from the Advanced menu in the Intel® PROSet/Wireless WiFi Connection Utility.
	- **No change**: (For Windows Vista\* and Windows\* 7 users only.) Maintains the user selected value. The administrator decides not to enforce all the settings on a user's computer. The user can change the WiFi adapter setting values at the Device Manager.
	- **Select the value**: The administrator selects the value that is to be used on the user's computer.

# **WiFi Adapter Settings Description**

Following are descriptions of the WiFi adapter settings.

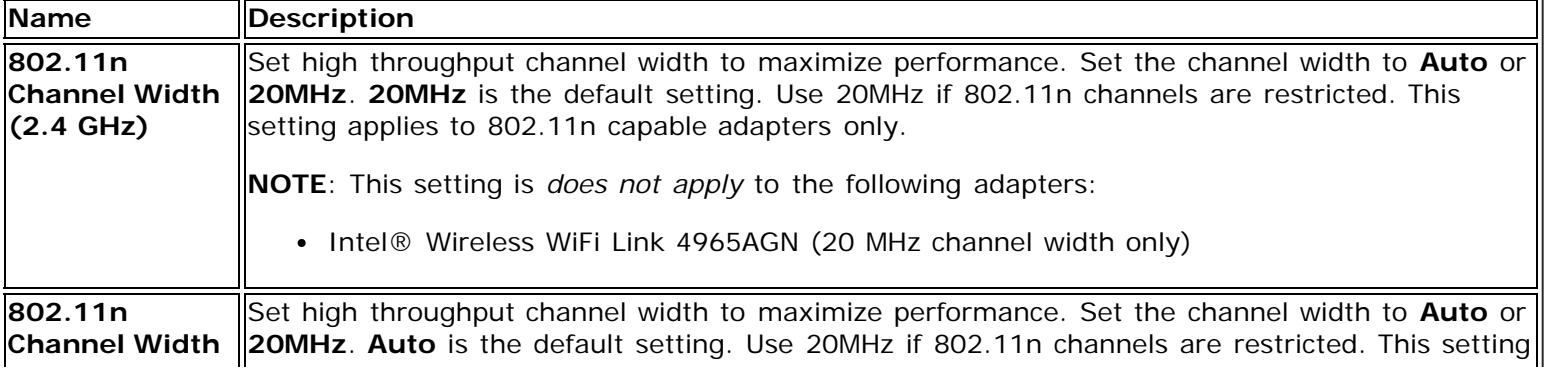

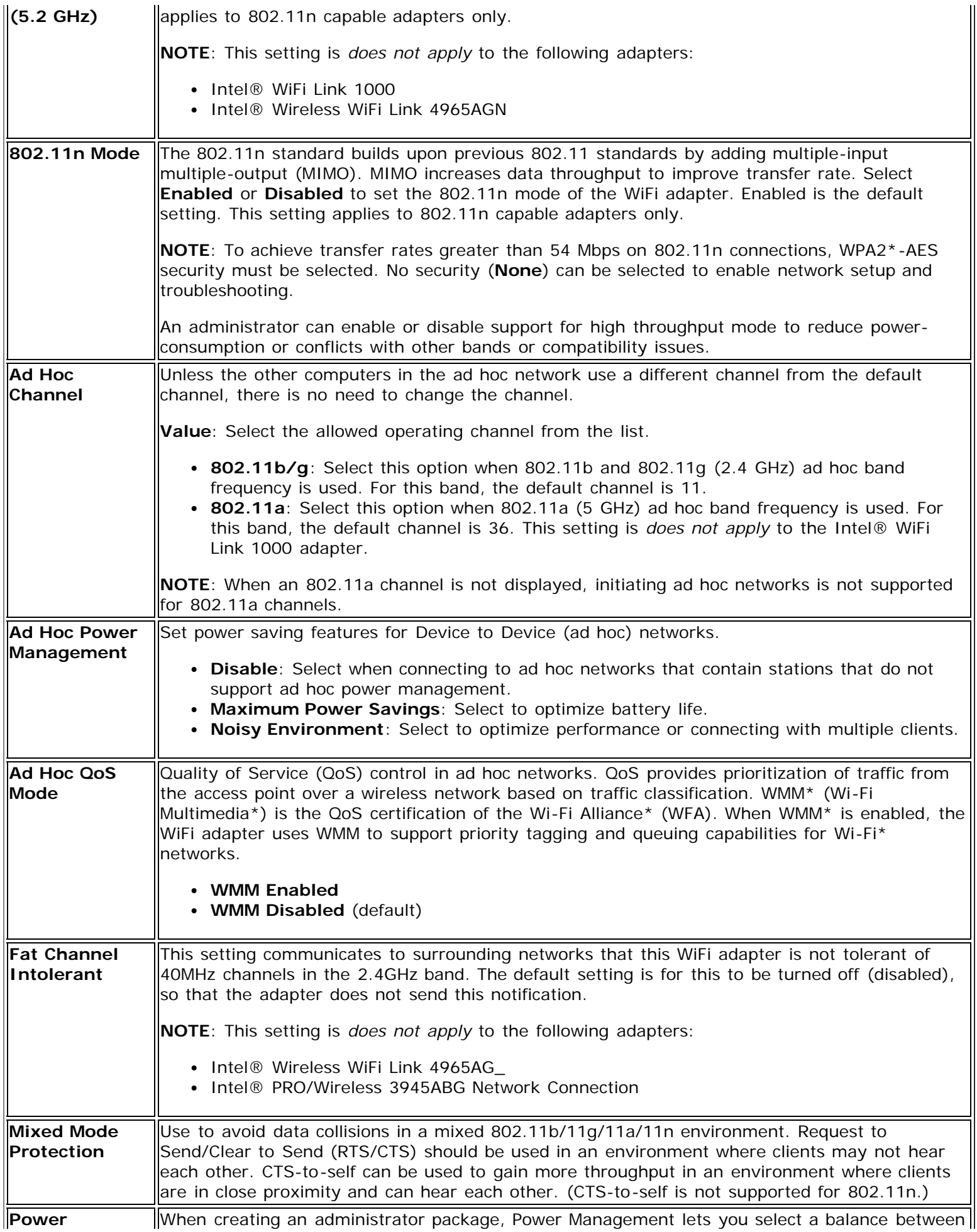

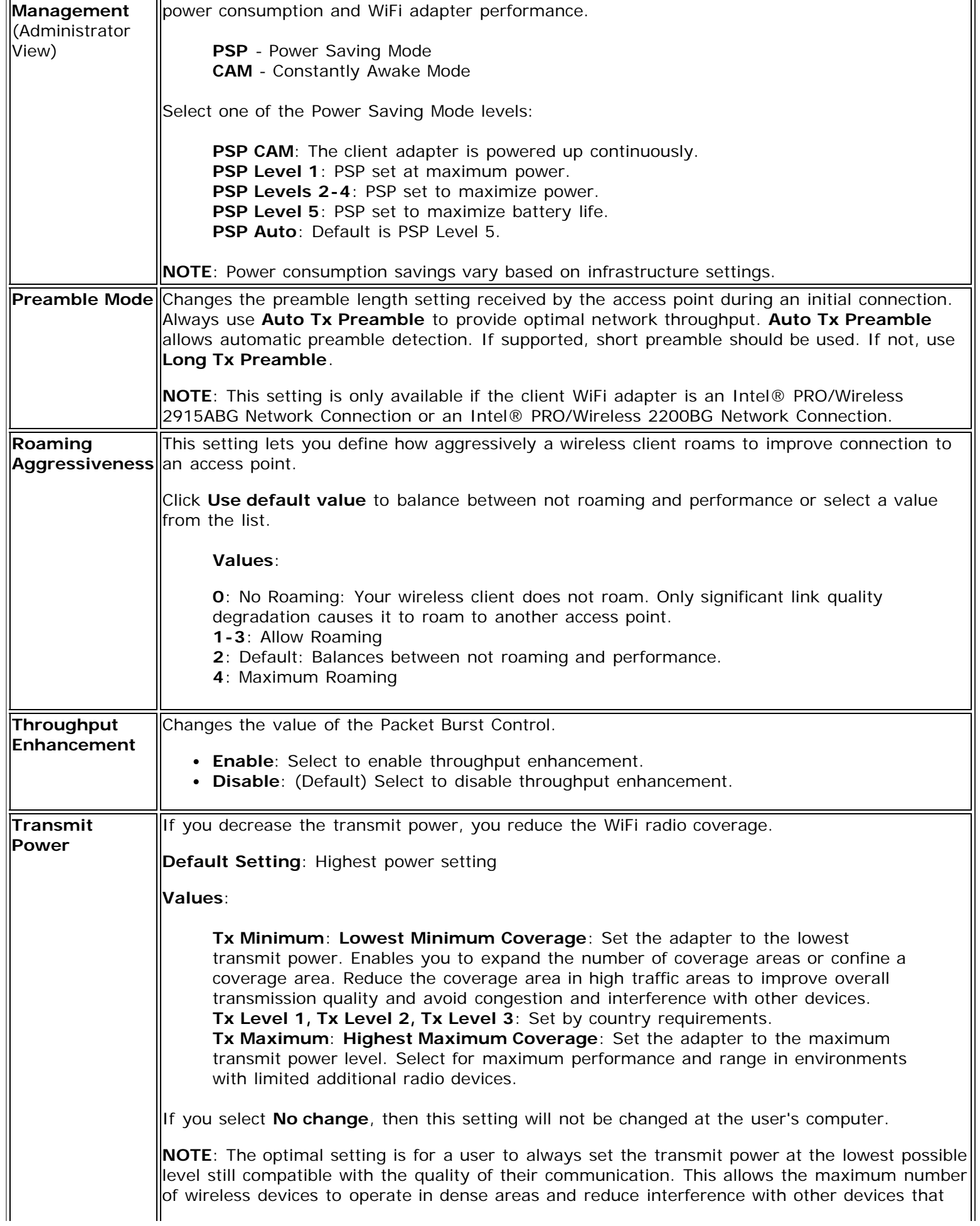

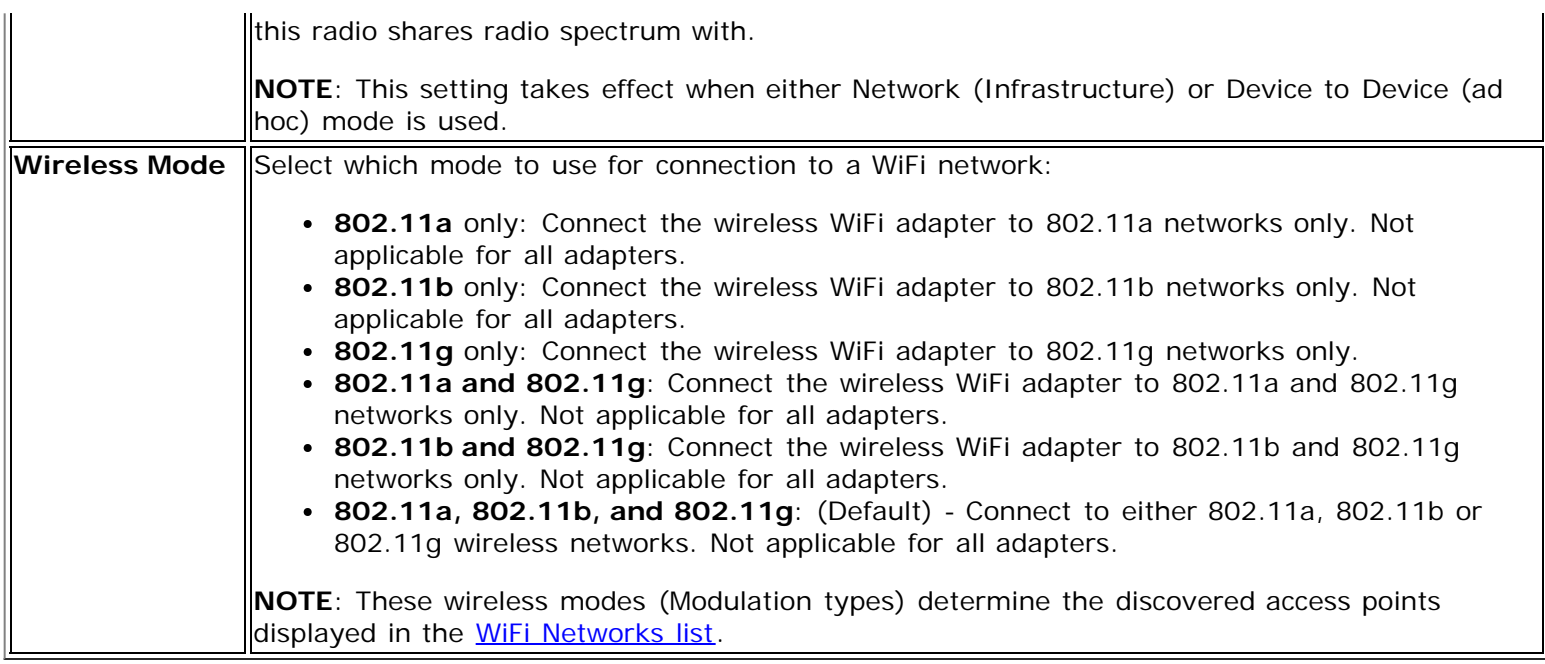

**[Back to Top](#page-98-1)** 

**[Back to Contents](#page-0-0)** 

# <span id="page-102-1"></span><span id="page-102-0"></span>**Advanced Settings**

Use the **Advanced Settings** window to set additional parameters for a specific profile.

## **How to Access**

- 1. If you are creating or editing an administrator profile, open the Administrator Tool. Or if you are creating or editing a personal profile, at the main window, click **Profiles**.
- 2. At the Profiles window or tab, for an existing profile, click **Properties**. For a new profile click **Add**.
- 3. At the General Settings window, click **Advanced...**.

# **Advanced Settings Description**

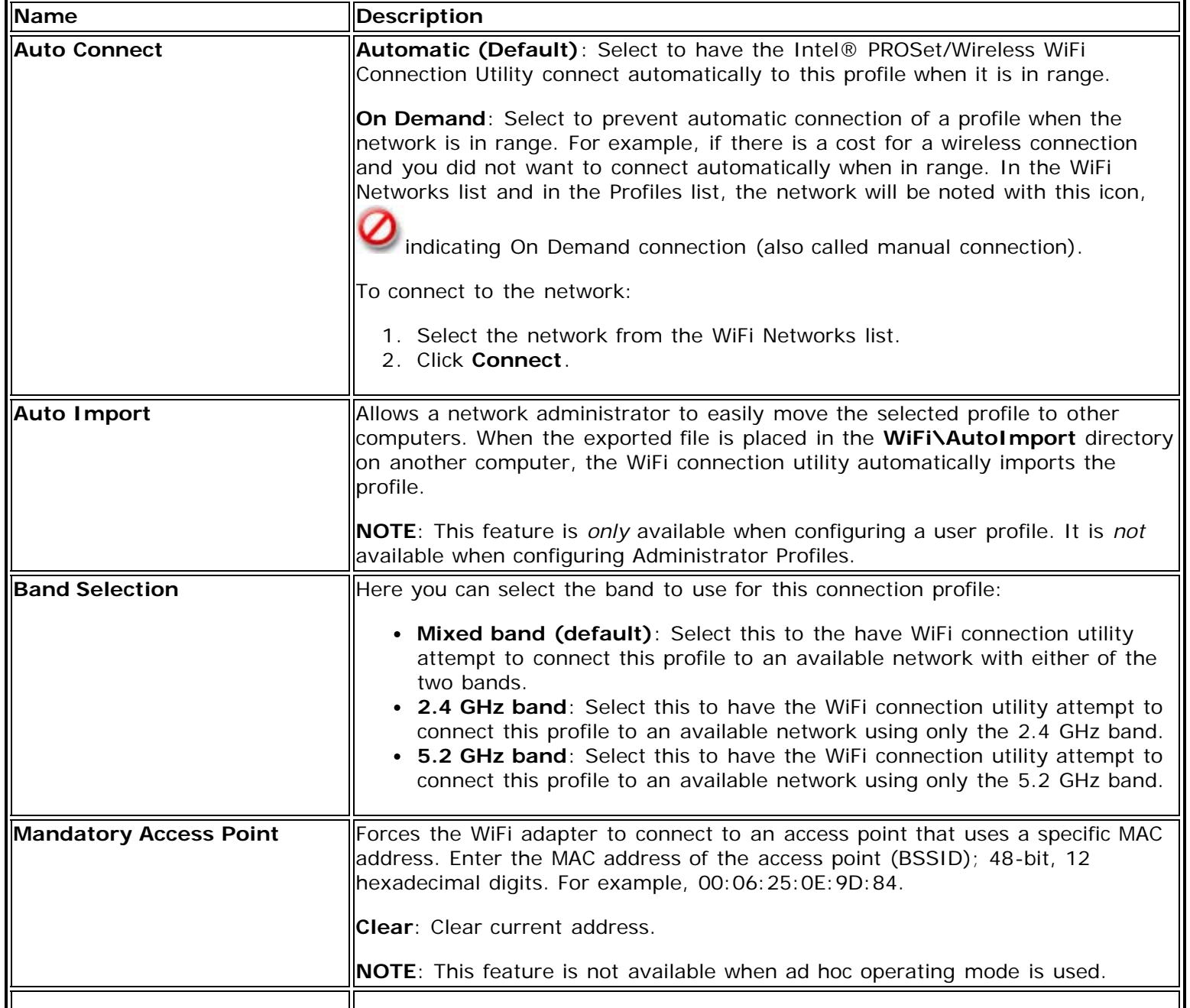

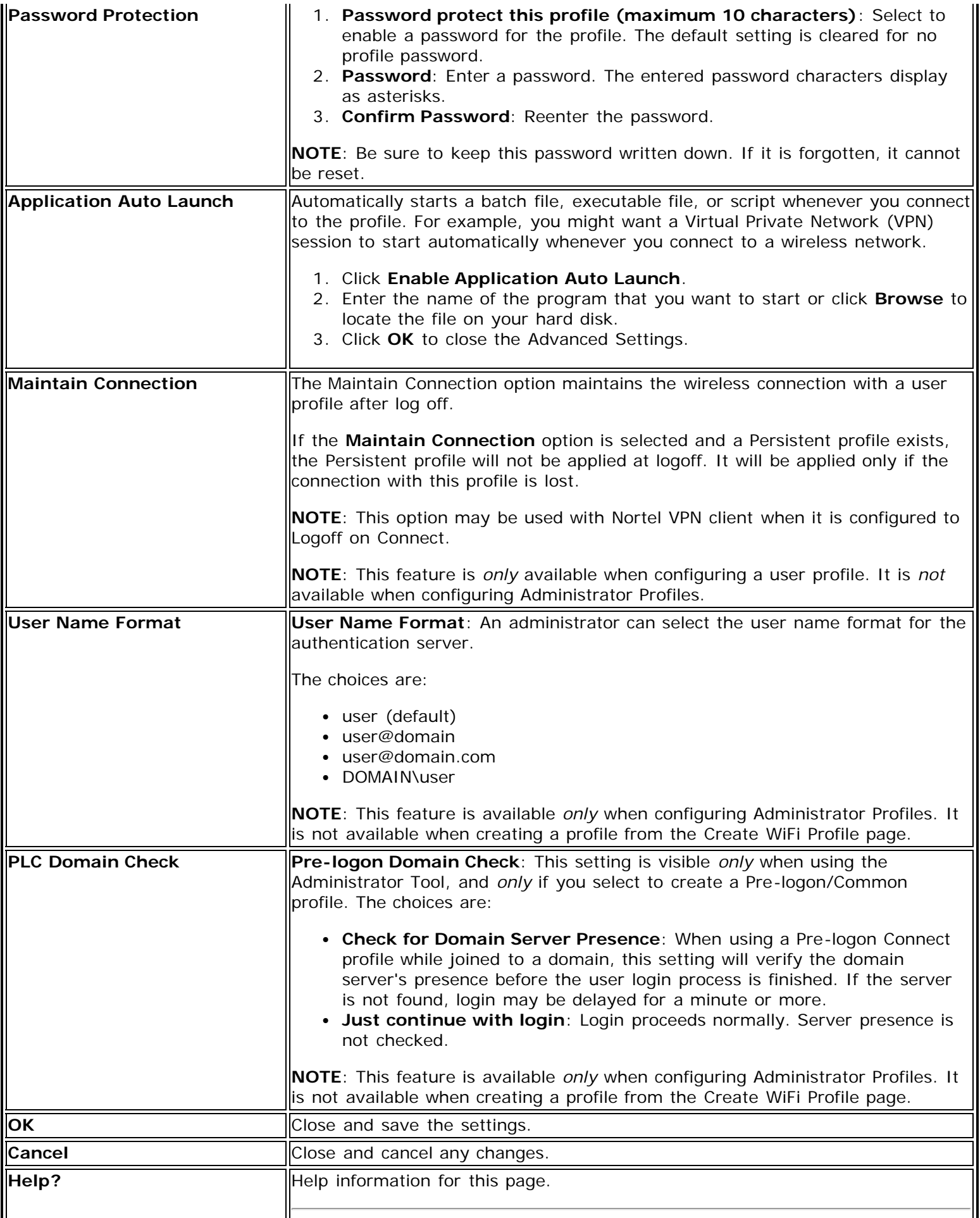

**[Back to Top](#page-102-1)** 

**[Back to Contents](#page-0-0)** 

# **Set Up Profile Security**

Use the Intel® PROSet/Wireless WiFi Connection Utility **[Personal Security](#page-64-0) [Personal Security Settings](#page-64-1) [Set up Data Encryption and Authentication](#page-105-1)** 

- [Set up a Client with No Authentication and No Data Encryption](#page-106-0)
- [Set up a Client with WEP 64-bit or WEP 128-bit Data Encryption](#page-107-0)
- Set up a Client with WPA<sup>\*</sup>-Personal (TKIP) or WPA2<sup>\*</sup>-Personal (TKIP) Security Settings
- Set up a Client with WPA<sup>\*</sup>-Personal (AES-CCMP) or WPA2<sup>\*</sup>-Personal (AES-CCMP) Security Settings

[Enterprise Security](#page-69-1) [Enterprise Security Settings](#page-69-2)

### **Network Authentication**

- [Configure Profiles for Infrastructure Networks](#page-110-0)
- [Set up a Client with Shared Network Authentication](#page-110-1)
- [Set up a Client with WPA-Enterprise or WPA2-Enterprise Network Authentication](#page-112-1)

### **802.1X Authentication Types**

- [Set up a Client with EAP-SIM Network Authentication](#page-112-0)
- [Set up a Client with EAP-AKA Network Authentication](#page-113-0)
- [Set up a Client with TLS Network Authentication](#page-114-0)
- [Set up a Client with TTLS Network Authentication](#page-116-0)
- [Set up a Client with PEAP Network Authentication](#page-118-0)
- [Set up a Client with LEAP Network Authentication](#page-123-0)
- [Set up a Client with EAP-FAST Network Authentication](#page-125-0)

# <span id="page-105-0"></span>**Use the Intel® PROSet/Wireless WiFi Connection Utility**

The following sections describe how to use the Intel® PROSet/Wireless WiFi Connection Utility to set up the required security settings for your WiFi adapter. See [Personal Security](#page-64-0).

It also provides information about how to configure advanced security settings for your WiFi adapter. This requires information from a systems administrator (corporate environment) or advanced security settings on your access point (for home users). See **Enterprise Security**.

For general information about security settings, See [Security Overview.](#page-73-1)

# <span id="page-105-1"></span>**Set up Data Encryption and Authentication**

In a home wireless network you can use a variety of simple security procedures to protect your wireless connection. These include:

- Enable Wi-Fi Protected Access\* (WPA).
- Change your password.
- Change the network name (SSID).

Wi-Fi Protected Access (WPA) encryption provides protection for your data on the network. WPA uses an encryption key called a pre-shared key (PSK) to encrypt data before transmission. Enter the same password in all of the computers and access point in your home or small business network. Only devices that use the same encryption key can access the network or decrypt the encrypted data transmitted by other computers. The password automatically initiates the Temporal Key Integrity Protocol (TKIP) or AES-CCMP protocol for the data

encryption process.

#### **Network Keys**

WEP encryption provides two levels of security:

- 64-bit key (sometimes referred to as 40-bit)
- 128-bit key (also known as 104-bit)

For improved security, use a 128-bit key. If you use encryption, all wireless devices on your wireless network must use the same encryption keys.

You can create the key yourself and specify the key length (64-bit or 128-bit) and key index (the location that a specific key is stored). The greater the key length, the more secure the key.

#### **Key Length: 64-bit**

Pass phrase (64-bit): Enter five (5) alphanumeric characters, 0-9, a-z or A-Z. **Hex key (64-bit)**: Enter 10 hexadecimal characters, 0-9, A-F.

### **Key Length: 128-bit**

**Pass phrase (128-bit)**: Enter 13 alphanumeric characters, 0-9, a-z or A-Z. **Hex key (128-bit)**: Enter 26 hexadecimal characters, 0-9, A-F.

With WEP data encryption, wireless station can be configured with up to four keys (the key index values are 1, 2, 3, and 4). When an access point or a wireless station transmits an encrypted message that uses a key stored in a specific key index, the transmitted message indicates the key index that was used to encrypt the message body. The receiving access point or wireless station can then retrieve the key that is stored at the key index and use it to decode the encrypted message body.

### <span id="page-106-0"></span>**Set up a Client with No Authentication and No Data Encryption**

**CAUTION**: WiFi networks using no authentication or encryption are highly vulnerable to access by unauthorized users.

On the WiFi connection utility main page, select one of the following methods to connect to an infrastructure network:

- Double-click an infrastructure network in the WiFi Networks list.
- Select an infrastructure network in the WiFi Networks list. Click **Connect**. The WiFi connection utility automatically detects the security settings for the WiFi adapter.

If there is no authentication required, the network connects without a prompt to enter any log-on credentials. Any wireless device with the correct network name (SSID) is able to associate with other devices in the network.

To create a profile for a WiFi network connection with no encryption:

- 1. Click **Profiles** on the WiFi connection utility main window.
- 2. On the Profiles list, click **Add** to open the wireless profile **General Settings**.
- 3. **Profile Name**: Enter a descriptive profile name.
- 4. **WiFi Network Name (SSID)**: Enter the name of your wireless network.
- 5. **Operating Mode**: Click **Device to Device (ad hoc)**.
- 6. Click **Next** to open the **Security Settings**.
- 7. **Personal Security** is selected by default.
- 8. **Security Settings**: The default setting is **None**, which indicates that there is no security on this wireless network.
- 9. Click **OK**. The profile is added to the Profiles list and connects to the wireless network.

### <span id="page-107-0"></span>**Set up a Client with WEP 64-bit or WEP 128-bit Data Encryption**

When WEP data encryption is enabled, a network key or password is used for encryption.

A network key is provided for you automatically (for example, it might be provided by your wireless network adapter manufacturer), or you can enter it yourself and specify the key length (64-bit or 128-bit), key format (ASCII characters or hexadecimal digits), and key index (the location where a specific key is stored). The greater the key length, the more secure the key.

To add a network key for a Device to Device (ad hoc) network connection:

- 1. On the WiFi connection utility main window, double-click a Device to Device (ad hoc) network in the WiFi Networks list or select the network and click **Connect**.
- 2. Click **Profiles** to access the Profiles list.
- 3. Click **Properties** to open the wireless profile **General Settings**. The Profile name and WiFi Network Name (SSID) display. **Device to Device (ad hoc)** should be selected as the Operating Mode.
- 4. Click **Next** to open the **Security Settings**.
- 5. **Personal Security** is selected by default.
- 6. **Security Settings**: The default setting is **None**, which indicates that there is no security on this wireless network.

To add a password or network key:

1. **Security Settings**: Select either **WEP 64-bit** or **WEP 128-bit** to configure WEP data encryption with a 64 bit or 128-bit key.

When WEP encryption is enabled on an access point, the WEP key is used to verify access to the network. If the wireless device does not have the correct WEP key, even though authentication is successful, the device is unable to transmit data through the access point or decrypt data received from the access point.

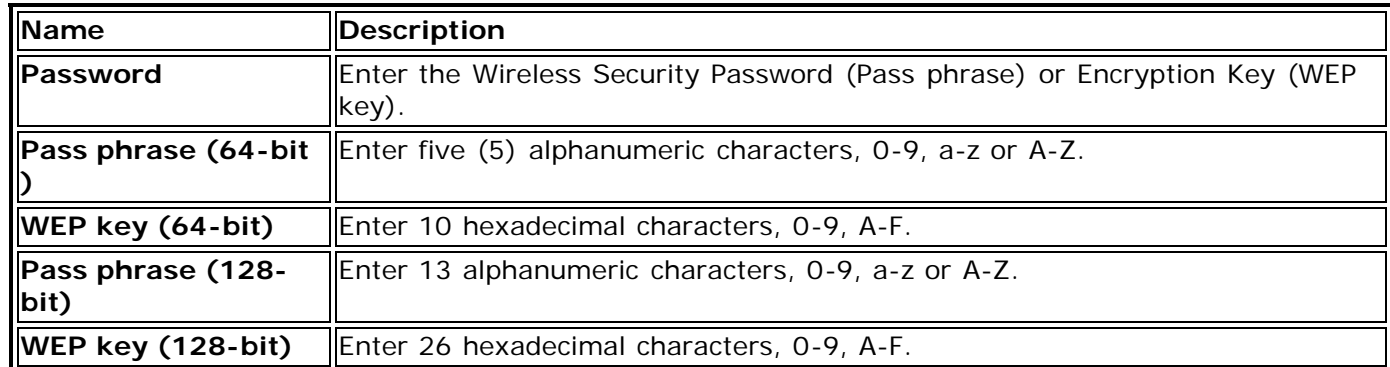

- 2. **Key Index**: Change the Key Index to set up to four passwords.
- 3. Click **OK** to return to the Profiles list.

To add more than one password:

- 1. Select the Key Index number: **1, 2, 3,** or **4**.
- 2. Enter the Wireless Security Password.
- 3. Select another Key Index number.
- 4. Enter another Wireless Security Password.

### <span id="page-107-1"></span>**Set up a Client with WPA\*-Personal (TKIP) or WPA2\*-Personal (TKIP) Security Settings**

WPA\* Personal Mode requires manual configuration of a pre-shared key (PSK) on the access point and clients. This PSK authenticates a user's password or identifying code, on both the client station and the access point. An authentication server is not needed. WPA Personal Mode is targeted to home and small business environments.

WPA2\* is the second generation of WPA security that provides enterprise and consumer wireless users with a high
level of assurance that only authorized users can access their wireless networks. WPA2 provides a stronger encryption mechanism through Advanced Encryption Standard (AES), which is a requirement for some corporate and government users.

**NOTE**: To achieve transfer rates greater than 54 Mbps on 802.11n connections, WPA2-AES security must be selected. No security (**None**) can be selected to enable network setup and troubleshooting.

To configure a profile with WPA-Personal network authentication and TKIP data encryption:

- 1. On the WiFi connection utility main window, double-click an infrastructure network in the WiFi Networks list or select the network and click **Connect**.
- 2. Click **Profiles** to access the Profiles list.
- 3. Click **Properties** to open the wireless profile **General Settings**. The Profile name and WiFi Network Name (SSID) display. **Network (Infrastructure)** should be selected as the Operating Mode.
- 4. Click **Next** to open the **Security Settings**.
- 5. Select **Personal Security**.
- 6. **Security Settings**: Select **WPA-Personal (TKIP)** to provide security to a small business network or home environment. A password, called a pre-shared key (PSK), is used. The longer the password, the stronger the security of the wireless network.

If your wireless access point or router supports WPA2-Personal, then you should enable it on the access point and provide a long, strong password. The longer the password, the stronger the security of the wireless network. The same password entered in the access point needs to be used on this computer and all other wireless devices that access the wireless network.

**NOTE**: WPA-Personal and WPA2-Personal are interoperable.

- 7. **Wireless Security Password (Encryption Key)**: Enter a text phrase with eight to 63 characters. Verify that the network key matches the password in the wireless access point.
- 8. Click **OK** to return to the Profiles list.

## **Set up a Client with WPA\*-Personal (AES-CCMP) or WPA2\*-Personal (AES-CCMP) Security Settings**

Wi-Fi Protected Access (WPA\*) is a security enhancement that strongly increases the level of data protection and access control to a wireless network. WPA enforces 802.1X authentication and key-exchange and only works with dynamic encryption keys. For a home user or small business, WPA-Personal uses either Advanced Encryption Standard - Counter CBC-MAC Protocol (AES-CCMP) or Temporal Key Integrity Protocol (TKIP).

**NOTE**: For the Intel® Wireless WiFi Link 4965AGN adapter, to achieve transfer rates greater than 54 Mbps on 802.11n connections, WPA2-AES security must be selected. No security (**None**) can be selected to enable network setup and troubleshooting.

To create a profile with WPA2\*-Personal network authentication and AES-CCMP data encryption:

- 1. On the WiFi connection utility main window, double-click an infrastructure network from the WiFi Networks list or select the network and click **Connect**.
- 2. If these are being transmitted, the Profile name and WiFi Network Name (SSID) should display on the **General Settings** screen. **Network (Infrastructure)** should be selected as the Operating Mode. Click **Next** to open the **Security Settings**.
- 3. Select **Personal Security**.
- 4. **Security Settings**: Select **WPA2-Personal (AES-CCMP)** to provide this level of security in the small network or home environment. It uses a password, also called a pre-shared key (PSK). The longer the password, the stronger the security of the wireless network.

**AES-CCMP** (Advanced Encryption Standard - Counter CBC-MAC Protocol) is a newer method for privacy protection of wireless transmissions specified in the IEEE 802.11i standard. AES-CCMP provides a stronger encryption method than TKIP. Choose AES-CCMP as the data encryption method whenever strong data protection is important.

If your Wireless access point or router supports WPA2-Personal, then you should enable it on the

access point and provide a long, strong password. The same password entered into the access point needs to be used on this computer and all other wireless devices that access the wireless network.

**NOTE**: WPA-Personal and WPA2-Personal are interoperable.

Some security solutions may not be supported by your computer's operating system. You may require additional software or hardware as well as wireless LAN infrastructure support. Contact your computer manufacturer for details.

5. **Password: Wireless Security Password (Encryption Key)**: Enter a text phrase (length is between eight and 63 characters). Verify that the network key used matches the wireless access point key. 6. Click **OK** to return to the Profiles list.

**[Back to Top](#page-105-0)** 

[Back to Contents](#page-0-0)

# <span id="page-110-2"></span>**Create Profiles for Windows\***

This section describes how to create profiles for Windows\* XP, Windows Vista\*, and Windows\* 7.

An infrastructure network consists of one or more access points and one or more computers with WiFi adapters installed. Each access point must have a wired connection to a WiFi network. This section describes how to create various WiFi profiles.

**NOTE**: Several limitations apply to single sign-on profiles created for Windows Vista\* and Windows\* 7 clients. See [Single Sign-on Considerations for Windows Vista\\* and Windows\\* 7.](#page-84-0)

- [Create a Profile with No Authentication or Data Encryption](#page-110-0)
- [Create a Profile with Shared Network Authentication](#page-110-1)
- [Create a Profile with WPA-Personal or WPA2-Personal Network Authentication](#page-111-0)
- [Create a Profile with WPA-Enterprise or WPA2-Enterprise Network Authentication](#page-112-0)
- [Create a Profile with WEP Data Encryption and EAP-SIM Network Authentication](#page-112-1)
- [Create a Profile with TLS Network Authentication](#page-114-0)
- [Create a Profile with TTLS Network Authentication](#page-116-0)
- [Create a Profile with PEAP Network Authentication](#page-118-0)
- [Create a Profile with LEAP Network Authentication](#page-123-0)
- [Create a Profile with EAP-AKA Network Authentication](#page-113-0)
- [Create a Profile with EAP-FAST Network Authentication](#page-125-0)

## <span id="page-110-0"></span>**Create a Profile with No Authentication or Data Encryption (None)**

**CAUTION**: Networks using no authentication or encryption are highly vulnerable to access by unauthorized users.

To create a profile for a WiFi network connection with no encryption:

- 1. Click **Profiles** on the Intel® PROSet/Wireless WiFi Connection Utility main window. Or if you are acting as the administrator, open the **Administrator Tool**.
- 2. On the Profiles list/tab, click **Add** to open the **Create WiFi Profile General Settings**.
- 3. **Profile Name**: Enter a descriptive profile name.
- 4. **WiFi Network Name (SSID)**: Enter the network identifier.
- 5. **Operating Mode**: Click **Network (Infrastructure)**. (This parameter is set to Infrastructure if you are using the Administrator Tool.)
- 6. **Administrator Profile Type**: Select [Persistent](#page-84-1) or [Pre-logon/Common](#page-85-0). (This step applies only if you are using the Administrator Tool.)
- 7. Click **Next** to open the **Security Settings**.
- 8. Click **Enterprise Security**.
- 9. **Network Authentication**: Open (Selected).

Open authentication allows a wireless device access to the network without 802.11 authentication. If no encryption is enabled on the network, any wireless device with the correct network name (SSID) can associate with an access point and gain access to the network.

- 10. **Data Encryption**: **None** is the default.
- 11. Click **OK**. The profile is added to the Profiles list and connects to the wireless network.

## <span id="page-110-1"></span>**Create a Profile with Shared Network Authentication**

When *shared key* authentication is used, each wireless station is assumed to have received a secret shared key over a secure channel that is independent from the 802.11 wireless network communications channel. Shared key authentication requires that the client configure a static WEP or CKIP key. The client access is granted only if it passes a challenge-based authentication. CKIP provides stronger data encryption than WEP, but not all operating

systems and access points support it.

**NOTE**: While shared key would appear to be the better option for a higher level of security, a known weakness is created by the clear text transmission of the challenge string to the client. If someone uses a software tool to detect the challenge string, the shared authentication key can be easily reverse-engineered. Therefore, open authentication (with data encryption) is actually more secure.

To create a profile with shared authentication:

- 1. Click **Profiles** on the WiFi connection utility main window. Or if you are acting as the administrator, open the [Administrator Tool.](#page-81-0)
- 2. On the Profiles list/tab, click **Add** to open the **Create WiFi Profile General Settings**.
- 3. **Profile Name**: Enter a descriptive profile name.
- 4. **WiFi Network Name (SSID)**: Enter the network identifier.
- 5. **Operating Mode**: Click **Network (Infrastructure)**. (This parameter is set to Infrastructure if you are using the Administrator Tool.)
- 6. **Administrator Profile Type**: Select [Persistent](#page-84-1) or [Pre-logon/Common](#page-85-0). (This step applies only if you are using the Administrator Tool.)
- 7. Click **Next** to open the **Security Settings**.
- 8. Click **Enterprise Security**.
- 9. **Network Authentication**: Select **Shared**. Shared authentication is accomplished with a pre-configured WEP key.
- 10. **Data Encryption**: Select None, WEP (64-bit or 128-bit), or CKIP (64-bit or 128-bit).
- 11. **Enable 802.1X**: Disabled.
- 12. **Encryption Level**: **64-bit or 128-bit**: When switching between 64-bit and 128-bit encryption, the previous settings are erased and a new key must be entered.
- 13. **Key Index**: Select **1**, **2**, **3**, or **4**. Change the Key Index to specify up to four passwords.
- 14. **Wireless Security Password (Encryption Key)**: Enter the wireless network password (Encryption Key). This password is the same value used by the wireless access point or router. Contact your administrator for this password.
	- **Pass phrase (64-bit)**: Enter five (5) alphanumeric characters, 0-9, a-z or A-Z.
	- **Hex key (64-bit)**: Enter 10 hexadecimal characters, 0-9, A-F.
	- **Pass phrase (128-bit)**: Enter 13 alphanumeric characters, 0-9, a-z or A-Z.
	- **Hex key (128-bit)**: Enter 26 hexadecimal characters, 0-9, A-F.

# <span id="page-111-0"></span>**Create a Profile with WPA-Personal or WPA2-Personal Network Authentication**

Wi-Fi Protected Access (WPA) is a security enhancement that strongly increases the level of data protection and access control to a wireless network. WPA-Personal enforces key-exchange and only works with dynamic encryption keys. If your wireless access point or router supports WPA-Personal or WPA2-Personal, then you should enable it on the access point and provide a long, strong password. For personal or home networks without a RADIUS or AAA server, use Wi-Fi Protected Access Personal.

- **WPA-Personal**: A wireless security method that provides strong data protection and prevents unauthorized network access for small networks. It uses Temporal Key Integrity Protocol (TKIP) or AES-CCMP encryption and protects against unauthorized network access through the use of a pre-shared key (PSK).
- **WPA2-Personal**: A follow-on wireless security method to WPA that provides stronger data protection and prevents unauthorized network access for small networks.

**NOTE**: WPA-Personal and WPA2-Personal are interoperable.

Some security solutions may not be supported by your computer's operating system and may require additional software or certain hardware as well as wireless LAN infrastructure support. Check with your computer manufacturer for details.

To add a profile with WPA-Personal or WPA2-Personal network authentication:

1. Click **Profiles** on the WiFi connection utility main window. Or if you are acting as the administrator, open the [Administrator Tool.](#page-81-0)

- 2. On the Profiles list/tab, click **Add** to open the **Create WiFi Profile General Settings**.
- 3. **Profile Name**: Enter a descriptive profile name.
- 4. **WiFi Network Name (SSID)**: Enter the network identifier.
- 5. **Operating Mode**: Click **Network (Infrastructure)**. (This parameter is set to Infrastructure if you are using the Administrator Tool.)
- 6. **Administrator Profile Type**: Select [Persistent](#page-84-1) or [Pre-logon/Common](#page-85-0). (This step applies only if you are using the Administrator Tool.)
- 7. Click **Next** to open the **Security Settings**.
- 8. Click **Enterprise Security**.
- 9. **Network Authentication**: Select **WPA-Personal or WPA2-Personal**. See [Security Overview](#page-75-0).
- 10. **Data Encryption**: Select either [TKIP](#page-77-0) or AES-CCMP.
- 11. **Password**: Enter a text phrase from 8 to 63 characters. The longer the password, the stronger the security of the wireless network. The same password entered into an access points needs to be used on this computer and all other wireless devices that access the wireless network.

# <span id="page-112-0"></span>**Create a Profile with WPA-Enterprise or WPA2-Enterprise Network Authentication**

WPA2-Enterprise requires an authentication server.

- **WPA-Enterprise**: A wireless security method that provides strong data protection for multiple users and large managed networks. It uses the 802.1X authentication framework with TKIP or AES-CCMP encryption and prevents unauthorized network access by verifying network users through an authentication server.
- **WPA2-Enterprise**: The follow-on wireless security method to WPA that provides stronger data protection for multiple users and large managed networks. It prevents unauthorized network access by verifying network users through an authentication server.

**NOTE**: WPA-Enterprise and WPA2-Enterprise are interoperable.

To add a profile that uses WPA-Enterprise or WPA2-Enterprise authentication:

- 1. Obtain a user name and password on the RADIUS server from your administrator.
- 2. Certain Authentication Types require that you obtain and install a client certificate. See [Create a Profile with](#page-114-0) [TLS authentication](#page-114-0) or consult your administrator.
- 3. Click **Profiles** on the WiFi connection utility main window. Or if you are acting as the administrator, open the [Administrator Tool.](#page-81-0)
- 4. On the Profiles list, click **Add** to open the **Create WiFi Profile General Settings**.
- 5. **Profile Name**: Enter a descriptive profile name.
- 6. **WiFi Network Name (SSID)**: Enter the network identifier.
- 7. **Operating Mode**: Click **Network (Infrastructure)**. (This parameter is set to Infrastructure if you are using the Administrator Tool.)
- 8. **Administrator Profile Type**: Select [Persistent](#page-84-1) or [Pre-logon/Common](#page-85-0). (This step applies only if you are using the Administrator Tool.)
- 9. Click **Next** to open the **Security Settings**.
- 10. Click **Enterprise Security**.
- 11. **Network Authentication**: Select **WPA-Enterprise** or **WPA2-Enterprise**.
- 12. **Data Encryption**: Select either [TKIP](#page-77-0) or AES-CCMP.
- 13. **Enable 802.1X**: Selected by default.
- 14. **Authentication Type**: Select one of the following: [EAP-SIM](#page-112-1), [LEAP,](#page-123-0) [TLS,](#page-114-0) [TTLS,](#page-116-0) [PEAP](#page-118-0), or [EAP-FAST.](#page-125-0)

# **Configure Network Profiles with 802.1X Authentication Types**

## <span id="page-112-1"></span>**Create a Profile with WEP Data Encryption and EAP-SIM Network Authentication**

EAP-SIM uses a dynamic session-based WEP key, which is derived from the client adapter and RADIUS server, to

encrypt data. EAP-SIM requires you to enter a user verification code, or PIN, for communication with the Subscriber Identity Module (SIM) card. A SIM card is a special smart card that is used by Global System for Mobile Communications (GSM) based digital cellular networks.

## **Profile Mapping**

This profile will be exported differently to clients running Windows\* XP compared clients running to Windows Vista\* and Windows\* 7. See **[EAP-SIM Profile Mapping](#page-139-0) for more information**.

To add a profile with EAP-SIM authentication:

- 1. Click **Profiles** on the WiFi connection utility main window. Or if you are acting as the administrator, open the [Administrator Tool.](#page-81-0)
- 2. On the Profiles list, click **Add** to open the **Create WiFi Profile General Settings**.
- 3. **Profile Name**: Enter a profile name.
- 4. **WiFi Network Name (SSID)**: Enter the network identifier.
- 5. **Operating Mode**: Click **Network (Infrastructure)**. (This parameter is set to Infrastructure if you are using the Administrator Tool.)
- 6. **Administrator Profile Type**: Select [Persistent](#page-84-1) or [Pre-logon/Common](#page-85-0). (This step applies only if you are using the Administrator Tool.)
- 7. Click **Next** to open the **Security Settings**.
- 8. Click **Enterprise Security**.
- 9. **Network Authentication**: Select **Open** (Recommended).
- 10. **Data Encryption**: Select **WEP**.
- 11. Click **Enable 802.1X**.
- 12. **Authentication Type**: Select EAP-SIM.

EAP-SIM authentication can be used with:

- **Network Authentication types**: Open, Shared, WPA-Enterprise and WPA2-Enterprise
- **Data Encryption types**: None, WEP, TKIP, AES-CCMP and CKIP

### **EAP-SIM User (optional)**

- 1. Click **Specify user name (identity)**:
- 2. At **User Name**: Enter the user name assigned to the SIM card.
- 3. Click **OK**.

## <span id="page-113-0"></span>**Create a Windows\* XP Profile with EAP-AKA Network Authentication**

EAP-AKA (Extensible Authentication Protocol Method for UMTS Authentication and Key Agreement) is an EAP mechanism for authentication and session key distribution, using the Universal Mobile Telecommunications System (UMTS) Subscriber Identity Module (USIM). The USIM card is a special smart card used with cellular networks to validate a given user with the network.

EAP-AKA authentication can be used with:

- **Network Authentication**: Open, WPA-Enterprise and WPA2-Enterprise
- **Data Encryption**: WEP or CKIP for Open authentication, TKIP or AES-CCMP for Enterprise authentication.

## **Profile Mapping**

This profile will be exported differently to clients running Windows\* XP as compared to Windows Vista\* and Windows\* 7. See **[EAP-AKA Profile Mapping](#page-136-0)** for more information.

To add a profile with EAP-AKA authentication:

- 1. Click **Profiles** on the WiFi connection utility main window. Or if you are acting as the administrator, open the [Administrator Tool.](#page-81-0)
- 2. On the Profiles list, click **Add** to open the **Create WiFi Profile General Settings**.
- 3. **Profile Name**: Enter a profile name.
- 4. **WiFi Network Name (SSID)**: Enter the network identifier.
- 5. **Operating Mode**: Click **Network (Infrastructure)**. (This parameter is set to Infrastructure if you are using the Administrator Tool.)
- 6. **Administrator Profile Type**: Select [Persistent](#page-84-1) or [Pre-logon/Common](#page-85-0). (This step applies only if you are using the Administrator Tool.)
- 7. Click **Next** to open the **Security Settings**.
- 8. Click **Enterprise Security**.
- 9. **Network Authentication**: Select **Open**, **WPA-Enterprise**, or **WPA2-Enterprise**.
- 10. **Data Encryption**: Select **WEP** or **CKIP** for **Open** authentication, **TKIP** or **AES-CCMP** for **Enterprise** authentication.
- 11. Click **Enable 802.1X** if it is not already selected.
- 12. **Authentication Type**: Select **EAP-AKA**.

### **EAP-AKA User (optional)**

- 1. Click **Specify user name (identity)**:
- 2. At **User Name**: Enter the user name assigned to the USIM card.
- 3. Click **OK**.

## <span id="page-114-0"></span>**Create a Profile with TLS Network Authentication**

These settings define the protocol and the credentials used to authenticate a user. Transport Layer Security (TLS) authentication is a two-way authentication method that exclusively uses digital certificates to verify the identity of a client and a server.

## **Profile Mapping**

This profile will be exported differently to clients running Windows\* XP as compared to Windows Vista\* and Windows\* 7. See **[TLS Profile Mapping](#page-145-0)** for more information.

## **To Create a Profile with TLS Authentication**

- 1. Click **Profiles** on the WiFi connection utility main window. Or if you are acting as the administrator, open the [Administrator Tool.](#page-81-0)
- 2. On the Profiles list, click **Add** to open the **Create WiFi Profile General Settings**.
- 3. **Profile Name**: Enter a descriptive profile name.
- 4. **WiFi Network Name (SSID)**: Enter the network identifier.
- 5. **Operating Mode**: Click **Network (Infrastructure)**. (This parameter is set to Infrastructure if you are using the Administrator Tool.)
- 6. **Administrator Profile Type**: Select [Persistent](#page-84-1) or [Pre-logon/Common](#page-85-0). (This step applies only if you are using the Administrator Tool.)
- 7. Click **Next** to open the **Security Settings**.
- 8. Click **Enterprise Security**.
- 9. **Network Authentication**: Select **WPA-Enterprise** or **WPA2-Enterprise** (Recommended).
- 10. **Data Encryption**: Select **AES-CCMP** (Recommended).
- 11. **Enable 802.1X**: Selected by default.
- 12. **Authentication Type**: Select **TLS** to be used with this connection.

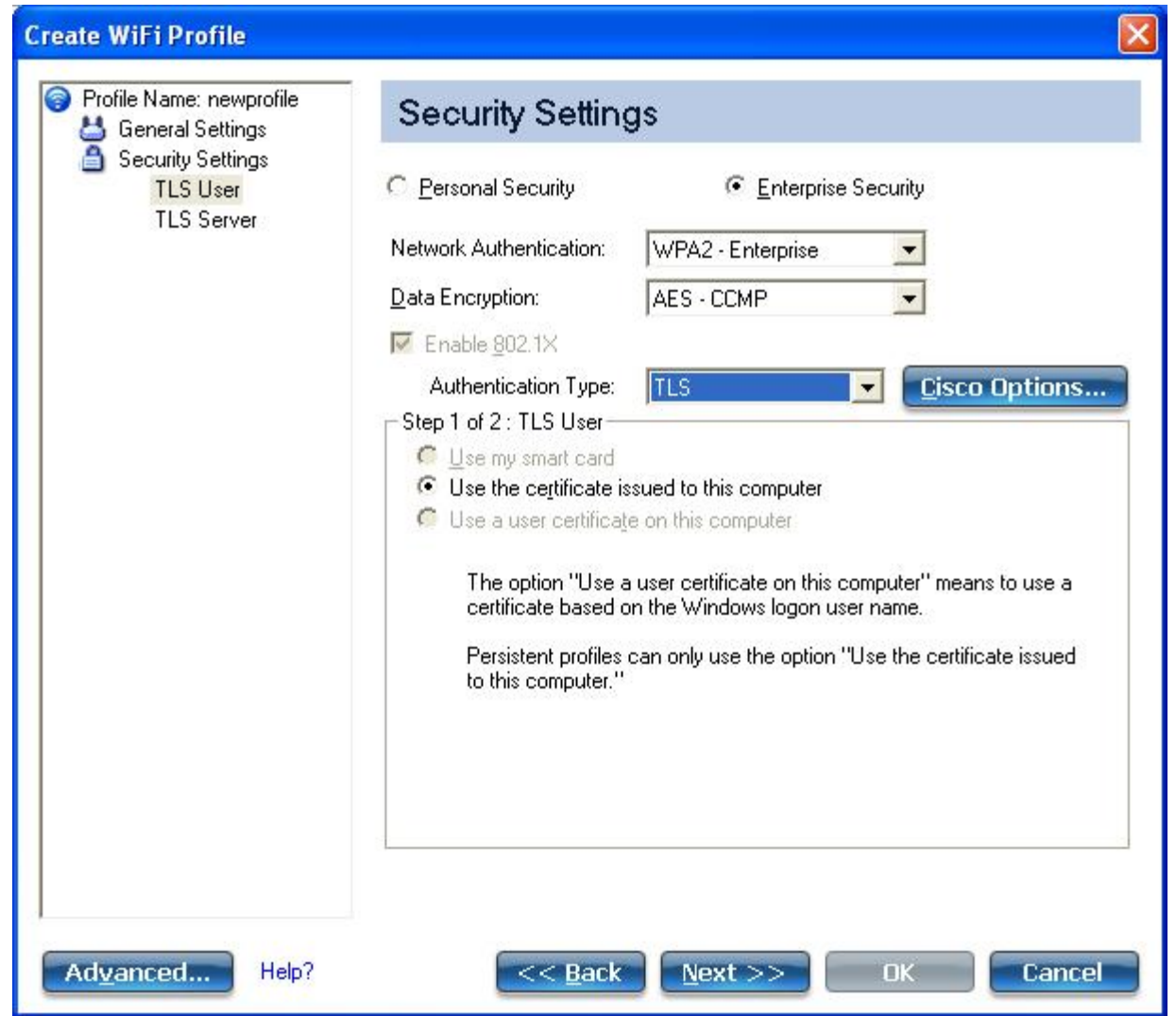

### **Step 1 of 2: TLS User**

- 1. Obtain and install a client certificate. See [Create a Profile with TLS authentication](#page-114-0) or consult your system administrator.
- 2. Select one of the following to obtain a certificate: [Use my smart card,](#page-71-0) [Use the certificate issued to this](#page-71-1) [computer](#page-71-1), or [Use a user certificate on this computer.](#page-71-2)
- 3. Click **Next** to open the **TLS Server** settings.

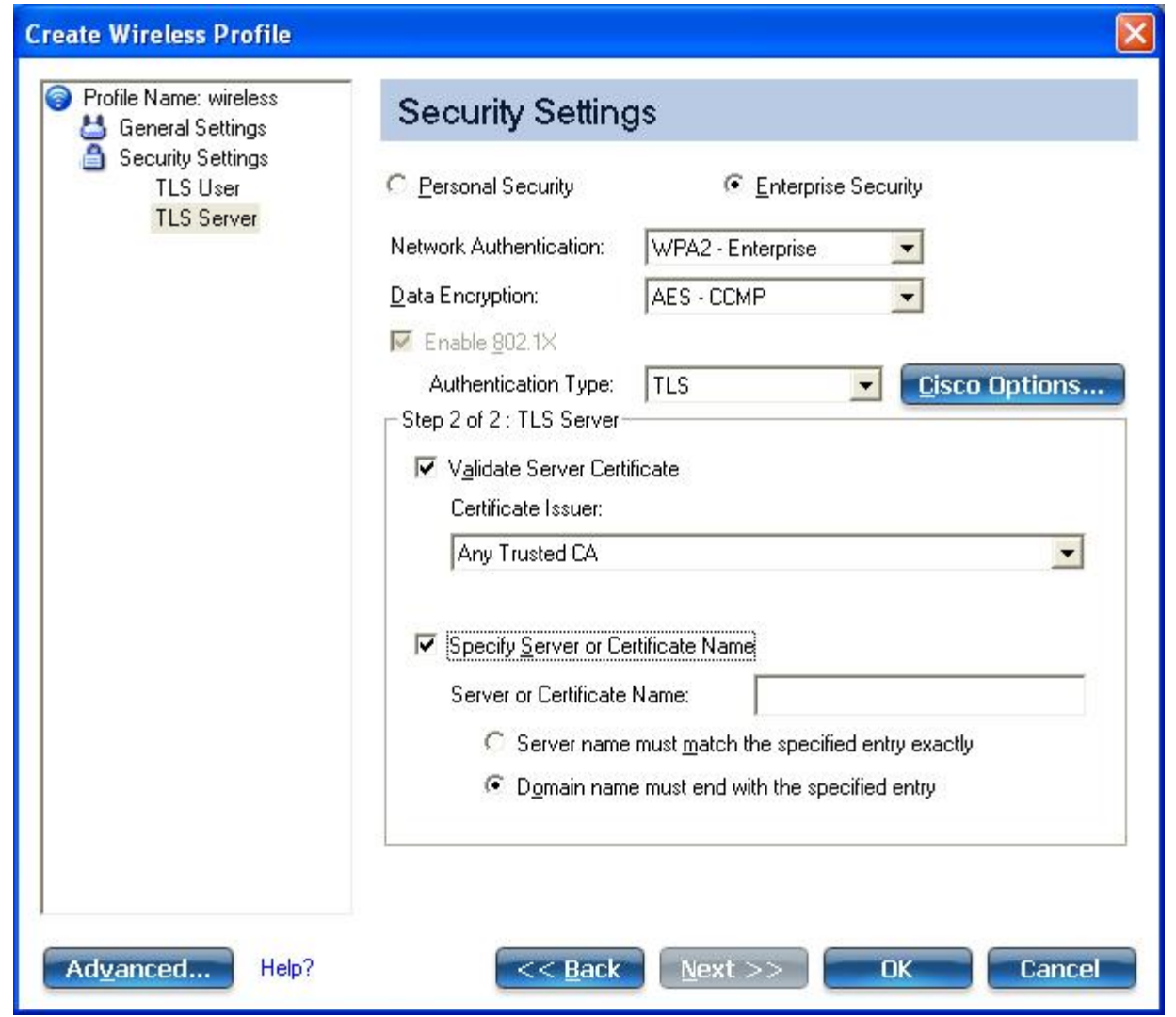

### **Step 2 of 2: TLS Server**

- 1. Select one of the following credential retrieval methods: [Validate Server Certificate](#page-71-3) or [Specify Server or](#page-71-4) [Certificate Name.](#page-71-4)
- 2. Click **OK**. The profile is added to the Profiles list.
- 3. Click the new profile at the end of the Profiles list. Use the up and down arrows to change the priority of the new profile.
- 4. Click **Connect** to connect to the selected wireless network.
- 5. Click **OK** to close the utility.

## <span id="page-116-0"></span>**Create a Profile with TTLS Network Authentication**

**TTLS authentication**: These settings define the protocol and credentials used to authenticate a user. The client uses EAP-TLS to validate the server and create a TLS-encrypted channel between the client and server. The client can use another authentication protocol. Typically, password-based protocols challenge over a non-exposed TLS encrypted channel.

## **Profile Mapping**

This profile will be exported differently to clients running Windows\* XP as compared to Windows Vista\* and Windows\* 7. See **[TTLS Profile Mapping](#page-146-0)** for more information.

## **To Create a Profile with TTLS Authentication**

- 1. Click **Profiles** on the WiFi connection utility main window. Or if you are acting as the administrator, open the [Administrator Tool.](#page-81-0)
- 2. On the Profiles list, click **Add** to open the **Create WiFi Profile General Settings**.
- 3. **Profile Name**: Enter a descriptive profile name.
- 4. **WiFi Network Name (SSID)**: Enter the network identifier.
- 5. **Operating Mode**: Click **Network (Infrastructure)**. (This parameter is set to Infrastructure if you are using the Administrator Tool.)
- 6. **Administrator Profile Type**: Select [Persistent](#page-84-1) or [Pre-logon/Common](#page-85-0). (This step applies only if you are using the Administrator Tool.
- 7. Click **Next** to open the **Security Settings**.
- 8. Click **Enterprise Security**.
- 9. **Network Authentication**: Select **WPA-Enterprise** or **WPA2-Enterprise** (Recommended).
- 10. **Data Encryption**: Select **TKIP** or **AES-CCMP** (Recommended).
- 11. **Enable 802.1X**: Selected by default.
- 12. **Authentication Type**: Select **TTLS** to be used with this connection.

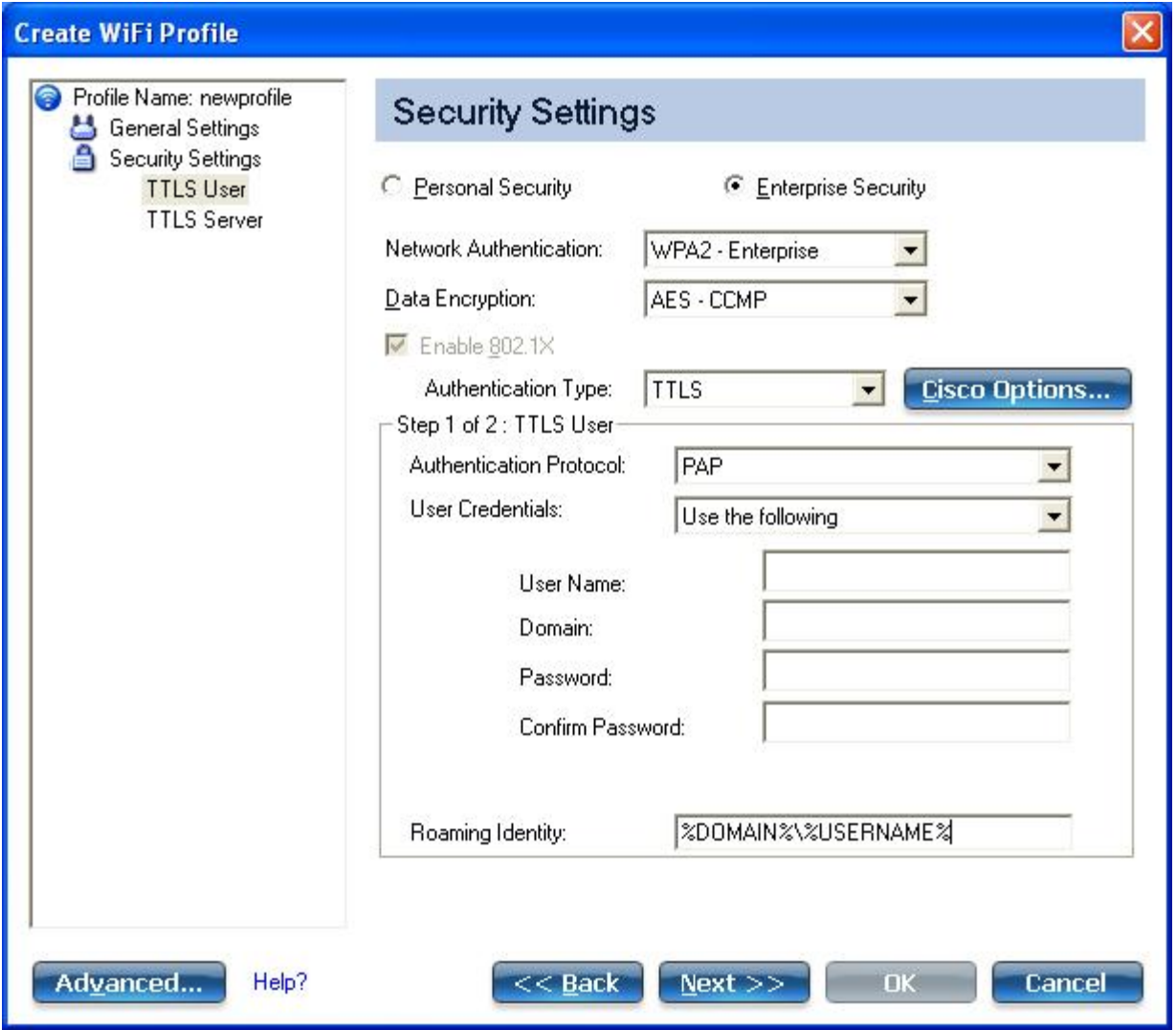

#### **Step 1 of 2: TTLS User**

- 1. **Authentication Protocol**: This parameter specifies the authentication protocol operating over the TTLS tunnel. The protocols are: [PAP](#page-78-0) (Default), CHAP, MS-CHAP and [MS-CHAP-V2.](#page-79-0) See [Security Overview](#page-73-0) for more information.
- 2. **User Credentials**: For PAP, CHAP, MS-CHAP, and MS-CHAP-V2 protocols, select one of these authentication methods: [Use Windows logon,](#page-70-0) [Prompt each time I connect,](#page-70-1) or [Use the following](#page-70-2).
- 3. **Roaming Identity**: A Roaming Identity may be populated in this field or you can use %domain%\%username% as the default format for entering a roaming identity.

When 802.1X Microsoft IAS RADIUS is used as an authentication server, the server authenticates the device using the **Roaming Identity** from Intel® PROSet/Wireless WiFi Software, and ignores the **Authentication Protocol MS-CHAP-V2** user name. Microsoft IAS RADIUS accepts only a valid user name (dotNet user) for the Roaming Identity. For all other authentication servers, the Roaming Identity is optional. Therefore, it is recommended to use the desired realm (for example, anonymous@myrealm) for the Roaming Identity rather than a true identity.

4. Click **Next** to access the TTLS Server settings.

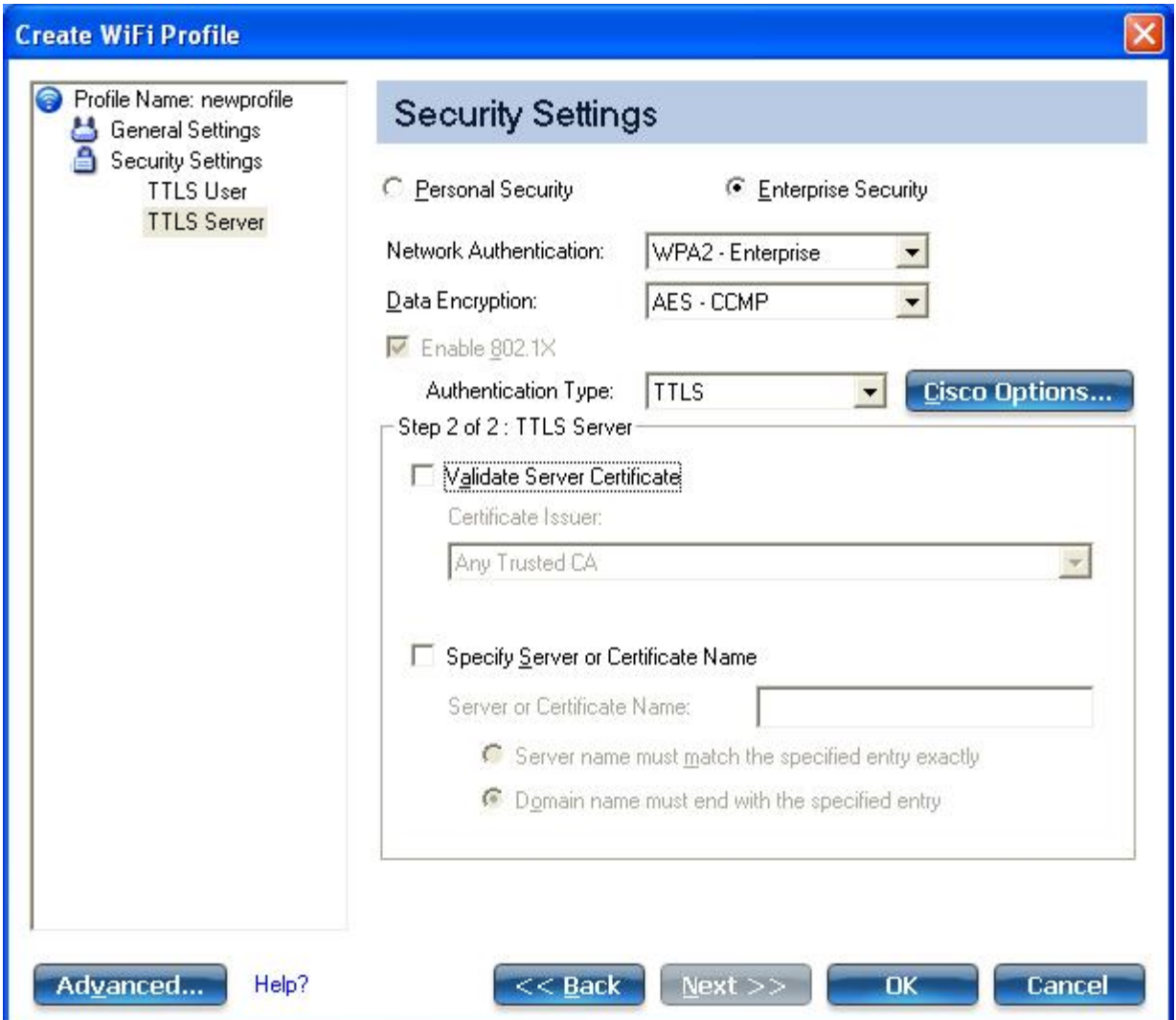

**Step 2 of 2: TTLS Server**

- 1. Select one of the following credential retrieval methods: [Validate Server Certificate](#page-71-3) or [Specify Server or](#page-71-4) [Certificate Name.](#page-71-4)
- 2. Click **OK** to save the setting and close the page.

# <span id="page-118-0"></span>**Create a Profile with PEAP Network Authentication**

**PEAP authentication**: PEAP settings are required for the authentication of the client to the authentication server. The client uses EAP-TLS to validate the server and create a TLS-encrypted channel between client and server. The client can use another EAP mechanism, such as Microsoft Challenge Authentication Protocol (MS-CHAP) Version 2, over this encrypted channel to enable server validation. The challenge and response packets are sent over a nonexposed TLS encrypted channel. The following example describes how to use WPA with AES-CCMP or TKIP encryption with PEAP authentication.

## **Profile Mapping**

This profile will be exported differently to clients running Windows\* XP as compared to Windows Vista\* and Windows\* 7. See [PEAP Profile Mapping](#page-141-0) for more information.

## **To Create a Profile with PEAP Authentication**

Obtain and install a client certificate. See [Create a Windows\\* XP Profile for TLS authentication](#page-114-0) or consult your administrator.

- 1. Click **Profiles** on the WiFi connection utility main window. Or if you are acting as the administrator, open the [Administrator Tool.](#page-81-0)
- 2. On the Profiles list, click **Add** to open the **Create WiFi Profile General Settings**.
- 3. **Profile Name**: Enter a descriptive profile name.
- 4. **WiFi Network Name (SSID)**: Enter the network identifier.
- 5. **Operating Mode**: Click **Network (Infrastructure)**. (This parameter is set to Infrastructure if you are using the Administrator Tool.)
- 6. **Administrator Profile Type**: Select [Persistent](#page-84-1) or [Pre-logon/Common](#page-85-0). (This step applies only if you are using the Administrator Tool.
- 7. Click **Next** to open the **Security Settings**.
- 8. Click **Enterprise Security**.
- 9. **Network Authentication**: Select **WPA-Enterprise** or **WPA2-Enterprise** (Recommended).
- 10. **Data Encryption**: Select one of the following: AES-CCMP is recommended.
- 11. **Enable 802.1X**: Selected by default.
- 12. **Authentication Type**: Select **PEAP** to be used with this connection.

### **Step 1 of 2: PEAP User**

PEAP relies on Transport Layer Security (TLS) to allow unencrypted authentication types such as EAP-Generic Token Card (GTC) and One-Time Password (OTP) support.

- 1. **Authentication Protocol**: Select either [GTC](#page-120-0), [MS-CHAP-V2](#page-122-0) (Default), or [TLS.](#page-122-1) See [Authentication Protocols.](#page-120-1)
- 2. **User Credentials**: Following are available options for User Credentials. The available credentials may not match those listed here, depending on whether you are creating a profile on Windows\* XP, or are creating an IT Administrator profile for Windows XP, Windows Vista, or Windows\* 7. More information is provided later in this section.
	- For GTC, User Credentials can be set to [Use Windows logon,](#page-70-0) or [Prompt each time I connect](#page-70-1) or [Use the](#page-70-2) [following](#page-70-2), (which requires the Use Name, Domain, and Password). Available options will also differ depending on this whether is a Persistent or non-Persistent profile (selected on the General Settings window for Administrator profiles).
	- For MS-CHAP-V2, User Credentials can be set to [Use Windows logon,](#page-70-0) or [Prompt each time I connect](#page-70-1) or [Use the following](#page-70-2), (which requires the Use Name, Domain, and Password). Available options will also differ depending on this whether is a Persistent or non-Persistent profile (selected on the General Settings window for Administrator profiles). For Persistent IT Administrator profiles, you can set User Credentials to [Use the following](#page-70-2) or Use secured password. The secured password uses machine credentials and is not tied to any specific user.
	- For TLS, for a single user profile in Windows\* XP, User Credentials can be set to [Use Windows logon,](#page-70-0) or [Prompt each time I connect](#page-70-1) or [Use the following,](#page-70-2) (which requires the Use Name, Domain, and Password). For non-persistent administrator profiles, (deselected on the General Settings window), you can choose one of the following: [Use my smart card,](#page-71-0) [Use the certificate issued to this computer,](#page-71-1) or [Use a user certificate on this computer.](#page-71-2) For Persistent IT Administrator profiles, User Credentials can be set to [Use the certificate issued to this computer.](#page-71-1)
- 3. **Roaming Identity**: A Roaming Identity may be populated in this field or you can use %domain%\%username% as the default format for entering a roaming identity.

When 802.1X Microsoft IAS RADIUS is used as an authentication server, the server authenticates the device using the **Roaming Identity** from Intel® PROSet/Wireless WiFi Software, and ignores the **Authentication Protocol MS-CHAP-V2** user name. Microsoft IAS RADIUS accepts only a valid user name (dotNet user) for the Roaming Identity. For all other authentication servers, the Roaming Identity is optional. Therefore, it is recommended to use the desired realm (for example, anonymous@myrealm) for the Roaming Identity rather than a true identity.

### **Configure Roaming Identity to Support Multiple Users:**

If you use a [Pre-logon/Common profile](#page-85-0) that requires the roaming identity to be based on the Windows logon credentials, the creator of the profile can add a roaming identity that uses %username% and %domain%. The roaming identity is parsed and the appropriate log on information is substituted for the keywords. This allows maximum flexibility in configuring the roaming identity while allowing multiple users to share the profile.

Please see your authentication server user guide for directions about how to format a suitable roaming identity. Possible formats are:

%domain%\%user\_name% %user\_name%@%domain% %user\_name%@%domain%.com %user\_name%@mynetwork.com

If Roaming Identity is blank, %domain%\%username% is the default.

**Notes about the credentials**: This user name and domain must match the user name that is set in the authentication server by the administrator prior to client authentication. The user name is casesensitive. This name specifies the identity supplied to the authenticator by the authentication protocol operating over the TLS tunnel. This user identity is securely transmitted to the server only after an encrypted channel has been verified and established.

#### <span id="page-120-1"></span>**Authentication Protocols**

This parameter specifies the authentication protocols that can operate over the TTLS tunnel. Next are instructions on how to configure a profile that uses PEAP authentication with [GTC](#page-120-0), [MS-CHAP-V2](#page-122-0) (Default), or [TLS](#page-122-1) authentication protocols. The User Credentials selected are examples.

#### <span id="page-120-0"></span>**Generic Token Card (GTC)**

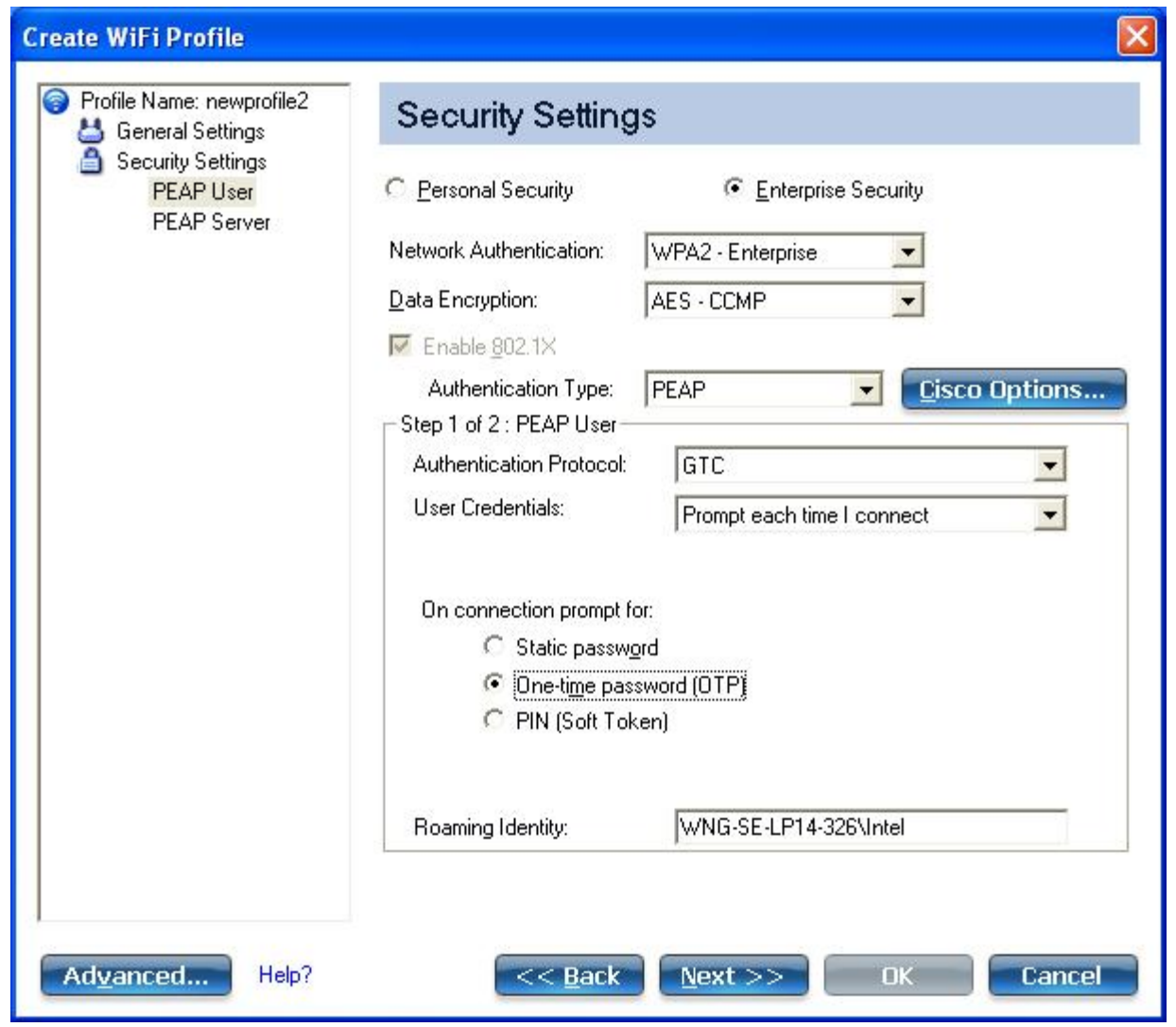

To configure a one-time password:

- 1. **Authentication Protocol**: Select **GTC** (Generic Token Card).
- 2. **User Credentials**: Select **Prompt each time I connect**. (This choice is only available if you are creating a personal profile on a Windows\* XP machine. Not available for IT profiles.)
- 3. **On connection prompt for**: Select one of the following:

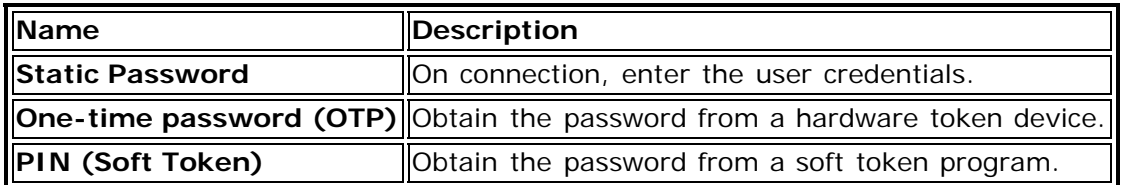

**NOTE**: The **Prompt each time I connect** option is unavailable if an Administrator has cleared the **Cache Credentials** setting in the Administrator Tool. See Administrator Application Settings for more information.

- 4. Click **OK**.
- 5. Select the profile on the WiFi Networks list.
- 6. Click **Connect**. When prompted, enter the user name, domain and OTP.
- 7. Click **OK**. You are asked to verify your log in information.

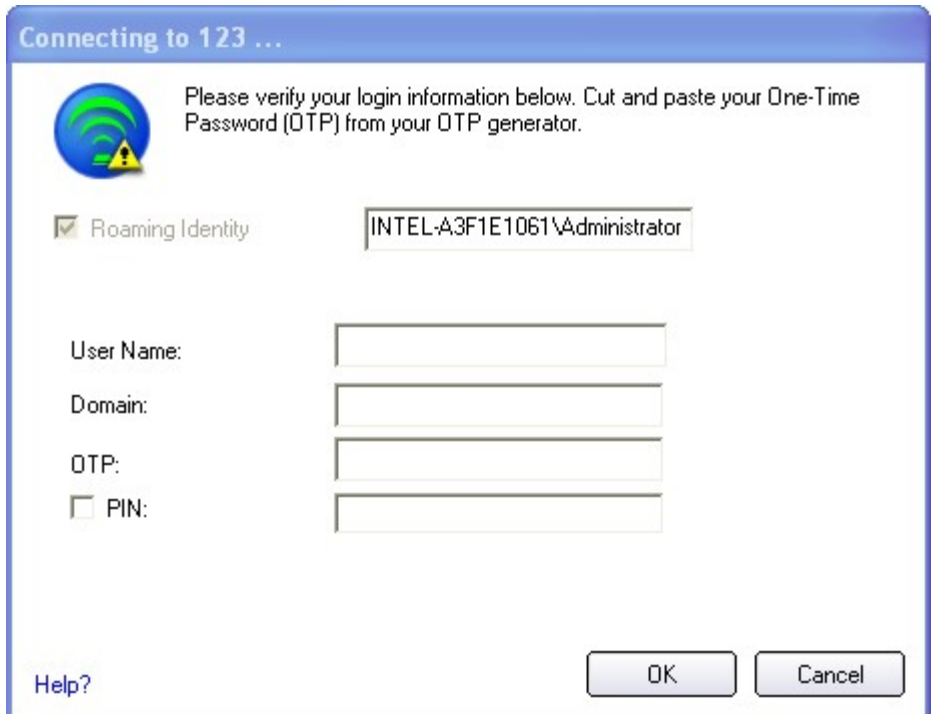

<span id="page-122-0"></span>**MS-CHAP-V2**: This parameter specifies the authentication protocol operating over the PEAP tunnel.

- 1. **User Credentials**: Select one of the following options: [Use Windows logon,](#page-70-0) [Prompt each time I connect,](#page-70-1) or [Use the following](#page-70-2). For Persistent profiles, the options are **Use the following** or **Use secured password**.
- 2. Click **Next** to open the PEAP Server settings.

<span id="page-122-1"></span>**TLS**: Transport Layer Security authentication is a two-way authentication method that exclusively uses digital certificates to verify the identity of a client and a server.

- 1. Obtain and install a client certificate. See [Create a Windows\\* XP Profile for TLS authentication](#page-114-0) or consult your system administrator.
- 2. Select one of the following to obtain a certificate: [Use my smart card,](#page-71-0) [Use the certificate issued to this](#page-71-1) [computer](#page-71-1), or [Use a user certificate on this computer.](#page-71-2) If this is a Persistent, Administrator profile, only [Use](#page-71-1) [the certificate issued to this computer](#page-71-1) is available.
- 3. Click **Next** to open the PEAP Server settings.

**Step 2 of 2: PEAP Server**

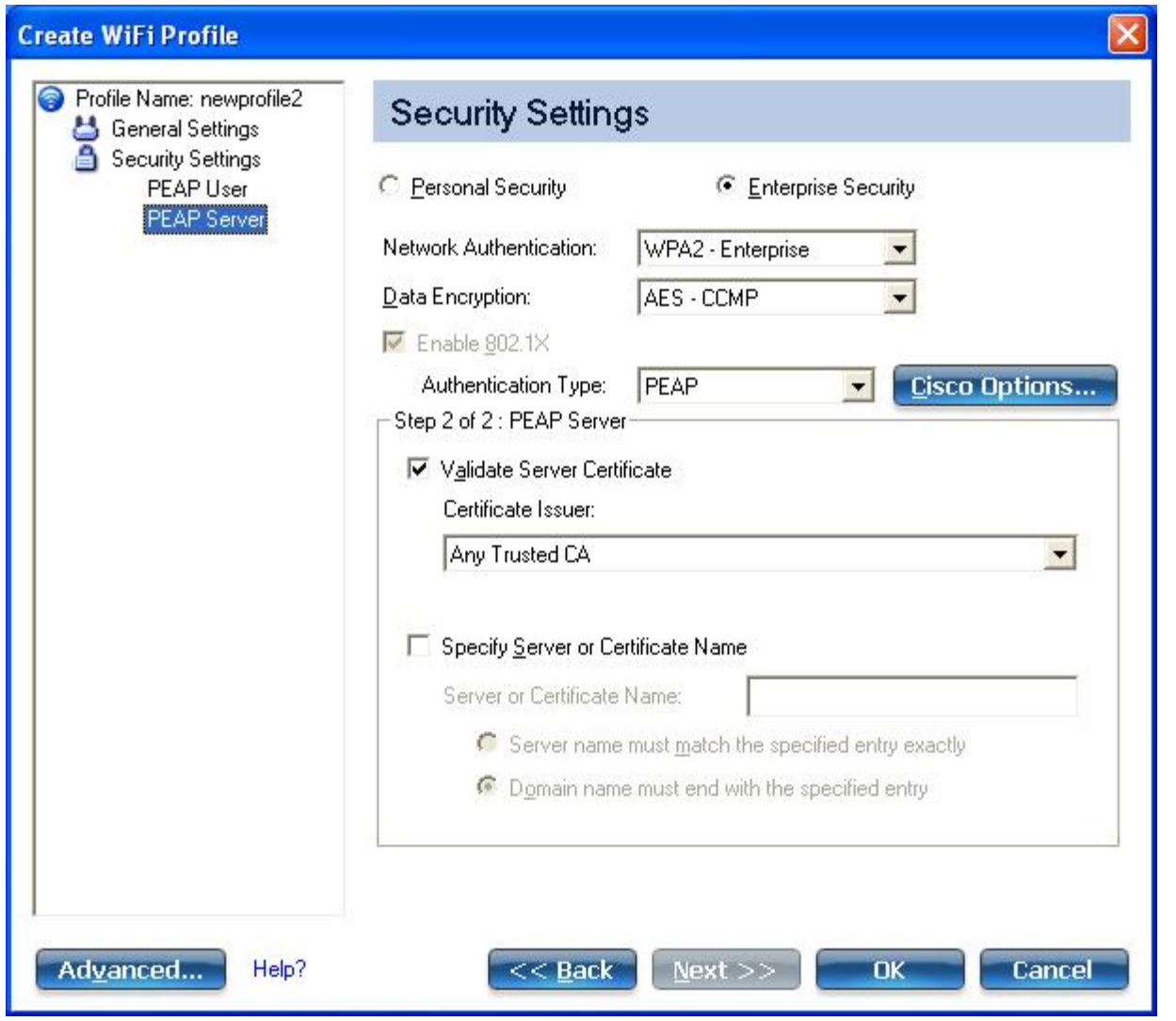

- 1. Select one of the following credential retrieval methods: [Validate Server Certificate](#page-71-3) or [Specify Server or](#page-71-4) [Certificate Name.](#page-71-4)
- 2. Click **OK**. The profile is added to the Profiles list.
- 3. Click the new profile at the end of the Profiles list. Use the up and down arrows to change the priority of the new profile.
- 4. Click **Connect** to connect to the selected wireless network.

If you did not select **Use Windows logon** on the Security Settings page and also did not configure user credentials, no credentials are saved for this profile. Please enter your credentials to authenticate to the network.

5. Click **OK** to close the utility.

# <span id="page-123-0"></span>**Create a Profile with LEAP Network Authentication**

Cisco LEAP (Light Extensible Authentication Protocol) is an 802.1X authentication type that supports strong mutual authentication between the client and a RADIUS server. The LEAP profiles settings include LEAP, CKIP with Rogue access point detection integration.

## **Profile Mapping**

This profile will be exported differently to clients running Windows\* XP as compared to Windows Vista\* and Windows\* 7. See [LEAP Profile Mapping](#page-140-0) for more information.

## **To Create a Profile with LEAP Authentication**

- 1. Click **Profiles** on the WiFi connection utility main window. Or if you are acting as the administrator, open the [Administrator Tool.](#page-81-0)
- 2. On the Profiles list, click **Add**. The **Create WiFi Profile General Settings** opens.
- 3. **Profile Name**: Enter a descriptive profile name.
- 4. **WiFi Network Name (SSID)**: Enter the network identifier.
- 5. **Operating Mode**: Click **Network (Infrastructure)**. (This parameter is set to Infrastructure if you are using the Administrator Tool.)
- 6. **Administrator Profile Type**: Select [Persistent](#page-84-1) or [Pre-logon/Common](#page-85-0). (This step applies only if you are using the Administrator Tool.
- 7. Click **Next** to open the **Security Settings**.
- 8. Click **Enterprise Security**.
- 9. **Network Authentication**: Select **WPA-Enterprise** or **WPA2-Enterprise** (Recommended).
- 10. **Data Encryption**: AES-CCMP is recommended.
- 11. **Enable 802.1X**: Selected by default.
- 12. **Authentication Type**: Select **LEAP** to be used with this connection.
- 13. Click **Cisco Options**.
- 14. Click Enable Cisco Compatible Extensions to enable Cisco Compatible Extensions (CCX) security (Allow Fast Roaming (CCKM), Enable Radio Management Support, and Enable Mixed Cells Mode).

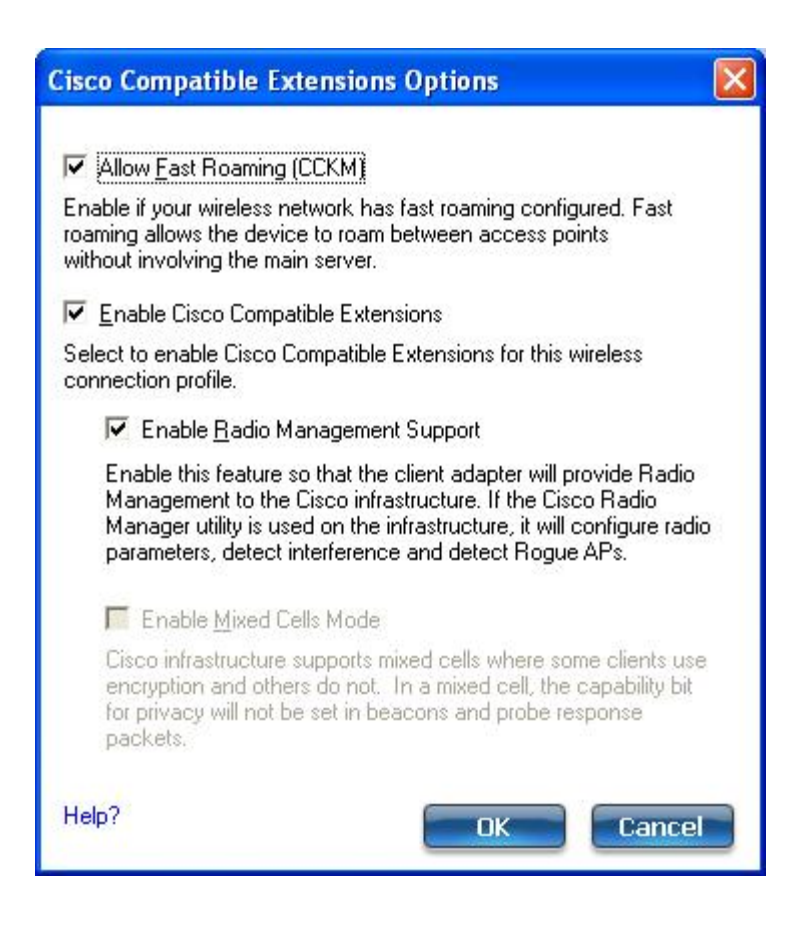

- 15. Click **Enable Radio Management Support** to detect rogue access points.
- 16. Click **OK** to return to the Security Settings.

#### **LEAP User:**

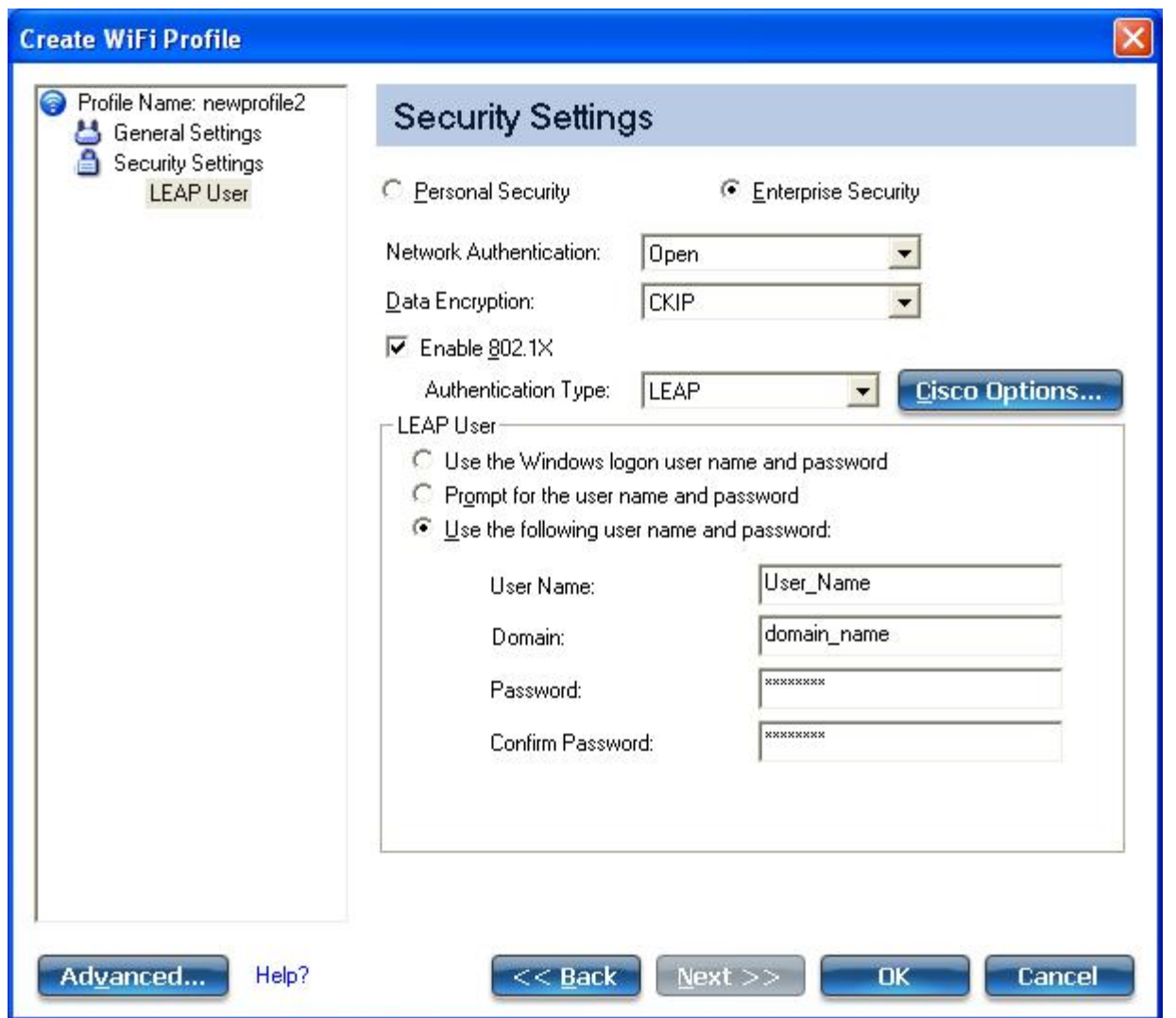

- 1. Select one of the following authentication methods listed next. If under **Administrator Profile Type** you selected Persistent (with or without selecting Pre-logon/Common), then only [Use the following user name](#page-70-2) [and password](#page-70-2) is available. If you *only* selected **Pre-logon/Common**, then the following three authentication methods are available.
	- [Use the Windows logon user name and password](#page-70-0)
	- [Prompt for the user name and password](#page-70-1)
	- [Use the following user name and password](#page-70-2)
- 2. Click **OK** to save the setting and close the page.

## <span id="page-125-0"></span>**Create a Profile with EAP-FAST Network Authentication**

In [Cisco Compatible Extensions, Version 3 \(CCXv3\),](#page-125-1) Cisco added support for EAP-FAST (Extensible Authentication Protocol-Flexible Authentication via Secure Tunneling), which uses protected access credentials (PACs) to establish an authenticated tunnel between a client and a server. [Cisco Compatible Extensions, Version 4](#page-127-0) (CCXv4) improves the provisioning methods for enhanced security and provides innovations for enhanced security, mobility, quality of service, and network management.

## **Profile Mapping**

This profile will be exported differently to clients running Windows\* XP as compared to Windows Vista\* and Windows\* 7. See **[EAP-FAST Profile Mapping](#page-137-0) for more information.** 

## <span id="page-125-1"></span>**To Create a Profile with EAP-FAST Authentication using Cisco Compatible Extensions, version 3 (CCXv3)**

- 1. Click **Profiles** on the WiFi connection utility main window. Or if you are acting as the administrator, open the [Administrator Tool.](#page-81-0)
- 2. On the Profiles list, click **Add** to open the **Create WiFi Profile General Settings**.
- 3. **WiFi Network Name (SSID)**: Enter the network identifier.
- 4. **Profile Name**: Enter a descriptive profile name.
- 5. **Operating Mode**: Click **Network (Infrastructure)**. (This parameter is set to Infrastructure if you are using the Administrator Tool.)
- 6. **Administrator Profile Type**: Select [Persistent](#page-84-1) or [Pre-logon/Common](#page-85-0). (This step applies only if you are using the Administrator Tool.
- 7. Click **Next** to open the **Security Settings**.
- 8. Click **Enterprise Security**.
- 9. **Network Authentication**: Select **WPA-Enterprise** or **WPA2-Enterprise** (Recommended).
- 10. **Data Encryption**: AES-CCMP is recommended.
- 11. **Enable 802.1X**: Selected by default.
- 12. **Authentication Type**: Select **EAP-FAST** to be used with this connection.

**NOTE**: If CCXv4 Application Setting was not installed through an [Administrator Package,](#page-81-1) only EAP-FAST User Settings are available for configuration. See [EAP-FAST User Settings](#page-130-0).

### **Step 1 of 2: EAP-FAST Provisioning**

- 1. Click **Disable EAP-FAST Enhancements (CCXv4)** to allow provisioning inside a server-unauthenticated TLS tunnel (Unauthenticated-TLS-Server Provisioning Mode).
- 2. Click **Select server** to view any unauthenticated PACs that have already been provisioned and reside on this computer. (This option is not available for Administrator profiles. It is only available for user profiles on machines running Windows\* XP.)

**NOTE**: If the provisioned PAC is valid, the WiFi connection utility does not prompt the user for acceptance of the PAC. If the PAC is invalid, WiFi connection utility fails the provisioning automatically. A status message is displayed in the [Wireless Event Viewer](file:///C|/Documents%20and%20Settings/dcobb1/Desktop/TORR%20UG/GenericUGSS/Log.htm) that an administrator can review on the user's computer.

3. To import a PAC: (This option is not available for Administrator profiles. It is only available for user profiles on machines running Windows\* XP.)

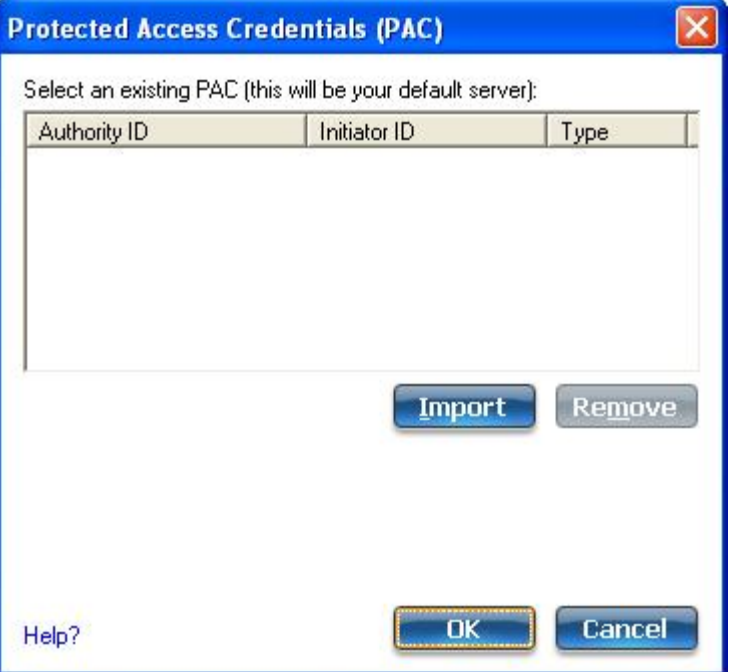

- 1. Click **Select server** to open the Protected Access Credentials (PAC) list.
- 2. Click **Import** to import a PAC that resides on this computer or a server.
- 3. Select the PAC and click **Open**.
- 4. Enter the PAC password (optional).
- 5. Click **OK** to close this page. The selected PAC is added to PAC list.
- 4. Click **Next** to select the credential retrieval method or click **OK** to save the EAP-FAST settings and return to the Profiles list. The PAC is used for this wireless profile.

### **Step 2 of 2: EAP-FAST Additional Information**

To perform client authentication in the established tunnel, a client sends a user name and password to authenticate and establish client authorization policy.

- 1. Click **User Credentials** to select one of the following credentials retrieval method: [Use Windows logon,](#page-70-0) [Prompt each time I connect,](#page-70-1) or [Use the following](#page-70-2).
- 2. Click **OK** to save the settings and close the page. Server verification is not required.

## <span id="page-127-0"></span>**To Create a Profile with EAP-FAST Authentication using Cisco Compatible Extensions, version 4 (CCXv4)**

- 1. Click **Profiles** on the WiFi connection utility main window. Or if you are acting as the administrator, open the [Administrator Tool.](#page-81-0)
- 2. On the Profiles list, click **Add** to open the **Create WiFi Profile General Settings**.
- 3. **WiFi Network Name (SSID)**: Enter the network identifier.
- 4. **Profile Name**: Enter a descriptive profile name.
- 5. **Operating Mode**: Click **Network (Infrastructure)**. (This parameter is set to Infrastructure if you are using the Administrator Tool.)
- 6. **Administrator Profile Type**: Select [Persistent](#page-84-1) or [Pre-logon/Common](#page-85-0). (This step applies only if you are using the Administrator Tool.
- 7. Click **Next** to open the **Security Settings**.
- 8. Click **Enterprise Security**.
- 9. **Network Authentication**: Select **WPA-Enterprise** or **WPA2-Enterprise** (Recommended).
- 10. **Data Encryption**: AES-CCMP is recommended.
- 11. **Enable 802.1X**: Selected.
- 12. **Authentication Type**: Select **EAP-FAST** to be used with this connection.

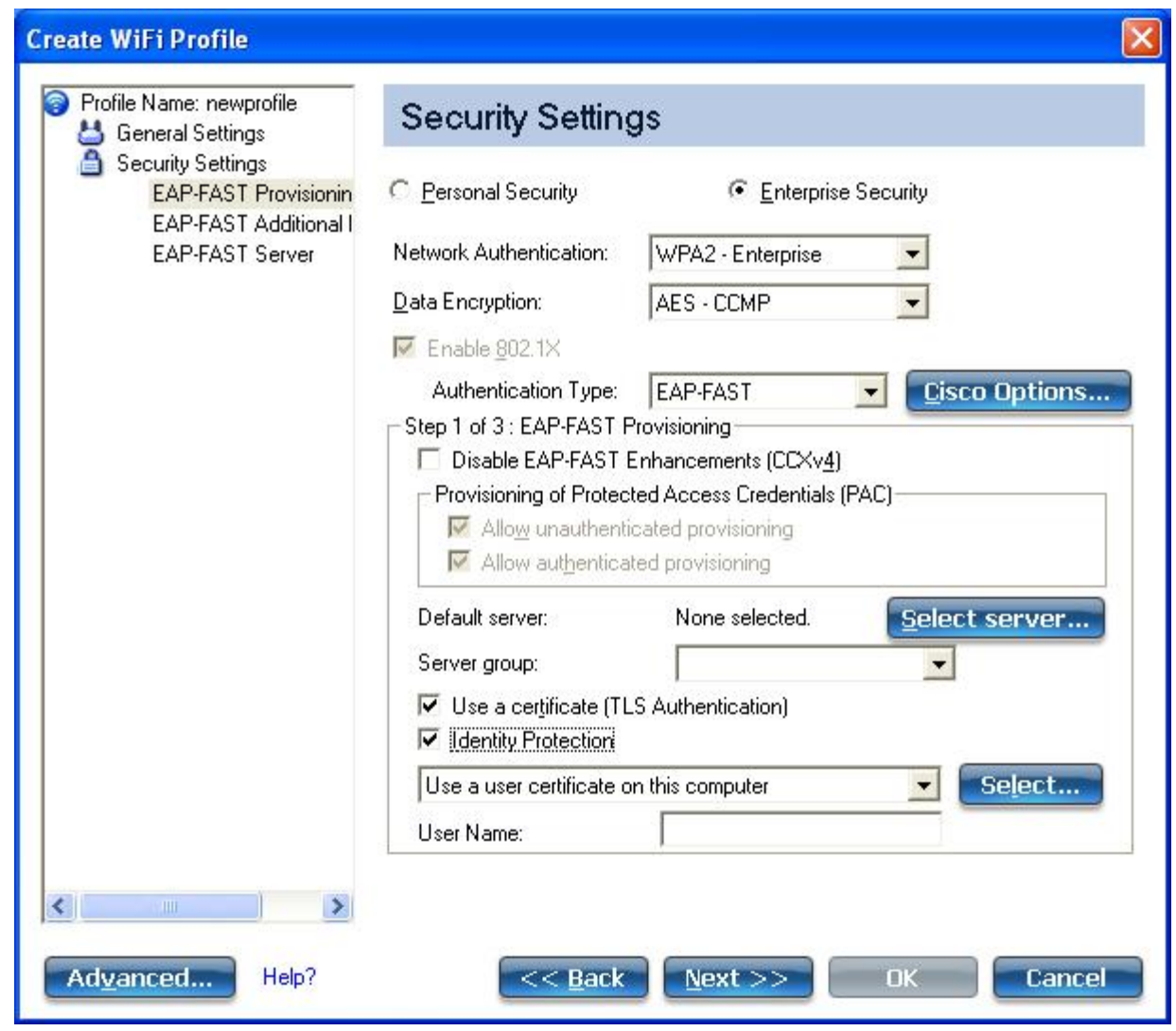

**Step 1 of 3: EAP-FAST Provisioning**

With CCXv4, EAP-FAST supports two modes for provisioning:

- Server-Authenticated Mode: Provisioning inside a server authenticated TLS tunnel.
- Server-Unauthenticated Mode: Provisioning inside an unauthenticated TLS tunnel.

**NOTE**: Server-Authenticated Mode provides significant security advantages over Server-Unauthenticated Mode even when EAP-MS-CHAP-V2 is being used as an inner method. This mode protects the EAP-MS-CHAP-V2 exchanges from potential Man-in-the-Middle attacks by verifying the server's authenticity before exchanging MS-CHAP-V2. Therefore, Server-Authenticated Mode is preferred whenever it is possible. EAP-FAST peer must use Server-Authenticated Mode whenever a certificate or public key is available to authenticate the server and ensure the best security practices.

### **Provisioning of Protected Access Credentials (PAC)**:

EAP-FAST uses a PAC key to protect the user credentials that are exchanged. All EAP-FAST authenticators are identified by an authority identity (A-ID). The local authenticator sends its A-ID to an authenticating client, and the client checks its database for a matching A-ID. If the client does not recognize the A-ID, it requests a new PAC.

**NOTE**: If the provisioned Protected Access Credential (PAC) is valid, the WiFi connection utility does not prompt the user for acceptance of the PAC. If the PAC is invalid, the WiFi connection utility fails the provisioning automatically. A status message is displayed in the [Wireless Event Viewer](file:///C|/Documents%20and%20Settings/dcobb1/Desktop/TORR%20UG/GenericUGSS/Log.htm) that an administrator can review on the user's computer.

1. Verify that **Disable EAP-FAST Enhancements (CCXv4)** is not selected. **Allow unauthenticated**

**provisioning** and **Allow authenticated provisioning** are selected by default. Once a PAC is selected from the Default Server, you can deselect any of these provisioning methods.

2. **Default Server**: **None** is selected as the default. Click **Select Server** to select a PAC from the default PAC authority server or select a server from the **Server group** list. The EAP-FAST Default Server (PAC Authority) selection page opens.

**NOTE**: Server groups are only listed if you have installed an [Administrator Package](#page-81-1) that contains EAP-FAST Authority ID (A-ID) Group settings.

PAC distribution can also be completed manually (out-of-band). Manual provisioning enables you to create a PAC for a user on an ACS server and then import it into a user's computer. A PAC file can be protected with a password, which the user needs to enter during a PAC import.

#### 3. To import a PAC:

- 1. Click **Import** to import a PAC from the PAC server.
- 2. Click **Open**.
- 3. Enter the PAC password (optional).
- 4. Click **OK** closes this page. The selected PAC is used for this wireless profile.

EAP-FAST CCXv4 enables support for the provisioning of other credentials beyond the PAC currently provisioned for tunnel establishment. The credential types supported include trusted CA certificate, machine credentials for machine authentication, and temporary user credentials used to bypass user authentication.

#### **Use a certificate (TLS Authentication)**

- 1. Click **Use a certificate (TLS Authentication)**
- 2. Click **Identity Protection** when the tunnel is protected.
- 3. Select one of the following to obtain a certificate: [Use my smart card,](#page-71-0) [Use the certificate issued to this](#page-71-1) [computer](#page-71-1), or [Use a user certificate on this computer.](#page-71-2)
- 4. **User Name**: Enter the user name assigned to the user certificate.
- 5. Click **Next**.

### **Step 2 of 3: EAP-FAST Additional Information**

If you selected **Use a certificate (TLS Authentication)** and **Use a user certificate on this computer**, click **Next** (no roaming identity is required) and proceed to [Step 3](#page-130-1) to configure EAP-FAST Server certificate settings. If you do not need to configure EAP-FAST server settings, click **OK** to save your settings and return to the Profiles page.

If you selected to **Use my smart card**, add the roaming identity, if required. Click **OK** to save your settings and return to the Profiles page.

If you did not select **Use a certificate (TLS Authentication)**, click **Next** to select an Authentication Protocol. CCXv4 permits additional credentials or TLS cipher suites to establish the tunnel.

Authentication Protocol: Select either [GTC](#page-129-0), or [MS-CHAP-V2](#page-130-2) (Default).

#### <span id="page-129-0"></span>**Generic Token Card (GTC)**

GTC may be used with Server-Authenticated Mode. This enable peers using other user databases as Lightweight Directory Access Protocol (LDAP) and one-time password (OTP) technology to be provisioned in-band. However, the replacement may only be achieved when used with the TLS cipher suites that ensure server authentication.

To configure a one-time password:

- 1. **Authentication Protocol**: Select **GTC** (Generic Token Card).
- 2. **User Credentials**: Select **Prompt each time I connect**.
- 3. **On connection prompt for**: Select one of the following:

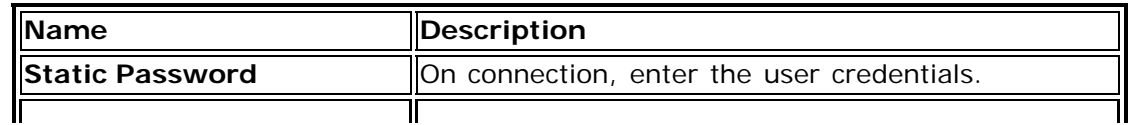

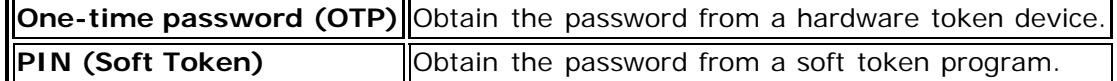

- 4. Click **OK**.
- 5. Select the profile on the WiFi Networks list.
- 6. Click **Connect**. When prompted, enter the user name, domain and one-time password (OTP).

7. Click **OK**.

<span id="page-130-2"></span>**MS-CHAP-V2**. This parameter specifies the authentication protocol operating over the PEAP tunnel.

- 1. **Authentication Protocol**: Select **MS-CHAP-V2**.
- 2. Select the user credentials: [Use Windows logon,](#page-70-0) [Prompt each time I connect,](#page-70-1) or [Use the following](#page-70-2).
- 3. **Roaming Identity**: A Roaming Identity may be populated in this field or you can use %domain%\%username% as the default format for entering a roaming identity.

When 802.1X Microsoft IAS RADIUS is used as an authentication server, the server authenticates the device using the **Roaming Identity** from Intel® PROSet/Wireless WiFi Software, and ignores the **Authentication Protocol MS-CHAP-V2** user name. Microsoft IAS RADIUS accepts only a valid user name (dotNet user) for the Roaming Identity. For all other authentication servers, the Roaming Identity is optional. Therefore, it is recommended to use the desired realm (for example, anonymous@myrealm) for the Roaming Identity rather than a true identity.

#### <span id="page-130-1"></span>**Step 3 of 3: EAP-FAST Server**

Authenticated-TLS-Server Provisioning Mode is supported using a trusted CA certificate, a self-signed server certificate, or server public keys and GTC as the inner EAP method.

- 1. Select one of the following credential retrieval methods: [Validate Server Certificate](#page-71-3) or [Specify Server or](#page-71-4) [Certificate Name.](#page-71-4)
- 2. Click **OK** to close the security settings.

## <span id="page-130-0"></span>**EAP-FAST User Settings**

**NOTE**: If an [Administrator Package](#page-81-1) to be exported to a user's computer does not include the Enable CCXv4 Administrator Tool Application Setting, only EAP-FAST User Settings will be available for configuration.

To set up a client with EAP-FAST authentication:

- 1. Click **Profiles** on the WiFi connection utility main window. Or if you are acting as the administrator, open the [Administrator Tool.](#page-81-0)
- 2. On the Profile page, click **Add** to open the Create WiFi Profile General Settings.
- 3. **WiFi Network Name (SSID)**: Enter the network identifier.
- 4. **Profile Name**: Enter a descriptive profile name.
- 5. **Operating Mode**: Click **Network (Infrastructure)**. (This parameter is set to Infrastructure if you are using the Administrator Tool.)
- 6. **Administrator Profile Type**: Select [Persistent](#page-84-1) or [Pre-logon/Common](#page-85-0). (This step applies only if you are using the Administrator Tool.
- 7. Click **Next** to open the **Security Settings**.
- 8. Click **Enterprise Security**.
- 9. **Network Authentication**: Select **WPA-Enterprise** or **WPA2-Enterprise**.
- 10. **Data Encryption**: Select one of the following:
	- **TKIP** provides per-packet key mixing, a message integrity check and a rekeying mechanism.
	- **AES-CCMP** (Advanced Encryption Standard Counter CBC-MAC Protocol) is used as the data encryption method whenever strong data protection is important. **AES-CCMP** is recommended.
- 11. **Enable 802.1X**: Selected.
- 12. **Authentication Type**: Select **EAP-FAST** to be used with this connection.
- 13. Click Cisco Options to select **Allow Fast Roaming (CCKM)**, which enables the client WiFi adapter for fast secure roaming.

## **Step 1 of 3: EAP-FAST Provisioning (User Settings)**

EAP-FAST uses a PAC key to protect the user credentials that are exchanged. All EAP-FAST authenticators are identified by an authority identity (A-ID). The local authenticator sends its A-ID to an authenticating client, and the client checks its database for a matching A-ID. If the client does not recognize the A-ID, it requests a new PAC.

**NOTE**: If the provisioned Protected Access Credential (PAC) is valid, the WiFi connection utility does not prompt the user for acceptance of the PAC. If the PAC is invalid, the WiFi connection utility fails the provisioning automatically. A status message is displayed in the [Wireless Event Viewer](file:///C|/Documents%20and%20Settings/dcobb1/Desktop/TORR%20UG/GenericUGSS/Log.htm) that an administrator can review on the user's computer.

- 1. Leave unchecked **Disable EAP-FAST Enhancements (CCXv4)**.
- 2. **Allow authenticated provisioning** and **Allow unauthenticated provisioning** are both checked.
- 3. **Default Server**: None selected is the default. Click **Select Server** to select a PAC from the default PAC authority server. The Protected Access Credentials selection page opens.

**NOTE**: Server groups are only listed if you have installed an [Administrator Package](#page-81-1) that contains EAP-FAST Authority ID (A-ID) Group settings.

PAC distribution can also be completed manually (out-of-band). Manual provisioning lets you create a PAC for a user on an ACS server and then import it into a user's computer. A PAC file can be protected with a password, which the user needs to enter during a PAC import.

- 4. To import a PAC:
	- 1. Click **Import** to import a PAC from the PAC server.
	- 2. Click **Open**.
	- 3. Enter the PAC password (optional).
	- 4. Click **OK** to close this page. The selected PAC is used for this wireless profile.
- 5. Click **Next**.
- 6. If this is not a Pre-logon/Common profile, then click **Next** and jump to [Step 3 of 3: EAP-FAST Server.](#page-131-0)
- 7. If this is a Pre-logon/Common profile, or if you are not using the Administrator Tool to create this profile, proceed to the next step.

### **Step 2 of 3: EAP-FAST Additional Information**

- 1. Authentication Protocol: Select MS-CHAP-V2 or GTC
- 2. User Credentials: Select Use Windows Logon or Use the following.
- 3. If you selected **Use the following**, then enter the User Name, Domain, Password, and Confirm Password.
- 4. Enter the Roaming Identity: %DOMAIN%\%USERNAME
- 5. Click Next.

### <span id="page-131-0"></span>**Step 3 of 3: EAP-FAST Server**

- 1. Click **Validate Server Certificate** if desired and select the Certificate Issuer from the drop down menu. The default selection is Any Trusted CA.
- 2. If desired, click **Specify Server or Certificate Name** and enter the name. Then click **Server Name must match the specified entry exactly** or **Domain name must end with the specified entry**. The server name can include all characters, including special characters.
- 3. Click **OK**.

#### [Back to Top](#page-110-2)

**[Back to Contents](#page-0-0)** 

# <span id="page-132-0"></span>**Exclude List Management**

The Exclude list is a list of WiFi networks that you will not automatically be connected to. This feature lets you restrict automatic access to a listed network or access point, even if you have created a profile for that WiFi network. Use **Exclude List Management** to exclude entire WiFi networks (SSID).

## **How to Access**

There are two ways to access the Exclude List Management screen:

- Click **Manage Exclusions** at the Profiles menu, or
- At the main window, select a network and click the [Properties](#page-31-0) button. Then click **Manage Exclusions**.

**NOTE**: If an administrator has designated a network for exclusion, only an administrator using the [Administrator](#page-81-0) [Tool](#page-81-0) may remove the network from the Exclude List. Administrators can exclude profiles from the Administrator Tool. See [Administrator Tool.](#page-81-0)

This icon on the [WiFi Networks list](#page-27-0) indicates that a network has been excluded.

# **Exclude List Management Details**

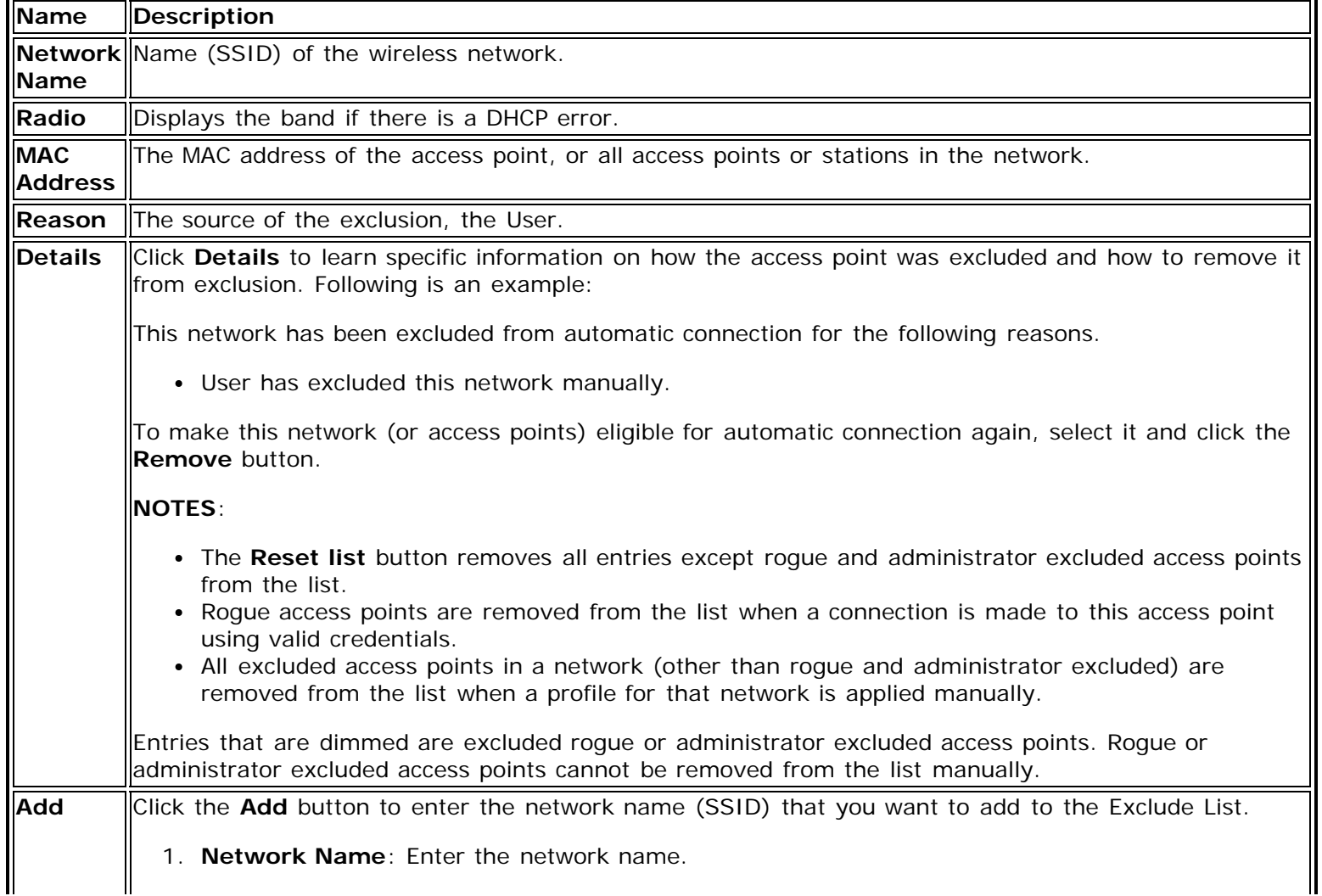

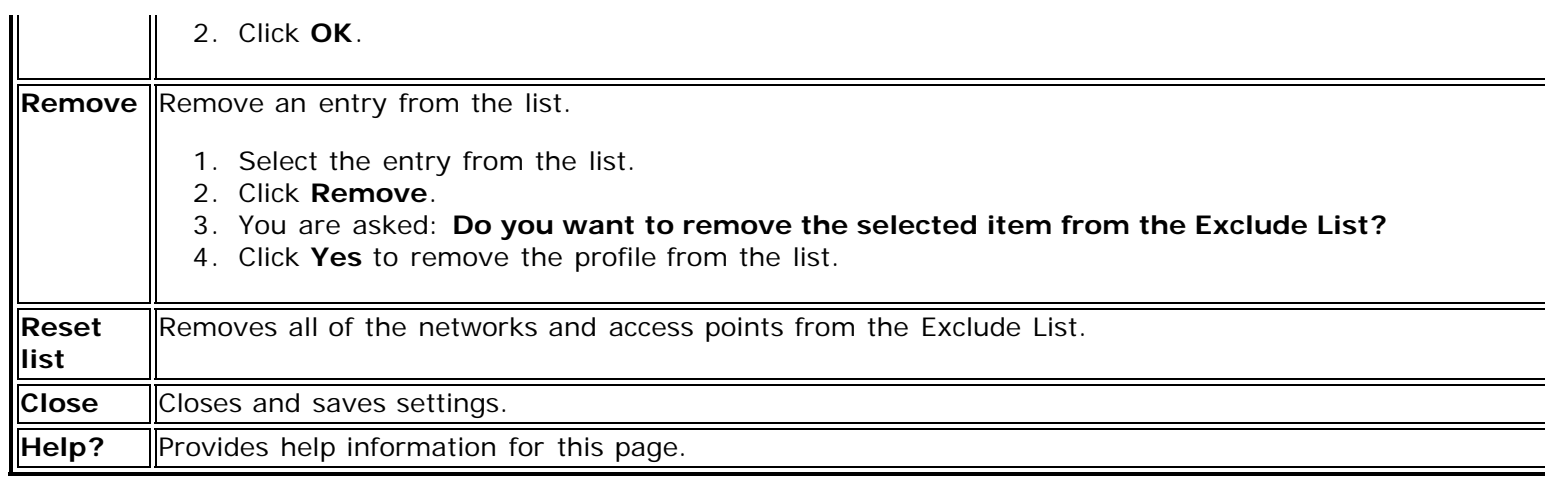

### **[Back to Top](#page-132-0)**

**[Back to Contents](#page-0-0)** 

# **Administrator Tool Settings**

These settings allow the administrator to control where profiles are placed in the Administrator's Profiles list.

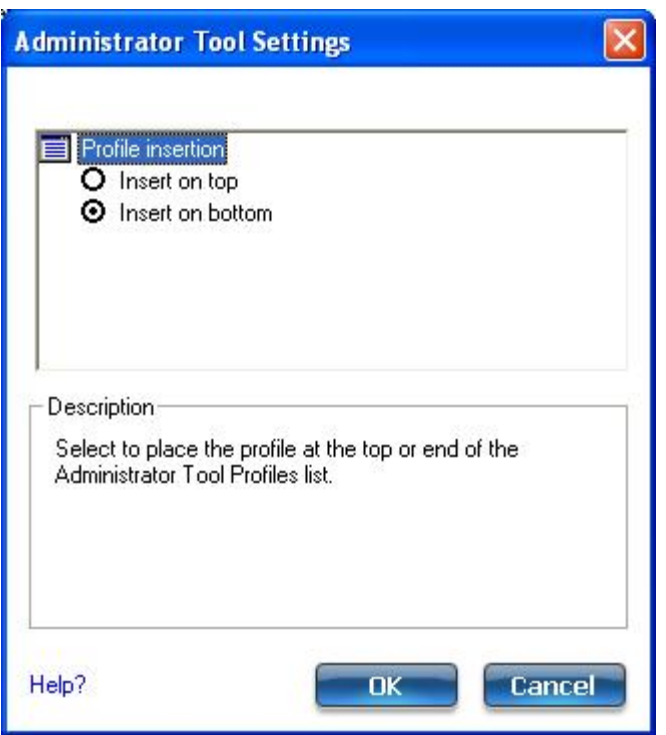

### **How to Use**

- 1. Open the Administrator Tool.
- 2. Click **Tools** > **Settings...** to open the **Administrator Tool Settings**.
	- Select **Insert on top** to always place Administrator profiles at the top of the Administrator Tool's Profiles list.
	- Select **Insert on bottom** to always place Administrator profiles at the bottom the Administrator Tool's Profiles list.
- 3. Click **OK** to close and return to the Administrator Tool.

## **Window Details**

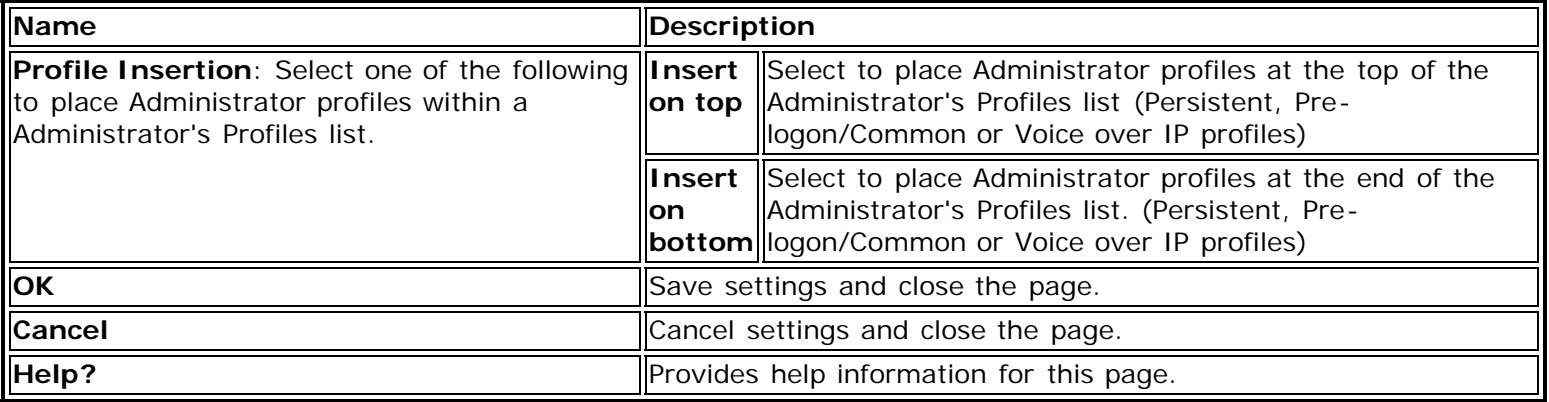

**Back to Top** 

**[Back to Contents](#page-0-0)** 

# <span id="page-136-0"></span>**EAP-AKA Profile Mapping**

SSO Administration Profiles using EAP-AKA authentication are mapped to Windows\* XP, Windows Vista\*, and Windows\* 7 clients as follows.

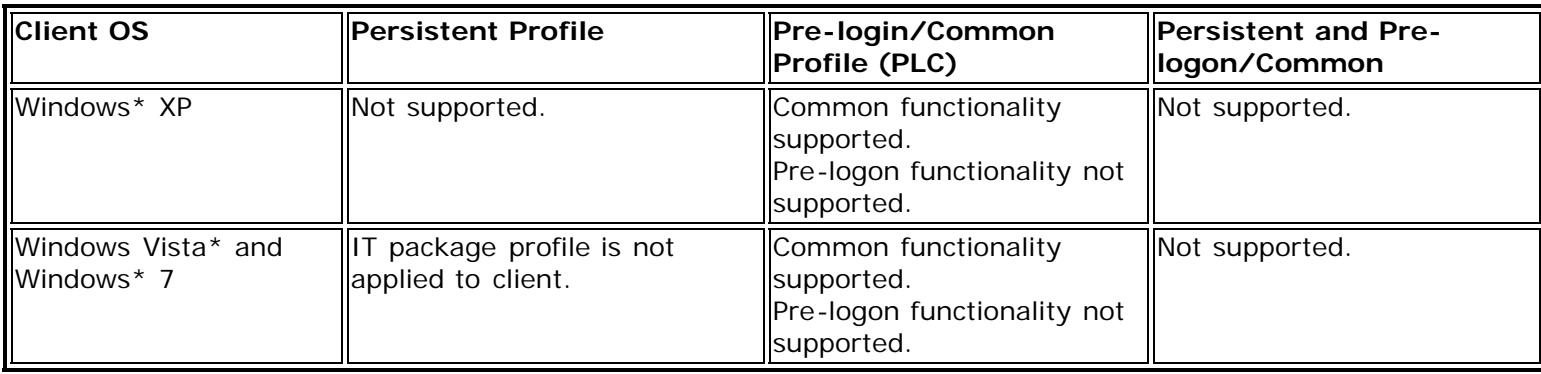

Back to Top

**[Back to Contents](#page-0-0)** 

# <span id="page-137-0"></span>**EAP-FAST Profile Mapping**

SSO Administration Profiles using EAP-FAST authentication are mapped to Windows\* XP, Windows Vista\*, and Windows\* 7 clients as follows.

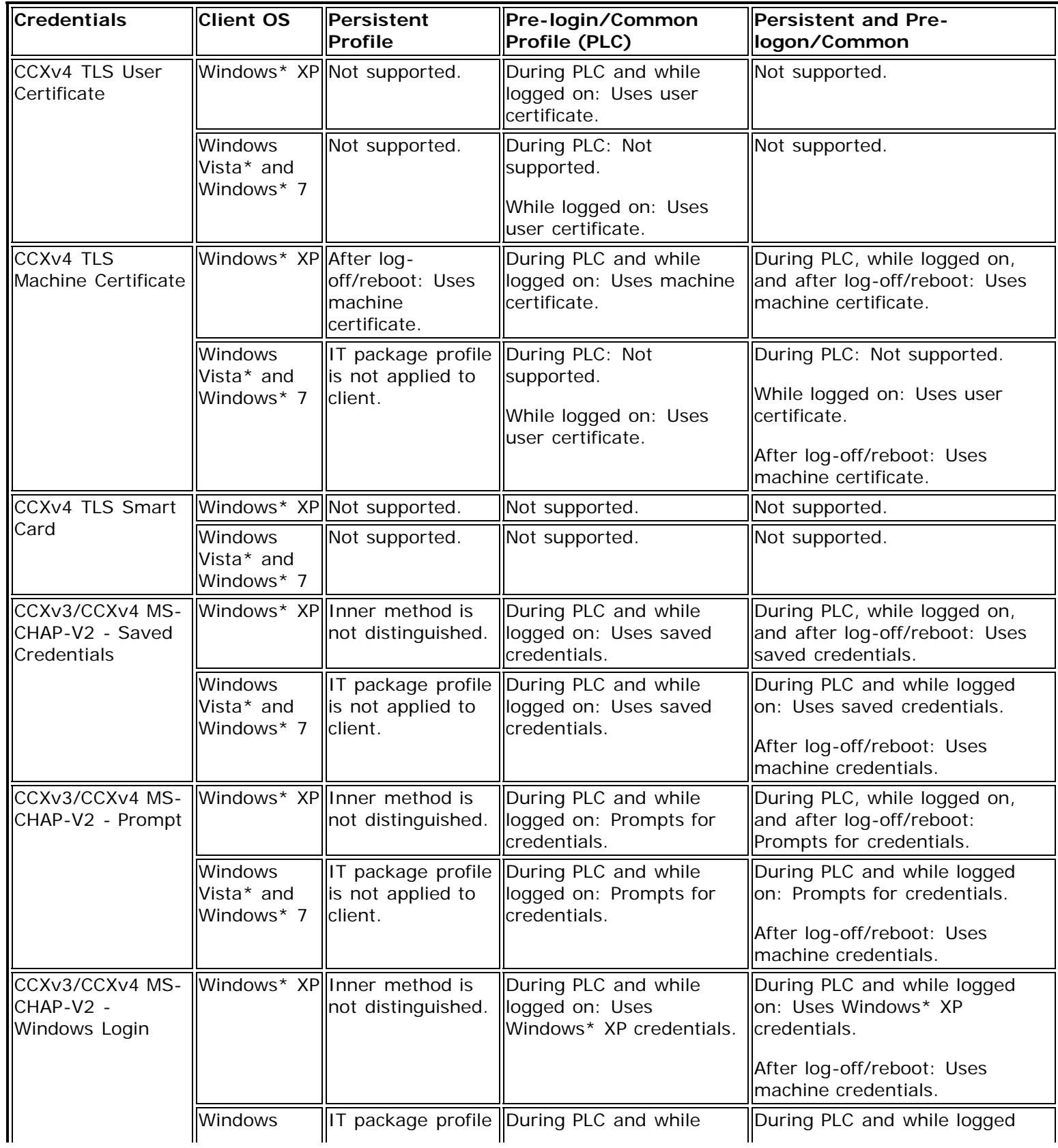

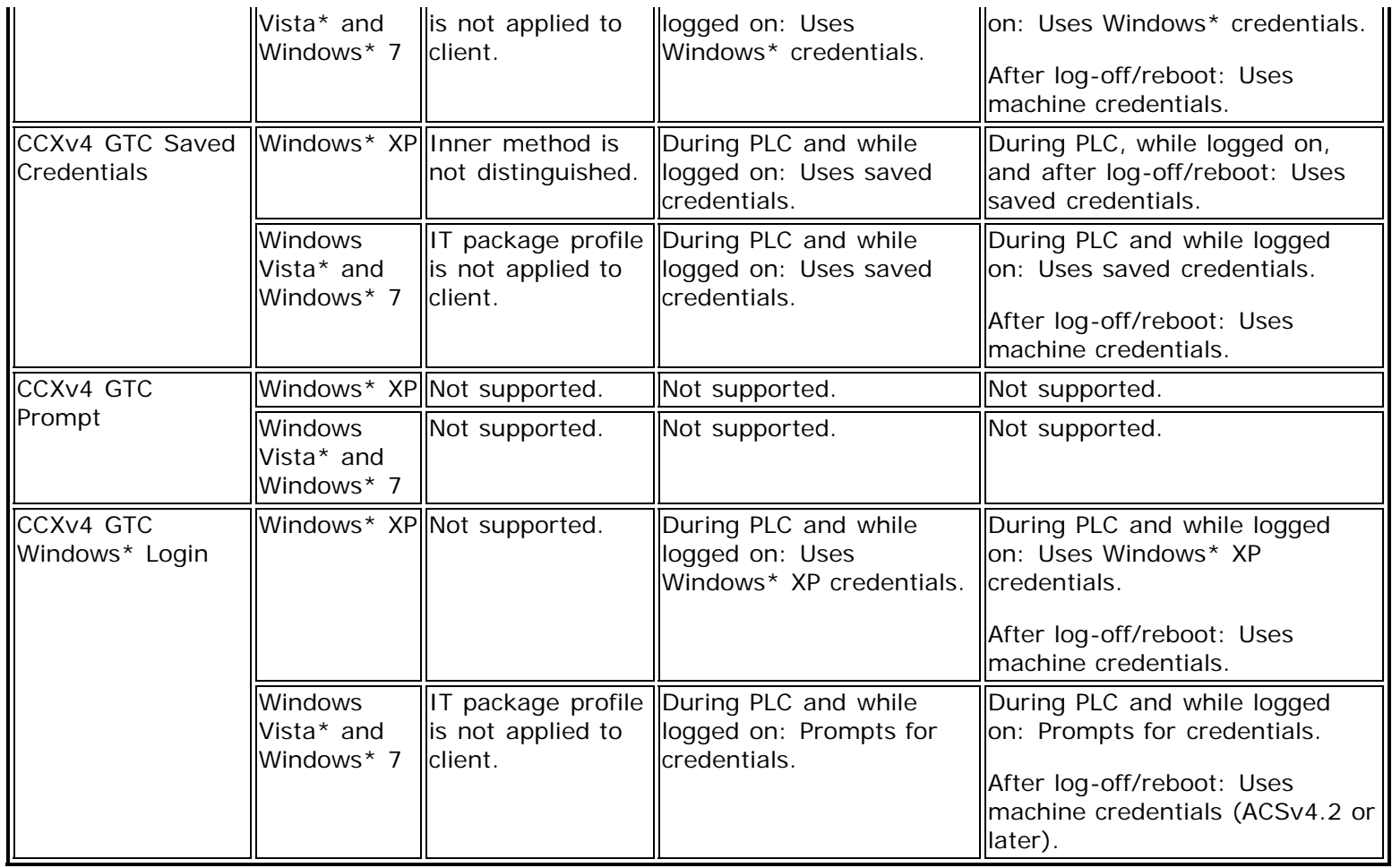

**Back to Top** 

**[Back to Contents](#page-0-0)** 

# <span id="page-139-1"></span><span id="page-139-0"></span>**EAP-SIM Profile Mapping**

SSO Administration Profiles using EAP-SIM authentication are mapped to Windows\* XP, Windows Vista\*, and Windows\* 7 clients as follows.

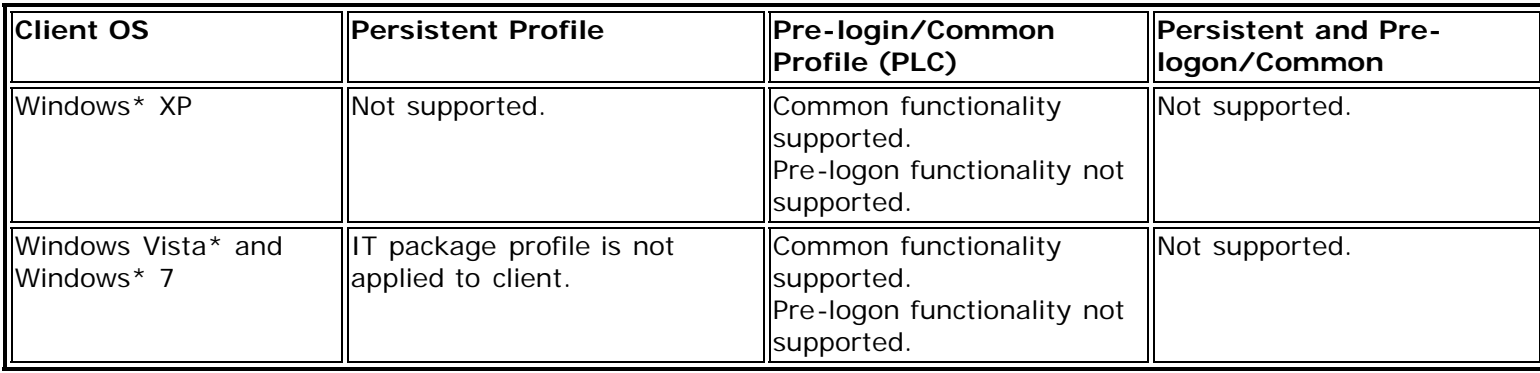

[Back to Top](#page-139-1)

**[Back to Contents](#page-0-0)** 

# <span id="page-140-1"></span><span id="page-140-0"></span>**LEAP Profile Mapping**

SSO Administration Profiles using LEAP authentication are mapped to Windows\* XP, Windows Vista\*, and Windows\* 7 clients as follows.

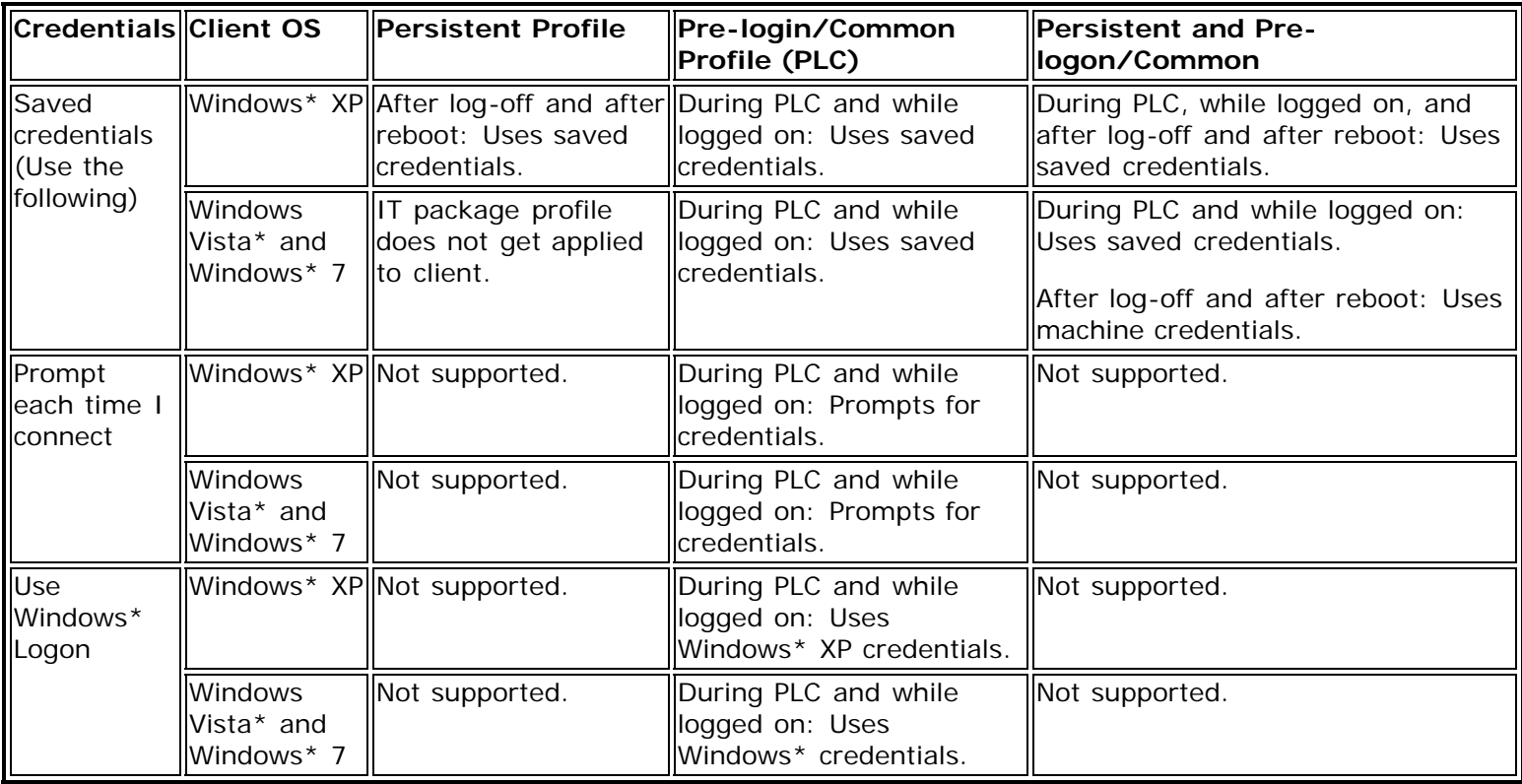

**[Back to Top](#page-140-1)** 

**[Back to Contents](#page-0-0)** 

# <span id="page-141-1"></span><span id="page-141-0"></span>**PEAP-GTC Profile Mapping**

SSO Administration Profiles using PEAP-GTC authentication are mapped to Windows\* XP, Windows Vista\*, and Windows\* 7 clients as follows.

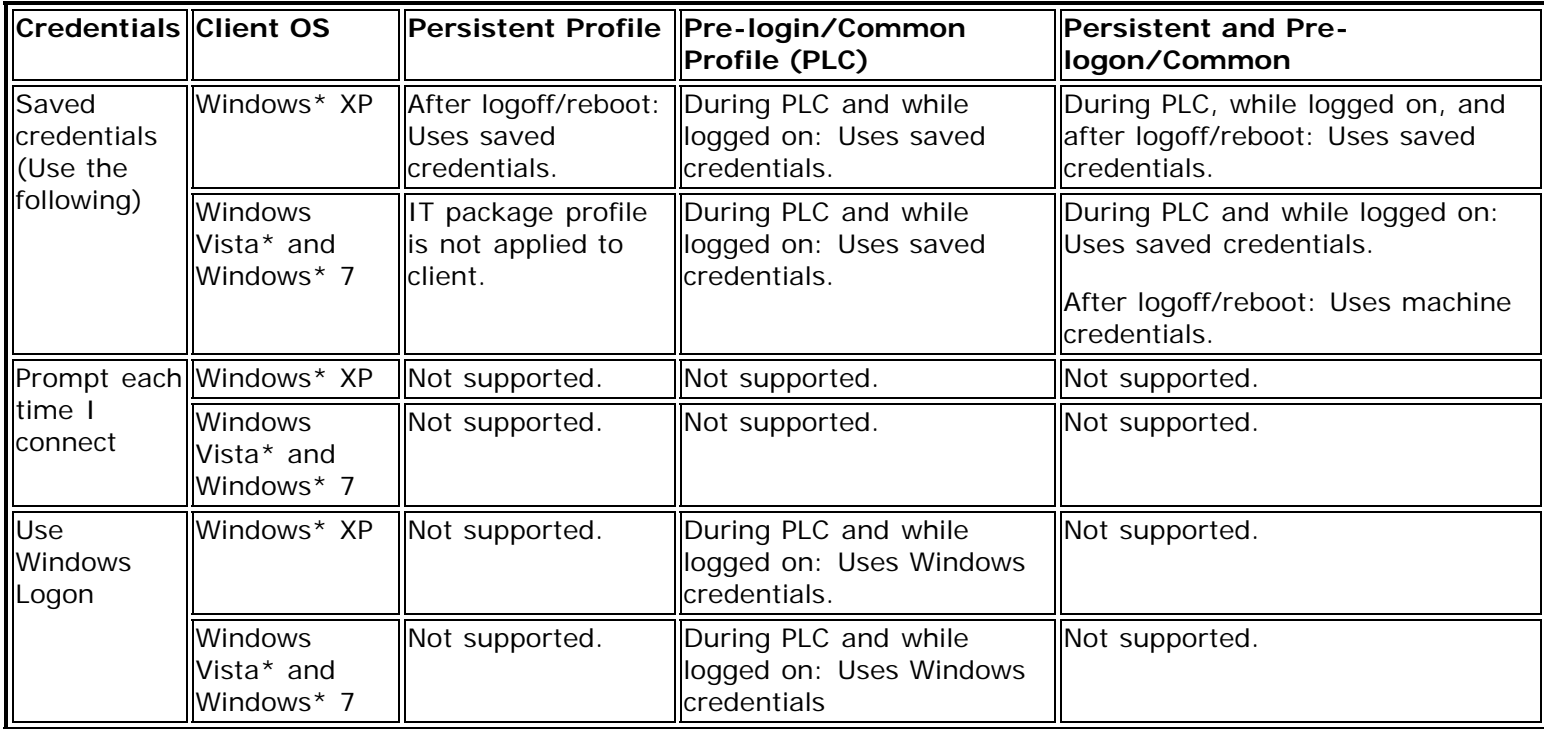

**[Back to Top](#page-141-1)** 

**[Back to Contents](#page-0-0)** 

# <span id="page-142-0"></span>**PEAP-MS-CHAP-V2 Profile Mapping**

SSO Administration Profiles using PEAP-MS-CHAP-V2 authentication are mapped to Windows\* XP, Windows Vista\*, and Windows\* 7 clients as follows.

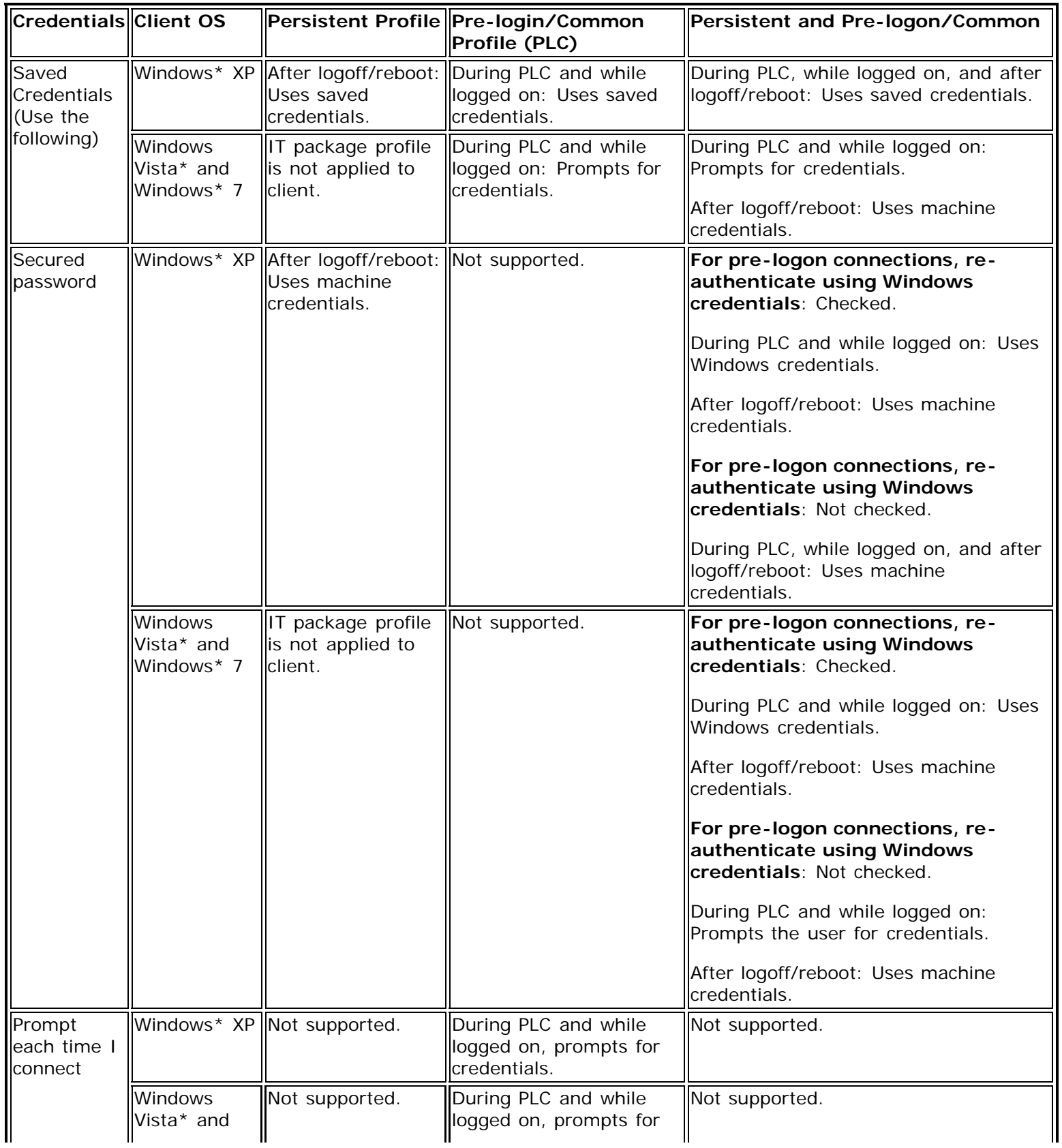

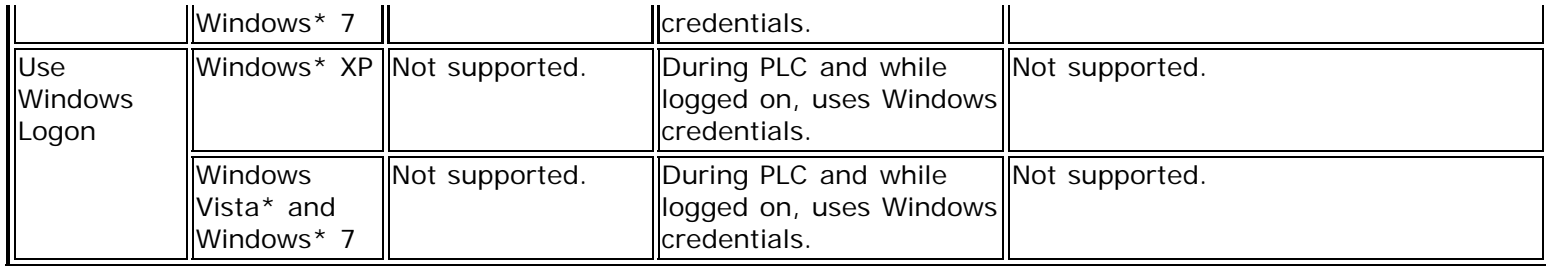

**[Back to Top](#page-142-0)** 

**[Back to Contents](#page-0-0)**
# **PEAP-TLS Profile Mapping**

SSO Administration Profiles using PEAP-TLS authentication are mapped to Windows\* XP, Windows Vista\*, and Windows\* 7 clients as follows.

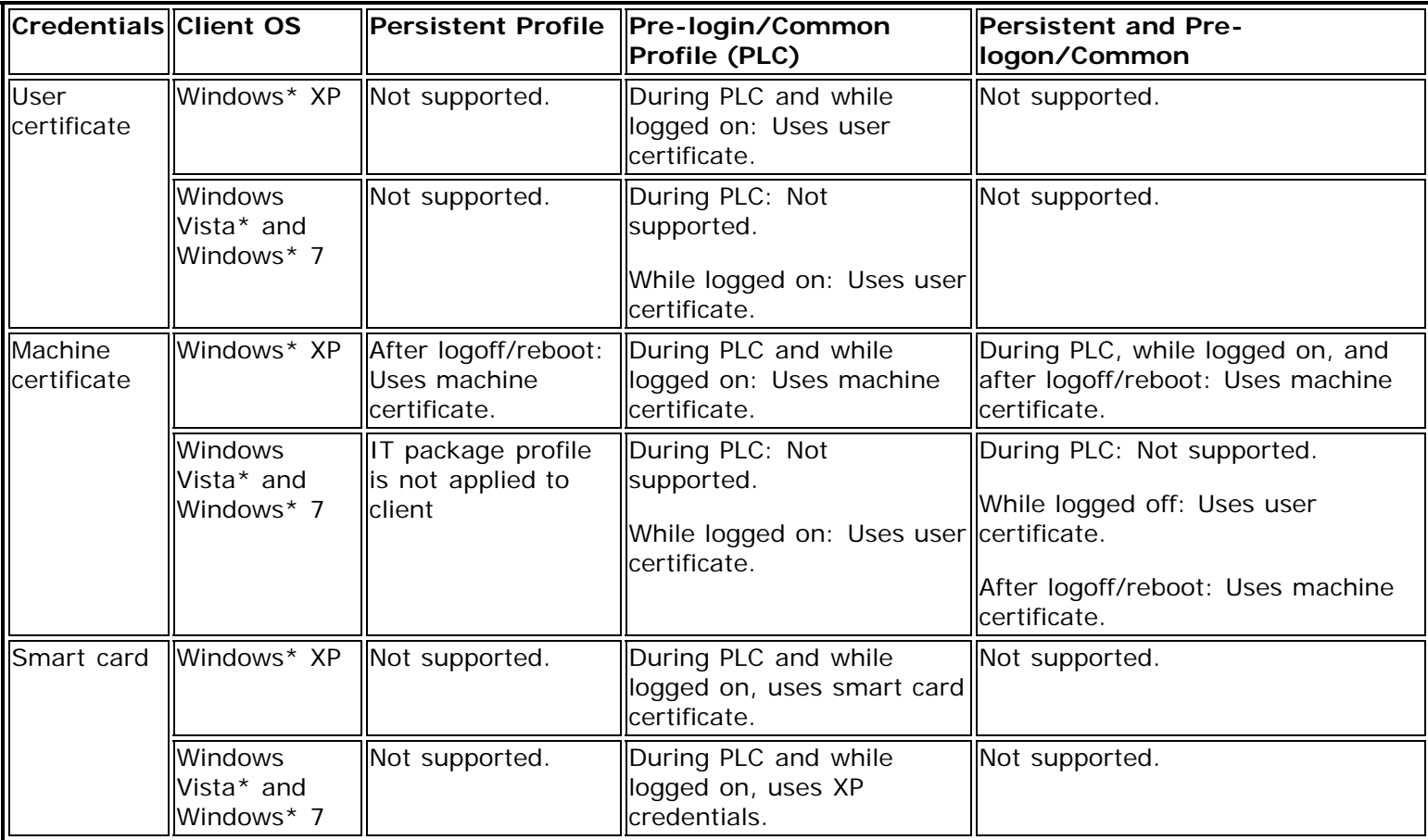

**Back to Top** 

**[Back to Contents](#page-0-0)** 

# <span id="page-145-0"></span>**TLS Profile Mapping**

SSO Administration Profiles using TLS authentication are mapped to Windows\* XP, Windows Vista\*, and Windows\* 7 clients as follows.

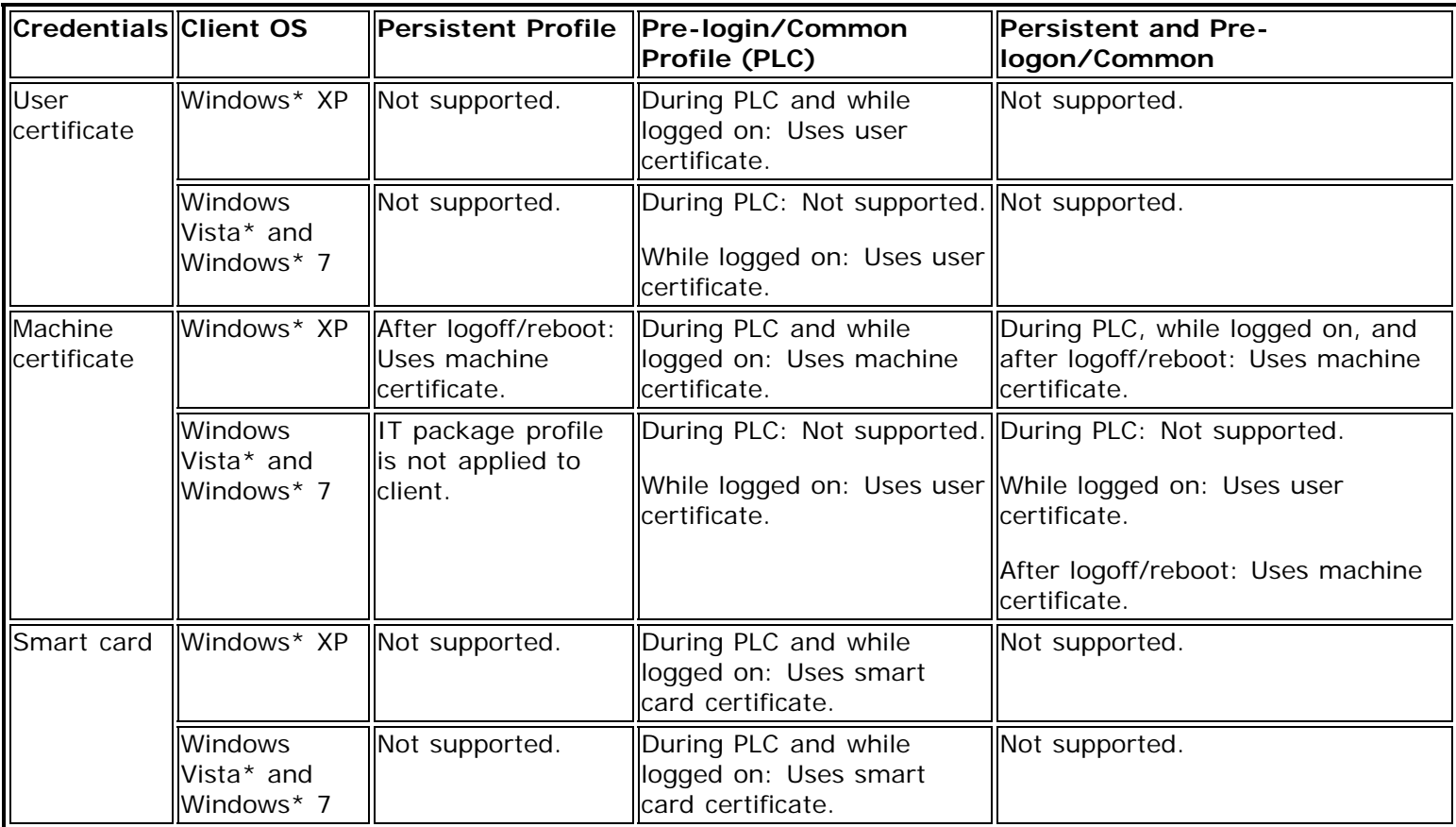

[Back to Top](#page-145-0)

**[Back to Contents](#page-0-0)** 

# <span id="page-146-0"></span>**TTLS Profile Mapping**

SSO Administration Profiles using TTLS authentication are mapped to Windows\* XP, Windows Vista\*, and Windows\* 7 clients as follows.

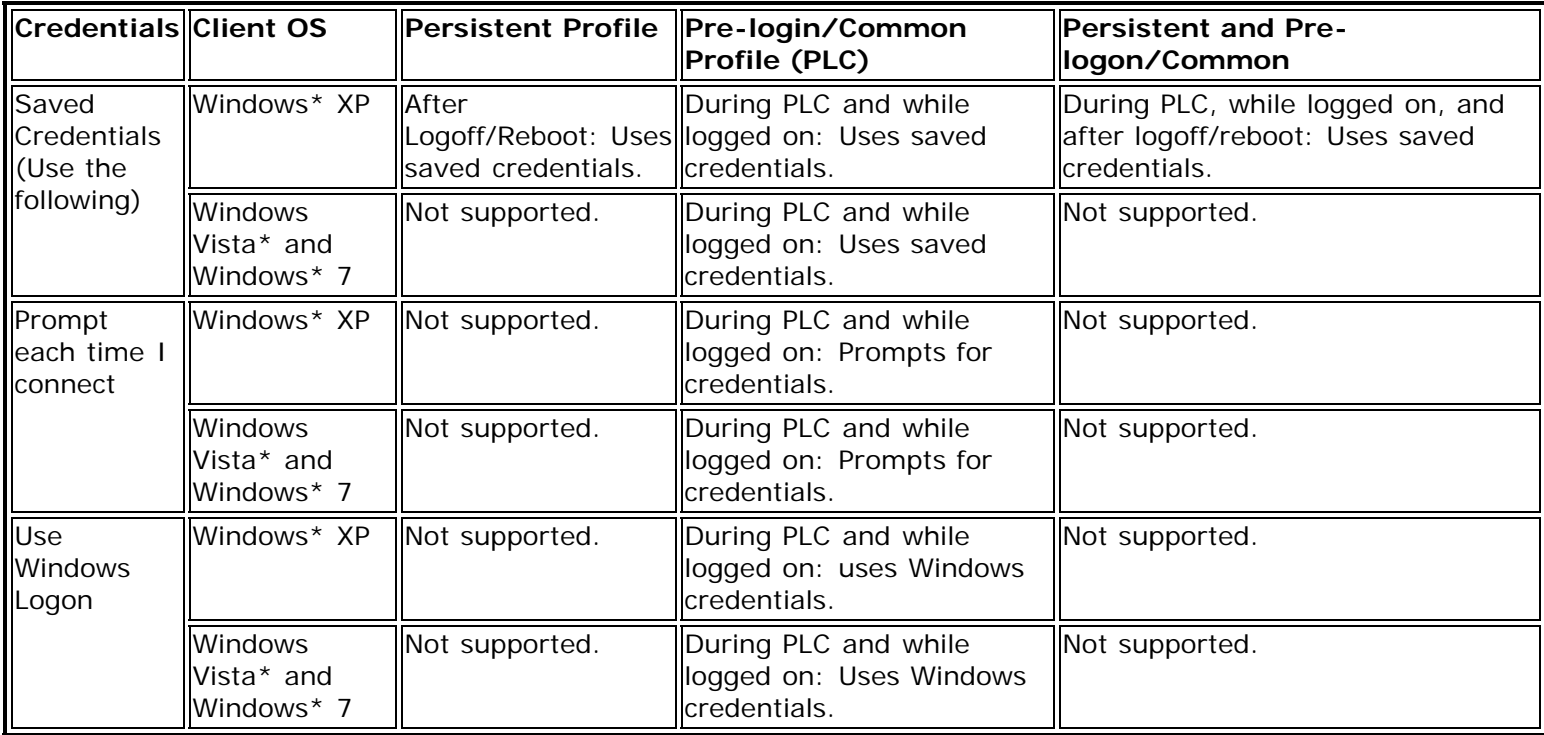

[Back to Top](#page-146-0)

**[Back to Contents](#page-0-0)** 

# <span id="page-147-2"></span><span id="page-147-1"></span>**Intel® Wireless Troubleshooter (Tools menu)**

[Intel® Wireless Troubleshooter Window](#page-147-0)  [How to Use Intel® Wireless Troubleshooter](#page-148-0)  [Resolve Errors](#page-148-1)

The Intel® Wireless Troubleshooter is an application that can help you resolve WiFi network connection issues. When a connection issue is detected, a desktop *alert notification* appears at the bottom right corner of your desktop. Once you click the desktop alert, a diagnostic message displays the recommended steps to resolve the connection problem. For example, if a connection problem occurred because of an invalid password, the Profile Manager application is launched when you click a displayed hyperlink, letting you enter the correct password.

The Intel® Wireless Troubleshooter is only supported under Microsoft Windows\* XP.

## **How to Access**

At Tools menu, click Intel® Wireless Troubleshooter.

## <span id="page-147-0"></span>**Intel® Wireless Troubleshooter Window**

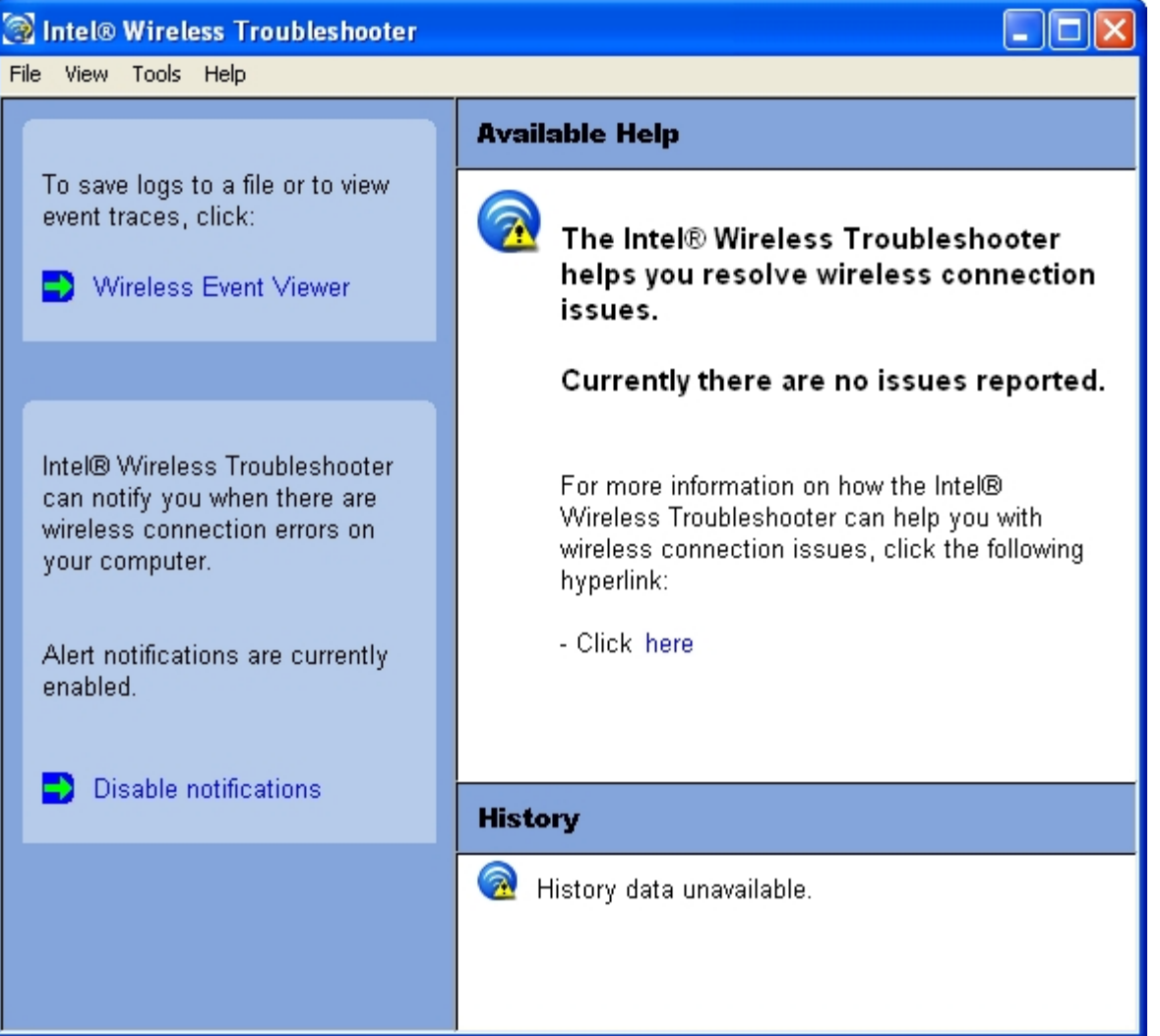

The Intel® Wireless Troubleshooter contains two panes. The left pane displays a list of available tools. The right pane displays the current connection issue and is divided into two sections: the error message and the recommended action. The recommended action contains descriptions about available utilities and helps to resolve the associated connection issue. If you click on a help link, the help text is displayed in a window. If you click on the associated issue resolution link, a program is launched to resolve the connection issue.

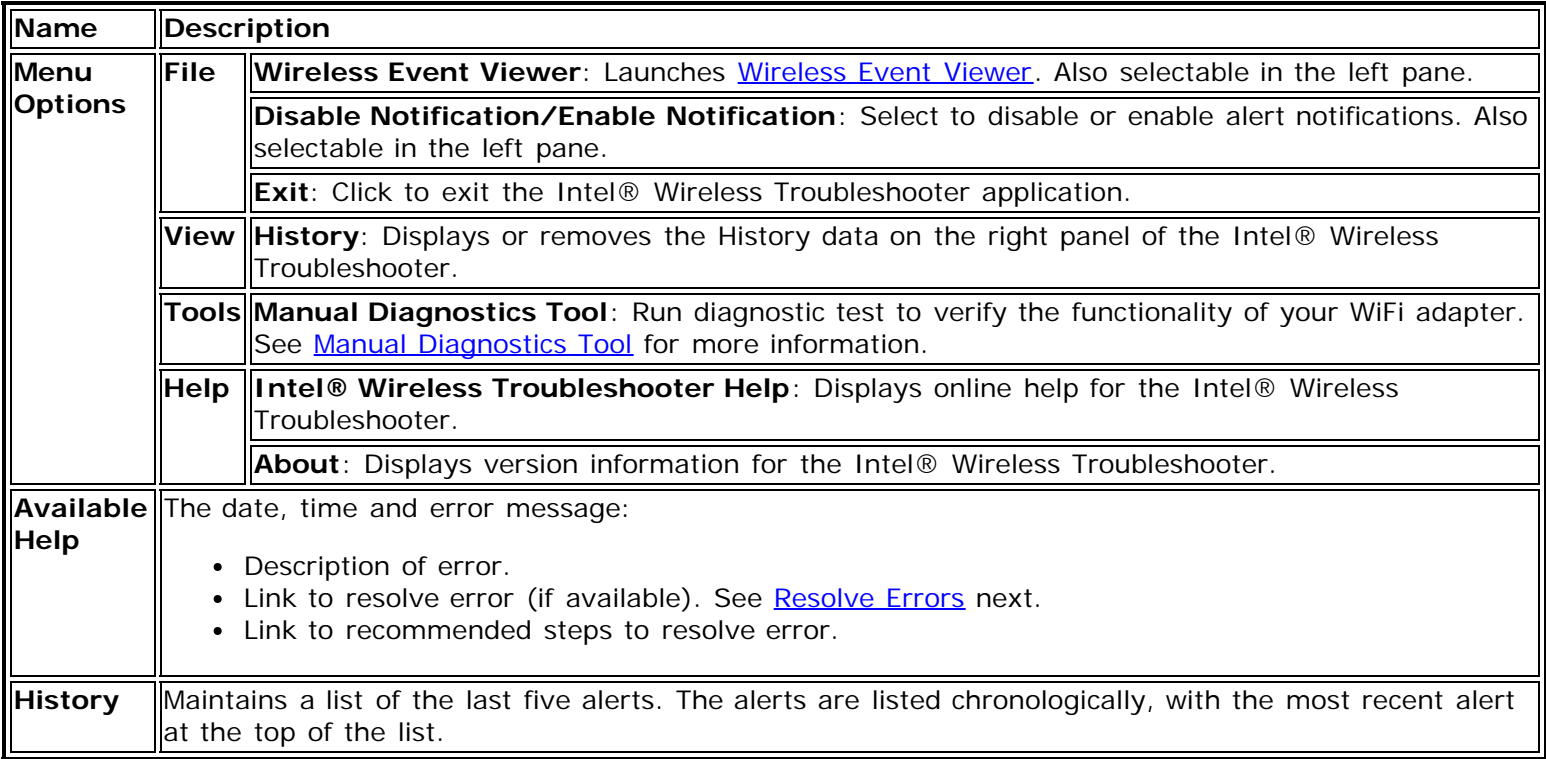

# <span id="page-148-0"></span>**How to Use Intel® Wireless Troubleshooter**

Open the Intel® PROSet/Wireless WiFi Connection Utility. At the Tools menu, click **Intel® Wireless Troubleshooter**.

# <span id="page-148-1"></span>**Resolve Errors**

Use the following recommendations to resolve detected WiFi network connection issues.

[Did not receive an IP address](#page-149-0) [The ad hoc network is idle and no peers have joined the network](#page-149-1) [The ad hoc network is idle and all peers have left the network](#page-149-2) [You are connected to a network with default network name \(SSID\). The network or the access point may not be](#page-150-0) [configured with security](#page-150-0) [You are connected to a network that is not configured with security and there are shared folders detected in your](#page-150-1) [system](#page-150-1) [The wireless network adapter in the system is disabled](#page-150-2) [No wireless network adapter was detected in the system](#page-150-3) [No wireless network adapter driver was installed](#page-151-0) [Corrupted wireless network adapter driver](#page-151-1) [Adapter Driver is not loaded](#page-151-2)

[Disconnection from an access point](#page-152-0)

If you are an advanced user or administrator, use these error messages to diagnose problems within your wireless network profiles.

[The application failed to start](#page-152-1) [No certificate found](#page-152-2)

[Authentication failed due to invalid user name](#page-152-3) [Authentication failed due to invalid user credentials](#page-153-0) [Authentication failed due to an invalid user certificate](#page-153-1) [Your certificate will expire soon](#page-154-0) [Authentication failed due to invalid server identity](#page-154-1) [Authentication failed due to invalid server credentials](#page-154-2) [Authentication failed due to an invalid server certificate](#page-155-0) [Authentication failed because the AAA server is unavailable](#page-155-1) [The AAA server rejected the EAP method](#page-155-2) [Incorrect PIN for retrieving certificate](#page-156-0) [Error occurred because the GSM adapter was unexpectedly removed](#page-156-1) [Smart Card was unexpectedly removed](#page-156-2) [Authentication failed because timer expired](#page-156-3) [An administrator profile failed to authenticate](#page-156-4) Administrator profile failed to authenticate due to an invalid certificate [Administrator profile did not receive an IP address](#page-156-5)

## <span id="page-149-0"></span>**Did not receive an IP address**

The WiFi adapter failed to get a valid IP address. The wireless security password or encryption key does not match the one used by the access point. Other causes are: the wireless network requires a static IP address; there is a problem with the DHCP server; or, a general network problem.

To clear this message:

- Reenter the wireless security password in the network security settings. See [Personal Security](#page-75-0).
- Restart the access point, router, computer, and DSL/cable modem.
- Verify the security configuration on the access point or wireless router. For assistance, contact your access point or router manufacturer.
- Contact your network administrator for help to set up your wireless connection.

## <span id="page-149-1"></span>**The ad hoc network is idle and no peers have joined the network**

If you create an ad hoc network and no peers join that ad hoc network for two minutes, this alert notifies you that the ad hoc network is idle.

This alert notification is enabled or disabled in the [Application Settings](#page-39-0).

To clear this message:

- 1. From the Tools menu, click **Application Settings**.
- 2. Scroll down to locate **Device to Device (ad hoc) Network Notification**.
- 3. Clear **Notify when no peers have joined the ad hoc network**.
- 4. Click **OK** to save your settings and return to the WiFi connection utility main window.

## <span id="page-149-2"></span>**The ad hoc network is idle and all peers have left the network**

If you create or join an ad hoc network with other participants, this alert notifies you when any or all participants have left the ad hoc network.

This alert notification is set in the **Application Settings**.

To clear this message:

- 1. From the Tools menu, click **Application Settings**.
- 2. Scroll down to locate **Device to Device (ad hoc) Network Notification**.
- 3. Clear **Notify when all peers leave the ad hoc network**.
- 4. Click **OK** to save your settings and return to the WiFi connection utility main window.

## <span id="page-150-0"></span>**You are connected to a network with default network name (SSID). The network or the access point may not be configured with security**

Connecting to an access point that uses a default network name (SSID) can be a security problem. This access point usually uses all the default security and management settings (for example, Open authentication, default IP address, user name, or password.) If this is a personal network, change the network name and security settings to improve the security of the network.

This alert notification is enabled or disabled in the **[Application Settings](#page-39-0)**.

To clear this message:

- 1. From the Tools menu, click **Application Settings**.
- 2. Scroll down to locate **SSID Notification**.
- 3. Clear **Notify when connected to a network with the default SSID name**.
- 4. Click **OK** to save your settings and return to the WiFi connection utility main window.

## <span id="page-150-1"></span>**You are connected to a network that is not configured with security and there are shared folders detected in your system**

File and printer sharing enables other computers on a network to access resources on your computer. You should be cautious when you use your wireless portable computer with file and printer sharing enabled.

If you are alerted when connecting to a wireless LAN with shared folders, you can disable this notification. See [Application Settings](#page-39-0).

To clear this message and restore the network shared folders on disconnection:

- 1. From the Tools menu, click **Application Settings**.
- 2. Scroll down to locate **Shared Folder Notification**.
- 3. Select **Disable this notification** to maintain your current shared folder settings each time that you connect to an open, unsecured network.
- 4. Click **OK** to save your settings and return to the WiFi connection utility main window.

## <span id="page-150-2"></span>**The wireless network adapter in the system is disabled**

Enable the WiFi adapter.

- 1. Right-click **My Computer**.
- 2. Select **Properties**.
- 3. Click **Hardware**.
- 4. Click **Device Manager**.
- 5. Double-click **Network Adapters**.
- 6. Right-click the Intel® PRO/Wireless adapter that is listed.
- 7. Click **Enable**.
- 8. Click **File** > **Exit** to close the Device Manager.
- 9. Click **OK** to close System Properties.

## <span id="page-150-3"></span>**No wireless network adapter was detected in the system**

The system could not detect an Intel WiFi adapter in the system. The adapter may be removed or not installed.

First verify if there is a WiFi adapter listed in the Device Manager:

- 1. Right-click **My Computer**.
- 2. Select **Properties**.
- 3. Click **Hardware**.
- 4. Click **Device Manager**.
- 5. Double-click **Network Adapters**.

If an Intel® PRO/Wireless adapter is listed, update the driver from the Intel Corporation Support Web site at [www.intel.com/support/](http://www.intel.com/support/). If an Intel® PRO/Wireless adapter is not listed, contact your computer manufacturer.

## <span id="page-151-0"></span>**No wireless network adapter driver was detected in the system**

The system could not detect an Intel WiFi adapter in the system. You may need to update the WiFi adapter driver.

First verify if there is a WiFi adapter listed in the Device Manager:

- 1. Right-click **My Computer**.
- 2. Select **Properties**.
- 3. Click **Hardware**.
- 4. Click **Device Manager**.
- 5. Double-click **Network Adapters**.

If the WiFi adapter is listed:

- 1. Go to **Start** > **Control Panel** > **Add or Remove Programs**.
- 2. Select Intel® PROSet/Wireless WiFi Software.
- 3. Click **Change**.
- 4. Select repair.
- 5. Click **Next**.

If these steps do not resolve the problem, download and install the latest software for the Intel wireless adapter from the Intel Corporation Support Web site at [www.intel.com/support/](http://www.intel.com/support/). If an Intel® PRO/Wireless adapter is not listed, contact your computer manufacturer.

## <span id="page-151-1"></span>**Corrupted wireless network adapter driver**

The system detected that the network driver is corrupted. You need to update the WiFi adapter driver.

- 1. Right click the Intel® PRO/Wireless network card that is installed in your computer.
- 2. Click **Update Driver**. The **Hardware Update Wizard** is displayed.
- 3. At the Hardware Update Wizard screen, click **Yes, this time only.**
- 4. Click **Next**.
- 5. Click **Install the software automatically**. Or if you know where the driver is located, click **Install from a list or specified location**.

If an Intel® PRO/Wireless adapter is listed, update the driver from the Intel Corporation Support Web site at [www.intel.com/support/](http://www.intel.com/support/). If an Intel® PRO/Wireless adapter is not listed, contact your computer manufacturer.

If you receive the message **Cannot Continue the Hardware Update Wizard**, contact the Intel Corporation Support Web site at [www.intel.com/support/.](http://www.intel.com/support/)

## <span id="page-151-2"></span>**Adapter Driver is not loaded**

The system detected that the WiFi adapter driver is not loaded. You need to install/update the WiFi adapter driver.

- 1. Right click the Intel® PRO/Wireless network card that is installed in your computer.
- 2. Click **Update Driver**. The **Hardware Update Wizard** is displayed.
- 3. At the Hardware Update Wizard screen, click **Yes, this time only.**
- 4. Click **Next**.
- 5. Click **Install the software automatically**. Or if you know where the driver is located, click **Install from a list or specified location**.

If an Intel® PRO/Wireless adapter is listed, update the driver from the Intel Corporation Support Web site at

[www.intel.com/support/](http://www.intel.com/support/). If an Intel® PRO/Wireless adapter is not listed, contact your computer manufacturer.

If you receive the message **Cannot Continue the Hardware Update Wizard**, contact the Intel Corporation Support Web site at [www.intel.com/support/.](http://www.intel.com/support/)

### <span id="page-152-0"></span>**Disconnection from an access point**

The following error messages are displayed when the WiFi adapter is disconnected from the network access point.

Disconnect from access point due to failed association. Disconnect from access point due to authentication failures. Disconnect from access point due to TKIP Michael Integrity Check failure. Disconnect from access point due to Class 2 frame non-authentication failure. Disconnect from access point due to Class 3 frame non-association failure. Disconnect from access point due to re-association failure. Disconnect from access point due to Information Element failure. Disconnect from access point due to EAPOL-Key protocol 4-way handshake failure. Disconnect from access point due to 802.1X authentication failure.

#### **Recommended action**:

Manually reconnect or verify network settings stored in profile then remove the access point from the [Exclude list.](#page-132-0) For example, on the WiFi connection utility main window, click **Profiles** to open the Profiles list. Select the profile and click **Connect**.

### <span id="page-152-1"></span>**The application failed to start**

The application that you specified to start when this profile connected, could not be found. Verify the path and file name in the Profile Wizard **Advanced Settings**.

To verify the path and file name:

- 1. From the WiFi connection utility main window, click **Profiles**.
- 2. Select the Profile.
- 3. Click Properties.
- 4. Click [Advanced.](#page-102-0)
- 5. Click **Application Auto Launch**.
- 6. Click **Enable Application Auto Launch**. Verify that the file name and file location path are correct.
- 7. Click **OK** to close the Advanced Settings.
- 8. Click **OK** to close the General Settings and return to the Profiles list.

## <span id="page-152-2"></span>**No certificate found**

This error may occur if a machine certificate or a user certificate was not found in the relevant certificate store. To resolve, perform the following steps:

- 1. Verify that a valid machine or user certificate is present in the machine or user certificate store, depending on the type of profile you are using.
- 2. If a valid certificate is not present in the store, request a valid machine or user certificate from the domain's Certificate Authority. Note that the computer needs to be joined to a domain in order to be eligible to get a machine certificate from the domain's Certificate Authority.
- 3. Contact your Administrator for assistance.

# <span id="page-152-3"></span>**Authentication failed due to invalid user name: Reenter user name**

This authentication error can be caused by an invalid user name when using TTLS, PEAP, LEAP, EAP-SIM, or EAP-AKA profiles.

Use the following steps to resolve this error:

- 1. Select the appropriate profile from the Profiles list.
- 2. Click **Properties**.
- 3. Click **Next**.
- 4. Select the appropriate 802.1X Authentication Type.
	- For TTLS and PEAP profiles: Select **Use the following** for User Credentials.
		- Verify the User Name information.
		- If **Use Windows logon** or **Prompt each time I connect** is selected, verify that the correct user credentials information is used when you connect to the wireless network. **NOTE**: This option is only available if you have the Single Sign On Pre-logon Connect component installed.
		- For LEAP profiles: Select **Use the following user name and password** and verify the user name information. If **Use Windows logon user name and password** or **Prompt for user name and password** is selected, make sure that the correct user credentials information is used when you connect to the wireless network.
		- For EAP-SIM or EAP-AKA authentication type: Verify that the correct user name is being used under **Specify user name** (identity).
- 5. To save the settings, click **OK**.

# <span id="page-153-0"></span>**Authentication failed due to invalid user credentials: Reenter credentials**

This authentication error can be caused by invalid user credentials when using TTLS, PEAP, or LEAP profiles.

Use the following steps to resolve this error:

- 1. Select the appropriate profile from the Profiles list.
- 2. Click **Properties** to open the General Settings.
- 3. Click **Next** to open the **Security Settings**. **Enterprise Security** is selected.
- 4. The 802.1X Authentication Type should be selected.
	- For TTLS and PEAP profiles:
		- if you selected **Use the following** for User Credentials, verify that the User Name, Domain, and Password are correct.
		- if you selected **Use the Windows logon** or **Prompt each time I connect**, verify that the correct user credentials information is used when you connect to the wireless network.
	- For LEAP profiles:
		- **.** if you selected Use the following user name and password, verify that the User Name, Domain, and Password are correct.
		- if you selected **Use the Windows logon user name and password** or **Prompt for the user name and password**, then verify that the correct user credentials information is used when you connect to the wireless network.
- 5. Click **OK** to save the settings.

# <span id="page-153-1"></span>**Authentication failed due to an invalid user certificate: Select another certificate**

This authentication error can be caused by an invalid user certificate.

Use the following steps to resolve this error:

- 1. Select the appropriate profile from the Profiles list.
- 2. Click **Properties** to open the General Settings.
- 3. Click **Next** to open the **Security Settings**. **Enterprise Security** is selected.
- 4. Select the appropriate Authentication Type.
- 5. For TLS User: You can select to **Use the certificate issued to this computer**. Or you can click **Use a user certificate on this computer**. Then click **Select** and choose another user certificate from the list of installed certificates.
- 6. Click **OK**.
- 7. Click **OK** to save the settings.

**NOTE: Certificates**: The specified identity should match who the certificate is issued to and should be registered

on the authentication server (for example, RADIUS server) that is used by the authenticator. Your certificate must be valid with respect to the authentication server. This requirement depends on the authentication server and generally means that the authentication server must know the issuer of your certificate as a Certificate Authority. You should be logged in with the same user name you used when the certificate was installed.

## <span id="page-154-0"></span>**Your certificate will expire soon**

This message applies to Windows\* XP users only. This certificate you are using in your profile will expire soon. This message does not imply connection failure, but is instead a warning intended to help you avoid connection failure in the future. The time left from when this message is first displayed, until the certificate expires, is set by the Administrator. Use the following steps to resolve this error:

1. In the Intel® Wireless Troubleshooter window, click on the link to update your certificate.

If you are not able to obtain a new certificate, contact your Administrator.

## <span id="page-154-3"></span>**Administrator profile failed to authenticate due to an invalid certificate**

This message applies to Windows\* XP profiles only. This administrator profile failed to authenticate due to an invalid certificate. This error can apply to machine certificates, user certificates, and smart cards. This error may occur for one of the following reasons:

- The certificate is expired.
- The certificate was not found in the certificate store.
- The certificate is for an invalid user.
- The certificate is in the Certificate Revocation List.

The resolution of this error varies, based on the cause. To resolve this error, apply a valid certificate.

## <span id="page-154-1"></span>**Authentication failed due to invalid server identity: Reenter server name**

This authentication error can be caused by invalid server identity information.

Use the following steps to resolve this error:

- 1. Select the appropriate profile from the Profiles list.
- 2. Click **Properties** to open the General Settings.
- 3. Click **Next** to open the **Security Settings**. **Enterprise Security** is selected.
- 4. Click **Next**.
- 5. On this screen, if you have selected Validate Server Certificate, then under the Certificate Issuer drop down menu, be sure you have selected the correct issuer. Or if you have selected to Specify Server or Certificate Name, be sure that a valid server of certificate name is entered. Or if you have selected **Any trusted CA**, be sure that the CA certificate is installed in the Trusted Root CA store.
- 6. Click **OK** to save the settings.

## <span id="page-154-2"></span>**Authentication failed due to invalid server credentials: Reenter server credentials**

This authentication error can be caused by an invalid server (domain) credential.

Use the following steps to resolve this error:

- 1. Select the appropriate profile from the Profiles list.
- 2. Click **Properties** to open the General Settings.
- 3. Click **Next** to open the **Security Settings**. **Enterprise Security** is selected.
- 4. Select the appropriate 802.1X Authentication Type.
	- For TTLS, PEAP and EAP-FAST profiles: Select **Use the following** for User Credentials.
		- Verify the Domain information.

If **Use Windows logon user name** or **password or Prompt for the user name and password** is selected, verify that the correct **domain credentials** information is used when you connect to the wireless network. **NOTE**: This option is only available if you have the Single Sign On Pre-logon Connect component installed.

- For LEAP profiles: Select **Use the following user name and password** and verify the domain is correct. If **Prompt for the user name and password** is selected, verify that the correct domain and password information is entered when you connect to the wireless network. (Must match what appears on the Security settings window.)
- 5. To save the settings, click **OK**.

## <span id="page-155-0"></span>**Authentication failed due to an invalid server certificate: Select another certificate**

This authentication error can be caused by an invalid server certificate.

Use the following steps to resolve this error:

- 1. Select the appropriate profile from the profiles list.
- 2. Click **Properties**.
- 3. Click **Next** to open the **Security Settings**. **Enterprise Security** is selected.
- 4. Select the appropriate 802.1X Authentication Type.
	- For TTLS and PEAP profiles: Verify that the correct Authentication Type is selected from the list. Click **Next to** select another certificate from the list of installed certificates or specify another server or certificate name. Click **OK**.
	- For TLS profiles: Click **Select** and choose another certificate from the list of installed certificates and click **OK**.
- 5. To save the settings, click **OK**.

**NOTE Certificates**: The specified identity should match who the certificate is issued to and should be registered on the authentication server (for example, RADIUS server) that is used by the authenticator. Your certificate must be valid with respect to the authentication server. This requirement depends on the authentication server and generally means that the authentication server must know the issuer of your certificate as a Certificate Authority. You should be logged in with the same user name you used when the certificate was installed.

## <span id="page-155-1"></span>**Authentication failed because the AAA server is unavailable**

The WiFi adapter is associated to the access point, but the 802.1X authentication cannot be completed because of a response from the authentication server.

Use the following steps to resolve this error:

- 1. Select the profile
- 2. Click **Connect** and attempt to associate with the network and authenticate with the server.

## <span id="page-155-2"></span>**The AAA Server rejected the EAP method**

This error occurs when the AAA Server does not accept the configured authentication.

Use the following steps to resolve this error:

- 1. Double-click the Taskbar icon to open the WiFi connection utility.
- 2. Click **Profiles** on the WiFi connection utility main window.
- 3. Select the associated or last-used profile from the Profiles list.
- 4. Click **Properties** to open the General Settings.
- 5. Click **Next** to open the **Security Settings**.
- 6. Verify that **Enable 802.1X** is selected.
- 7. Verify that the correct authentication type is selected.
- 8. Enter the required security information.

9. Click **OK**. The profile is now reapplied. The WiFi connection utility attempts to connect to the wireless network.

## <span id="page-156-0"></span>**Incorrect PIN for retrieving certificate: Reenter PIN**

The certificate retrieval failed because of an incorrect PIN.

Recommended action: Enter the correct PIN.

### <span id="page-156-1"></span>**Error occurred because the GSM adapter was unexpectedly removed**

This error occurs when the SIM or USIM card reader or card is not fully inserted, or is unexpectedly removed from the laptop, while connected to EAP-SIM or EAP-AKA profile.

Use the following steps to resolve this error:

- 1. Reinsert the adapter/reader.
- 2. Double-click the Intel® PROSet/Wireless WiFi Software icon at the bottom right of the screen.
- 3. Select the associated or last-used profile from the profiles list.
- 4. Click **Connect**. The profile is now re-applied. The WiFi connection utility attempts to connect to the wireless network.

### <span id="page-156-2"></span>**Smart Card was unexpectedly removed**

This error occurred because the Smart Card was unexpectedly removed.

Use the following steps to resolve this error:

- 1. Insert the Smart Card.
- 2. Select the 802.1X EAP-SIM authentication profile.
- 3. Click **Connect** to try to associate with the network.

### <span id="page-156-3"></span>**Authentication failed because timer expired**

Authentication failed because the authentication timer expired while this mobile station was authenticating. A Rogue access point or a problem with the RADIUS server could have been the reason for the problem.

Recommended action:

- If a rogue access point is suspected, consider adding this access point to the [excluded access point list](file:///C|/Documents%20and%20Settings/dcobb1/Desktop/TORR%20UG/GenericUGSS/Exclude.htm) to prevent the WiFi adapter from connecting to this access point in the future.
- If a rogue access point is not suspected, click the profile in the Profiles list. Click **Connect** to associate with the network and attempt to authenticate with the server.

### <span id="page-156-4"></span>**An administrator profile failed to authenticate**

This error occurs when the credentials in the profile are not accepted by the authenticator (for example, an access point or AAA server). Please contact your Administrator to resolve this problem.

### <span id="page-156-5"></span>**Administrator profile did not receive an IP address**

The WiFi adapter failed to get a valid IP address. The wireless security password or encryption key does not match the one used by the access point. Other causes are: the wireless network requires a static IP address; there is a problem with the DHCP server; or, a general network problem.

To clear this message, contact your WiFi network administrator to help set up your WiFi connection.

**[Back to Top](#page-147-1)** 

**[Back to Contents](#page-0-0)** 

# <span id="page-158-1"></span><span id="page-158-0"></span>**Manual Diagnostics Tool**

The Manual Diagnostics Tool lets you run a set of diagnostics tests that verify the functionality of your WiFi adapter. There are two levels of diagnostics details represented in this tool: *user level* and *technical support level*. At the user level, the tool only shows a short description of the different diagnostics steps that are being taken and only shows a pass or fail indication for each step.

The technical support level includes the creation of a log file which contains detailed information on all the executed tests. This log file can be saved to a text file and emailed to a technical support department to troubleshoot connection problems.

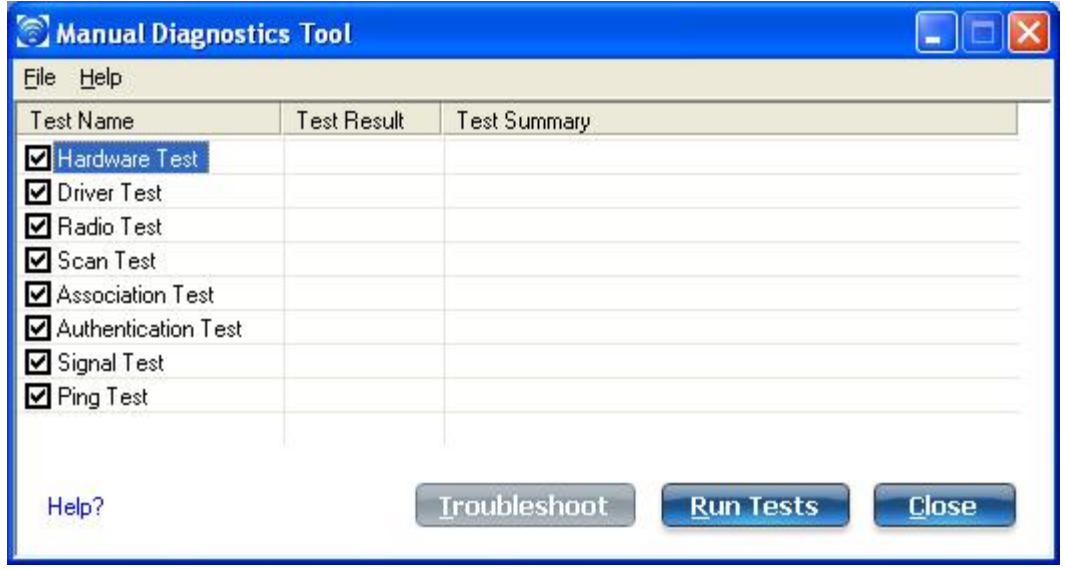

# **How to Access**

- For Windows\* XP users, first open the Intel® PROSet/Wireless WiFi Connection Utility. Then under the Tools menu, click **Manual Diagnostics tool**.
- For Windows Vista\* or Windows\* 7 users, click **Start** > **All Programs** > **Intel PROSet Wireless** > **WiFi Manual Diagnostics**.

## **Set the Log File Location**

- 1. Inside the Manual Diagnostics tool, click **File** > **Settings...**. The log file named WirelessDiagLog.csv contains the results of the tests. It is saved as a text file and can be used to troubleshoot network connectivity issues.
- 2. Click **Browse** to specify where you want the log file to be saved.
- 3. Click **OK** to apply your changes and return to the Manual Diagnostics Tool. The next time you run the tests, the log file will be save to your specified location.

## **Run the Tests**

- 1. Click the check box next to each test to select the test to run.
- 2. Click **Run Tests** to run the selected tests. The test results will be saved to a file named WirelessDiagLog.csv.
- 3. Click **Close** to close the Manual Diagnostics Tool.

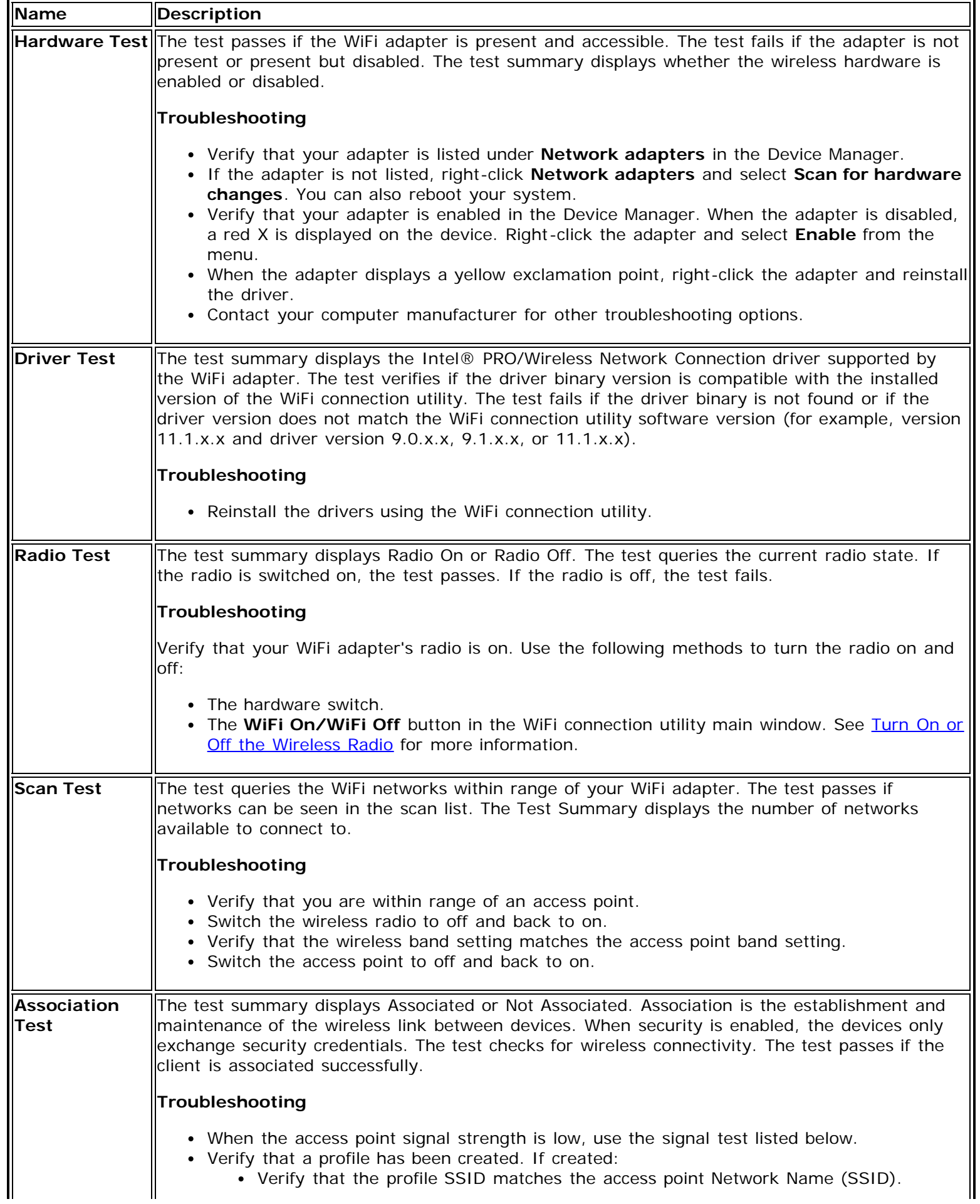

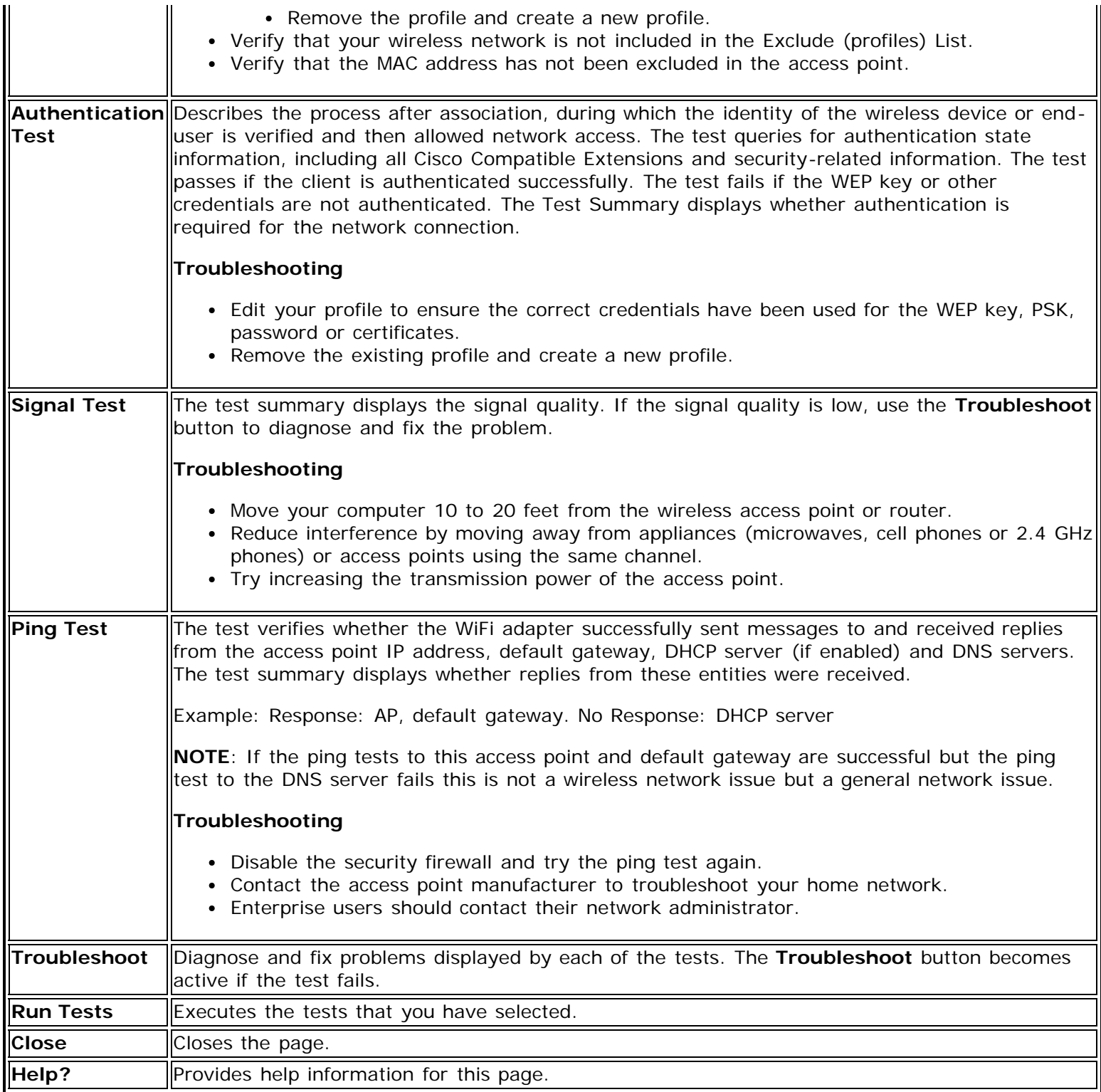

**[Back to Top](#page-158-1)** 

**[Back to Contents](#page-0-0)** 

# <span id="page-161-0"></span>**Wireless Event Viewer**

The Wireless Event Viewer program is used to track and display wireless events. This list of events will include normal events, and if a problem exists, error events. Records of events are stored in log files, which you can send to customer support.

# **How to Access**

To launch the Wireless Event Viewer:

- 1. At the Tools menu, click [Intel® Wireless Troubleshooter](#page-147-2).
- 2. In the left pane of the window, click **Wireless Event Viewer**.

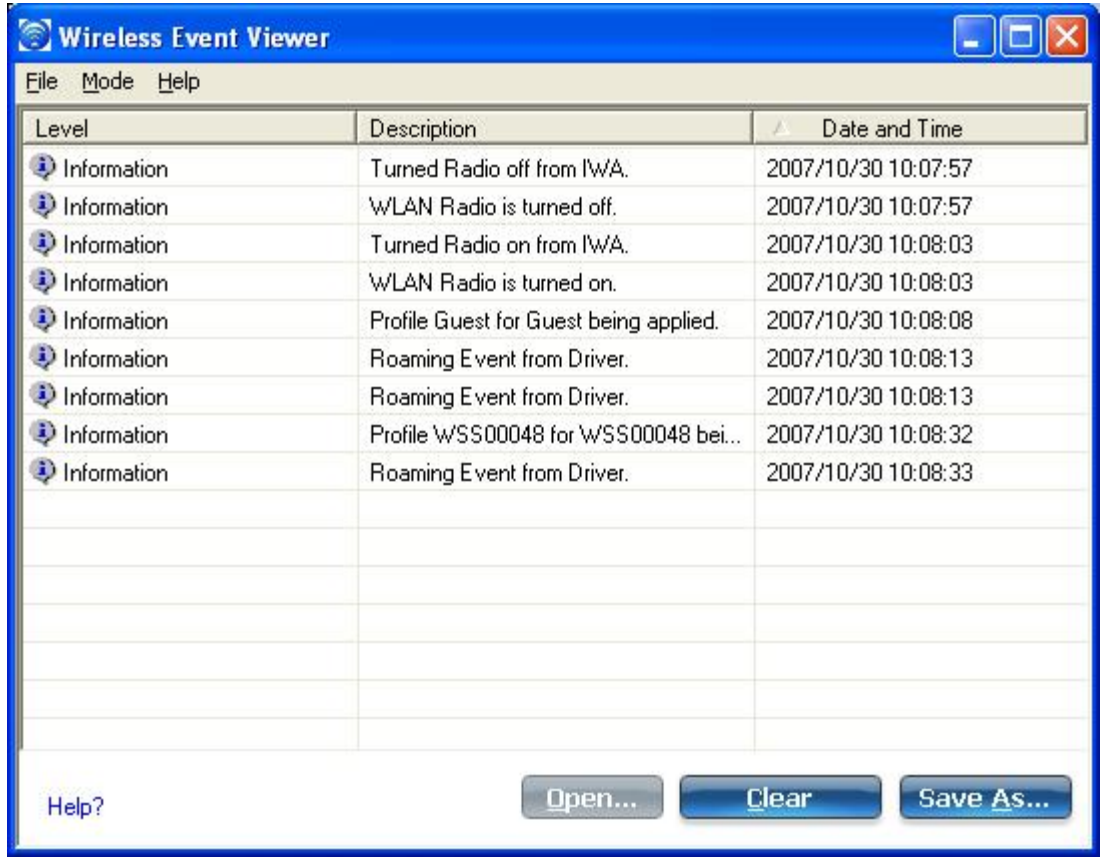

# **File Menu Commands**

**NOTE**: Your ability as a client user to access and change Wireless Event Viewer Settings, may be disabled by your Administrator. If so, some settings will be grayed out.

## **Settings Command**

The Settings command lets you access various settings that govern wireless event logging. This command invokes a window with three tabs:

- [General Tab](#page-162-0)
- [Log File Deletion Tab](#page-162-1)
- [Driver Log Tab](#page-162-2)

### <span id="page-162-0"></span>**General Tab**

The General tab lets you access the following settings:

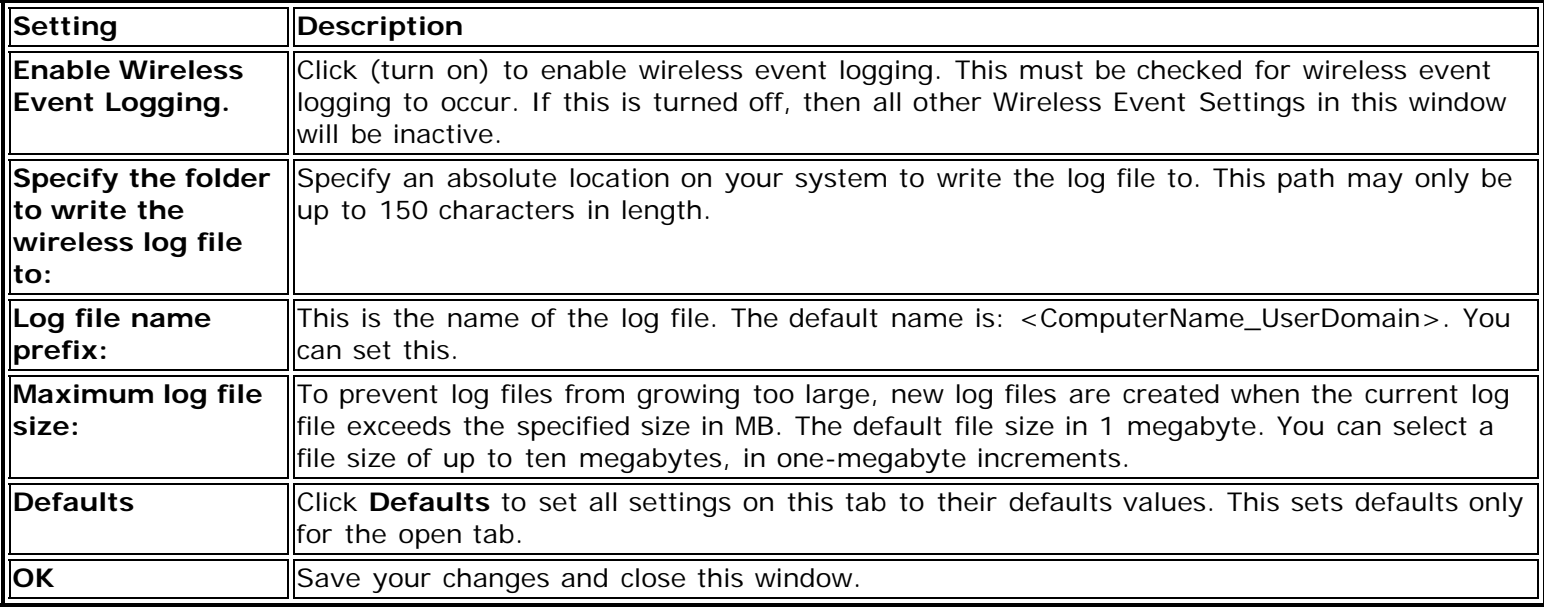

## <span id="page-162-1"></span>**Log File Deletion Tab**

The Log File Deletion tab lets you access the following settings:

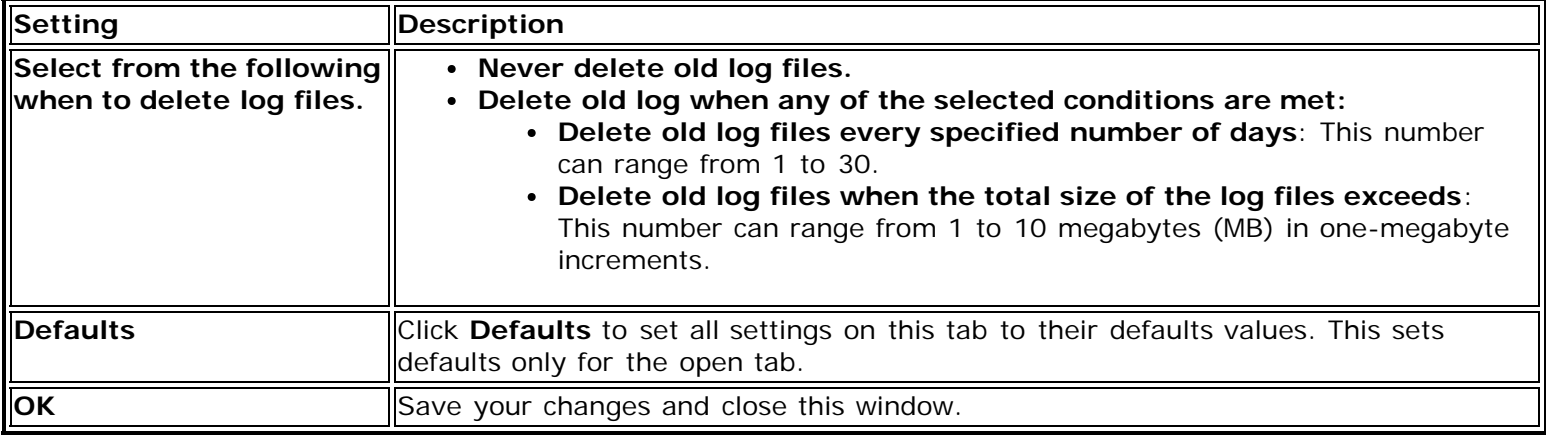

## <span id="page-162-2"></span>**Driver Log Tab**

Driver event logging records driver-specific events. Here you can access the following settings:

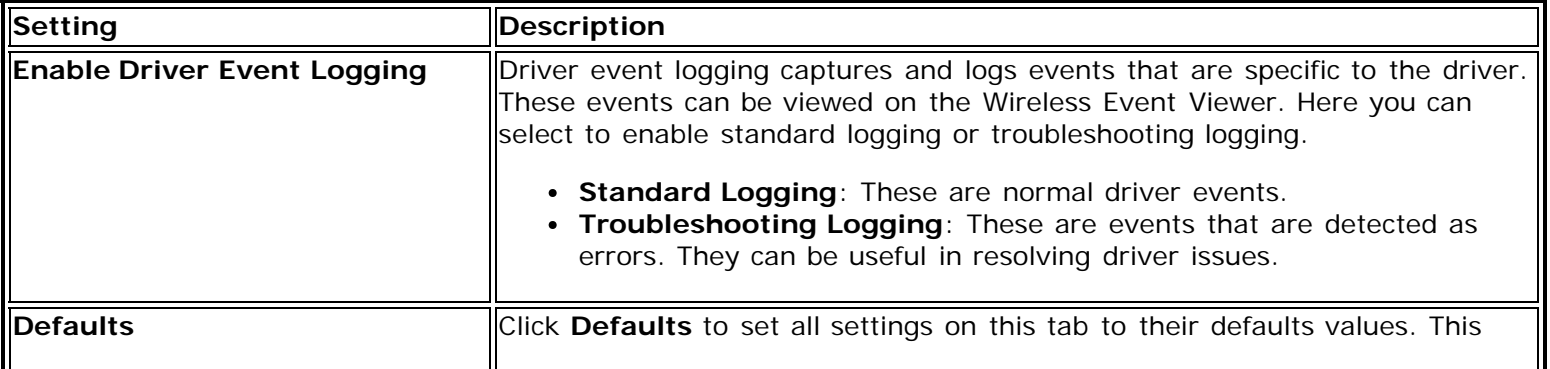

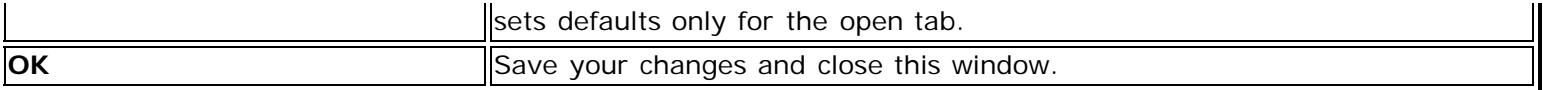

## **Exit Command**

Under the File menu, this command exits the Wireless Event Viewer.

# **Mode Menu Commands**

## **Real Time Event Viewing**

This command displays events as they occur in real time.

- On this window, you can click **Clear** to clear this list of events and let them begin to collect and display again.
- You can also click **Save As...** to save this list into a log file. In the **Save As...** form, you should select to save this as a binary file (.bin) so that you can view this file in Wireless Event Viewer again. You can also save this as a comma separated values file (.csv) if you wish to view it outside of Wireless Event Viewer.

# **Log File Viewing**

This command clears the Wireless Event Viewer and allows you to open a previously saved log file.

- Click **Open** to open an existing log file. The log file needs to be in binary format (.bin) to be viewed by the Wireless Event Viewer.
- Click **Save As...** to save the file under a different name. In the **Save As...** form, you should select to save this as a binary file (.bin) so that you can view this file in Wireless Event Viewer again. You can also save this as a comma separated values file (.csv) if you wish to view it outside of Wireless Event Viewer.
- Clicking **Clear**, clears this list of events.

# **Help Menu Commands**

This menu provides the following commands:

- **Wireless Event Viewer Help**: Provides access to this Help information
- **About...**: Provides information about the version of the software release, software plug-ins, copyright, and support.

**[Back to Top](#page-161-0)** 

[Back to Contents](#page-0-0)

# **Regulatory Information**

**NOTE**: Due to the evolving state of regulations and standards in the wireless LAN field (IEEE 802.11 and similar standards), the information provided herein is subject to change. Intel Corporation assumes no responsibility for errors or omissions in this document.

- Intel® Centrino® Ultimate-N 6300 Adapter
- Intel® Centrino® Advanced-N + WiMAX 6250 Adapter
- Intel® Centrino® Advanced-N 6200 Adapter
- Intel® WiMAX/WiFi Link 5350 Adapter
- Intel® WiMAX/WiFi Link 5150 Adapter
- Intel® WiFi Link 5300 Adapter
- Intel® WiFi Link 5100 Adapter
- Intel® WiFi Link 1000 Adapter
- . Intel® Wireless WiFi Link 4965AGN Adapter
- Intel® Wireless WiFi Link 4965AG Adapter
- **Intel® PRO/Wireless 3945ABG Network Connection**
- Intel® PRO/Wireless 3945BG Network Connection

# **Intel WiFi/WiMAX Wireless Adapters**

Information in this section supports the following wireless adapters:

- Intel® Centrino® Advanced-N + WiMAX 6250 (model number 622ANXHMWG)
- Intel® WiMAX/WiFi Link 5350 (model number 533ANX\_ MMW)
- Intel® WiMAX/WiFi Link 5150 (model numbers 512ANX\_MMW, 512ANX\_HMW)

See **Specifications** for complete wireless adapter specifications.

**NOTE**: In this section, all references to the "wireless adapter" refer to all adapters listed above.

The following information is provided:

- Information for the User
- Regulatory Information

## **Information for the User**

### **Safety Notices**

### **USA—FCC and FAA**

The FCC with its action in ET Docket 96-8 has adopted a safety standard for human exposure to radio frequency (RF) electromagnetic energy emitted by FCC certified equipment. The wireless adapter meets the Human Exposure limits found in OET Bulletin 65, supplement C, 2001, and ANSI/IEEE C95.1, 1992. Proper operation of this radio according to the instructions found in this manual will result in exposure substantially below the FCC's recommended limits.

The following safety precautions should be observed:

- Do not touch or move antenna while the unit is transmitting or receiving.
- Do not hold any component containing the radio such that the antenna is very close or touching any exposed parts of the body, especially the face or eyes, while transmitting.
- Do not operate the radio or attempt to transmit data unless the antenna is connected; this behavior may cause damage to the radio.
- Use in specific environments:
- The use of wireless adapters in hazardous locations is limited by the constraints posed by the safety directors of such environments.
- The use of wireless adapters on airplanes is governed by the Federal Aviation Administration (FAA).
- The use of wireless adapters in hospitals is restricted to the limits set forth by each hospital.

### **Antenna Use**

• In order to comply with FCC RF exposure limits, low gain integrated antennas should be located at a minimum distance of 20 cm (8 inches) or more from the body of all persons.

### **Explosive Device Proximity Warning**

**Warning**: Do not operate a portable transmitter (including this wireless adapter) near unshielded blasting caps or in an explosive environment unless the transmitter has been modified to be qualified for such use.

### **Antenna Warnings**

**Warning**: To comply with the FCC and ANSI C95.1 RF exposure limits, it is recommended that for the wireless adapter installed in a desktop or portable computer, the antenna for this wireless adapter to be installed so as to provide a separation distance of at least 20 cm (8 inches) from all persons. It is recommended that the user limit exposure time if the antenna is positioned closer than 20 cm (8 inches).

Warning: The wireless adapter is not designed for use with high-gain directional antennas.

### **Use On Aircraft Caution**

**A** Caution: Regulations of the FCC and FAA prohibit airborne operation of radio-frequency wireless devices (wireless adapters) because their signals could interfere with critical aircraft instruments.

### **Other Wireless Devices**

**Safety Notices for Other Devices in the Wireless Network**: See the documentation supplied with wireless adapters or other devices in the wireless network.

### **Local Restrictions on 802.11a, 802.11b, 802.11g, 802.11n, and 802.16e Radio Usage**

Caution: Due to the fact that the frequencies used by 802.11a, 802.11b, 802.11g, 802.11n, and 802.16e wireless LAN devices may not yet be harmonized in all countries, 802.11a, 802.11b, 802.11g, 802.11n, and 802.16e products are designed for use only in specific countries, and are not allowed to be operated in countries other than those of designated use. As a user of these products, you are responsible for ensuring that the products are used only in the countries for which they were intended and for verifying that they are configured with the correct selection of frequency and channel for the country of use. The device transmit power control (TPC) interface is part of the Intel® PROSet/Wireless WiFi Connection Utility Software. Operational restrictions for Equivalent Isotropic Radiated Power (EIRP) are provided by the system manufacturer. Any deviation from the permissible power and frequency settings for the country of use is an infringement of national law and may be punished as such.

For country-specific information, see the additional compliance information supplied with the product.

### **Wireless Interoperability**

The wireless adapter is designed to be interoperable with other wireless LAN products that are based on direct sequence spread spectrum (DSSS) radio technology and to comply with the following standards:

- IEEE Std. 802.11b compliant Standard on Wireless LAN
- IEEE Std. 802.11g compliant Standard on Wireless LAN
- IEEE Std. 802.11a compliant Standard on Wireless LAN
- IEEE Std. 802.11n draft 2.0 compliant on Wireless LAN
- IEEE 802.16e-2005 Wave 2 compliant
- Wireless Fidelity certification, as defined by the Wi-Fi Alliance
- WiMAX certification as defined by the WiMAX Forum

### **The Wireless Adapter and Your Health**

The wireless adapter, like other radio devices, emits radio frequency electromagnetic energy. The level of energy emitted by the wireless adapter, however, is less than the electromagnetic energy emitted by other wireless devices such as mobile phones. The wireless adapter operates within the guidelines found in radio frequency safety standards and recommendations. These standards and recommendations reflect the consensus of the scientific community and result from deliberations of panels and committees of scientists who continually review and interpret the extensive research literature. In some situations or environments, the use of the wireless adapter may be restricted by the proprietor of the building or responsible representatives of the applicable organization. Examples of such situations may include:

- Using the wireless adapter on board airplanes, or
- Using the wireless adapter in any other environment where the risk of interference with other devices or services is perceived or identified as being harmful.

If you are uncertain of the policy that applies to the use of wireless adapters in a specific organization or environment (an airport, for example), you are encouraged to ask for authorization to use the adapter before you turn it on.

# **Regulatory Information**

### **Information for the OEMs and Integrators**

The following statement must be included with all versions of this document supplied to an OEM or integrator, but should not be distributed to the end user.

- This device is intended for OEM integrators only.
- Please see the full Grant of Equipment document for other restrictions.
- This device must be operated and used with a locally approved access point.

### **Information To Be Supplied to the End User by the OEM or Integrator**

The following regulatory and safety notices must be published in documentation supplied to the end user of the product or system incorporating the Intel® wireless adapter, in compliance with local regulations. Host system must be labeled with "Contains FCC ID: XXXXXXXX", FCC ID displayed on label.

The Intel® wireless adapter must be installed and used in strict accordance with the manufacturer's instructions as described in the user documentation that comes with the product. Intel Corporation is not responsible for any radio or television interference caused by unauthorized modification of the devices included with the wireless adapter kit or the substitution or attachment of connecting cables and equipment other than that specified by Intel Corporation. The correction of interference caused by such unauthorized modification, substitution or attachment is the responsibility of the user. Intel Corporation and authorized resellers or distributors are not liable for any damage or violation of government regulations that may arise from the user failing to comply with these guidelines.

### **Local Restriction of 802.11a, 802.11b, 802.11g, and 802.11n Radio Usage**

The following statement on local restrictions must be published as part of the compliance documentation for all 802.11a, 802.11b, 802.11g and 802.11n products.

Caution: Due to the fact that the frequencies used by 802.11a, 802.11b, 802.11g, 802.11n, and 802.16e wireless LAN devices may not yet be harmonized in all countries, 802.11a, 802.11b, 802.11g, 802.11n, and 802.16e products are designed for use only in specific countries, and are not allowed to be operated in countries other than those of designated use. As a user of these products, you are responsible for ensuring that the products are used only in the countries for which they were intended and for verifying that they are configured

with the correct selection of frequency and channel for the country of use. Any deviation from the permissible power and frequency settings for the country of use is an infringement of national law and may be punished as such.

# **FCC Radio Frequency Interference Requirements**

This wireless adapter is restricted to indoor use due to its operation in the 5.15 to 5.25 GHz frequency range. FCC requires this wireless adapter to be used indoors for the frequency range 5.15 to 5.25 GHz to reduce the potential for harmful interference to co-channel Mobile Satellite systems. High power radars are allocated as primary users of the 5.25 to 5.35 GHz and 5.65 to 5.85 GHz bands. These radar stations can cause interference with and /or damage this device.

- This wireless adapter is intended for OEM integrators only.
- This wireless adapter cannot be co-located with any other transmitter unless approved by the FCC.

### **USA—Federal Communications Commission (FCC)**

This wireless adapter complies with Part 15 of the FCC Rules. Operation of the device is subject to the following two conditions:

- This device may not cause harmful interference.
- This device must accept any interference that may cause undesired operation.

**NOTE**: The radiated output power of the adapter is far below the FCC radio frequency exposure limits. Nevertheless, the adapter should be used in such a manner that the potential for human contact during normal operation is minimized. To avoid the possibility of exceeding the FCC radio frequency exposure limits, you should keep a distance of at least 20 cm between you (or any other person in the vicinity) and the antenna that is built into the computer. Details of the authorized configurations can be found at <http://www.fcc.gov/oet/ea/>by entering the FCC ID number on the device.

### **Interference Statement**

This wireless adapter has been tested and found to comply with the limits for a Class B digital device, pursuant to Part 15 of the FCC Rules. These limits are designed to provide reasonable protection against harmful interference in a residential installation. This wireless adapter generates, uses, and can radiate radio frequency energy. If the wireless adapter is not installed and used in accordance with the instructions, the wireless adapter may cause harmful interference to radio communications. There is no guarantee, however, that such interference will not occur in a particular installation. If this wireless adapter does cause harmful interference to radio or television reception (which can be determined by turning the equipment off and on), the user is encouraged to try to correct the interference by taking one or more of the following measures:

- Reorient or relocate the receiving antenna of the equipment experiencing the interference.
- Increase the distance between the wireless adapter and the equipment experiencing the interference.
- Connect the computer with the wireless adapter to an outlet on a circuit different from that to which the equipment experiencing the interference is connected.
- Consult the dealer or an experienced radio/TV technician for help.

**NOTE**: The adapter must be installed and used in strict accordance with the manufacturer's instructions as described in the user documentation that comes with the product. Any other installation or use will violate FCC Part 15 regulations.

## **Underwriters Laboratories Inc. (UL) Regulatory Warning**

For use in (or with) UL Listed personal computers or compatible.

## **Halogen-Free Label**

Some adapters are packaged with a Halogen-Free label. This claim applies only to halogenated flame retardants and PVC in components. Halogens are below 900 PPM bromine and 900 PPM chlorine.

## **Taiwan**

第十二條

經型式認證合格之低功率射頻電機,非經許可,公司、商號或使用者均不得擅自變更類率、加大功 率或變更原設計之特性及功能。

第十四條

低功率射頻電機之使用不得影響飛航安全及干擾合法通信;經發現有干擾現象時,應立即停用,並 改善至無干擾時方得繼續使用。 前項合法通信,指依電信法規定作業之無線電通信。 低功率射頻電機須忍受合法通信或工業、科學及醫療用電波輻射性電機設備之干擾。

# **Radio Approvals**

To determine whether you are allowed to use your wireless network device in a specific country, please check to see if the radio type number that is printed on the identification label of your device is listed in the manufacturer's OEM Regulatory Guidance document.

## **Regulatory Markings**

A list of required regulatory markings can be found on the web at <http://www.intel.com/support/wireless/wlan/>

To find the regulatory information for your adapter, click on the link for your adapter. Then click **Additional Information** > **Regulatory Documents**.

# **Intel WiFi-Only Adapters, 802.11n Compliant**

The information in this section applies to the following products:

- Intel® Centrino® Ultimate-N 6300 (model number 633ANHMW)
- Intel® Centrino® Advanced-N 6200 (model numbers 622ANHMW, 622AGHRU)
- Intel® WiFi Link 5100 (model numbers 512AN\_HMW, 512AG\_HMW, 512AN\_MMW 512AG\_MMW)
- Intel® WiFi Link 5300 (model numbers 533AN\_HMW, 533AN\_MMW)
- Intel® Wireless WiFi Link 4965AGN (model WM4965AGN)
- Intel® WiFi Link 1000 (model numbers)

See **Specifications** for complete wireless adapter specifications.

**NOTE**: In this section, all references to the "wireless adapter" refer to all adapters listed above.

The following information is provided:

- Information for the User
- Regulatory Information

## **Information for the User**

### **Safety Notices**

### **USA—FCC and FAA**

The FCC with its action in ET Docket 96-8 has adopted a safety standard for human exposure to radio frequency (RF) electromagnetic energy emitted by FCC certified equipment. The wireless adapter meets the Human Exposure limits found in OET Bulletin 65, supplement C, 2001, and ANSI/IEEE C95.1, 1992. Proper operation of this radio

according to the instructions found in this manual will result in exposure substantially below the FCC's recommended limits.

The following safety precautions should be observed:

- Do not touch or move antenna while the unit is transmitting or receiving.
- Do not hold any component containing the radio such that the antenna is very close or touching any exposed parts of the body, especially the face or eyes, while transmitting.
- Do not operate the radio or attempt to transmit data unless the antenna is connected; this behavior may cause damage to the radio.
- Use in specific environments:
	- The use of wireless adapters in hazardous locations is limited by the constraints posed by the safety directors of such environments.
	- The use of wireless adapters on airplanes is governed by the Federal Aviation Administration (FAA).
	- The use of wireless adapters in hospitals is restricted to the limits set forth by each hospital.

### **Antenna Use**

• In order to comply with FCC RF exposure limits, low gain integrated antennas should be located at a minimum distance of 20 cm (8 inches) or more from the body of all persons.

### **Explosive Device Proximity Warning**

Warning: Do not operate a portable transmitter (including this wireless adapter) near unshielded blasting caps or in an explosive environment unless the transmitter has been modified to be qualified for such use.

### **Antenna Warnings**

**Warning**: To comply with the FCC and ANSI C95.1 RF exposure limits, it is recommended that for the wireless adapter installed in a desktop or portable computer, the antenna for this wireless adapter to be installed so as to provide a separation distance of at least 20 cm (8 inches) from all persons. It is recommended that the user limit exposure time if the antenna is positioned closer than 20 cm (8 inches).

**Warning**: The wireless adapter is not designed for use with high-gain directional antennas.

### **Use On Aircraft Caution**

**A** Caution: Regulations of the FCC and FAA prohibit airborne operation of radio-frequency wireless devices (wireless adapters) because their signals could interfere with critical aircraft instruments.

### **Other Wireless Devices**

**Safety Notices for Other Devices in the Wireless Network**: See the documentation supplied with wireless adapters or other devices in the wireless network.

### **Local Restrictions on 802.11a, 802.11b, 802.11g and 802.11n Radio Usage**

Caution: Due to the fact that the frequencies used by 802.11a, 802.11b, 802.11g and 802.11n wireless LAN devices may not yet be harmonized in all countries, 802.11a, 802.11b, 802.11g and 802.11n products are designed for use only in specific countries, and are not allowed to be operated in countries other than those of designated use. As a user of these products, you are responsible for ensuring that the products are used only in the countries for which they were intended and for verifying that they are configured with the correct selection of frequency and channel for the country of use. The device transmit power control (TPC) interface is part of the Intel® PROSet/Wireless WiFi Connection Utility Software. Operational restrictions for Equivalent Isotropic Radiated Power (EIRP) are provided by the system manufacturer. Any deviation from the permissible power and frequency settings for the country of use is an infringement of national law and may be punished as such.

For country-specific information, see the additional compliance information supplied with the product.

### **Wireless Interoperability**

The wireless adapter is designed to be interoperable with other wireless LAN products that are based on direct sequence spread spectrum (DSSS) radio technology and to comply with the following standards:

- IEEE Std. 802.11b compliant Standard on Wireless LAN
- IEEE Std. 802.11g compliant Standard on Wireless LAN
- IEEE Std. 802.11a compliant Standard on Wireless LAN
- IEEE Std. 802.11n draft 2.0 compliant on Wireless LAN
- Wireless Fidelity certification, as defined by the Wi-Fi Alliance

### **The Wireless Adapter and Your Health**

The wireless adapter, like other radio devices, emits radio frequency electromagnetic energy. The level of energy emitted by the wireless adapter, however, is less than the electromagnetic energy emitted by other wireless devices such as mobile phones. The wireless adapter operates within the guidelines found in radio frequency safety standards and recommendations. These standards and recommendations reflect the consensus of the scientific community and result from deliberations of panels and committees of scientists who continually review and interpret the extensive research literature. In some situations or environments, the use of the wireless adapter may be restricted by the proprietor of the building or responsible representatives of the applicable organization. Examples of such situations may include:

- Using the wireless adapter on board airplanes, or
- Using the wireless adapter in any other environment where the risk of interference with other devices or services is perceived or identified as being harmful.

If you are uncertain of the policy that applies to the use of wireless adapters in a specific organization or environment (an airport, for example), you are encouraged to ask for authorization to use the adapter before you turn it on.

## **Regulatory Information**

### **Information for the OEMs and Integrators**

The following statement must be included with all versions of this document supplied to an OEM or integrator, but should not be distributed to the end user.

- This device is intended for OEM integrators only.
- Please see the full Grant of Equipment document for other restrictions.
- This device must be operated and used with a locally approved access point.

### **Information To Be Supplied to the End User by the OEM or Integrator**

The following regulatory and safety notices must be published in documentation supplied to the end user of the product or system incorporating the Intel® wireless adapter, in compliance with local regulations. Host system must be labeled with "Contains FCC ID: XXXXXXXX", FCC ID displayed on label.

The wireless adapter must be installed and used in strict accordance with the manufacturer's instructions as described in the user documentation that comes with the product. For country-specific approvals, see [Radio](#page-173-0) [Approvals.](#page-173-0) Intel Corporation is not responsible for any radio or television interference caused by unauthorized modification of the devices included with the wireless adapter kit or the substitution or attachment of connecting cables and equipment other than that specified by Intel Corporation. The correction of interference caused by such unauthorized modification, substitution or attachment is the responsibility of the user. Intel Corporation and authorized resellers or distributors are not liable for any damage or violation of government regulations that may arise from the user failing to comply with these guidelines.

### **Local Restriction of 802.11a, 802.11b, 802.11g, and 802.11n Radio Usage**

The following statement on local restrictions must be published as part of the compliance documentation for all 802.11a, 802.11b, 802.11g and 802.11n products.

**A Caution**: Due to the fact that the frequencies used by 802.11a, 802.11b, 802.11g and 802.11n wireless LAN devices may not yet be harmonized in all countries, 802.11a, 802.11b, 802.11g and 802.11n products are designed for use only in specific countries, and are not allowed to be operated in countries other than those of designated use. As a user of these products, you are responsible for ensuring that the products are used only in the countries for which they were intended and for verifying that they are configured with the correct selection of frequency and channel for the country of use. Any deviation from permissible settings and restrictions in the country of use could be an infringement of national law and may be punished as such.

# **FCC Radio Frequency Interference Requirements**

This device is restricted to indoor use due to its operation in the 5.15 to 5.25 GHz frequency range. FCC requires this product to be used indoors for the frequency range 5.15 to 5.25 GHz to reduce the potential for harmful interference to co-channel Mobile Satellite systems. High power radars are allocated as primary users of the 5.25 to 5.35 GHz and 5.65 to 5.85 GHz bands. These radar stations can cause interference with and /or damage this device.

- This device is intended for OEM integrators only.
- This device cannot be co-located with any other transmitter unless approved by the FCC.

### **USA—Federal Communications Commission (FCC)**

This device complies with Part 15 of the FCC Rules. Operation of the device is subject to the following two conditions:

- This device may not cause harmful interference.
- This device must accept any interference that may cause undesired operation.

**NOTE**: The radiated output power of the adapter is far below the FCC radio frequency exposure limits. Nevertheless, the adapter should be used in such a manner that the potential for human contact during normal operation is minimized. To avoid the possibility of exceeding the FCC radio frequency exposure limits, you should keep a distance of at least 20 cm between you (or any other person in the vicinity) and the antenna that is built into the computer. Details of the authorized configurations can be found at <http://www.fcc.gov/oet/ea/>by entering the FCC ID number on the device.

### **Interference Statement**

This wireless adapter has been tested and found to comply with the limits for a Class B digital device, pursuant to Part 15 of the FCC Rules. These limits are designed to provide reasonable protection against harmful interference in a residential installation. This wireless adapter generates, uses, and can radiate radio frequency energy. If the wireless adapter is not installed and used in accordance with the instructions, the wireless adapter may cause harmful interference to radio communications. There is no guarantee, however, that such interference will not occur in a particular installation. If this wireless adapter does cause harmful interference to radio or television reception (which can be determined by turning the equipment off and on), the user is encouraged to try to correct the interference by taking one or more of the following measures:

- Reorient or relocate the receiving antenna of the equipment experiencing the interference.
- Increase the distance between the wireless adapter and the equipment experiencing the interference.
- Connect the computer with the wireless adapter to an outlet on a circuit different from that to which the equipment experiencing the interference is connected.
- Consult the dealer or an experienced radio/TV technician for help.

**NOTE**: The adapter must be installed and used in strict accordance with the manufacturer's instructions as described in the user documentation that comes with the product. Any other installation or use will violate FCC Part 15 regulations.

## **Underwriters Laboratories Inc. (UL) Regulatory Warning**

For use in (or with) UL Listed personal computers or compatible.

## **Halogen-Free Label**

Some adapters are packaged with a Halogen-Free label. This claim applies only to halogenated flame retardants and PVC in components. Halogens are below 900 PPM bromine and 900 PPM chlorine.

## **Brazil**

Este equipamento opera em caráter secundário, isto é, não tem direito a proteção contra interferência prejudicial, mesmo de estações do mesmo tipo, e não pode causar interferência a sistemas operando em caráter primário.

# **Canada—Industry Canada (IC)**

This device complies with RSS210 of Industry Canada.

**Caution**: When using IEEE 802.11a wireless LAN, this product is restricted to indoor use due to its operation in the 5.15- to 5.25-GHz frequency range. Industry Canada requires this product to be used indoors for the frequency range of 5.15 GHz to 5.25 GHz to reduce the potential for harmful interference to co-channel mobile satellite systems. High power radar is allocated as the primary user of the 5.25- to 5.35-GHz and 5.65 to 5.85- GHz bands. These radar stations can cause interference with and/or damage to this device.

The maximum allowed antenna gain for use with this device is 6dBi in order to comply with the E.I.R.P limit for the 5.25- to 5.35 and 5.725 to 5.85 GHz frequency range in point-to-point operation.

This Class B digital apparatus complies with Canadian ICES-003, Issue 4, and RSS-210, No 4 (Dec 2000) and No 5 (Nov 2001).

Cet appareil numérique de la classe B est conforme à la norme NMB-003, No. 4, et CNR-210, No 4 (Dec 2000) et No 5 (Nov 2001).

"To prevent radio interference to the licensed service, this device is intended to be operated indoors and away from windows to provide maximum shielding. Equipment (or its transmit antenna) that is installed outdoors is subject to licensing."

« Pour empêcher que cet appareil cause du brouillage au service faisant l'objet d'une licence, il doit être utilisé a l'intérieur et devrait être placé loin des fenêtres afin de fournir un écran de blindage maximal. Si le matériel (ou son antenne d'émission) est installé à l'extérieur, il doit faire l'objet d'une licence. »

# **European Union**

The low band 5.15 -5.35 GHz is for indoor use only.

This equipment complies with the essential requirements of the European Union directive 1999/5/EC. See [Statements of European Union Compliance.](#page-178-0)

### **European Union Declarations of Conformity**

The European Union Declaration of Conformity for each adapter is available at: [http://www.intel.com/support/wireless/wlan/.](http://www.intel.com/support/wireless/wlan/)

To find the Declaration of Conformity for your adapter, click on the link for your adapter. Then click **Additional Information** > **Regulatory Documents**.

## **Italy**

The use of these equipments is regulated by:

- 1. D.L.gs 1.8.2003, n. 259, article 104 (activity subject to general authorization) for outdoor use and article 105 (free use) for indoor use, in both cases for private use.
- 2. D.M. 28.5.03, for supply to public of RLAN access to networks and telecom services.

L'uso degli apparati è regolamentato da:

- 1. D.L.gs 1.8.2003, n. 259, articoli 104 (attività soggette ad autorizzazione generale) se utilizzati al di fuori del proprio fondo e 105 (libero uso) se utilizzati entro il proprio fondo, in entrambi i casi per uso private.
- 2. D.M. 28.5.03, per la fornitura al pubblico dell'accesso R-LAN alle reti e ai servizi di telecomunicazioni.

### **Japan**

Indoor use only.

### **Korea**

### 당해 무선설비는 운용 중 전파혼신 가능성이 있음

### **Morocco**

The Intel® Wireless WiFi Link 4965AGN adapter is not approved for operation in Morocco. For all other adapters in this section: The operation of this product in the radio channel 2 (2417 MHz) is not authorized in the following cities: Agadir, Assa-Zag, Cabo Negro, Chaouen, Goulmima, Oujda, Tan Tan, Taourirt, Taroudant and Taza.

The operation of this product in the radio channels 4, 5, 6 et 7 (2425 - 2442 MHz) is not authorized in the following cities: Aéroport Mohamed V, Agadir, Aguelmous, Anza, Benslimane, Béni Hafida, Cabo Negro, Casablanca, Fès, Lakbab, Marrakech, Merchich, Mohammédia, Rabat, Salé, Tanger, Tan Tan, Taounate, Tit Mellil, Zag.

### **Taiwan**

第十二條

經型式認證合格之低功率射頻電機,非經許可,公司、商號或使用者均不得擅自變更頻率、加大功 率或變更原設計之特性及功能。

第十四條

低功率射頻電機之使用不得影響飛航安全及干擾合法通信;經發現有干擾現象時,應立即停用,並 改善至無干擾時方得繼續使用。 前項合法通信,指依電信法規定作業之無線電通信。 低功率射頻電機須忍受合法通信或工業、科學及醫療用電波輻射性電機設備之干擾。

## <span id="page-173-0"></span>**Radio Approvals**

To determine whether you are allowed to use your wireless network device in a specific country, please check to see if the radio type number that is printed on the identification label of your device is listed in the manufacturer's OEM Regulatory Guidance document.

## **Regulatory Markings**

A list of required regulatory markings can be found on the web at <http://www.intel.com/support/wireless/wlan/>

To find the regulatory information for your adapter, click on the link for your adapter. Then click **Additional Information** > **Regulatory Documents**.

# **Intel® WiFi Adapters**

The information in this section applies to the following products:

- Intel® Wireless WiFi Link 4965AG\_ (model WM4965AG\_)
- Intel® PRO/Wireless 3945ABG Network Connection (model WM3945ABG)
- Intel® PRO/Wireless 3945BG Network Connection (model WM3945BG)

See **Specifications** for complete wireless adapter specifications.

**NOTE**: In this section, all references to the "wireless adapter" refer to all adapters listed above.

**NOTE**: The information in this section regarding 5 GHz band operation (IEEE 802.3a) does *not* apply to the Intel PRO/Wireless 3945BG adapter, which does not operate in the 5 GHz band.

The following information is provided:

- Information for the User
- Regulatory Information

## **Information for the User**

### **Safety Notices**

### **USA—FCC and FAA**

The FCC with its action in ET Docket 96-8 has adopted a safety standard for human exposure to radio frequency (RF) electromagnetic energy emitted by FCC certified equipment. The wireless adapter meets the Human Exposure limits found in OET Bulletin 65, supplement C, 2001, and ANSI/IEEE C95.1, 1992. Proper operation of this radio according to the instructions found in this manual will result in exposure substantially below the FCC's recommended limits.

The following safety precautions should be observed:

- Do not touch or move antenna while the unit is transmitting or receiving.
- Do not hold any component containing the radio such that the antenna is very close or touching any exposed parts of the body, especially the face or eyes, while transmitting.
- Do not operate the radio or attempt to transmit data unless the antenna is connected; this behavior may cause damage to the radio.
- Use in specific environments:
	- The use of wireless adapters in hazardous locations is limited by the constraints posed by the safety directors of such environments.
	- The use of wireless adapters on airplanes is governed by the Federal Aviation Administration (FAA).
	- The use of wireless adapters in hospitals is restricted to the limits set forth by each hospital.

### **Antenna Use**

• In order to comply with FCC RF exposure limits, low gain integrated antennas should be located at a minimum distance of 20 cm (8 inches) or more from the body of all persons.

### **Explosive Device Proximity Warning**

**Warning**: Do not operate a portable transmitter (including this wireless adapter) near unshielded blasting caps or in an explosive environment unless the transmitter has been modified to be qualified for such use.

### **Antenna Warnings**

**Warning**: To comply with the FCC and ANSI C95.1 RF exposure limits, it is recommended that for the wireless adapter installed in a desktop or portable computer, the antenna for this wireless adapter to be installed so as to provide a separation distance of at least 20 cm (8 inches) from all persons. It is recommended that the user limit exposure time if the antenna is positioned closer than 20 cm (8 inches).

**Warning**: The wireless adapter is not designed for use with high-gain directional antennas.

### **Use On Aircraft Caution**

**A** Caution: Requlations of the FCC and FAA prohibit airborne operation of radio-frequency wireless devices

(wireless adapters) because their signals could interfere with critical aircraft instruments.

### **Other Wireless Devices**

**Safety Notices for Other Devices in the Wireless Network**: See the documentation supplied with wireless adapters or other devices in the wireless network.

### **Local Restrictions on 802.11a, 802.11b, and 802.11g Radio Usage**

**A** Caution: Due to the fact that the frequencies used by 802.11a, 802.11b, and 802.11g wireless LAN devices may not yet be harmonized in all countries, 802.11a, 802.11b, and 802.11g products are designed for use only in specific countries, and are not allowed to be operated in countries other than those of designated use. As a user of these products, you are responsible for ensuring that the products are used only in the countries for which they were intended and for verifying that they are configured with the correct selection of frequency and channel for the country of use. The device transmit power control (TPC) interface is part of the Intel® PROSet/Wireless WiFi Connection Utility. Operational restrictions for Equivalent Isotropic Radiated Power (EIRP) are provided by the system manufacturer. Any deviation from the permissible power and frequency settings for the country of use is an infringement of national law and may be punished as such.

For country-specific information, see the additional compliance information supplied with the product.

### **Wireless Interoperability**

The wireless adapter is designed to be interoperable with other wireless LAN products that are based on direct sequence spread spectrum (DSSS) radio technology and to comply with the following standards:

- IEEE Std. 802.11b compliant Standard on Wireless LAN
- IEEE Std. 802.11g compliant Standard on Wireless LAN
- IEEE Std. 802.11a compliant Standard on Wireless LAN
- Wireless Fidelity certification, as defined by the Wi-Fi Alliance

### **The Wireless Adapter and Your Health**

The wireless adapter, like other radio devices, emits radio frequency electromagnetic energy. The level of energy emitted by the wireless adapter, however, is less than the electromagnetic energy emitted by other wireless devices such as mobile phones. The wireless adapter operates within the guidelines found in radio frequency safety standards and recommendations. These standards and recommendations reflect the consensus of the scientific community and result from deliberations of panels and committees of scientists who continually review and interpret the extensive research literature. In some situations or environments, the use of the wireless adapter may be restricted by the proprietor of the building or responsible representatives of the applicable organization. Examples of such situations may include:

- Using the wireless adapter on board airplanes, or
- Using the wireless adapter in any other environment where the risk of interference with other devices or services is perceived or identified as being harmful.

If you are uncertain of the policy that applies to the use of wireless adapters in a specific organization or environment (an airport, for example), you are encouraged to ask for authorization to use the adapter before you turn it on.

## **Regulatory Information**

### **Information for the OEMs and Integrators**

The following statement must be included with all versions of this document supplied to an OEM or integrator, but should not be distributed to the end user.

- This device is intended for OEM integrators only.
- Please see the full Grant of Equipment document for other restrictions.
- This device must be operated and used with a locally approved access point.

# **Information To Be Supplied to the End User by the OEM or Integrator**

The following regulatory and safety notices must be published in documentation supplied to the end user of the product or system incorporating the Intel® wireless adapter, in compliance with local regulations. Host system must be labeled with "Contains FCC ID: XXXXXXXX", FCC ID displayed on label.

The Intel® wireless adapter must be installed and used in strict accordance with the manufacturer's instructions as described in the user documentation that comes with the product. For country-specific approvals, see [Radio](#page-178-1) [Approvals.](#page-178-1) Intel Corporation is not responsible for any radio or television interference caused by unauthorized modification of the devices included with the wireless adapter kit, or the substitution or attachment of connecting cables and equipment other than that specified by Intel Corporation. The correction of interference caused by such unauthorized modification, substitution or attachment is the responsibility of the user. Intel Corporation and its authorized resellers or distributors are not liable for any damage or violation of government regulations that may arise from the user failing to comply with these guidelines.

### **Local Restriction of 802.11a, 802.11b, and 802.11g Radio Usage**

The following statement on local restrictions must be published as part of the compliance documentation for all 802.11a, 802.11b, and 802.11g wireless adapters.

Caution: Due to the fact that the frequencies used by 802.11a, 802.11b, 802.11g and 802.11n wireless LAN devices may not yet be harmonized in all countries, 802.11a, 802.11b, 802.11g and 802.11n products are designed for use only in specific countries, and are not allowed to be operated in countries other than those of designated use. As a user of these products, you are responsible for ensuring that the products are used only in the countries for which they were intended and for verifying that they are configured with the correct selection of frequency and channel for the country of use. Any deviation from permissible settings and restrictions in the country of use could be an infringement of national law and may be punished as such.

## **FCC Radio Frequency Interference Requirements**

**NOTE**: The following paragraph does *not* apply to the Intel PRO/Wireless 3945BG adapter, which does not operate in the 5 GHz bands.

This device is restricted to indoor use due to its operation in the 5.15 to 5.25 GHz frequency range. FCC requires this product to be used indoors for the frequency range 5.15 to 5.25 GHz to reduce the potential for harmful interference to co-channel Mobile Satellite systems. High power radars are allocated as primary users of the 5.25 to 5.35 GHz and 5.65 to 5.85 GHz bands. These radar stations can cause interference with and /or damage this device.

The wireless adapter is intended for OEM integrators only.

### **USA—Federal Communications Commission (FCC)**

This device complies with Part 15 of the FCC Rules. Operation of the device is subject to the following two conditions:

- This device may not cause harmful interference.
- This device must accept any interference that may cause undesired operation.

**NOTE**: The radiated output power of the adapter is far below the FCC radio frequency exposure limits. Nevertheless, the adapter should be used in such a manner that the potential for human contact during normal operation is minimized. To avoid the possibility of exceeding the FCC radio frequency exposure limits, you should keep a distance of at least 20 cm between you (or any other person in the vicinity) and the antenna that is built into the computer. Details of the authorized configurations can be found at <http://www.fcc.gov/oet/ea/>by entering the FCC ID number on the device.

### **Interference Statement**

This wireless adapter has been tested and found to comply with the limits for a Class B digital device, pursuant to Part 15 of the FCC Rules. These limits are designed to provide reasonable protection against harmful interference

in a residential installation. This wireless adapter generates, uses, and can radiate radio frequency energy. If the wireless adapter is not installed and used in accordance with the instructions, the wireless adapter may cause harmful interference to radio communications. There is no guarantee, however, that such interference will not occur in a particular installation. If this wireless adapter does cause harmful interference to radio or television reception (which can be determined by turning the equipment off and on), the user is encouraged to try to correct the interference by taking one or more of the following measures:

- Reorient or relocate the receiving antenna of the equipment experiencing the interference.
- Increase the distance between the wireless adapter and the equipment experiencing the interference.
- Connect the computer with the wireless adapter to an outlet on a circuit different from that to which the equipment experiencing the interference is connected.
- Consult the dealer or an experienced radio/TV technician for help.

**NOTE**: The wireless adapter must be installed and used in strict accordance with the manufacturer's instructions as described in the user documentation that comes with the product. Any other installation or use will violate FCC Part 15 regulations.

## **Underwriters Laboratories Inc. (UL) Regulatory Warning**

For use in (or with) UL Listed personal computers or compatible.

## **Brazil**

Este equipamento opera em caráter secundário, isto é, não tem direito a proteção contra interferência prejudicial, mesmo de estações do mesmo tipo, e não pode causar interferência a sistemas operando em caráter primário.

# **Canada—Industry Canada (IC)**

This device complies with RSS210 of Industry Canada.

**Caution**: When using IEEE 802.11a wireless LAN, this wireless adapter is restricted to indoor use due to its operation in the 5.15- to 5.25-GHz frequency range. Industry Canada requires this product to be used indoors for the frequency range of 5.15 GHz to 5.25 GHz to reduce the potential for harmful interference to co-channel mobile satellite systems. High power radar is allocated as the primary user of the 5.25- to 5.35-GHz and 5.65 to 5.85-GHz bands. These radar stations can cause interference with and/or damage to this device.

The maximum allowed antenna gain for use with this wireless adapter is 6dBi in order to comply with the E.I.R.P limit for the 5.25- to 5.35 and 5.725 to 5.85 GHz frequency range in point-to-point operation.

This Class B digital apparatus complies with Canadian ICES-003, Issue 4, and RSS-210, No 4 (Dec 2000) and No 5 (Nov 2001).

Cet appareil numérique de la classe B est conforme à la norme NMB-003, No. 4, et CNR-210, No 4 (Dec 2000) et No 5 (Nov 2001).

"To prevent radio interference to the licensed service, this wireless adapter is intended to be operated indoors and away from windows to provide maximum shielding. Equipment (or its transmit antenna) that is installed outdoors is subject to licensing."

« Pour empêcher que cet appareil cause du brouillage au service faisant l'objet d'une licence, il doit être utilisé a l'intérieur et devrait être placé loin des fenêtres afin de fournir un écran de blindage maximal. Si le matériel (ou son antenne d'émission) est installé à l'extérieur, il doit faire l'objet d'une licence. »

## **European Union**

The low band 5.15 -5.35 GHz is for indoor use only.

This equipment complies with the essential requirements of the European Union directive 1999/5/EC. See [Statements of European Union Compliance.](#page-178-0)

## **European Union Declarations of Conformity**

The European Union Declaration of Conformity for each adapter is available at: [http://www.intel.com/support/wireless/wlan/.](http://www.intel.com/support/wireless/wlan/)

To find the Declaration of Conformity for your adapter, click on the link for your adapter. Then click **Additional Information** > **Regulatory Documents**.

## **Italy**

The use of these equipments is regulated by:

- 1. D.L.gs 1.8.2003, n. 259, article 104 (activity subject to general authorization) for outdoor use and article 105 (free use) for indoor use, in both cases for private use.
- 2. D.M. 28.5.03, for supply to public of RLAN access to networks and telecom services.

L'uso degli apparati è regolamentato da:

- 1. D.L.gs 1.8.2003, n. 259, articoli 104 (attività soggette ad autorizzazione generale) se utilizzati al di fuori del proprio fondo e 105 (libero uso) se utilizzati entro il proprio fondo, in entrambi i casi per uso private.
- 2. D.M. 28.5.03, per la fornitura al pubblico dell'accesso R-LAN alle reti e ai servizi di telecomunicazioni.

### **Japan**

Indoor use only.

### **Korea**

당해 무선설비는 운용 중 전파혼신 가능성이 있음

### **Taiwan**

第十二修

**經型式認證合格之低功率射頻電機,非經許可,公司、商號或使用者均不得擅自變更頻率、加大功** 率或變更原設計之特性及功能。

第十四條

低功率射頻電機之使用不得影響飛航安全及干擾合法通信;經發現有干擾現象時,應立即停用,並 改善至無干擾時方得繼續使用。 前項合法通信,指依電信法規定作業之無線電通信。 低功率射頻電機須忍受合法通信或工業、科學及醫療用電波輻射性電機設備之干擾。

## <span id="page-178-1"></span>**Radio Approvals**

To determine whether you are allowed to use your wireless network device in a specific country, please check to see if the radio type number that is printed on the identification label of your device is listed in the manufacturer's OEM Regulatory Guidance document.

## **Regulatory Markings**

A list of required regulatory markings can be found on the web at <http://www.intel.com/support/wireless/wlan/>

To find the regulatory information for your adapter, click on the link for your adapter. Then click **Additional Information** > **Regulatory Documents**.

# <span id="page-178-0"></span>**Statements of European Compliance**

- [Intel® Centrino® Ultimate-N 6300 Adapter](#page-179-0)
- [Intel® Centrino® Advanced-N 6200 Adapter](#page-180-0)
- [Intel® WiFi Link 5300 Adapter](#page-181-0)
- [Intel® WiFi Link 5100 Adapter](#page-182-0)
- [Intel WiFi Link 1000 Adapter](#page-183-0)
- [Intel® Wireless WiFi Link 4965AGN Adapter](#page-184-0)
- [Intel® Wireless WiFi Link 4965AG\\_ Adapter](#page-185-0)
- [Intel® PRO/Wireless 3945ABG Network Connection](#page-186-0)
- [Intel® PRO/Wireless 3945BG Network Connection](#page-187-0)

# <span id="page-179-0"></span>**Intel® Centrino® Ultimate-N 6300 Adapter**

This equipment complies with the essential requirements of the European Union directive 1999/5/EC.

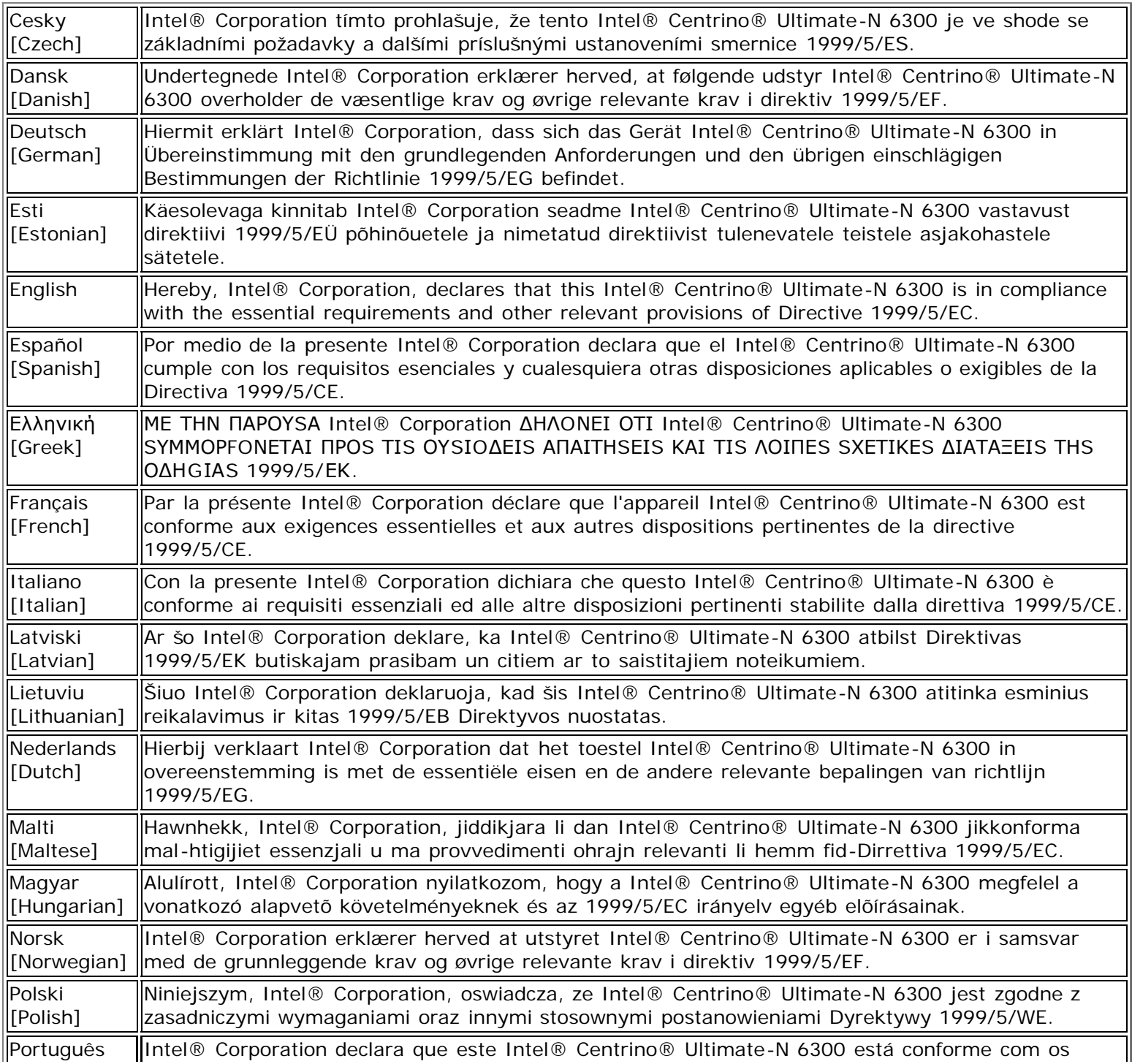
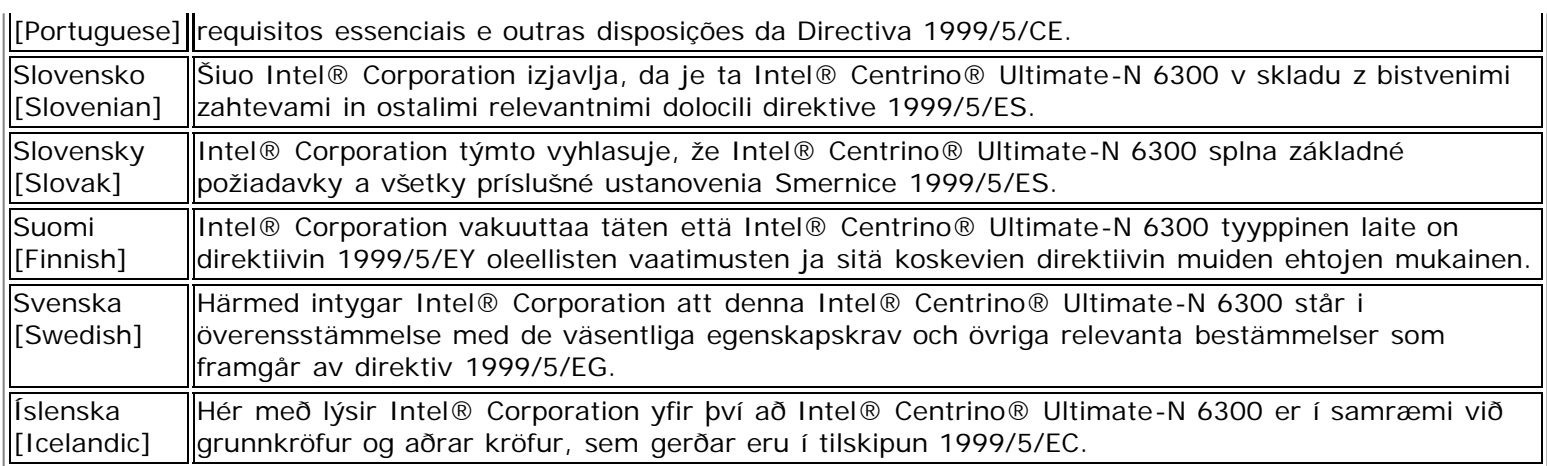

### **Intel® Centrino® Advanced-N 6200 Adapter**

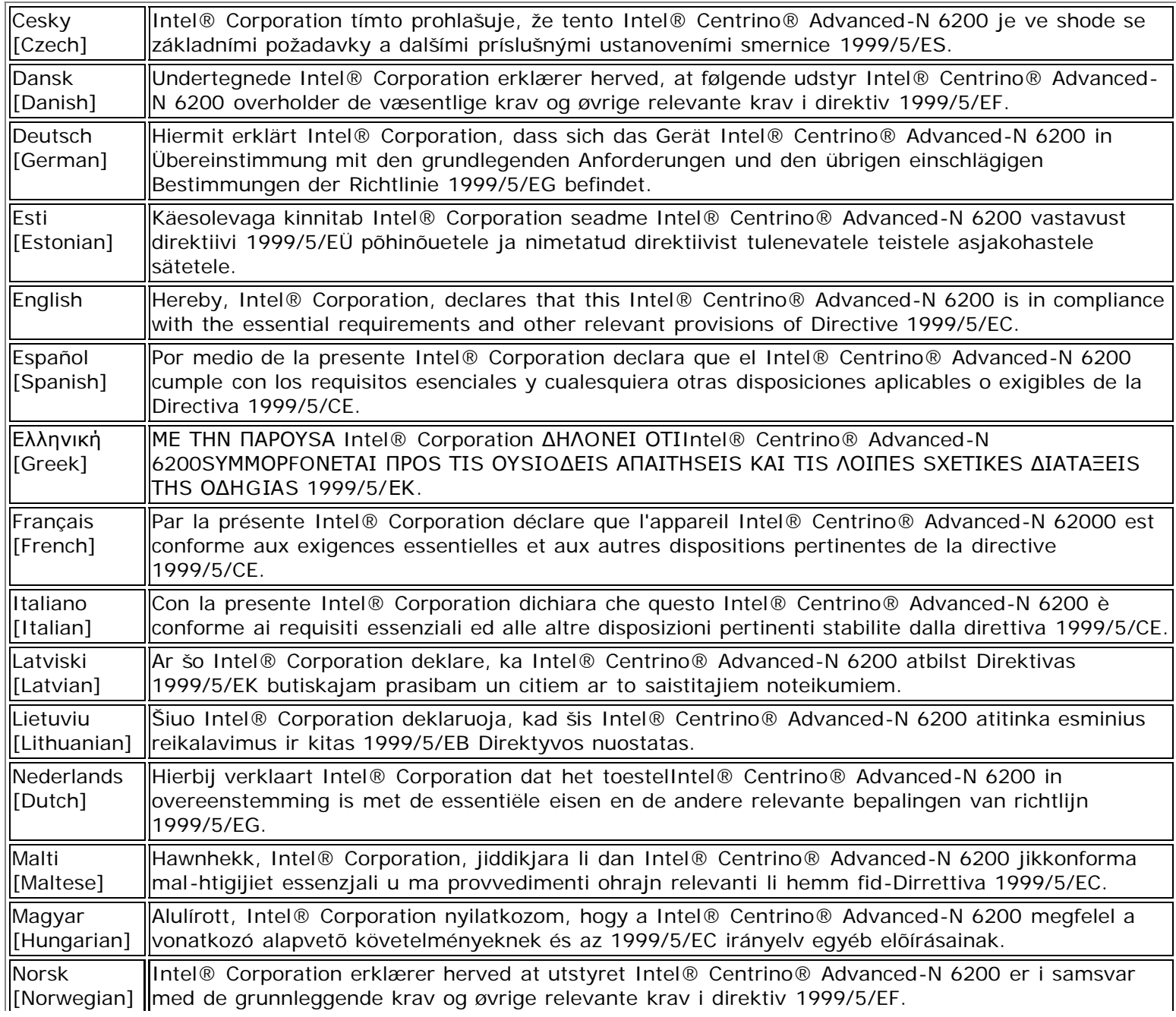

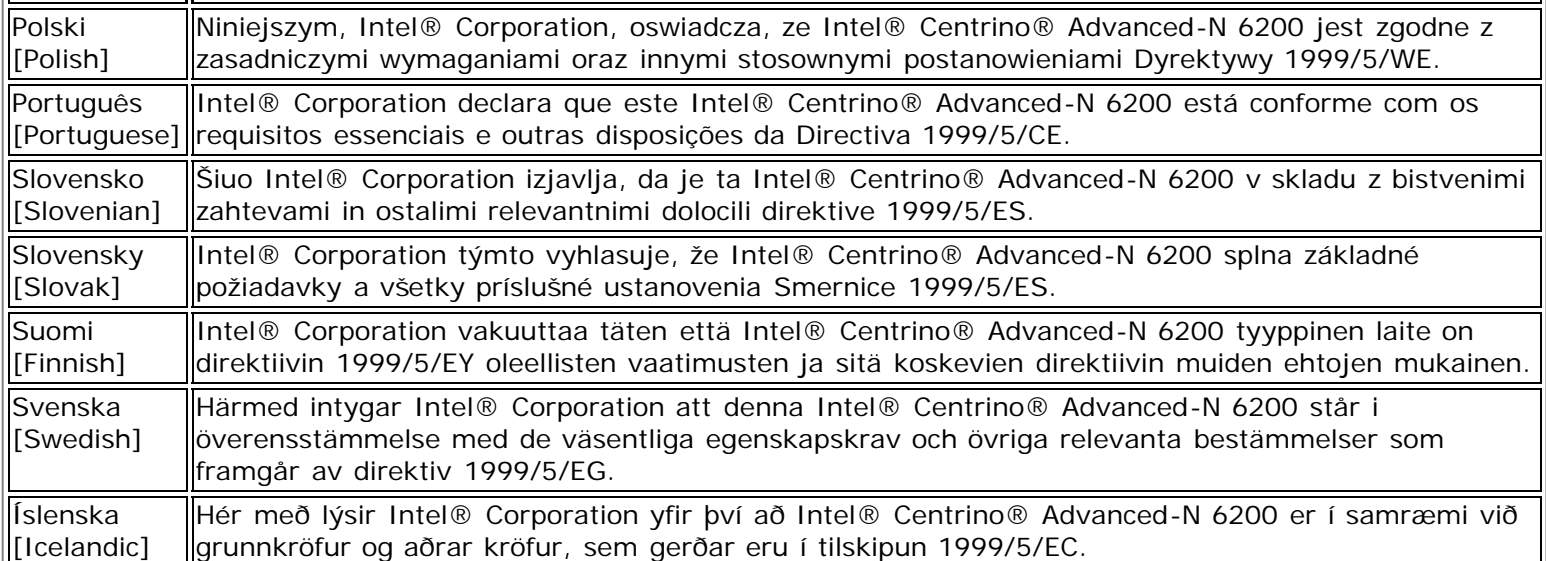

### **Intel® WiFi Link 5300 Adapter**

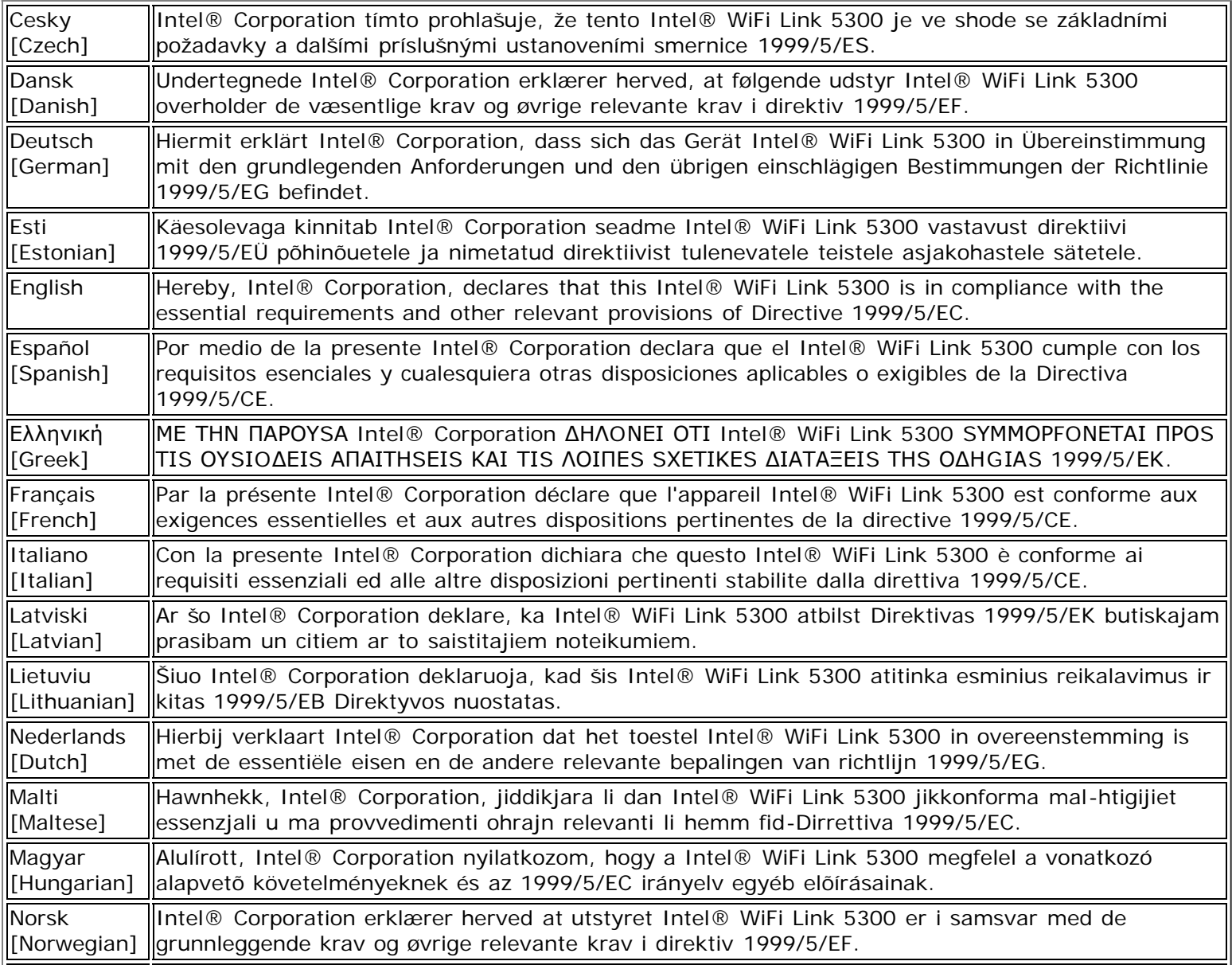

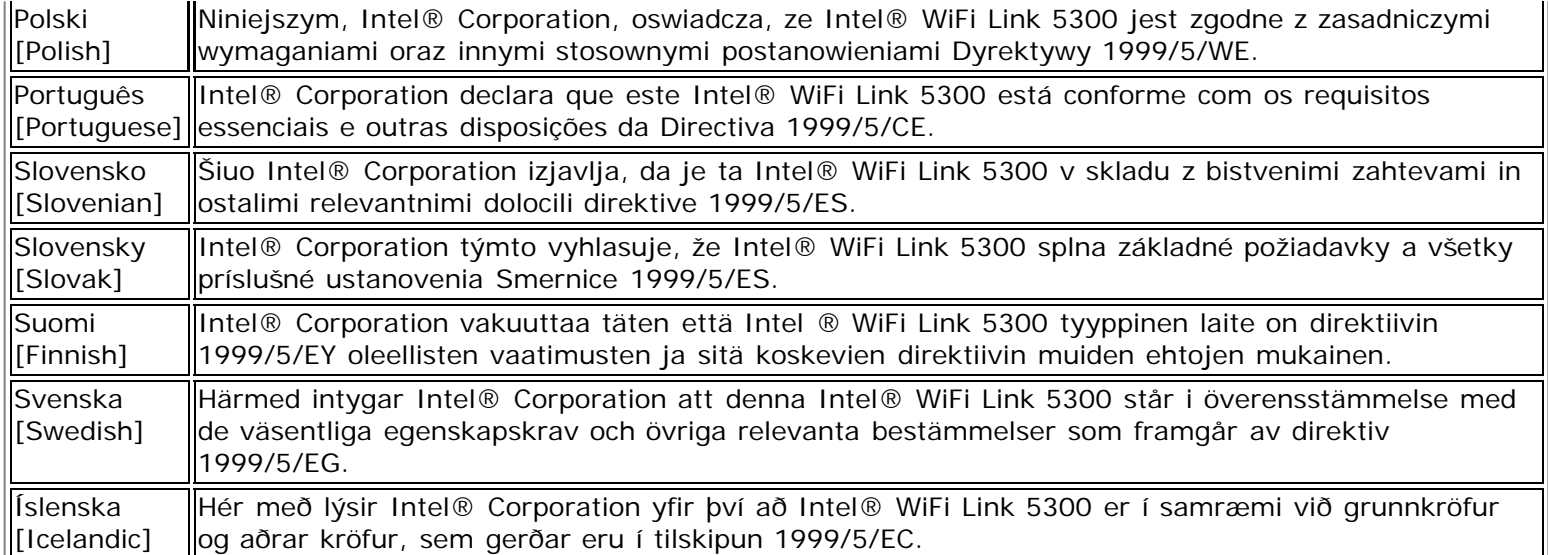

#### **Intel® WiFi Link 5100 Adapter**

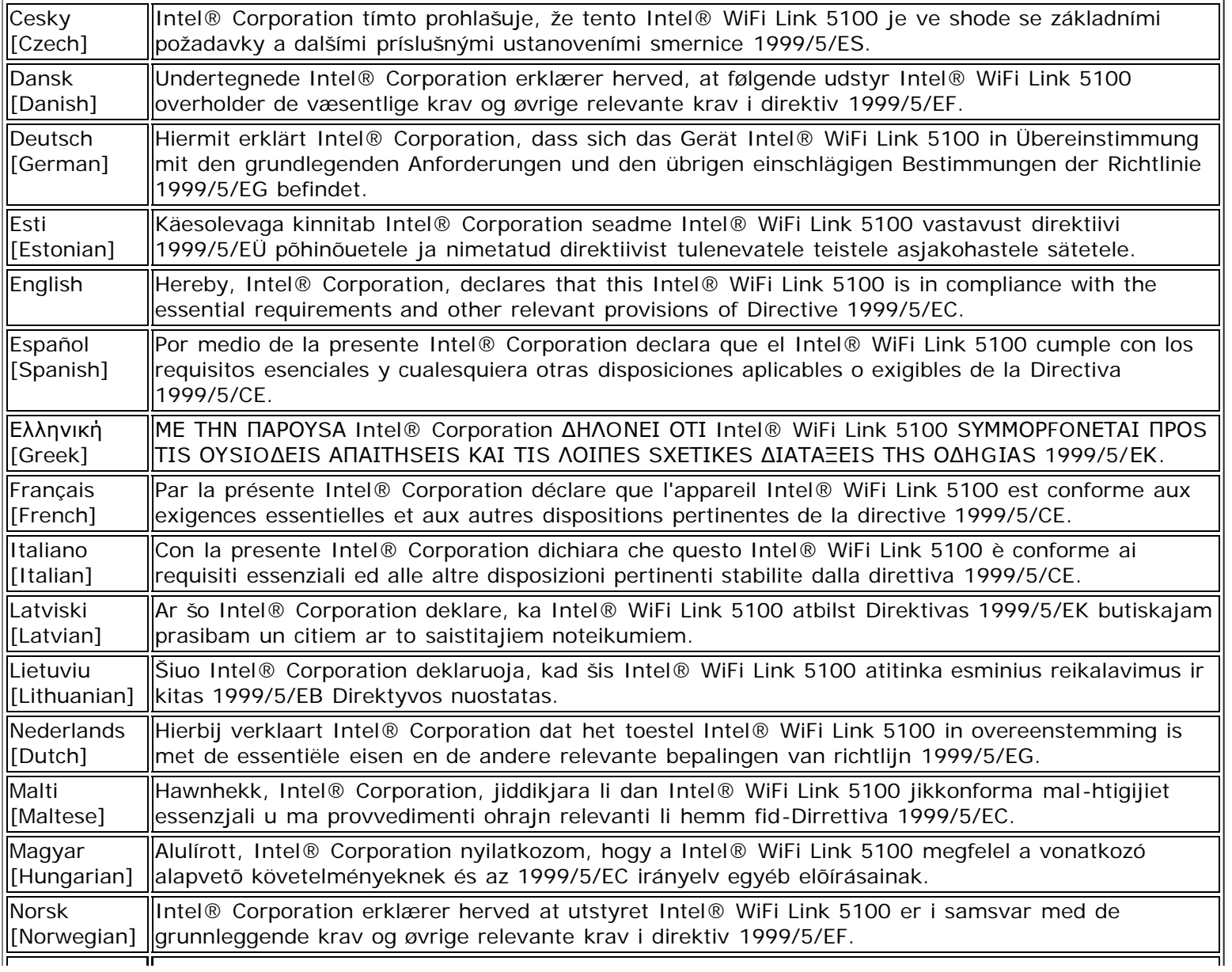

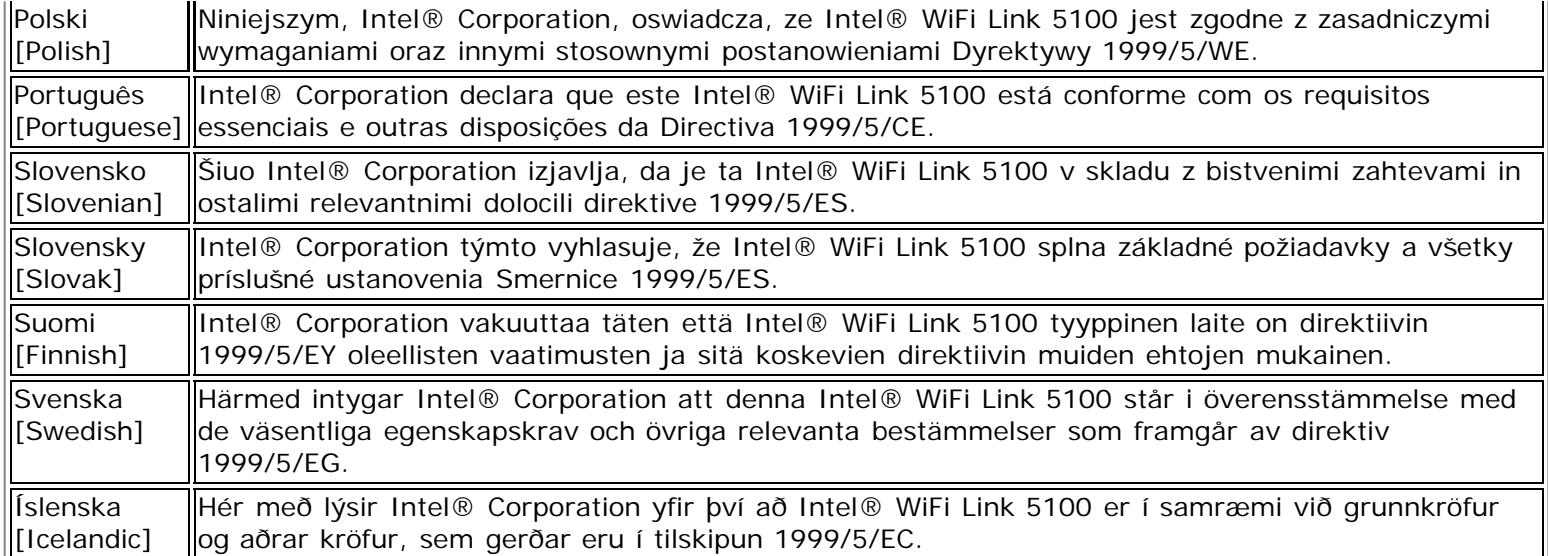

## **Intel® WiFi Link 1000 Adapter**

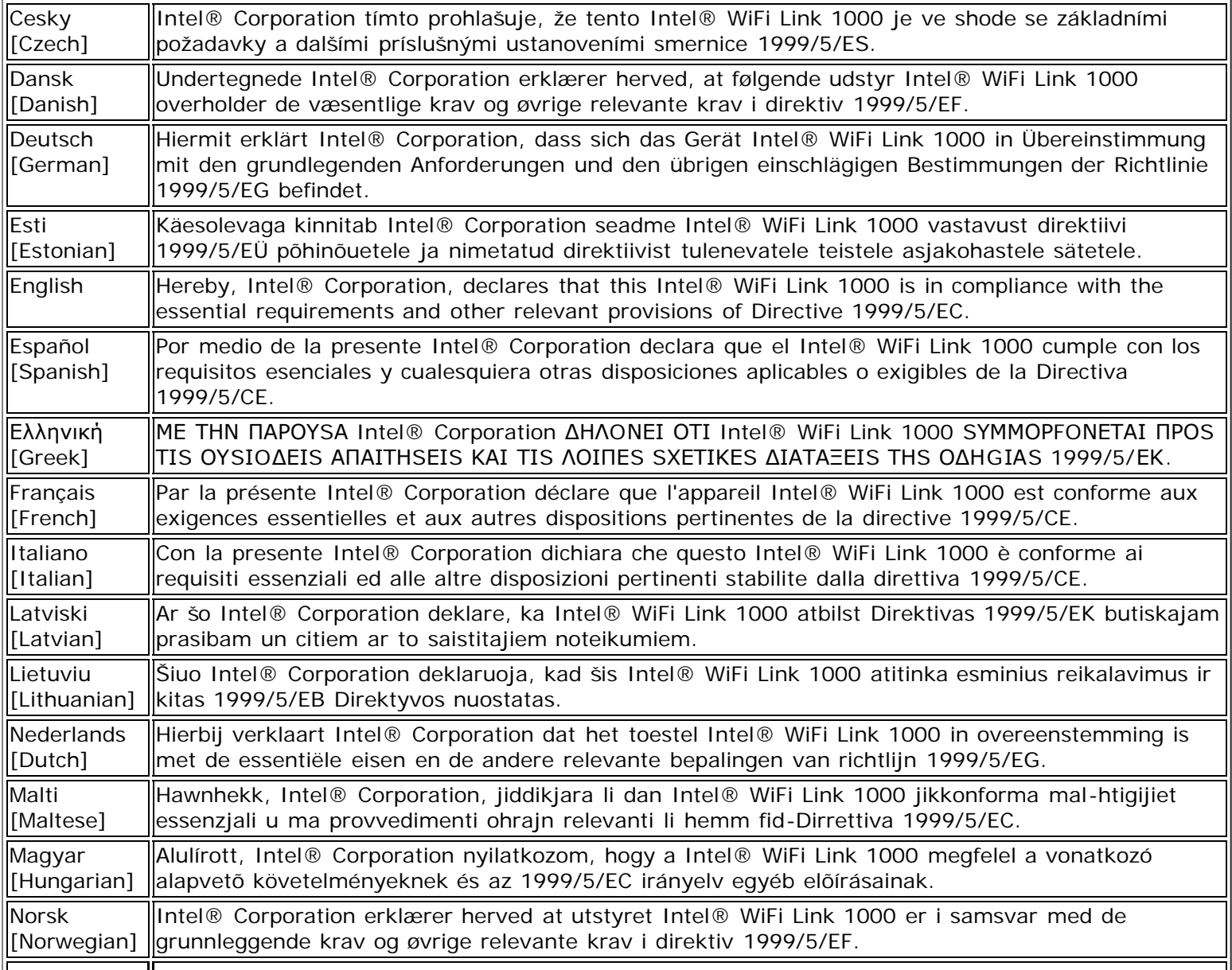

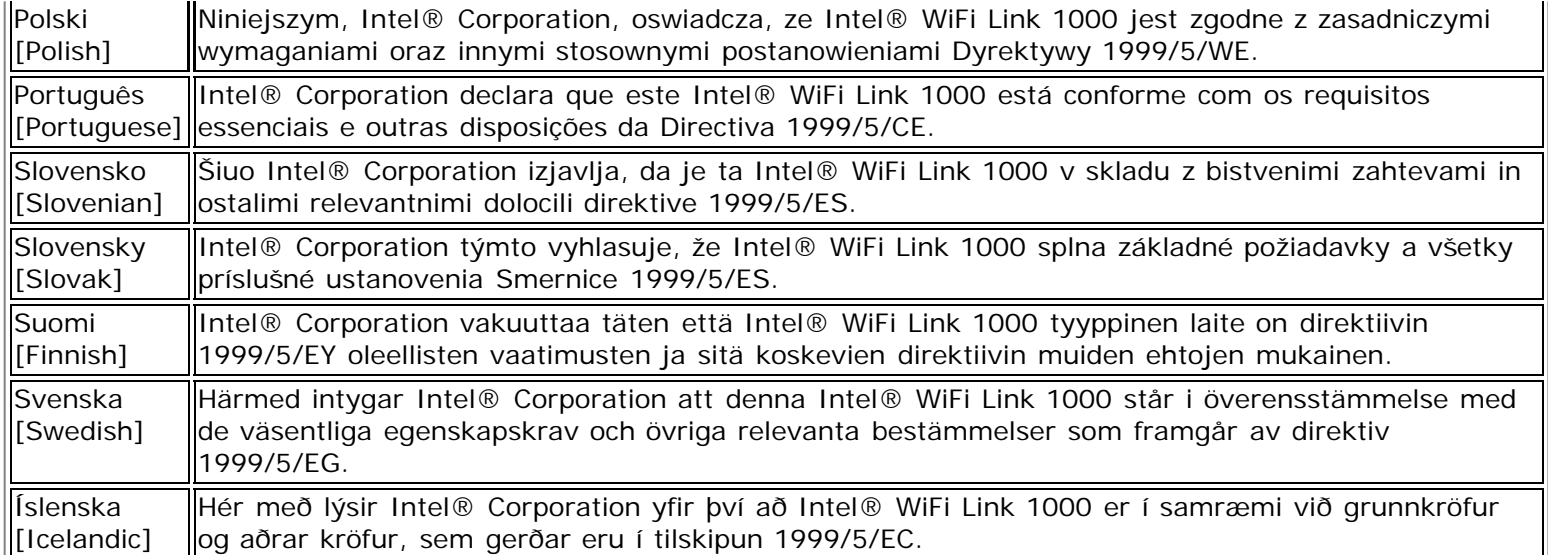

#### **Intel® Wireless WiFi Link 4965AGN Adapter**

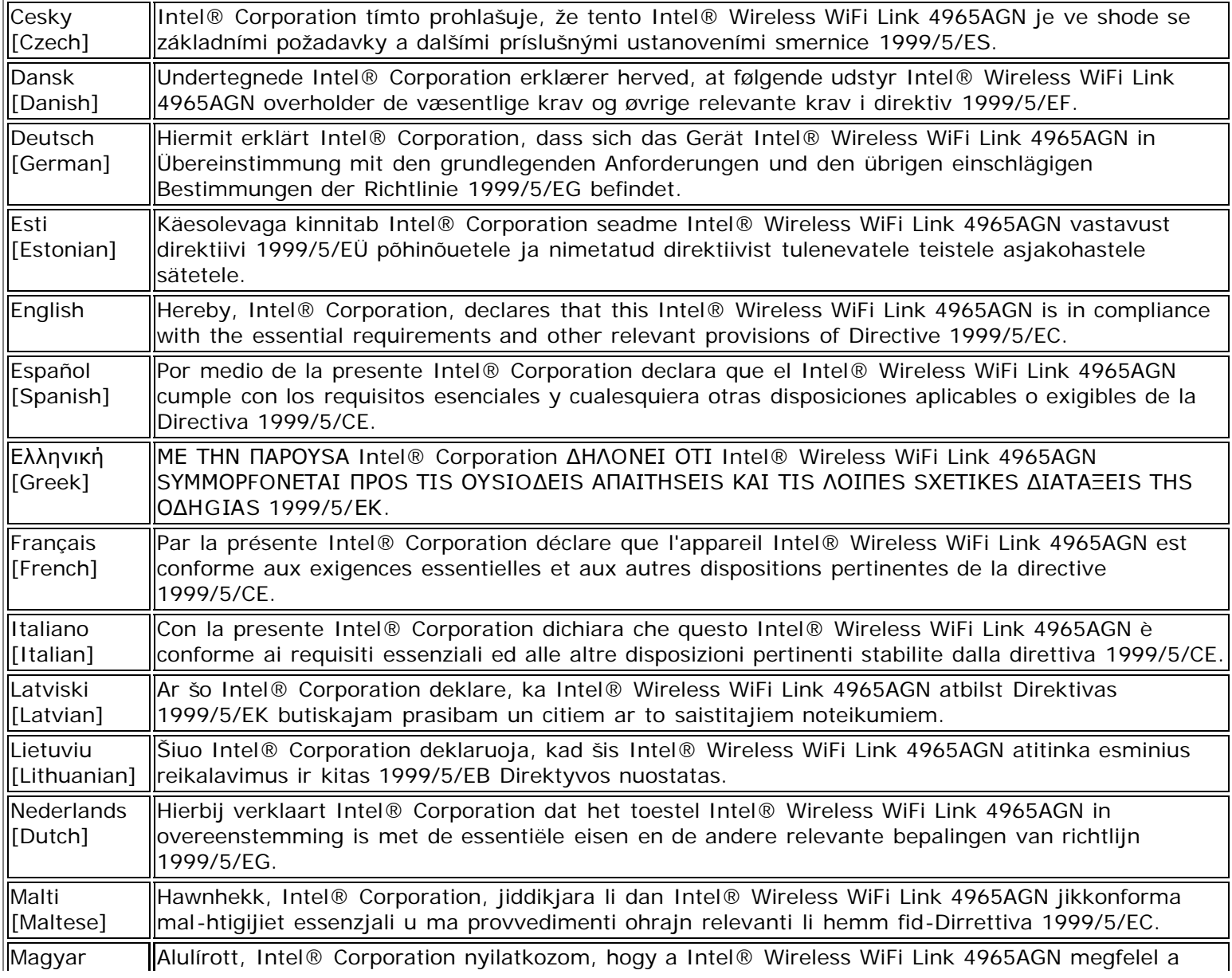

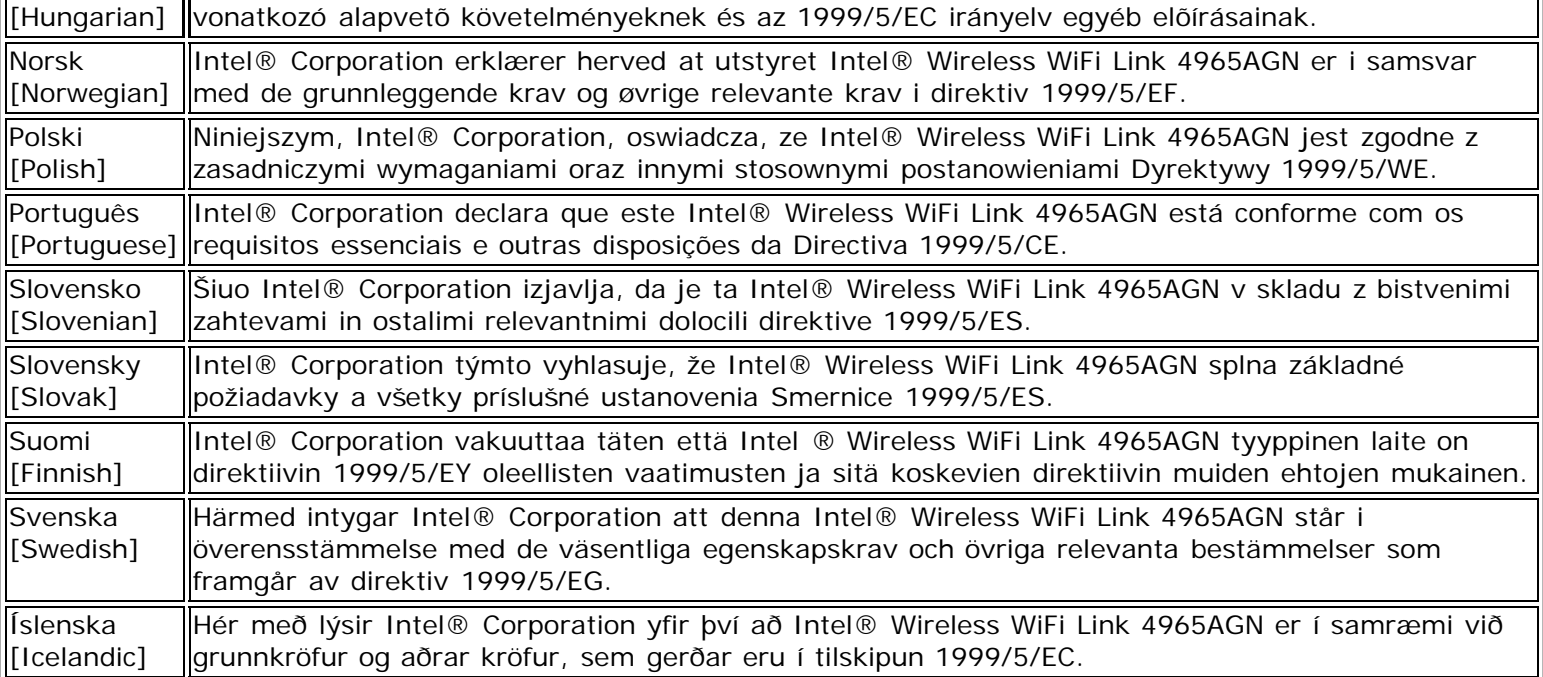

#### **Intel® Wireless WiFi Link 4965AG\_ Adapter**

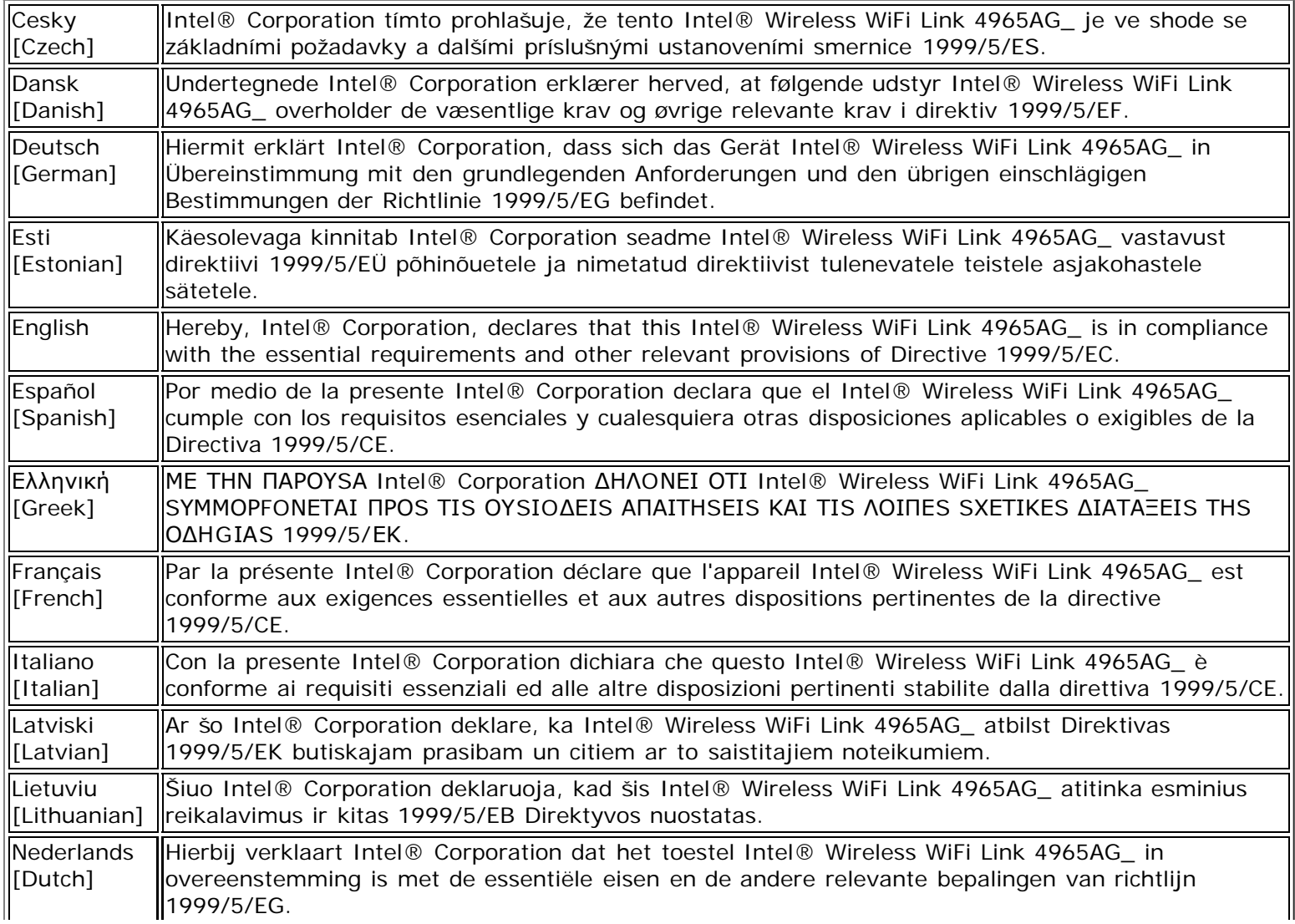

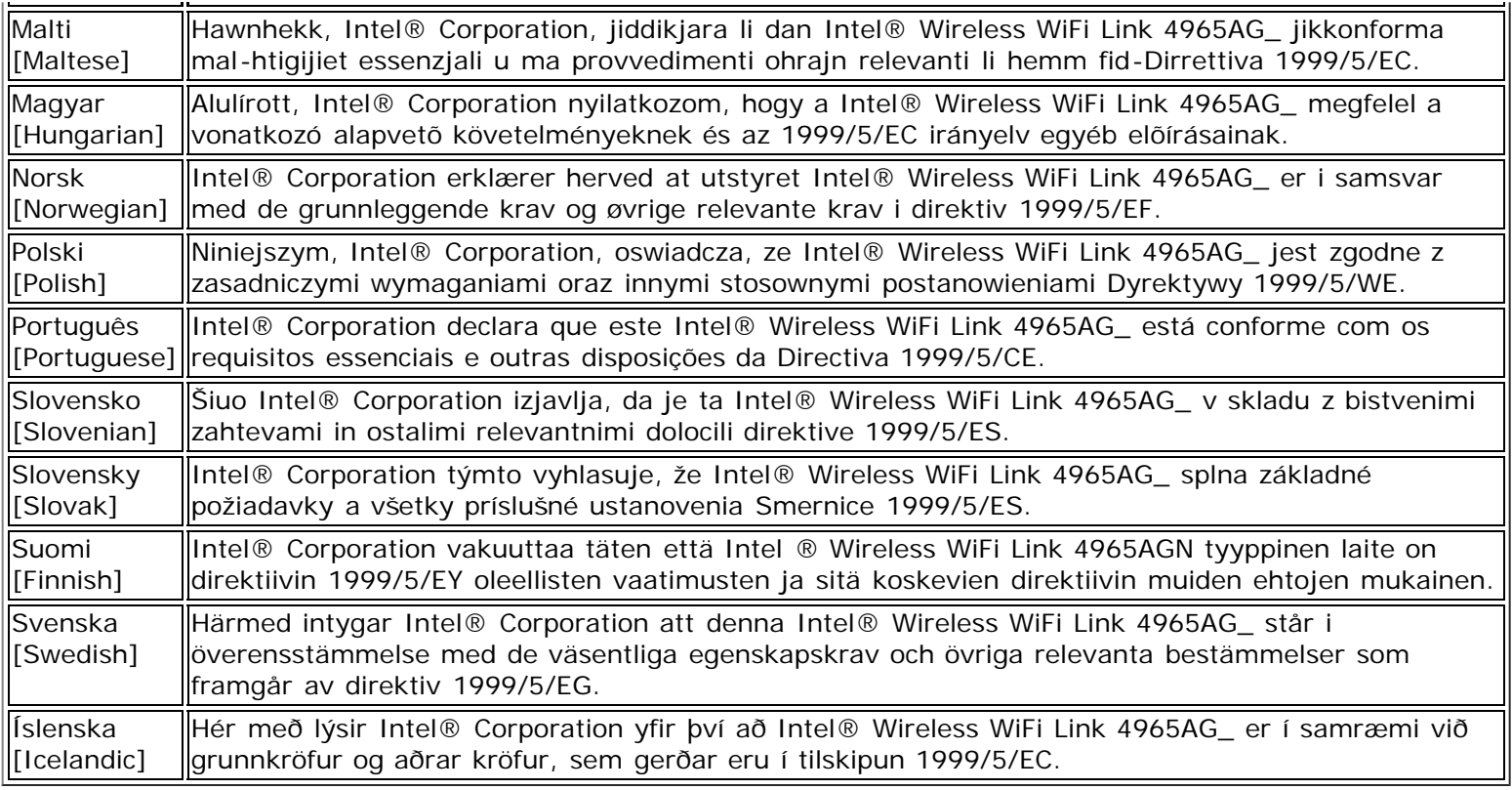

#### **Intel® PRO/Wireless 3945ABG Network Connection**

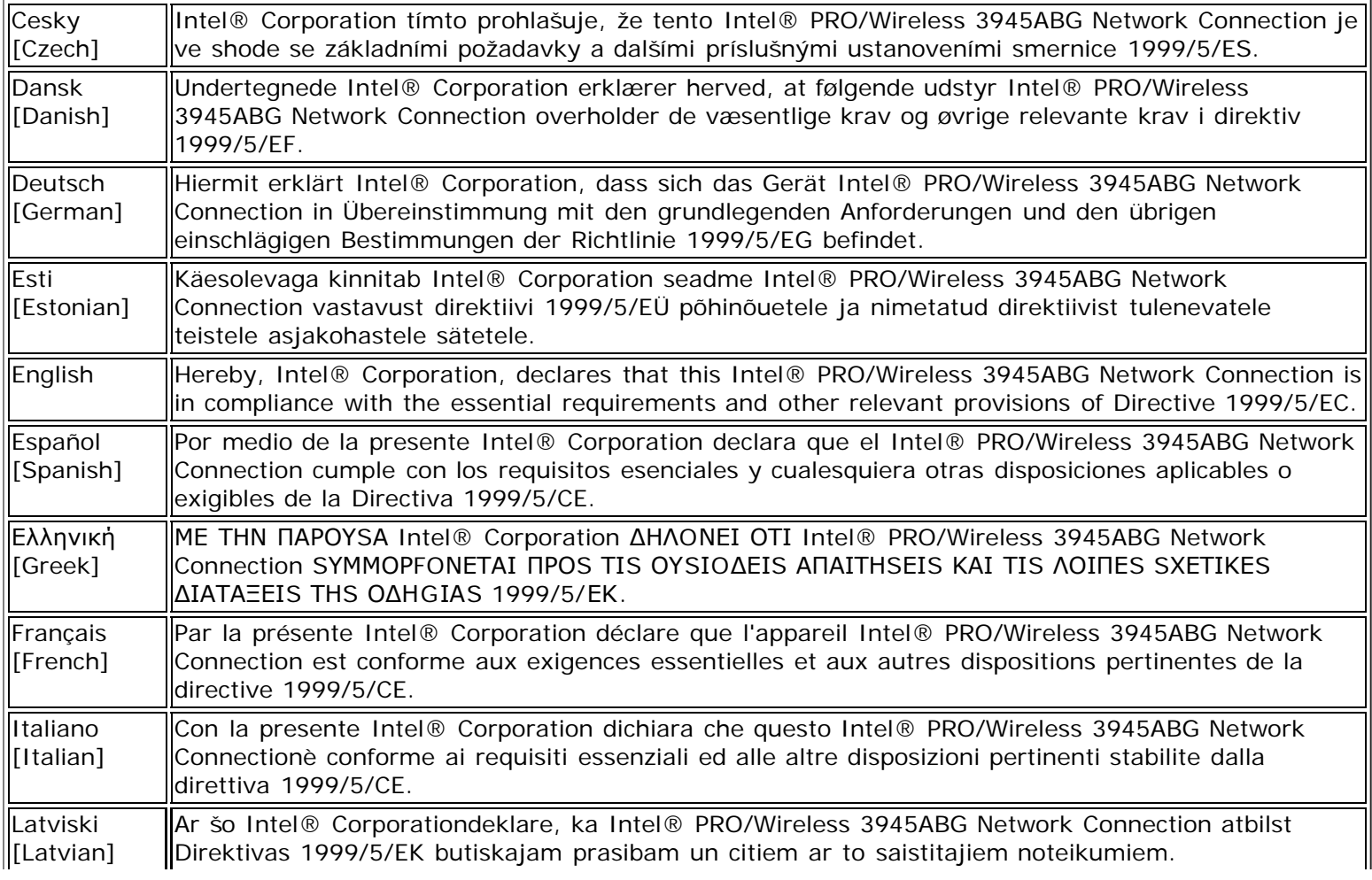

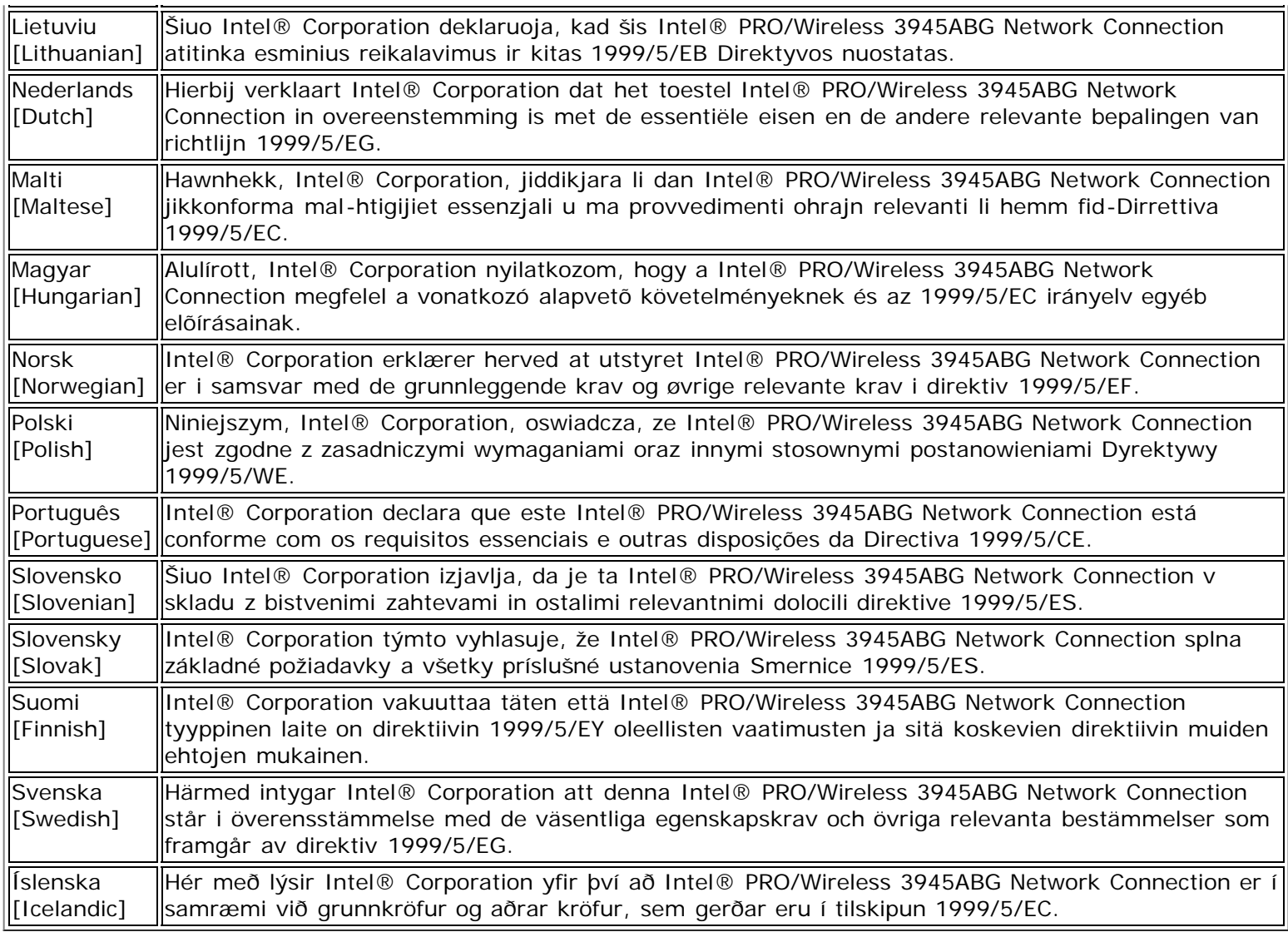

#### **Intel® PRO/Wireless 3945BG Network Connection**

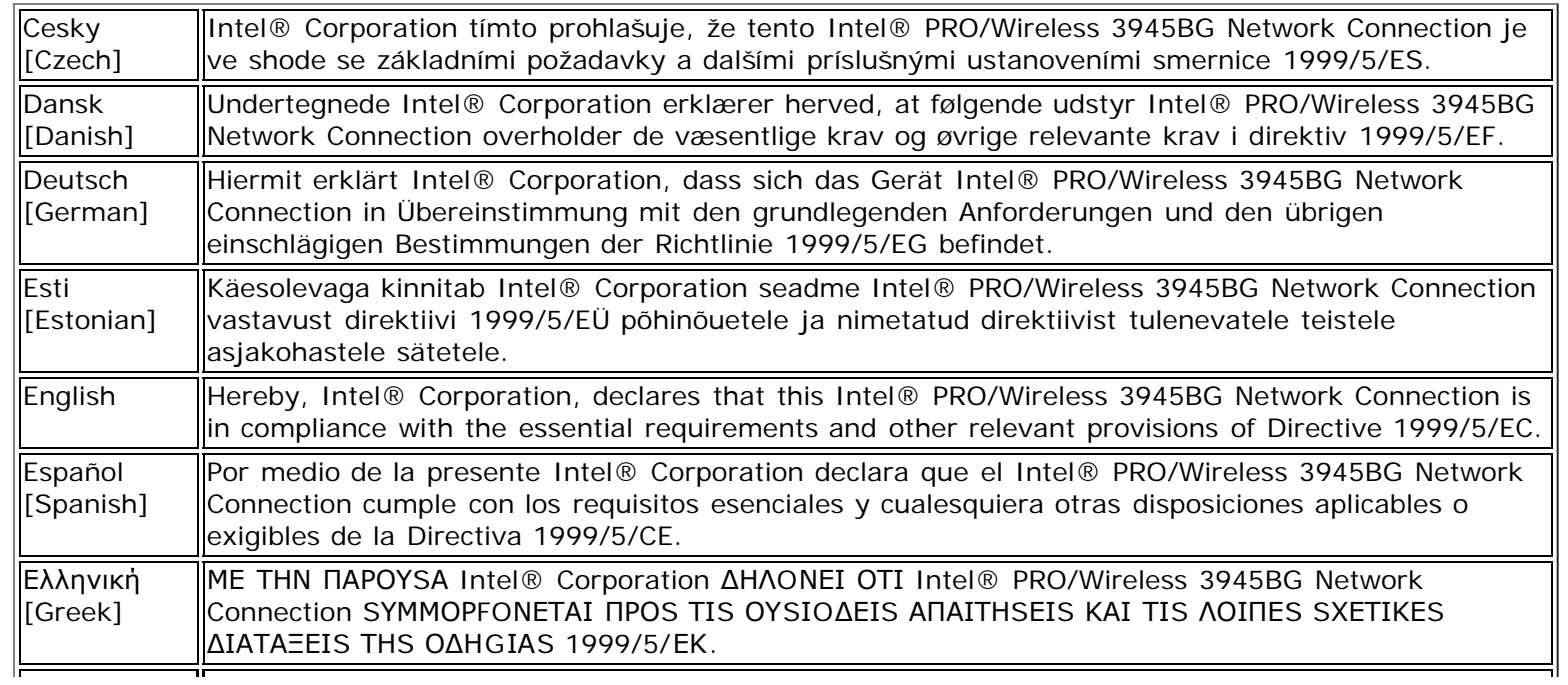

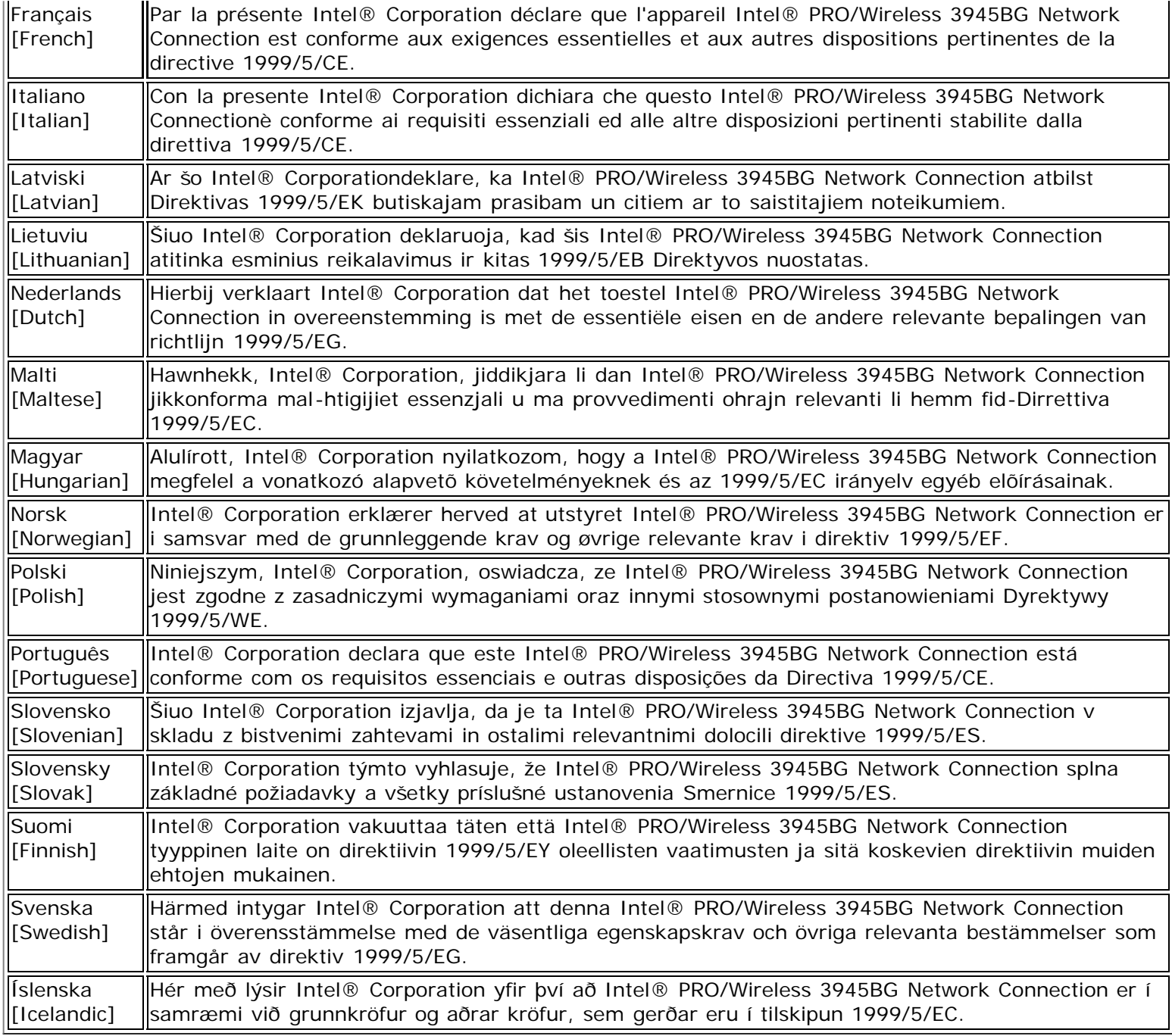

#### Back to Top

**[Back to Contents](#page-0-0)** 

## <span id="page-189-1"></span>**Specifications**

- [Intel® Centrino® Ultimate-N 6300](#page-189-0)
- [Intel® Centrino® Advanced-N + WiMAX 6250](#page-190-0)
- [Intel® Centrino® Advanced-N 6200](#page-189-0)
- [Intel® WiMAX/WiFi Link 5350](#page-192-0)
- · [Intel® WiMAX/WiFi Link 5150](#page-192-0)
- [Intel® WiFi Link 5300](#page-194-0)
- [Intel® WiFi Link 5100](#page-194-0)
- [Intel® WiFi Link 1000](#page-196-0)
- [Intel® Wireless WiFi Link 4965AGN](#page-197-0)
- Intel® Wireless WiFi Link 4965AG
- [Intel® PRO/Wireless 3945ABG Network Connection](#page-199-0)
- [Intel® PRO/Wireless 3945BG Network Connection](#page-200-0)

#### <span id="page-189-0"></span>**Intel® Centrino® Advanced-N 6200 and Intel® Centrino® Ultimate-N 6300**

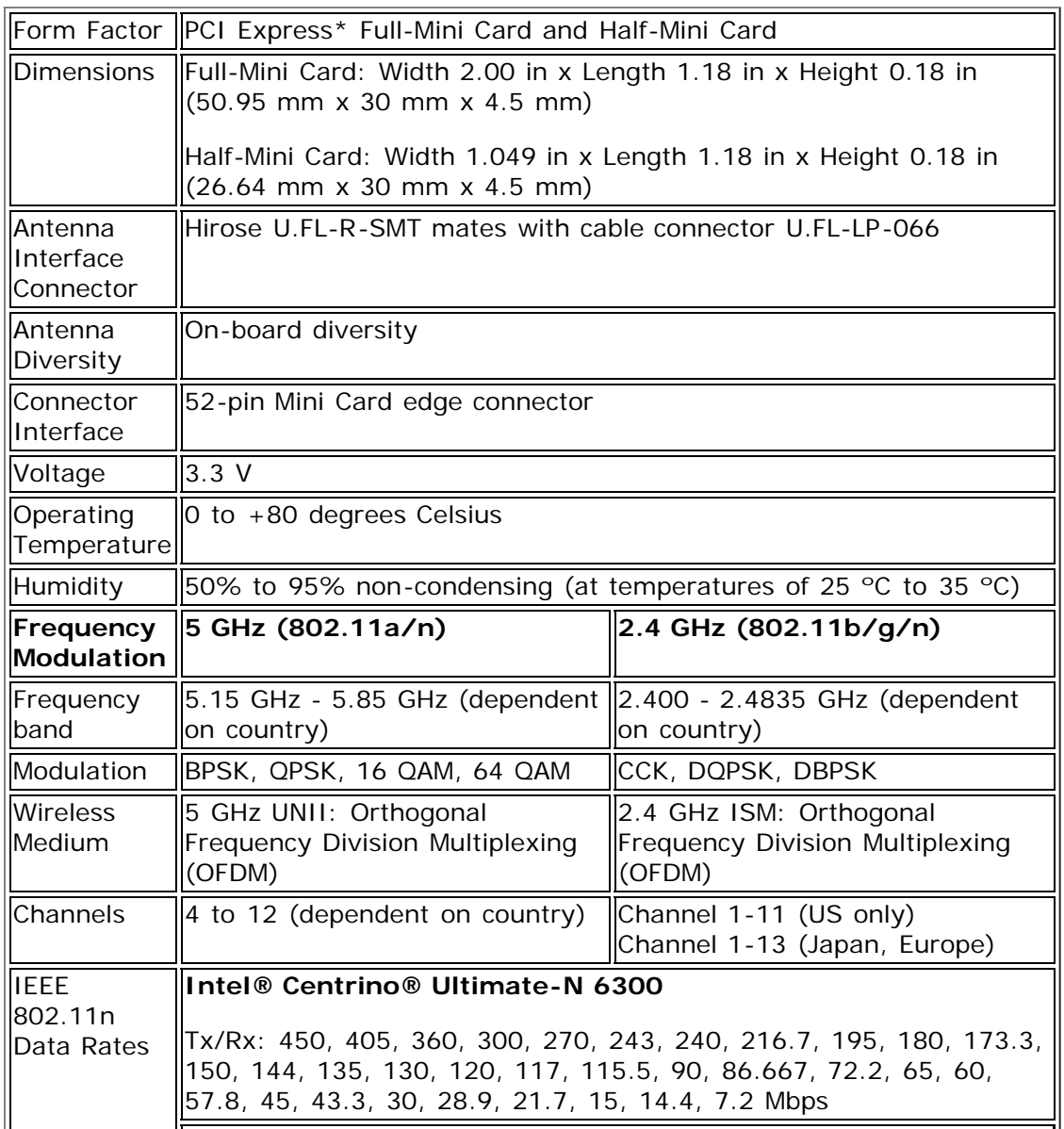

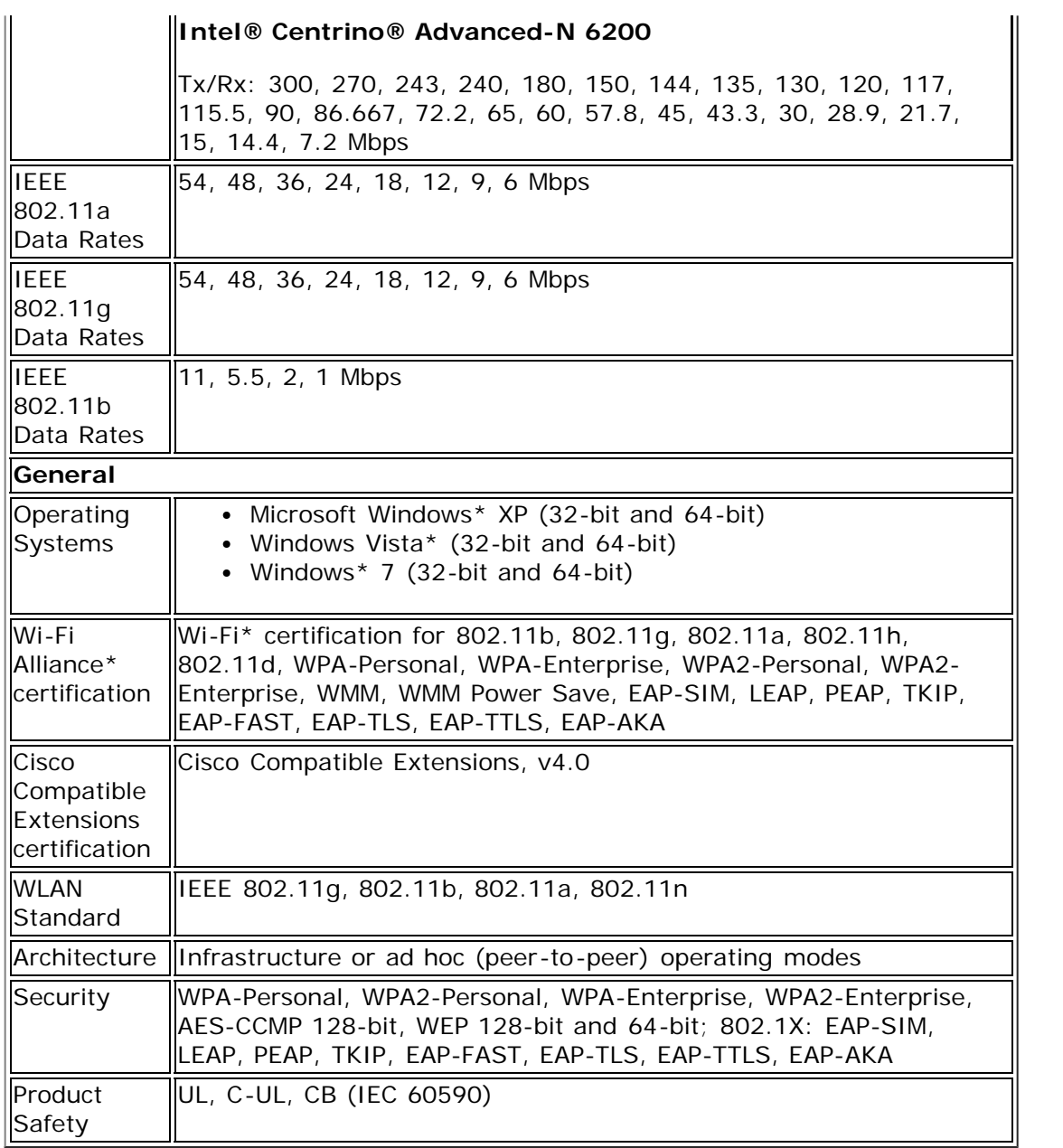

## <span id="page-190-0"></span>**Intel® Centrino® Advanced-N + WiMAX 6250**

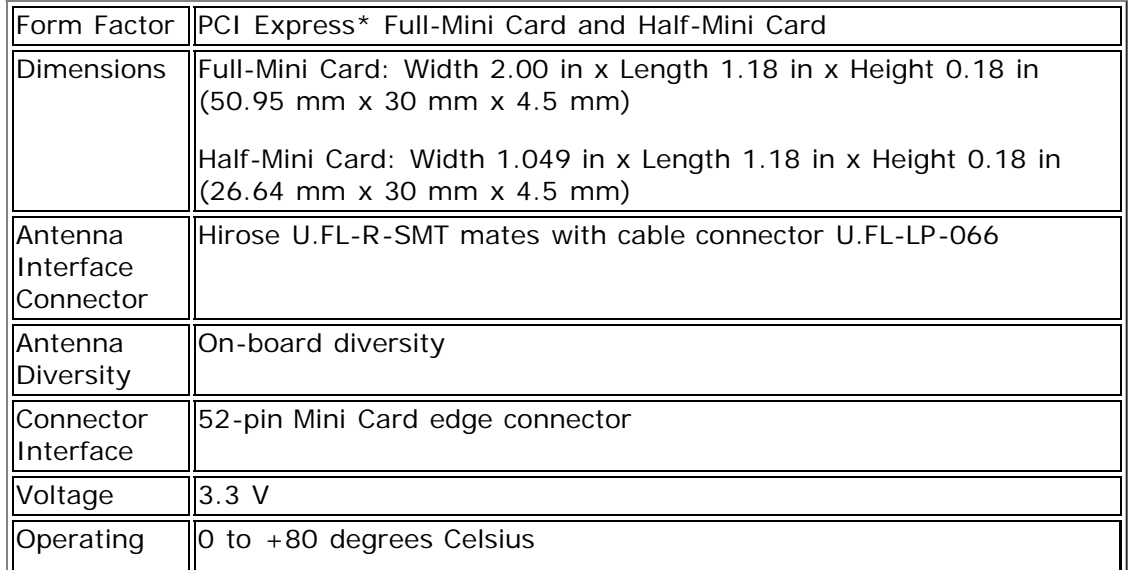

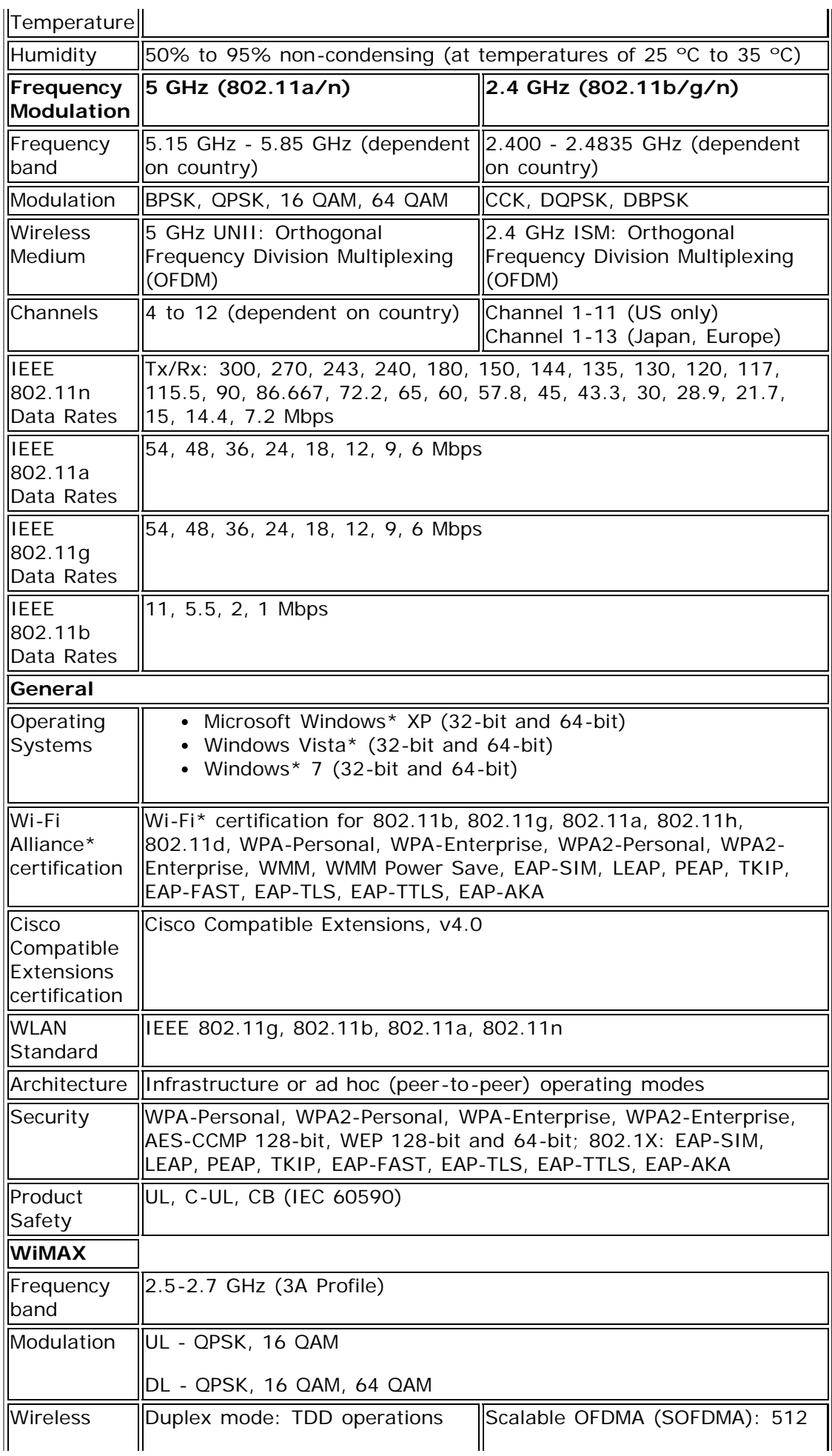

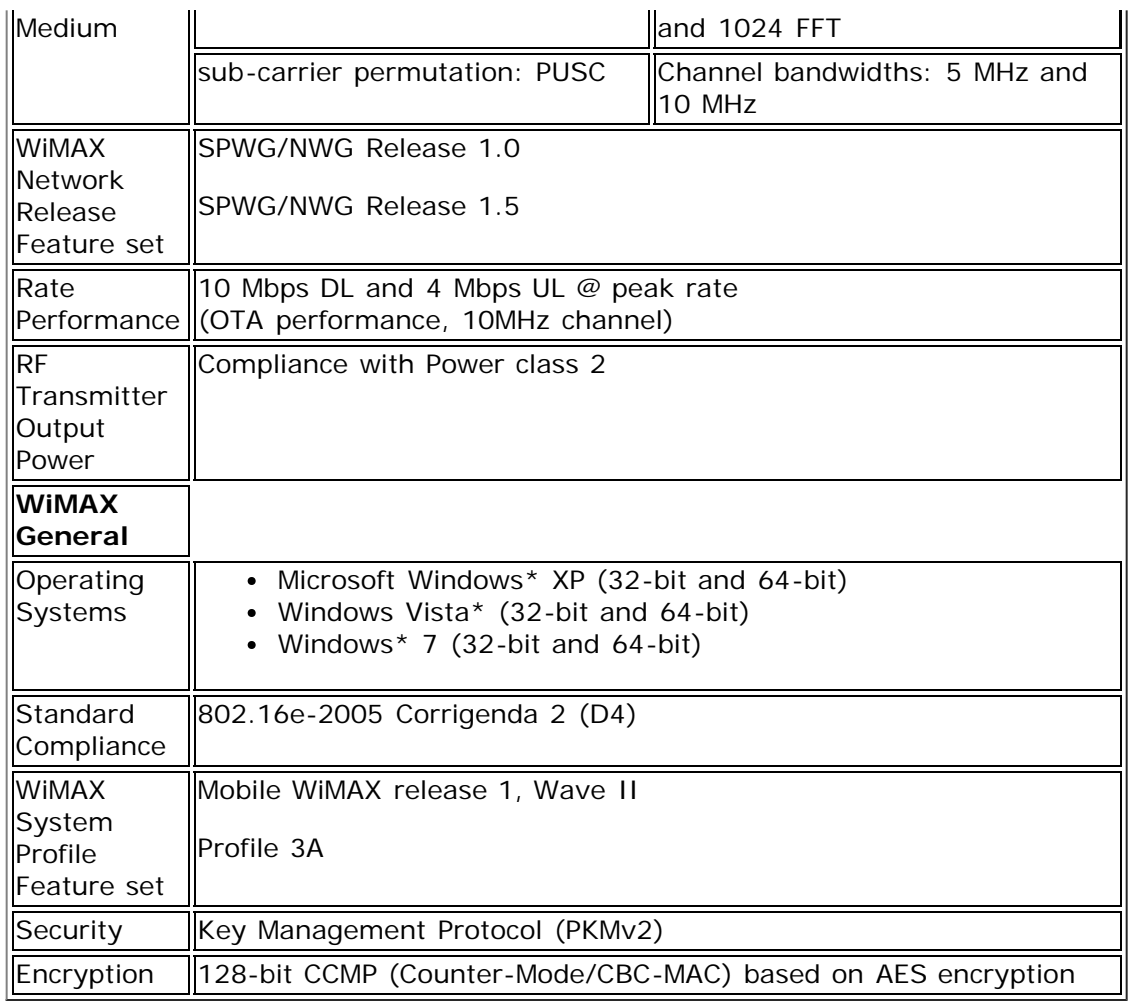

## <span id="page-192-0"></span>**Intel® WiMAX/WiFi Link 5350 and Intel® WiMAX/WiFi Link 5150**

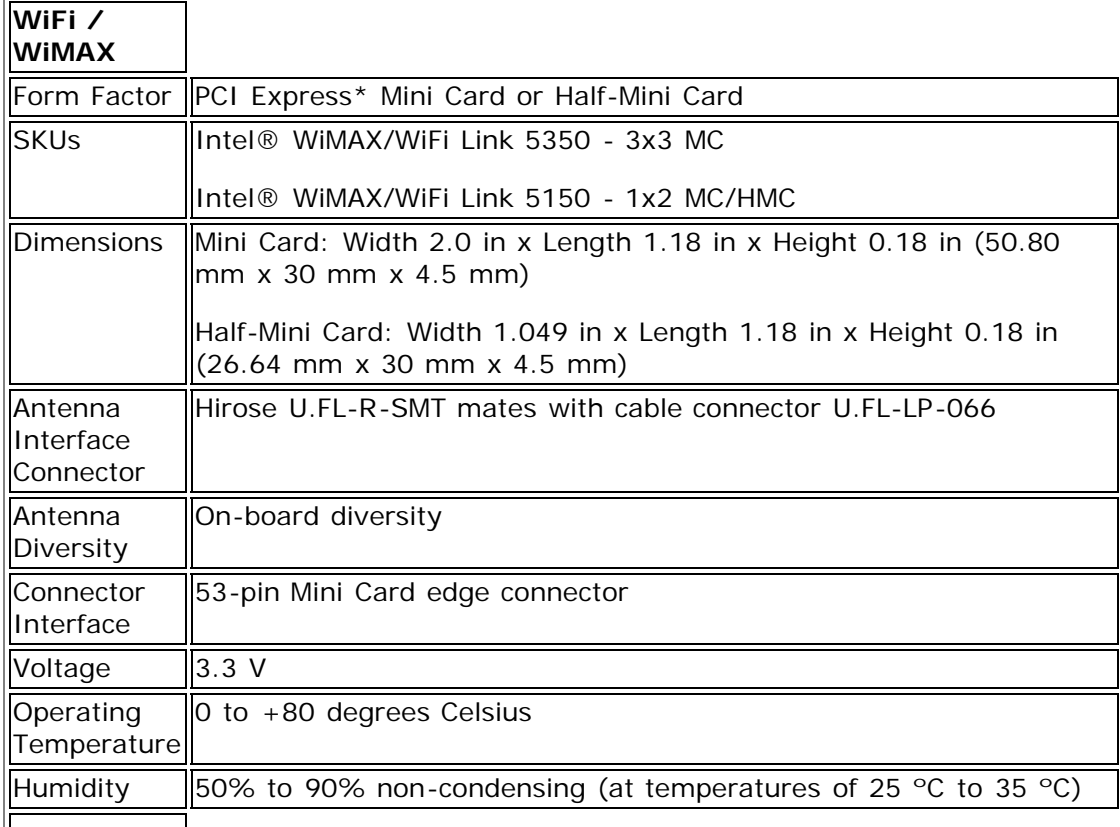

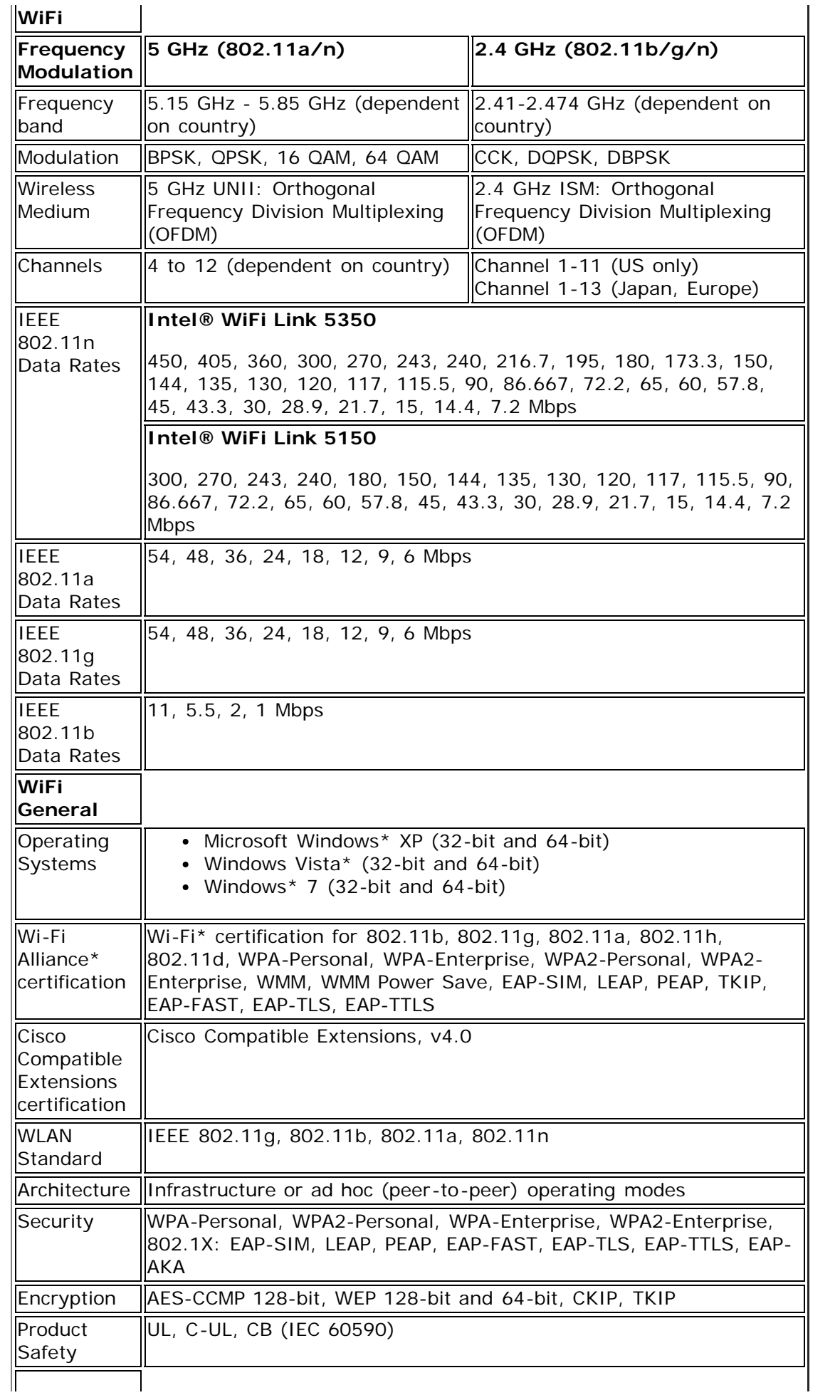

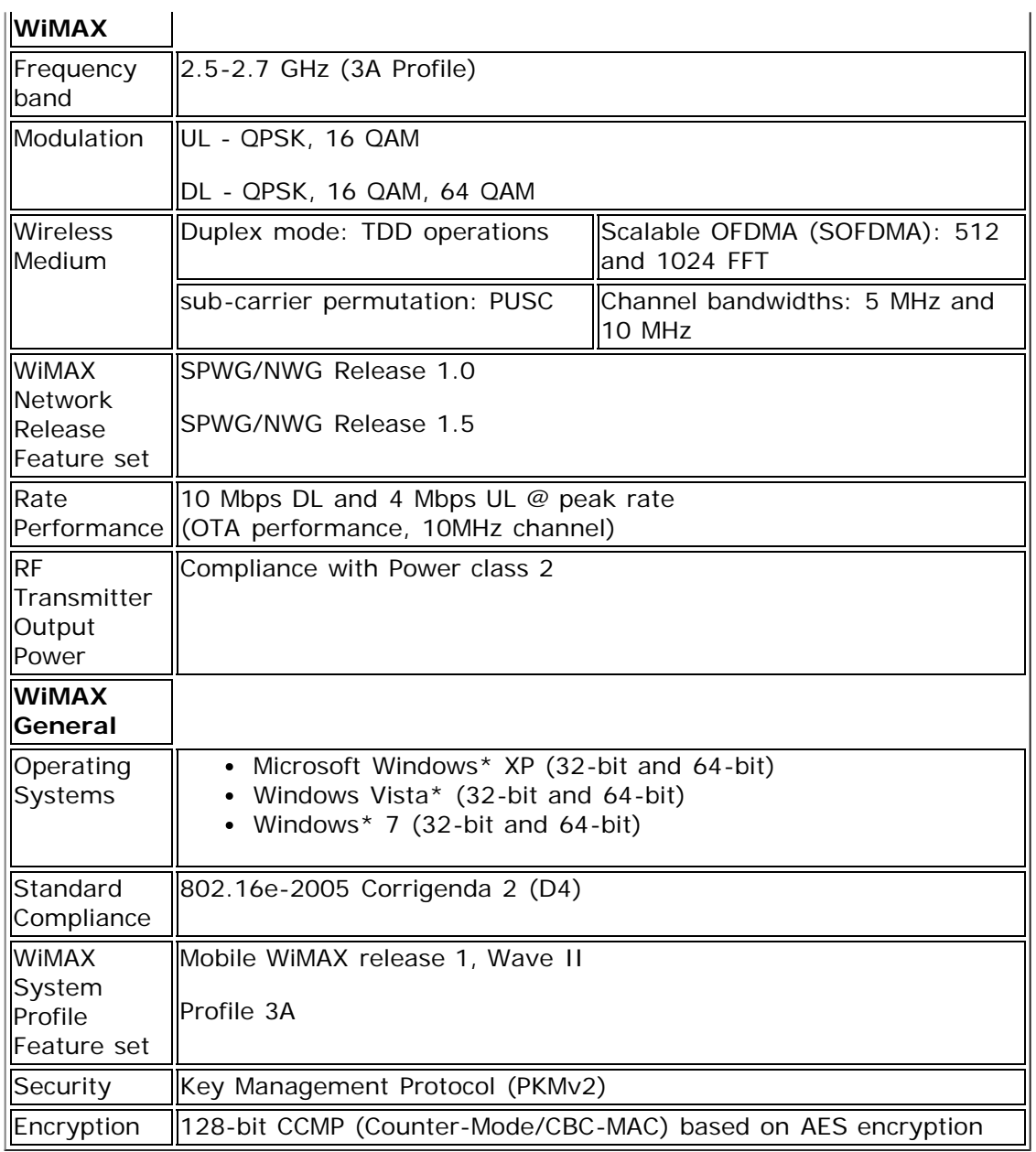

### <span id="page-194-0"></span>**Intel® WiFi Link 5100 and Intel® WiFi Link 5300**

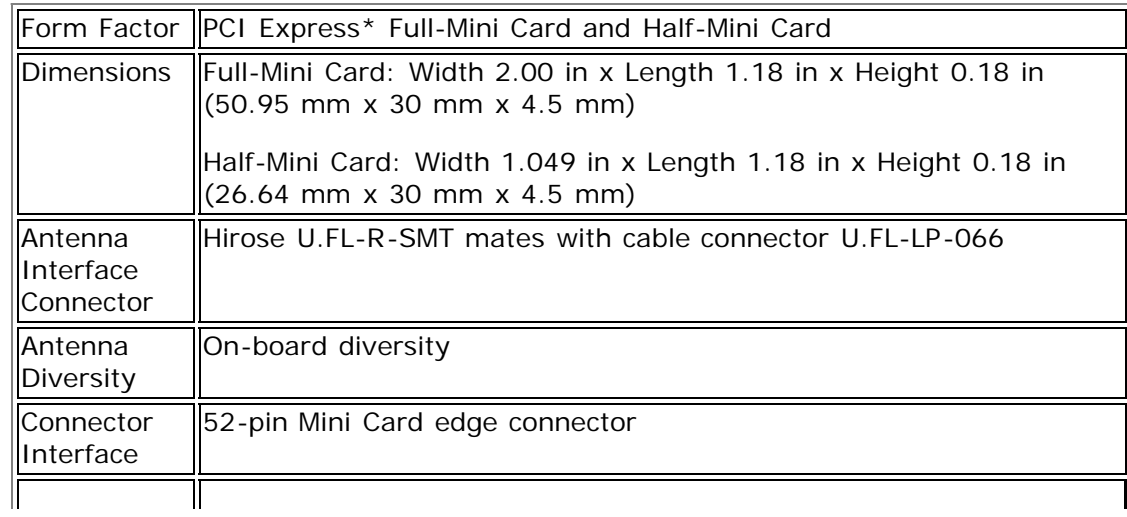

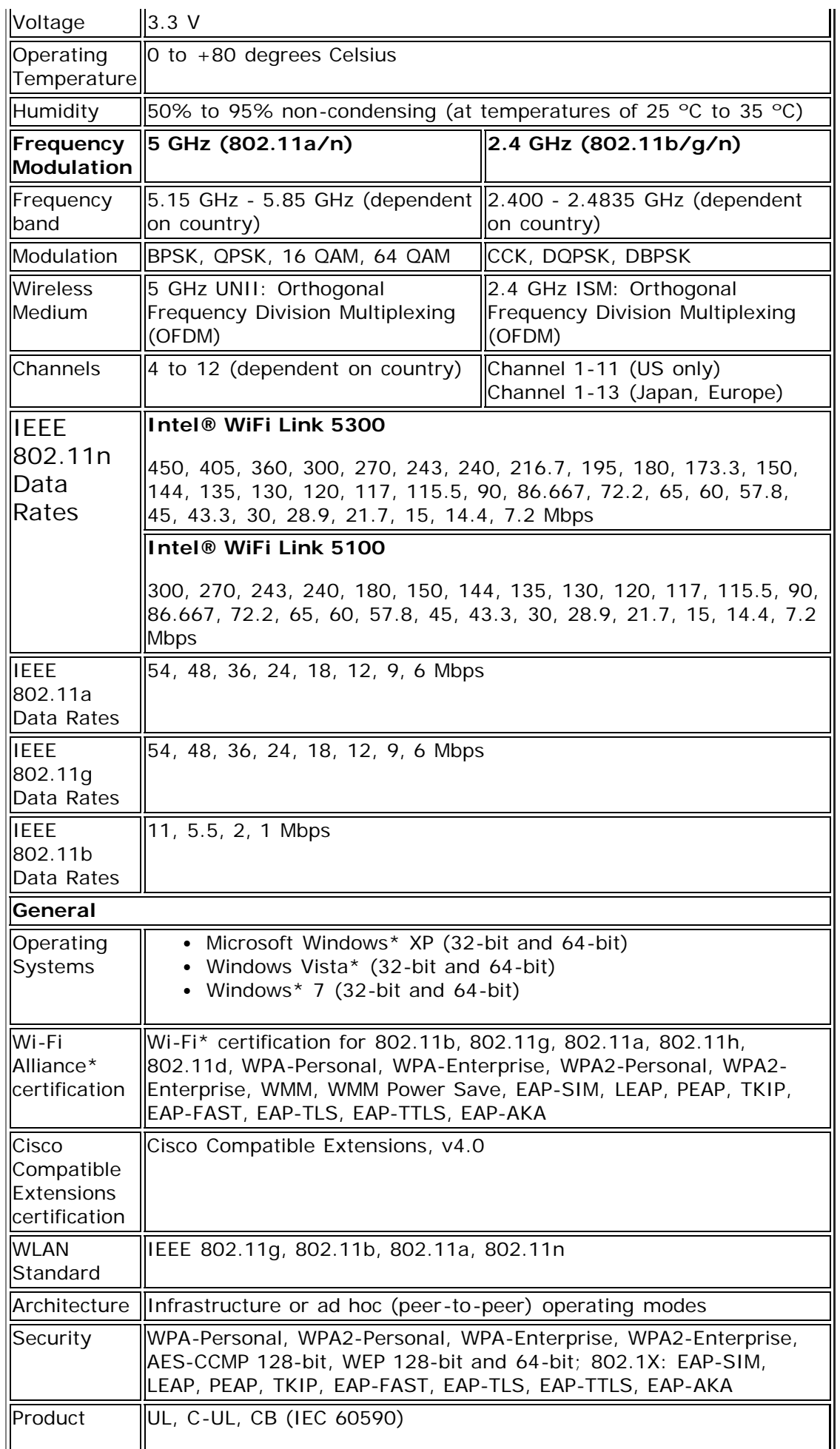

## <span id="page-196-0"></span>**Intel® WiFi Link 1000**

 $\overline{\mathsf{I}}$ 

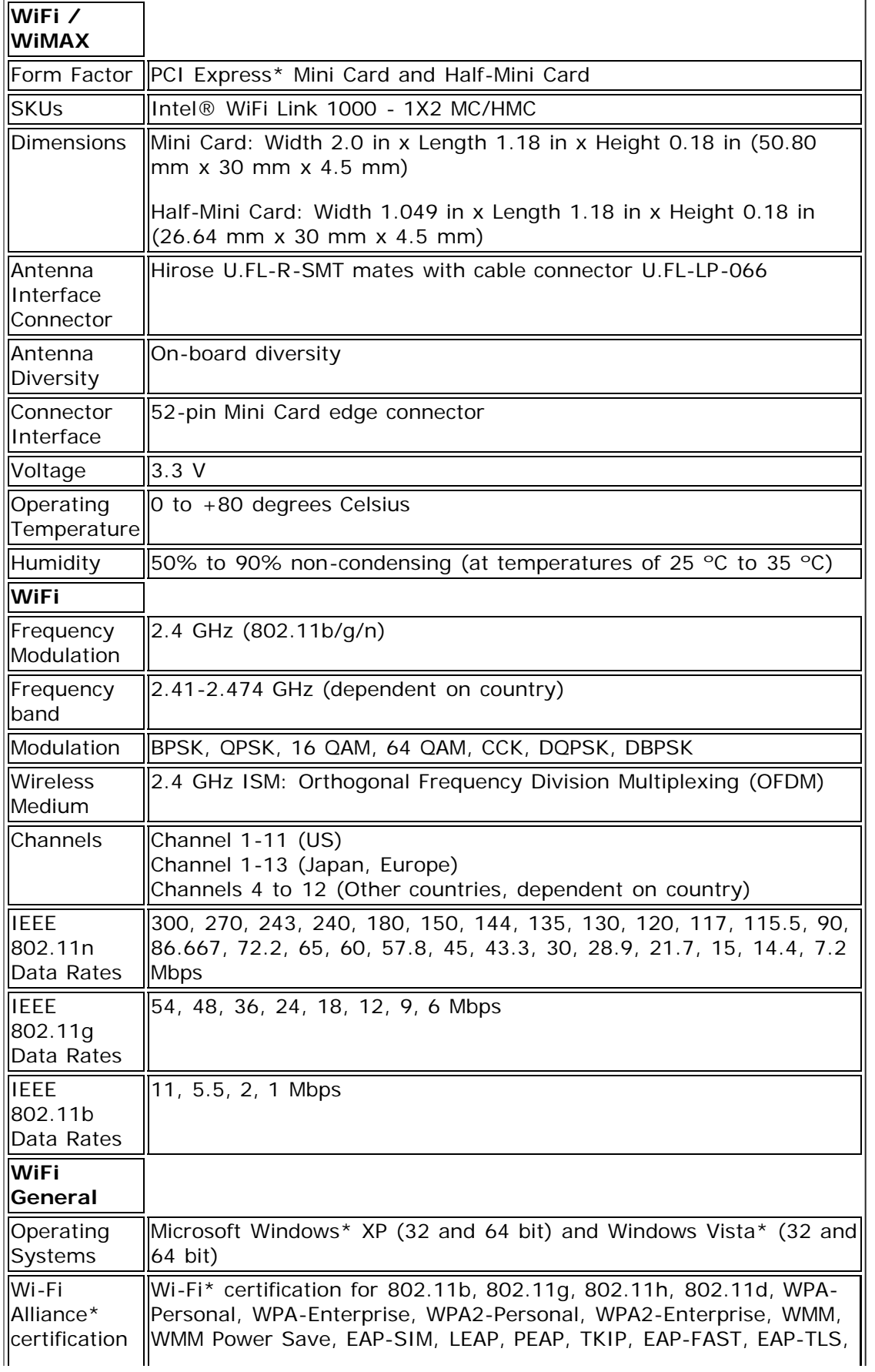

 $\mathbf{I}$ 

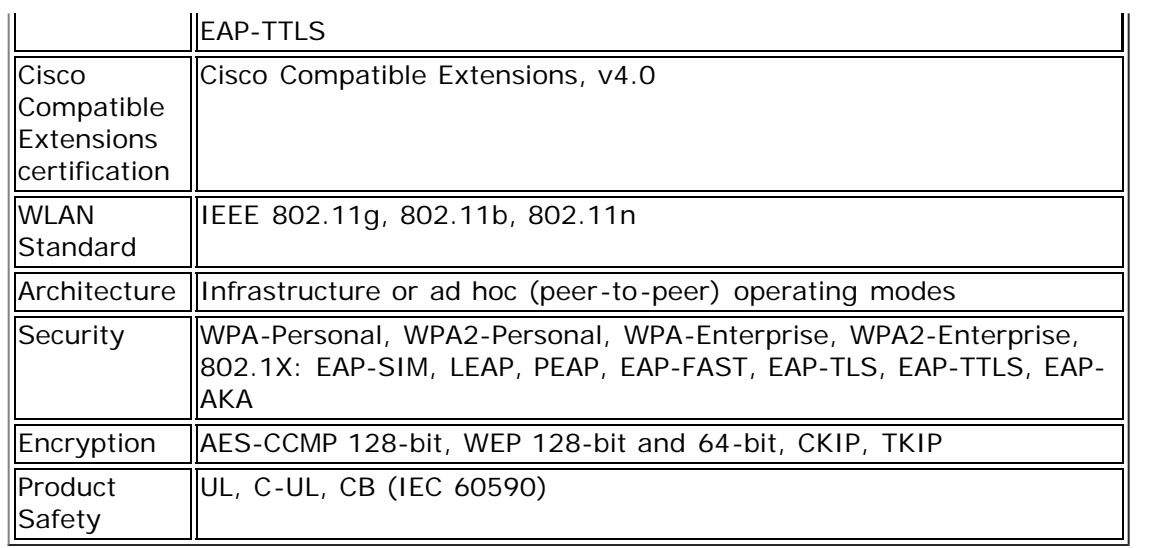

### <span id="page-197-0"></span>**Intel® Wireless WiFi Link 4965AGN**

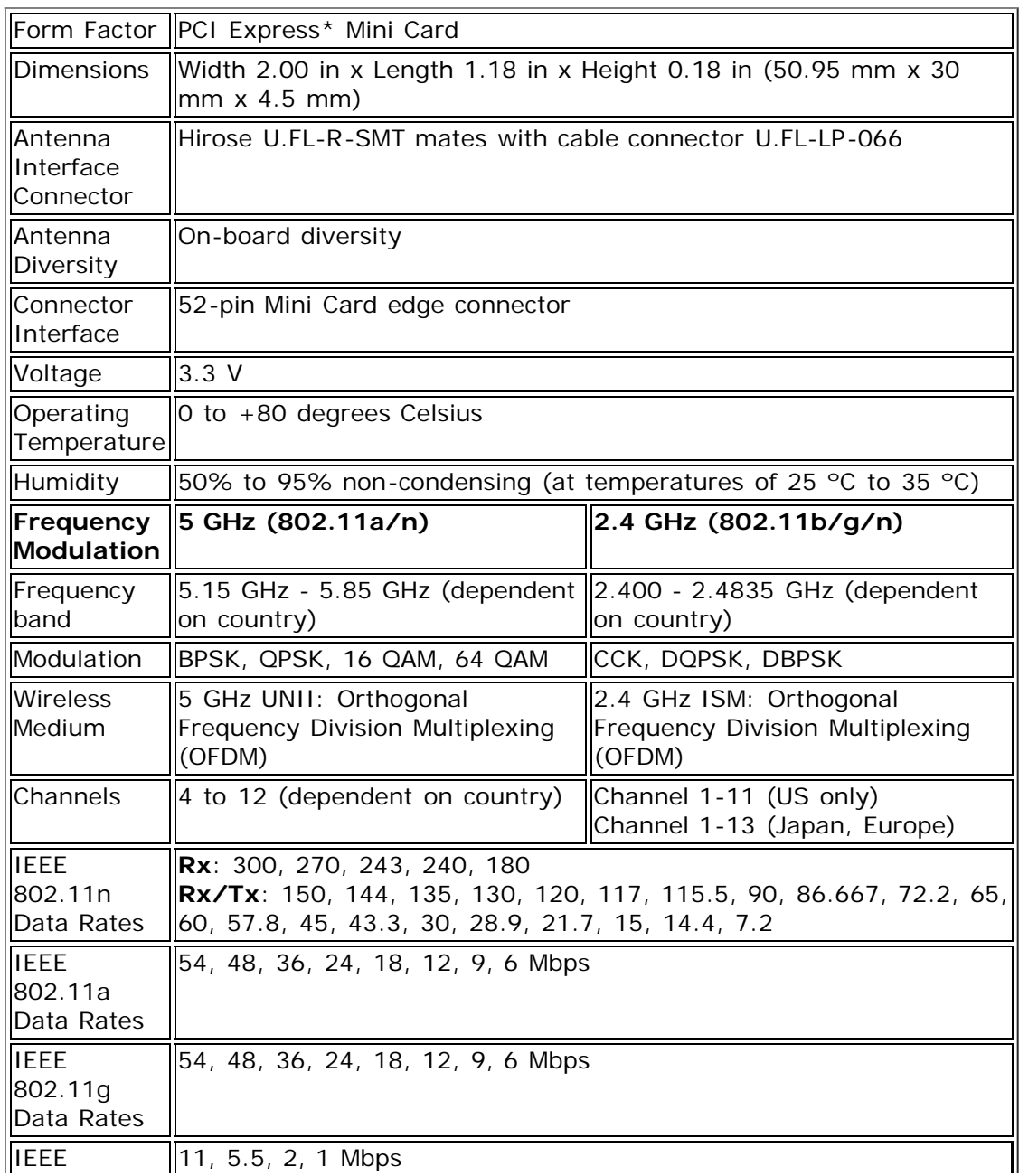

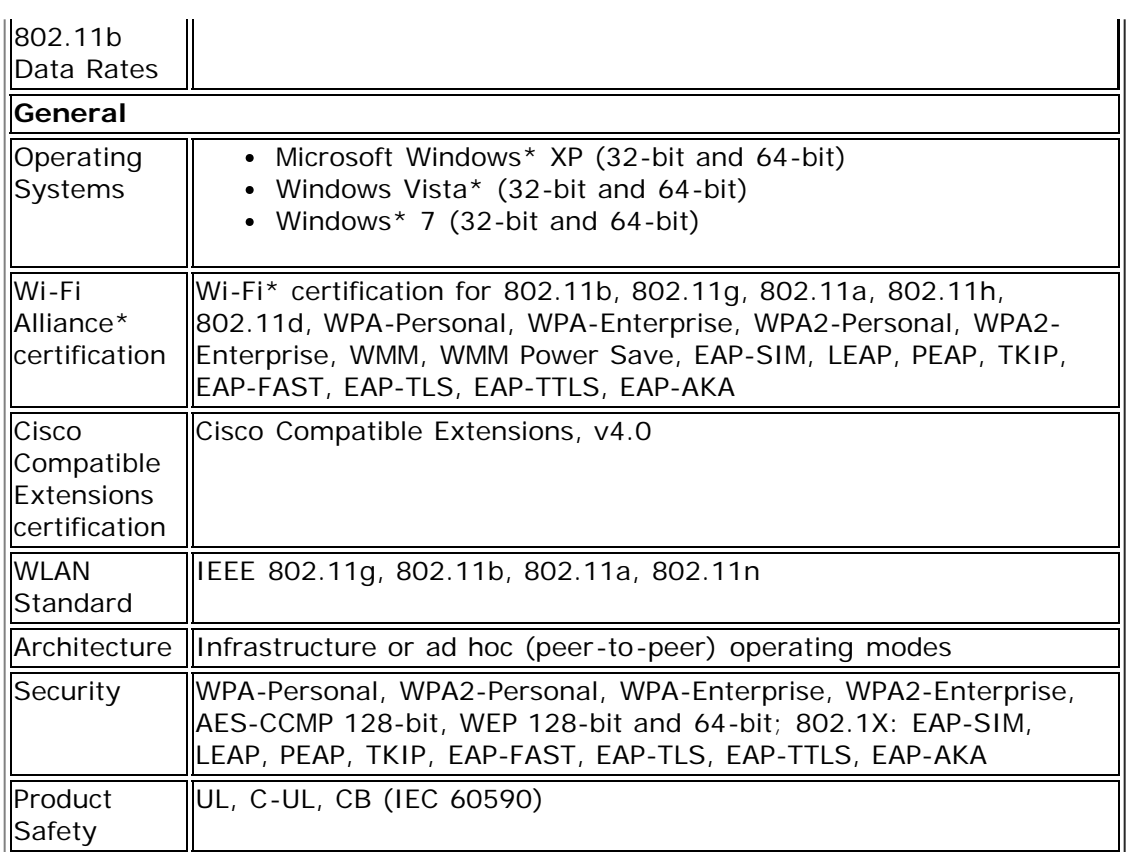

## <span id="page-198-0"></span>**Intel® Wireless WiFi Link 4965AG\_**

This is a version of Intel Wireless WiFi 4965AGN with 8-2.11n capabilities disabled. 802.11n refers to: IEEE P802.11n / D2.0 Draft Amendment to STANDARD [FOR] Information Technology-Telecommunications and information exchange between systems-Local and Metropolitan networks-Specific requirements-Part 11: Wireless LAN Medium Access Control (MAC) and Physical Layer (PHY) specifications: Enhancements for Higher Throughput.

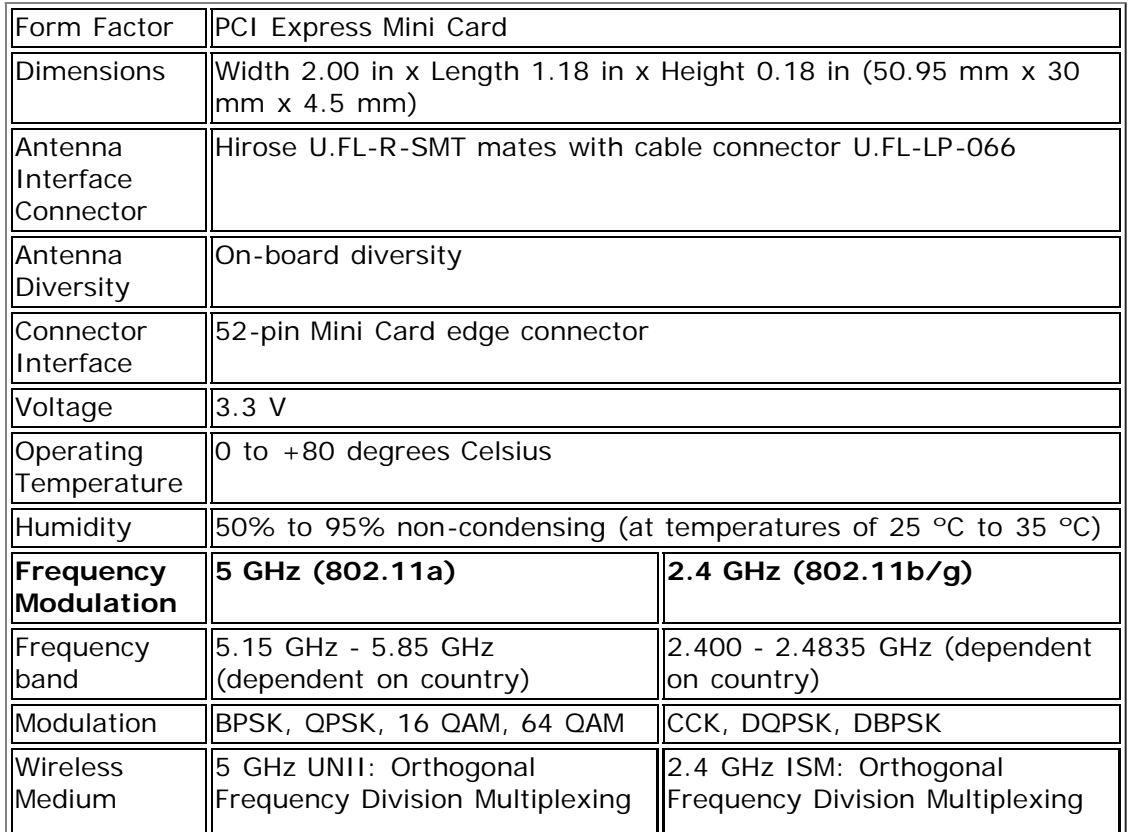

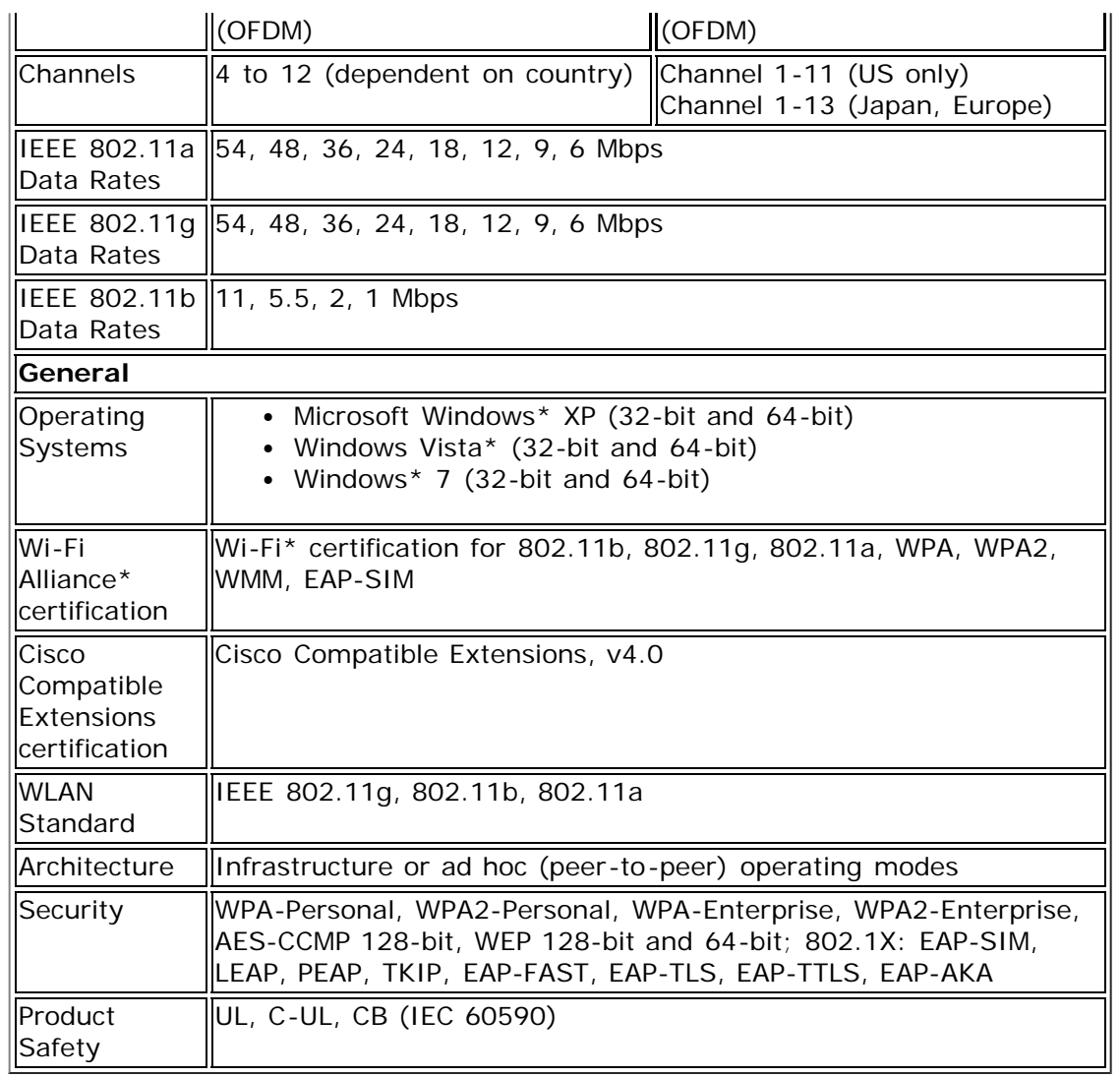

### <span id="page-199-0"></span>**Intel® PRO/Wireless 3945ABG Network Connection**

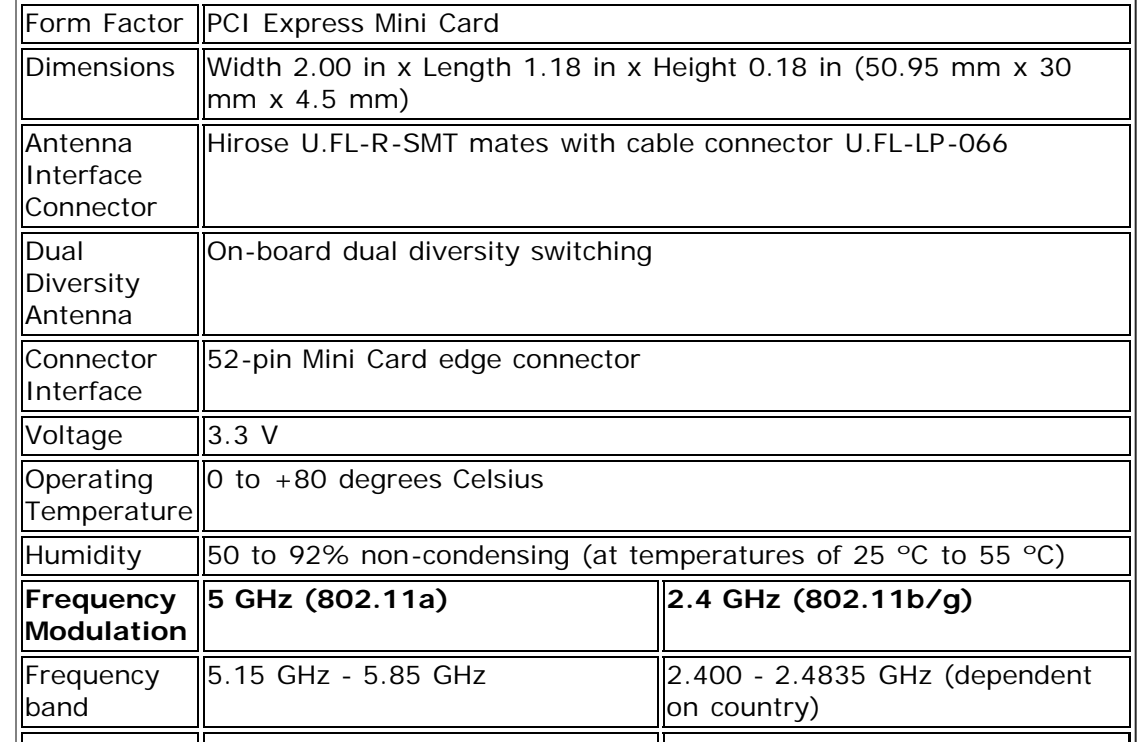

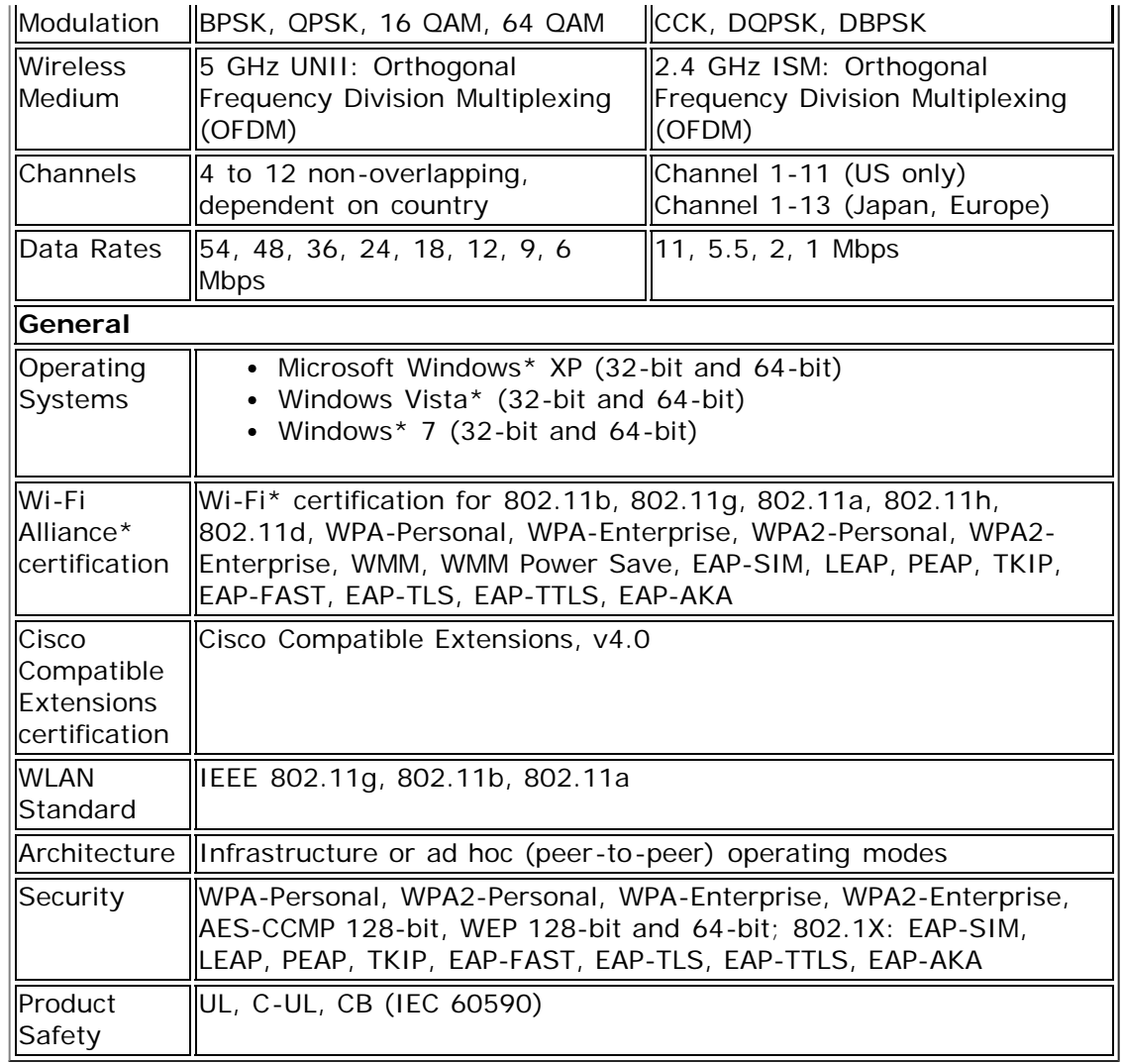

### <span id="page-200-0"></span>**Intel® PRO/Wireless 3945BG Network Connection**

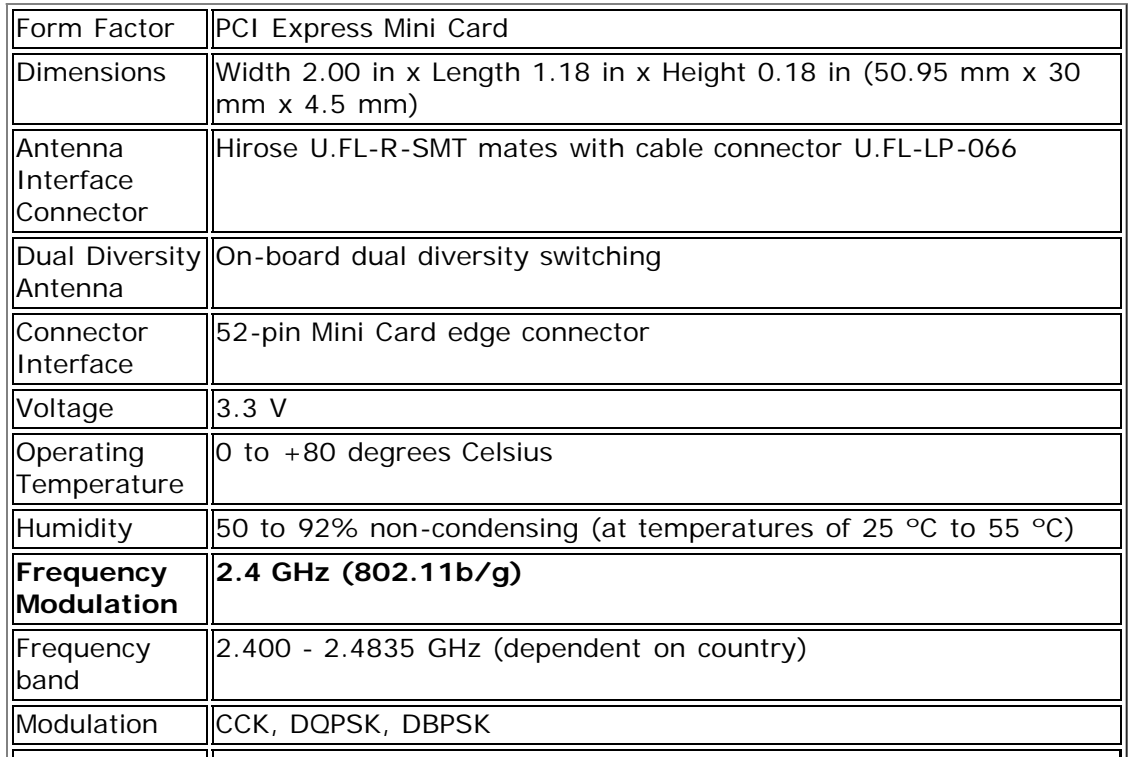

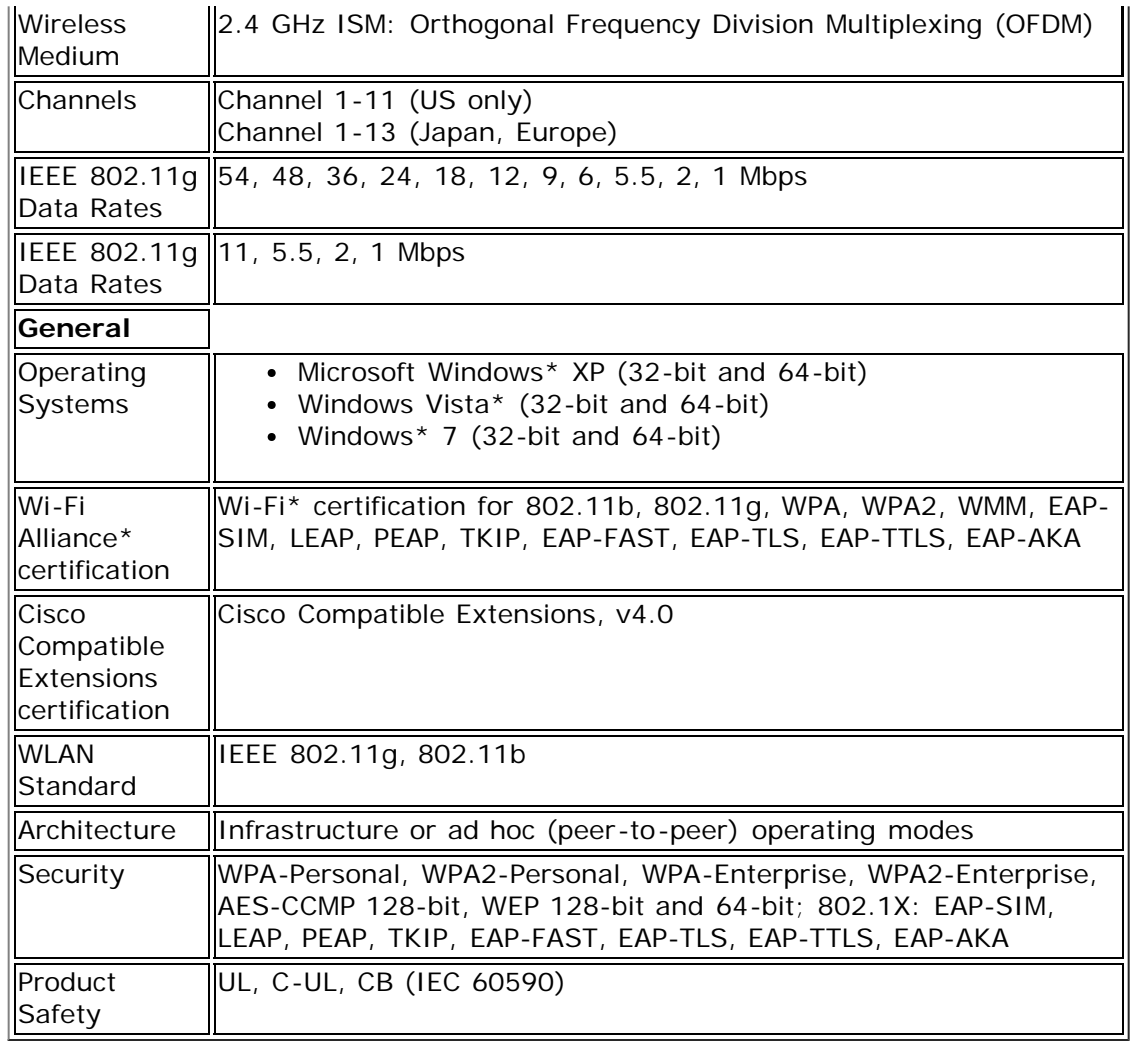

[Back to Top](#page-189-1)

**[Back to Contents](#page-0-0)** 

### <span id="page-202-0"></span>**Customer Support**

Intel support is available online or by telephone. Available services include the most up-to-date product information, installation instructions about specific products, and troubleshooting tips.

#### **Online Support**

**Technical Support**: [http://support.intel.com](http://support.intel.com/)

**Network Product Support**: <http://www.intel.com/network>

Corporate Web Site: [http://www.intel.com](http://www.intel.com/)

**[Back to Top](#page-202-0)** 

**[Back to Contents](#page-0-0)** 

### <span id="page-203-0"></span>**Warranty**

## **Product Warranty Information**

#### **One-Year Limited Hardware Warranty**

#### **Limited Warranty**

In this warranty statement, the term "Product" applies to the following devices:

- Intel® Centrino® Ultimate-N 6300
- Intel® Centrino® Advanced-N + WiMAX 6250
- Intel® Centrino® Advanced-N 6200
- Intel® WiMAX/WiFi Link 5350
- Intel® WiFi Link 5300
- Intel® WiMAX/WiFi Link 5150
- Intel® WiFi Link 5100
- Intel® WiFi Link 1000
- Intel® Wireless WiFi Link 4965AGN
- Intel® Wireless WiFi Link 4965AG\_
- Intel® PRO/Wireless 3945ABG Network Connection
- Intel® PRO/Wireless 3945\_BG Network Connection

Intel warrants to the purchaser of the Product that the Product, if properly used and installed, will be free from defects in material and workmanship and will substantially conform to Intel's publicly available specifications for the Product for a period of one (1) year beginning on the date the Product was purchased in its original sealed packaging.

SOFTWARE OF ANY KIND DELIVERED WITH OR AS PART OF THE PRODUCT IS EXPRESSLY PROVIDED "AS IS", SPECIFICALLY EXCLUDING ALL OTHER WARRANTIES, EXPRESS, IMPLIED (INCLUDING WITHOUT LIMITATION, WARRANTIES OF MERCHANTABILITY, NON-INFRINGEMENT OR FITNESS FOR A PARTICULAR PURPOSE), provided however, that Intel warrants that the media on which the software is furnished will be free from defects for a period of ninety (90) days from the date of delivery. If such a defect appears within the warranty period, you may return the defective media to Intel for replacement or alternative delivery of the software at Intel's discretion and without charge. Intel does not warrant or assume responsibility for the accuracy or completeness of any information, text, graphics, links or other items contained within the software.

If the Product which is the subject of this Limited Warranty fails during the warranty period for reasons covered by this Limited Warranty, Intel, at its option, will:

- **REPAIR** the Product by means of hardware and/or software; OR
- **REPLACE** the Product with another product, OR, if Intel is unable to repair or replace the Product,
- REFUND the then-current Intel price for the Product at the time a claim for warranty service is made to Intel under this Limited Warranty.

THIS LIMITED WARRANTY, AND ANY IMPLIED WARRANTIES THAT MAY EXIST UNDER APPLICABLE STATE, NATIONAL, PROVINCIAL OR LOCAL LAW, APPLY ONLY TO YOU AS THE ORIGINAL PURCHASER OF THE PRODUCT.

#### **Extent of Limited Warranty**

Intel does not warrant that the Product, whether purchased stand-alone or integrated with other products, including without limitation, semi-conductor components, will be free from design defects or errors known as "errata." Current characterized errata are available upon request. Further, this Limited Warranty does NOT cover: (i) any costs associated with the replacement or repair of the Product, including labor, installation or other costs incurred by you, and in particular, any costs relating to the removal or replacement of any Product soldered or otherwise permanently affixed to any printed circuit board or integrated with other products; (ii) damage to the Product due to external causes, including accident, problems with electrical power, abnormal, mechanical or

environmental conditions, usage not in accordance with product instructions, misuse, neglect, accident, abuse, alteration, repair, improper or unauthorized installation or improper testing, or (iii) any Product which has been modified or operated outside of Intel's publicly available specifications or where the original product identification markings (trademark or serial number) have been removed, altered or obliterated from the Product; or (iv) issues resulting from modification (other than by Intel) of software products provided or included in the Product, (v) incorporation of software products, other than those software products provided or included in the Product by Intel, or (vi) failure to apply Intel-supplied modifications or corrections to any software provided with or included in the Product.

#### **How to Obtain Warranty Service**

To obtain warranty service for the Product, you may contact your original place of purchase in accordance with its instructions or you may contact Intel. To request warranty service from Intel, you must contact the Intel Customer Support ("ICS") center in your region ([http://www.intel.com/support/wireless/\)](http://www.intel.com/support/wireless/) within the warranty period during normal business hours (local time), excluding holidays and return the Product to the designated ICS center. Please be prepared to provide: (1) your name, mailing address, email address, telephone numbers and, in the USA, valid credit card information; (2) proof of purchase; (3) model name and product identification number found on the Product; and (4) an explanation of the problem. The Customer Service Representative may need additional information from you depending on the nature of the problem. Upon ICS's verification that the Product is eligible for warranty service, you will be issued a Return Material Authorization ("RMA") number and provided with instructions for returning the Product to the designated ICS center. When you return the Product to the ICS center, you must include the RMA number on the outside of the package. Intel will not accept any returned Product without an RMA number, or that has an invalid RMA number, on the package. You must deliver the returned Product to the designated ICS center in the original or equivalent packaging, with shipping charges prepaid (within the USA), and assume the risk of damage or loss during shipment. Intel may elect to repair or replace the Product with either a new or reconditioned Product or components, as Intel deems appropriate. The repaired or replaced product will be shipped to you at the expense of Intel within a reasonable period of time after receipt of the returned Product by ICS. The returned Product shall become Intel's property on receipt by ICS. The replacement product is warranted under this written warranty and is subject to the same limitations of liability and exclusions for ninety (90) days or the remainder of the original warranty period, whichever is longer. If Intel replaces the Product, the Limited Warranty period for the replacement Product is not extended.

#### **WARRANTY LIMITATIONS AND EXCLUSIONS**

THIS WARRANTY REPLACES ALL OTHER WARRANTIES FOR THE PRODUCT AND INTEL DISCLAIMS ALL OTHER WARRANTIES, EXPRESS OR IMPLIED INCLUDING, WITHOUT LIMITATION, THE IMPLIED WARRANTIES OF MERCHANTABILITY, FITNESS FOR A PARTICULAR PURPOSE, NON-INFRINGEMENT, COURSE OF DEALING AND USAGE OF TRADE. **Some states (or jurisdictions) do not allow the exclusion of implied warranties so this limitation may not apply to you.** ALL EXPRESS AND IMPLIED WARRANTIES ARE LIMITED IN DURATION TO THE LIMITED WARRANTY PERIOD. NO WARRANTIES APPLY AFTER THAT PERIOD. **Some states (or jurisdictions) do not allow limitations on how long an implied warranty lasts, so this limitation may not apply to you.**

#### **LIMITATIONS OF LIABILITY**

INTEL'S RESPONSIBILITY UNDER THIS OR ANY OTHER WARRANTY, IMPLIED OR EXPRESS, IS LIMITED TO REPAIR, REPLACEMENT OR REFUND, AS SET FORTH ABOVE. THESE REMEDIES ARE THE SOLE AND EXCLUSIVE REMEDIES FOR ANY BREACH OF WARRANTY. TO THE MAXIMUM EXTENT PERMITTED BY LAW, INTEL IS NOT RESPONSIBLE FOR ANY DIRECT, SPECIAL, INCIDENTAL, OR CONSEQUENTIAL DAMAGES RESULTING FROM ANY BREACH OF WARRANTY OR UNDER ANY OTHER LEGAL THEORY (INCLUDING WITHOUT LIMITATION, LOST PROFITS, DOWNTIME, LOSS OF GOODWILL, DAMAGE TO OR REPLACEMENT OF EQUIPMENT AND PROPERTY, AND ANY COSTS OF RECOVERING, REPROGRAMMING, OR REPRODUCING ANY PROGRAM OR DATA STORED IN OR USED WITH A SYSTEM CONTAINING THE PRODUCT), EVEN IF INTEL HAS BEEN ADVISED OF THE POSSIBILITY OF SUCH DAMAGES. **Some states (or jurisdictions) do not allow the exclusion or limitation of incidental or consequential damages, so the above limitations or exclusions may not apply to you.** THIS LIMITED WARRANTY GIVES YOU SPECIFIC LEGAL RIGHTS, AND YOU MAY ALSO HAVE OTHER RIGHTS THAT VARY BY STATE OR JURISDICTION. ANY AND ALL DISPUTES ARISING UNDER OR RELATED TO THIS LIMITED WARRANTY SHALL BE ADJUDICATED IN THE FOLLOWING FORUMS AND GOVERNED BY THE FOLLOWING LAWS: FOR THE UNITED STATES OF AMERICA, CANADA, NORTH AMERICA AND SOUTH AMERICA, THE FORUM SHALL BE SANTA CLARA, CALIFORNIA, USA AND THE APPLICABLE LAW SHALL BE THAT OF THE STATE OF DELAWARE. FOR THE ASIA PACIFIC REGION (EXCEPT FOR MAINLAND CHINA), THE FORUM SHALL BE SINGAPORE AND THE APPLICABLE LAW

SHALL BE THAT OF SINGAPORE. FOR EUROPE AND THE REST OF THE WORLD, THE FORUM SHALL BE LONDON AND THE APPLICABLE LAW SHALL BE THAT OF ENGLAND AND WALES IN THE EVENT OF ANY CONFLICT BETWEEN THE ENGLISH LANGUAGE VERSION AND ANY OTHER TRANSLATED VERSION(S)OF THIS LIMITED WARRANTY (WITH THE EXCEPTION OF THE SIMPLIFIED CHINESE VERSION), THE ENGLISH LANGUAGE VERSION SHALL CONTROL.

**IMPORTANT!** UNLESS OTHERWISE AGREED IN WRITING BY INTEL, THE INTEL PRODUCTS SOLD HEREUNDER ARE NOT DESIGNED, OR INTENDED FOR USE IN ANY MEDICAL, LIFE SAVING OR LIFE SUSTAINING SYSTEMS, TRANSPORTATION SYSTEMS, NUCLEAR SYSTEMS, OR FOR ANY OTHER MISSION CRITICAL APPLICATION IN WHICH THE FAILURE OF THE INTEL PRODUCT COULD CREATE A SITUATION WHERE PERSONAL INJURY OR DEATH MAY OCCUR.

**[Back to Top](#page-203-0)** 

[Back to Contents](#page-0-0)

# <span id="page-206-0"></span>**Glossary of Terms**

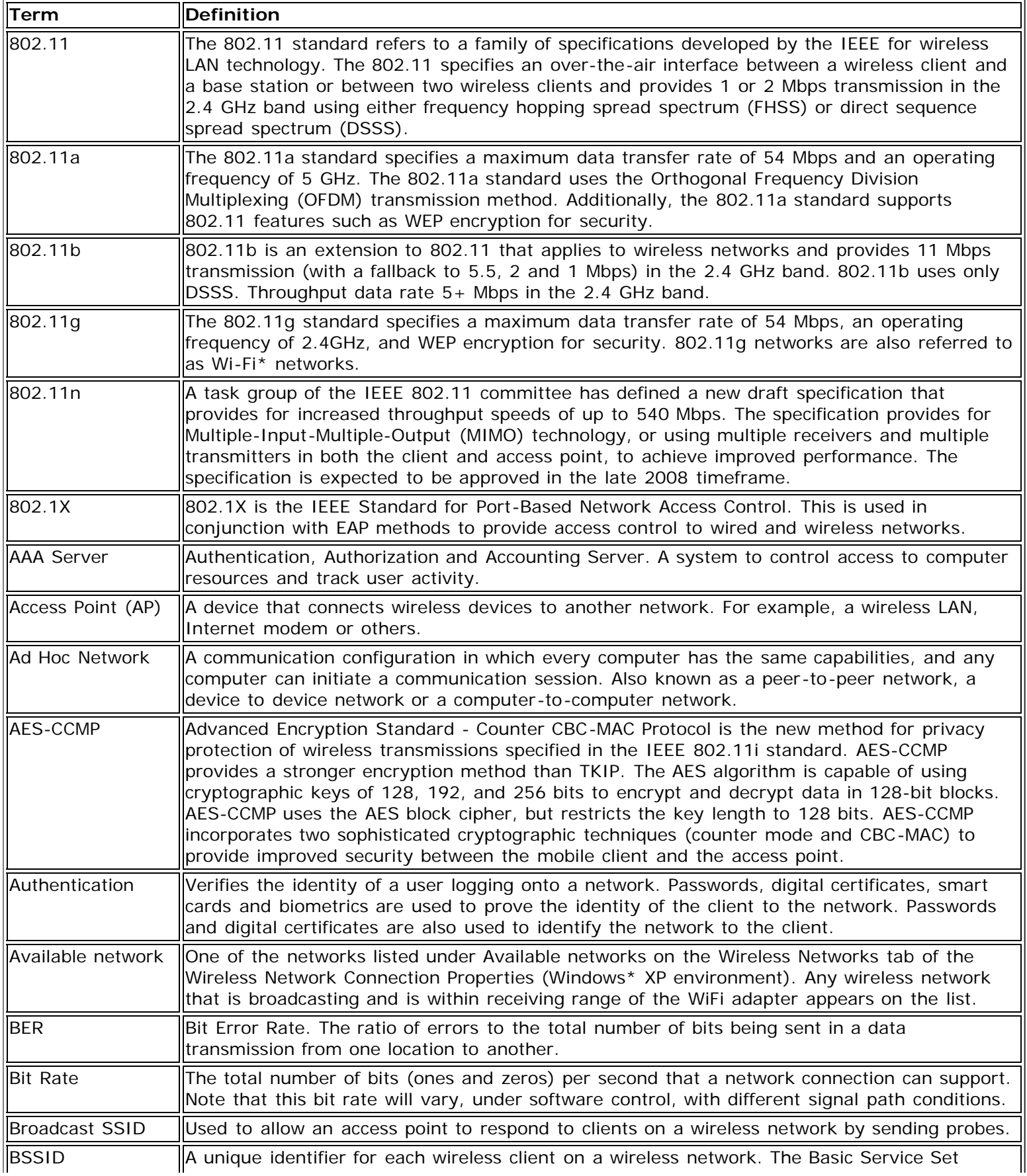

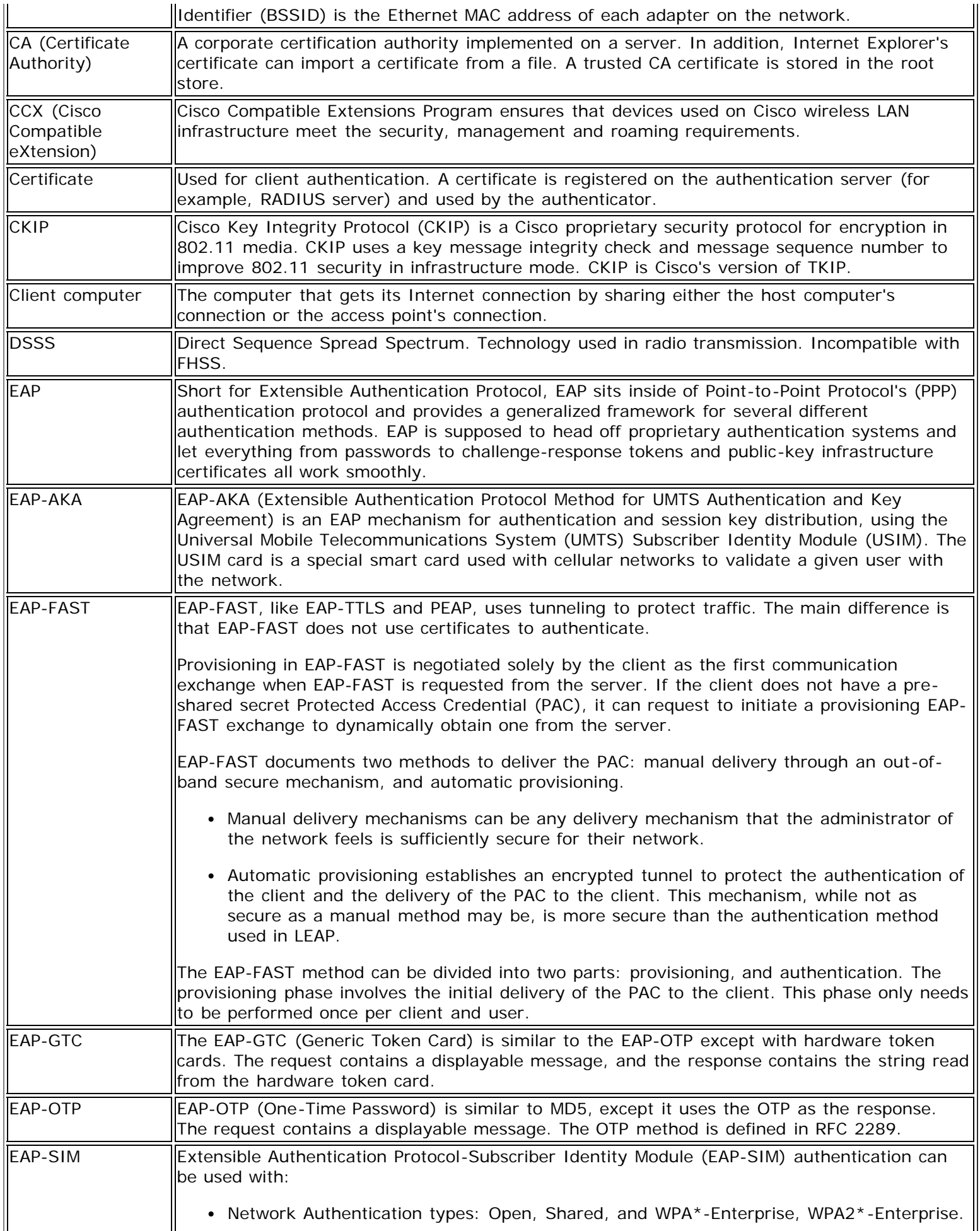

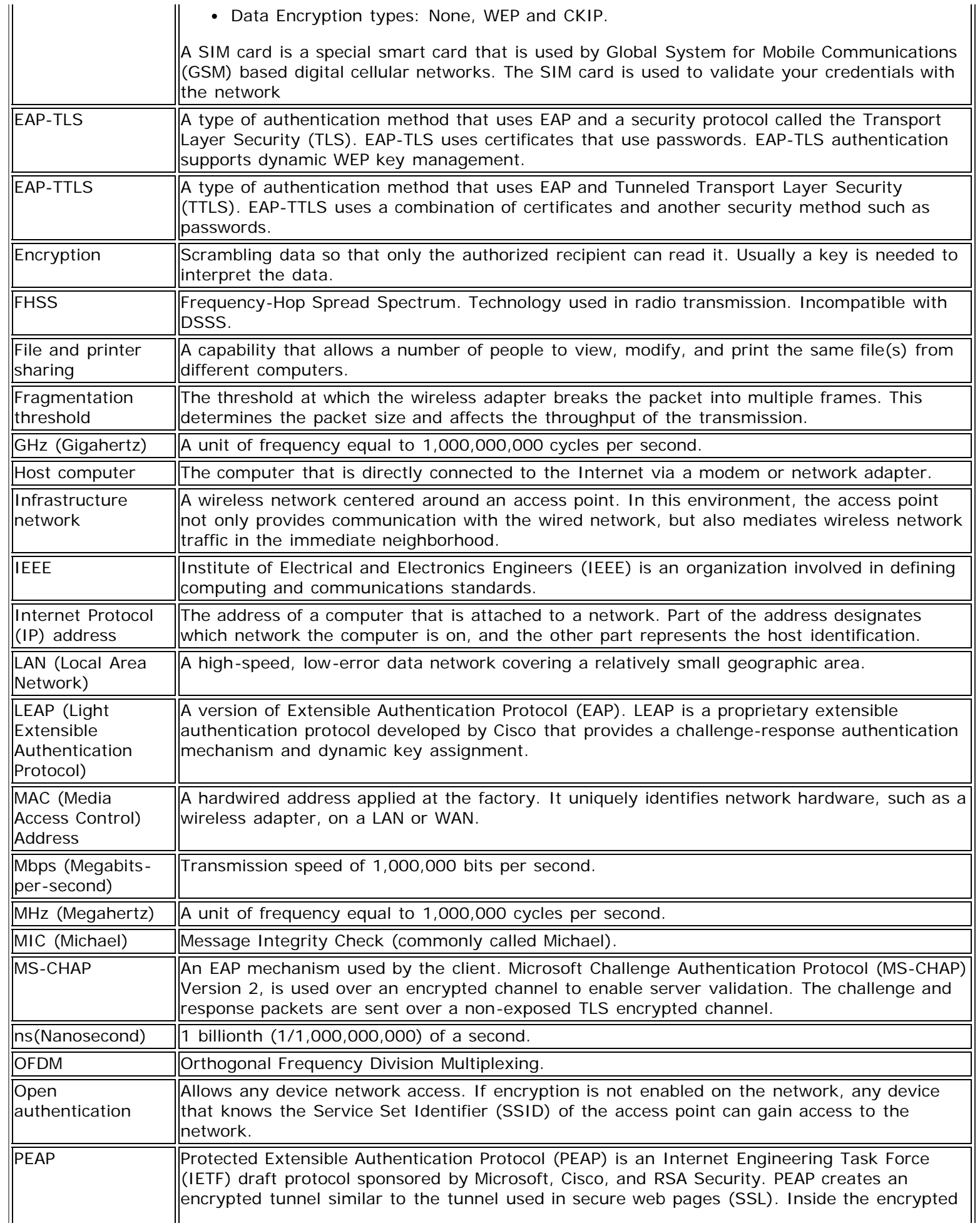

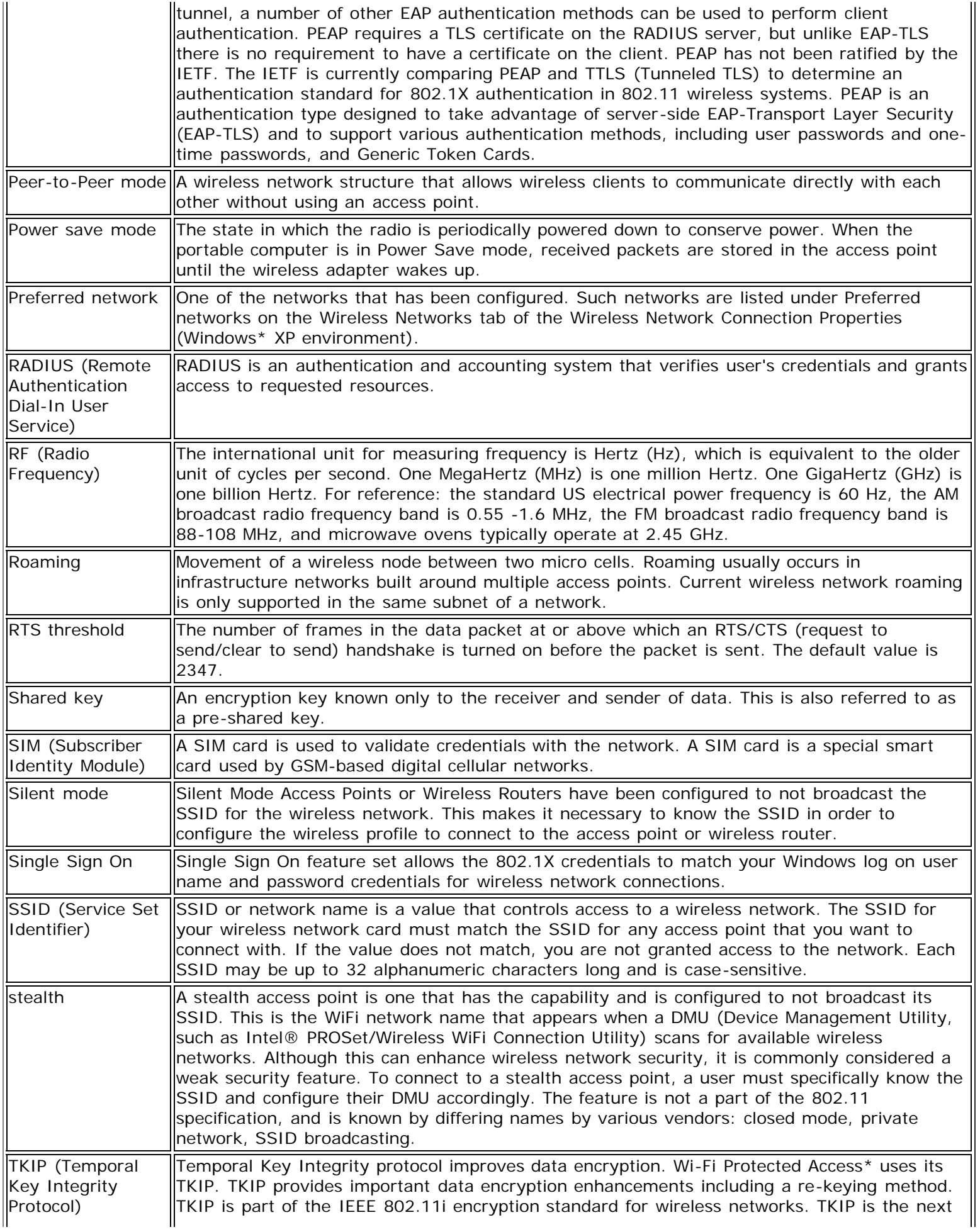

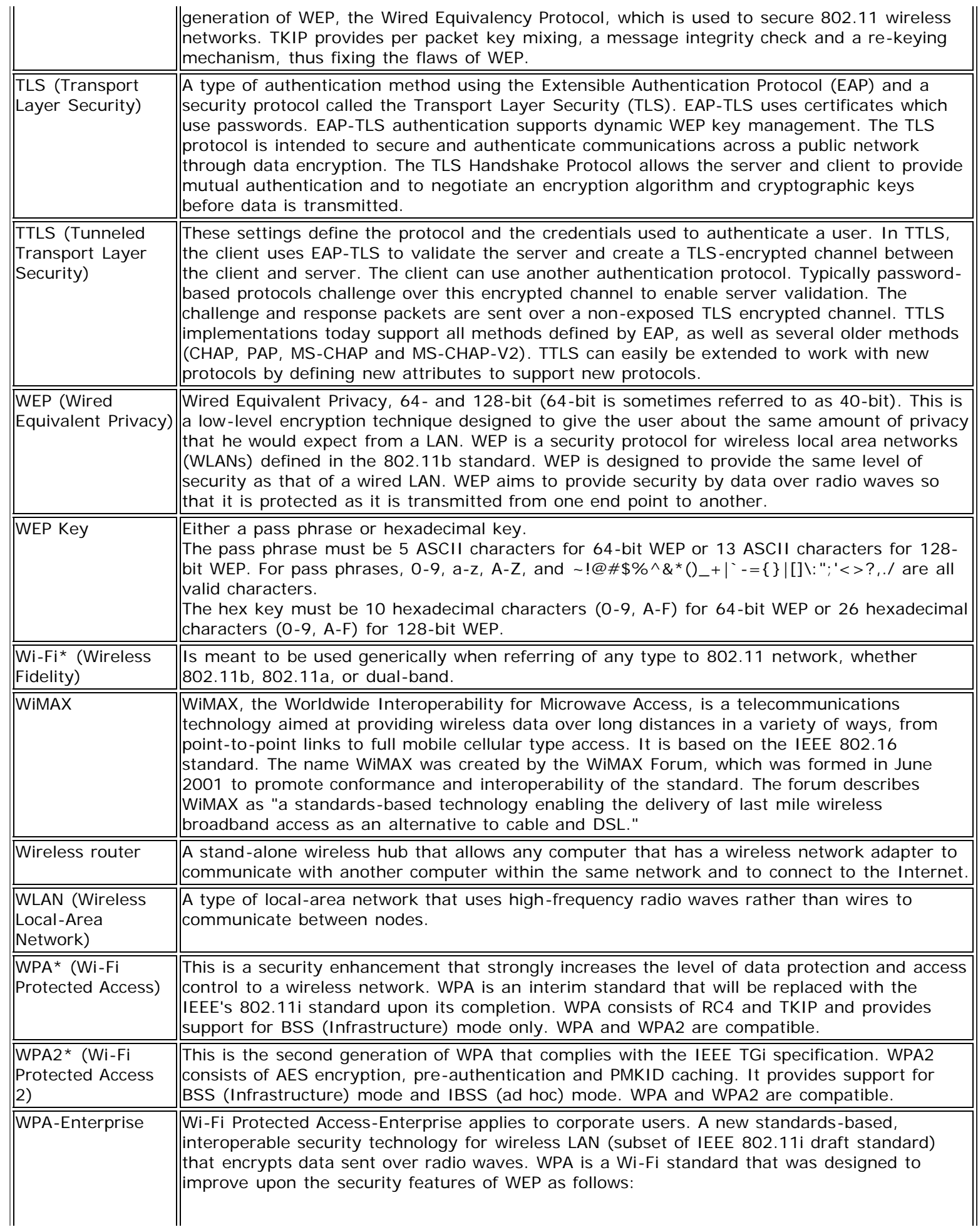

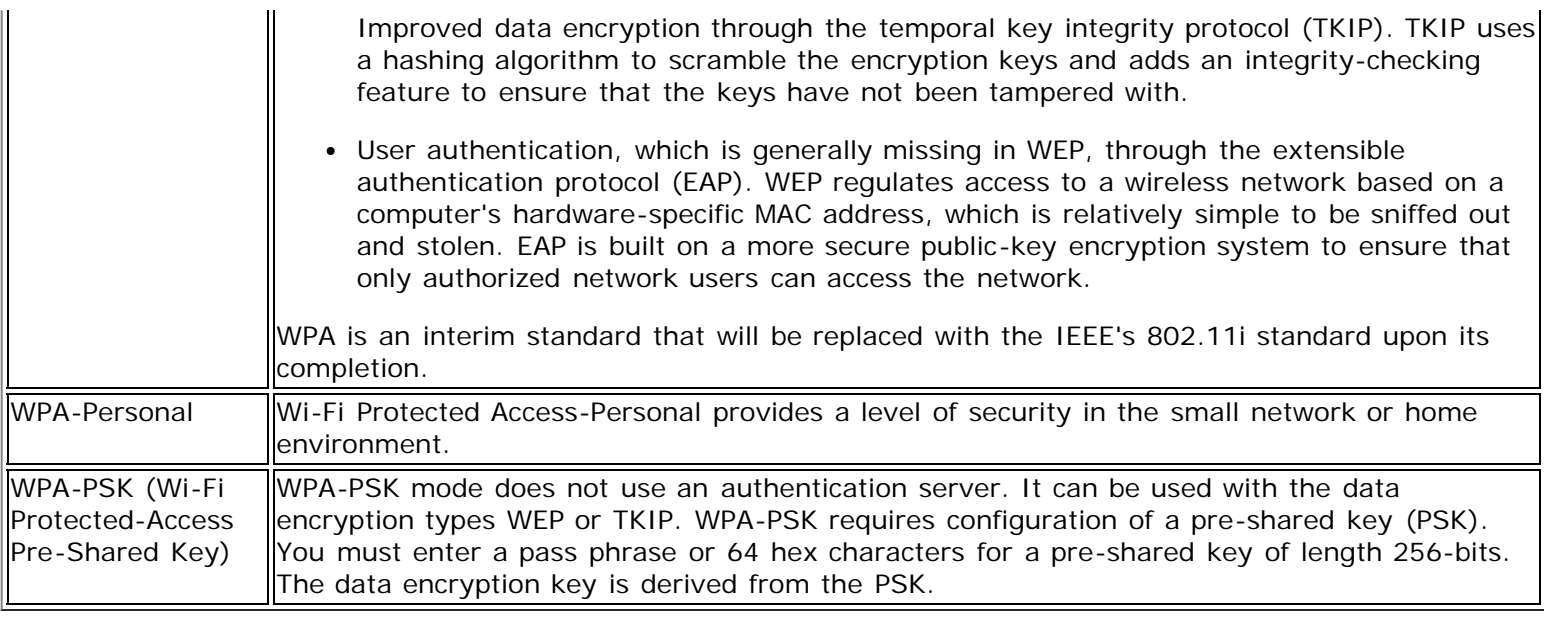

#### **[Back to Top](#page-206-0)**

**[Back to Contents](#page-0-0)**